## **TUGAS AKHIR**

## <span id="page-0-0"></span>**IMPLEMENTASI KONSEP BIM 3D DALAM MENDUKUNG PERENCANAAN BIAYA PEKERJAAN DINDING**

## *(IMPLEMENTATION OF 3D BIM CONCEPT IN SUPPORTING WALL COST PLANNING)*

**(Studi Kasus Proyek Pembangunan Kos 3 Lantai, Sardonoharjo, Ngaglik, Sleman, Yogyakarta)**

**Diajukan Kepada Universitas Islam Indonesia Yogyakarta Untuk Memenuhi Persyaratan Memperoleh Derajat Sarjana Teknik Sipil**

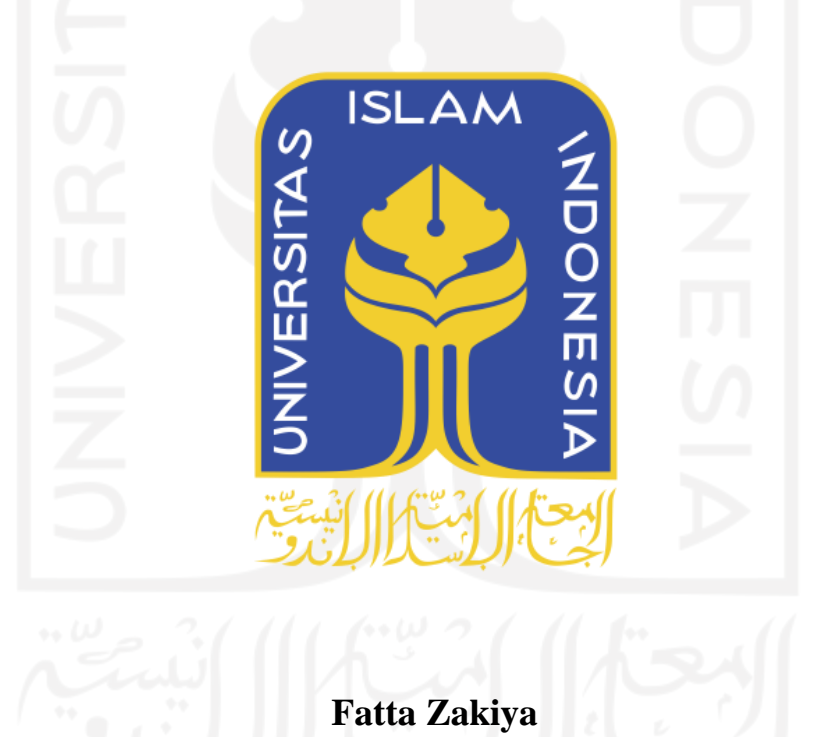

**PROGRAM STUDI TEKNIK SIPIL PROGRAM SARJANA FAKULTAS TEKNIK SIPIL DAN PERENCANAAN UNIVERSITAS ISLAM INDONESIA 2021**

**16511224**

#### **TUGAS AKHIR**

### <span id="page-1-0"></span>**IMPLEMENTASI KONSEP BIM 3D DALAM MENDUKUNG PERENCANAAN BIAYA PEKERJAAN**  $DINDING$ **(IMPLEMENTATION OF 3D BIM CONCEPT IN (SUPPORTING WALL COST PLANNING) (Studi Kasus Proyek Pembangunan Kos 3 Lantai, Sardonoharjo, Ngaglik,**

Sleman, Yogyakarta)

Disusun oleh

**Fatta Zakiya 16511224**  $\omega$ Telah diterima sebagai salah satu persyaratan untuk memperoleh derajat Sarjana Teknik Sipil Diuji pada tanggal 27 Februari 2021 Oleh Dewan Penguji **Penguji I Penguji I Penguji II** Fitri Nugraheni, S.T., M.T., Ph.D Astriana Hardawati S. **M.Eng. Vendie** bma M.T. **FINCH:** 005110101 **Fig. 310 AIK:** 165111301 **AIK:** 155114310 Mengesahkan **Mangkang Studi Teknik Sipil**  $\text{minmax}_{k}$ FAKULTAS TEKNIK SIP **TAS TENCANAAN** DAN

mini Yuni Astuti, M.T.

#### **PERNYATAAN BEBAS PLAGIASI**

<span id="page-2-0"></span>Saya dengan sungguh-sungguh dan dalam keadaan sadar menyatakan bahwa laporan Tugas Akhir ini merupakan hasil karya saya sendiri sebagai syarat untuk menyelesaikan Program Sarjana di Program Studi Teknik Sipil, Fakultas Teknik Sipil dan Perencanaan, Universitas Islam Indonesia. Terdapat beberapa bagian tertentu pada laporan Tugas Akhir ini yang saya kutip dari penelitian terdahulu dari karya milik peneliti lain yang sudah saya lampirkan sumbernya secara jelas sebagaimana sesuai peraturan dan kaidah yang berlaku. Apabila nantinya ditemukan seluruh atau sebagian laporan Tugas Akhir ini bukan hasil karya saya sendiri atau adanya plagiasi dalam bagian-bagian tertentu dengan mempertimbangkan batas toleransi yang berlaku, saya bersedia menerima sanksi, termasuk pencabutan gelar akademik yang saya sandang sesuai dengan peraturan yang berlaku.

> Yogyakarta, 22 Juli 2021 Yang membuat pernyataan

 $\alpha$ AJX369182108

> Fatta Zakiya NIM 16511224

#### **KATA PENGANTAR**

<span id="page-3-0"></span>Puji syukur saya panjatkan kehadirat Allah SWT atas Rahmat-Nya saya dapat menyelesaikan Tugas Akhir yang merupakan salah satu syarat akademik dalam menyelesaikan studi tingkat sarjana di Program Studi Teknik Sipil, Fakultas Teknik Sipil dan Perencanaan, Universitas Islam Indonesia, Yogyakarta, berjudul Implementasi Konsep BIM 3D dalam Mendukung 5D pada Perencanaan Biaya Pekerjaan Dinding dengan semaksimal mungkin.

Dalam penyusunan Laporan Tugas Akhir ini tentunya banyak hambatan yang dihadapi dalam proses penyelesaiannya. Namun, berkat saran, kritik, dan dorongan dari berbagai pihak, Alhamdulillah Tugas Akhir ini dapat diselesaikan. Berkaitan dengan ini, saya sebagai penulis ingin mengucapkan terima kasih sedalamdalamnya kepada:

- 1. Ibu Dr. Ir. Sri Amini Yuni Astuti, M.T selaku Ketua Program Studi Teknik Sipil Fakultas Teknik Sipil Dan Perencanaan, Universitas Islam Indonesia, Yogyakarta.
- 2. Ibu Fitri Nugraheni, S.T., M.T., Ph.D selaku Dosen Pembimbing yang telah membimbing dan memberikan tambahan ilmu dengan saran-saran yang membangun selama penyusunan tugas akhir ini.
- 3. Astriana Hardawati S.T., M.Eng. selaku dosen penguji I yang telah memberikan tambahan ilmu dengan saran-saran yang membangun selama penyusunan tugas akhir ini.
- 4. Vendie Abma, S.T., M.T. selaku dosen penguji II yang telah memberikan tambahan ilmu dengan saran-saran yang membangun selama penyusunantugas akhir ini.
- 5. Seluruh dosen, laboran, karyawan, dan asisten Program Studi Teknik Sipil, Fakultas Teknik Sipil dan Perencanaan, Universitas Islam Indonesia yang telah memberikan ilmu dan fasilitas selama masa perkuliahan.
- 6. Teman-teman yang senantiasa mendukung dalam penyelesaian Tugas Akhir
- 7. Semua pihak yang tidak dapat disebutkan satu-persatu.

Akhir kata saya berharap, semoga penelitian dalam Tugas Akhir ini dapat bermanfaat bagi pihak yang membacanya.

Yogyakarta, 22 Juli 2021

Penulis,

q

Fatta Zakiya NIM 1651122

## **DAFTAR ISI**

<span id="page-5-0"></span>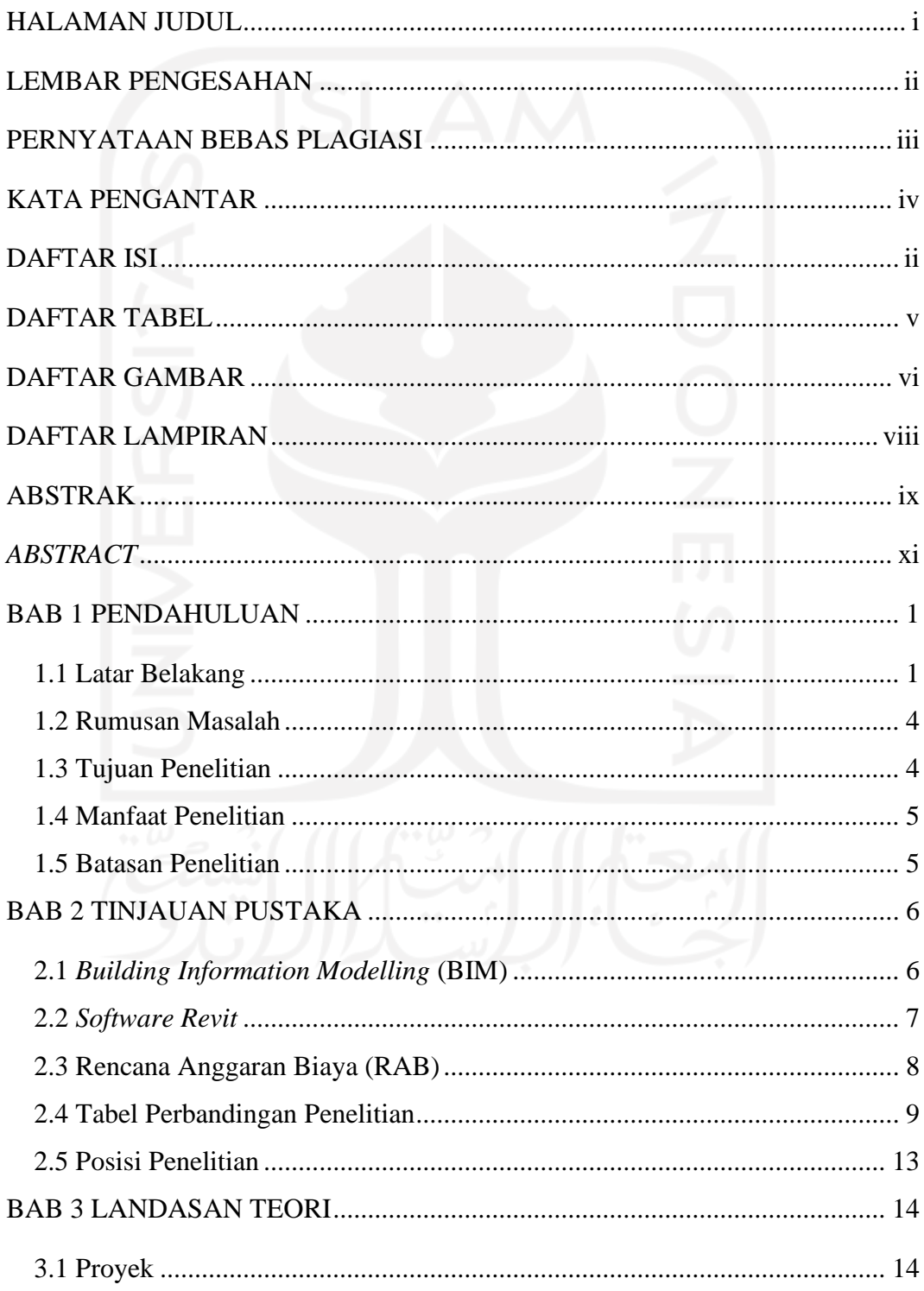

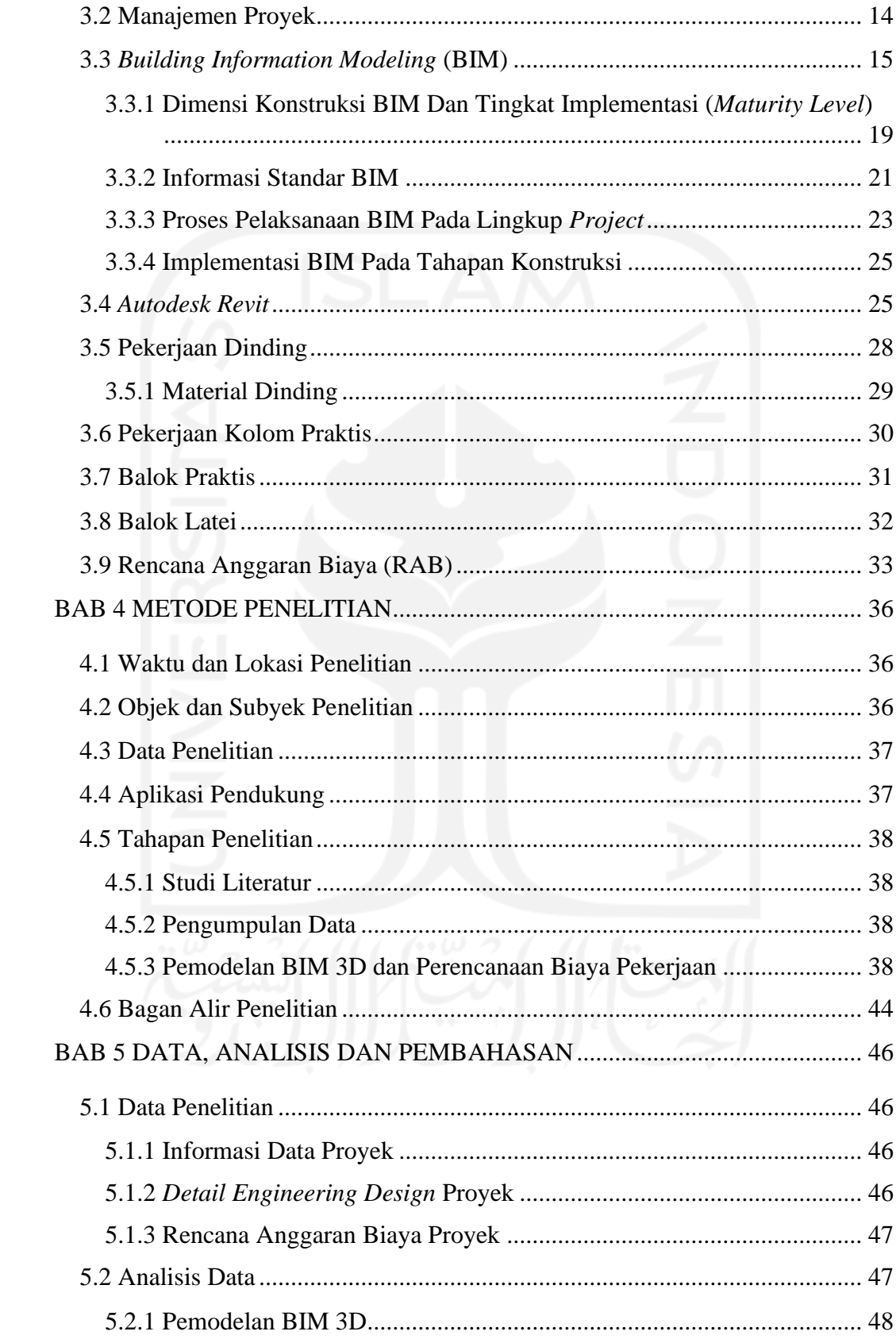

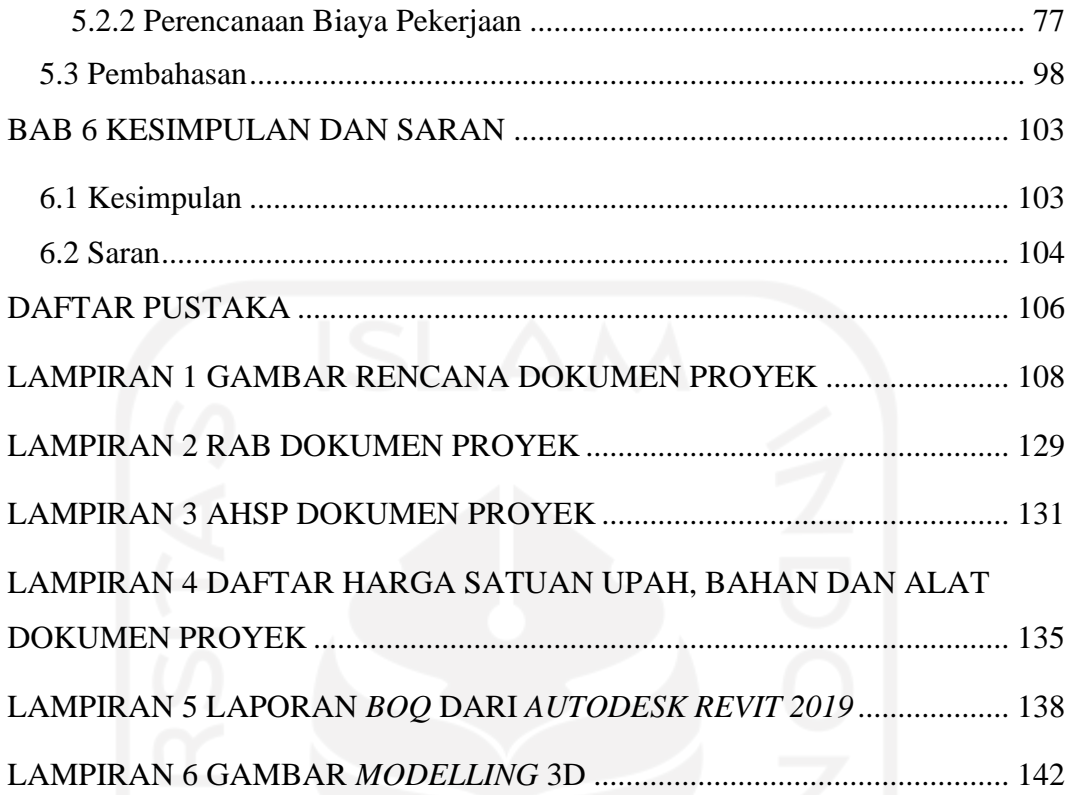

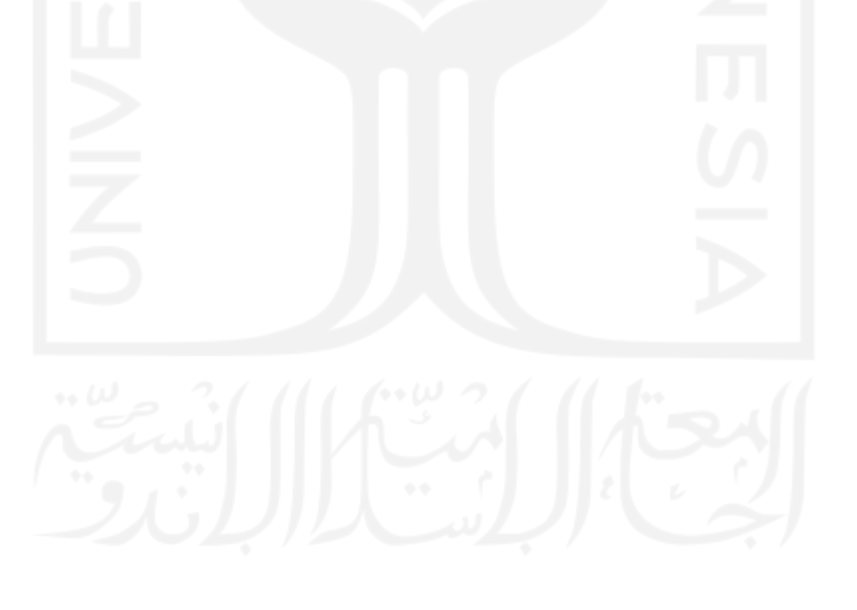

## **DAFTAR TABEL**

<span id="page-8-0"></span>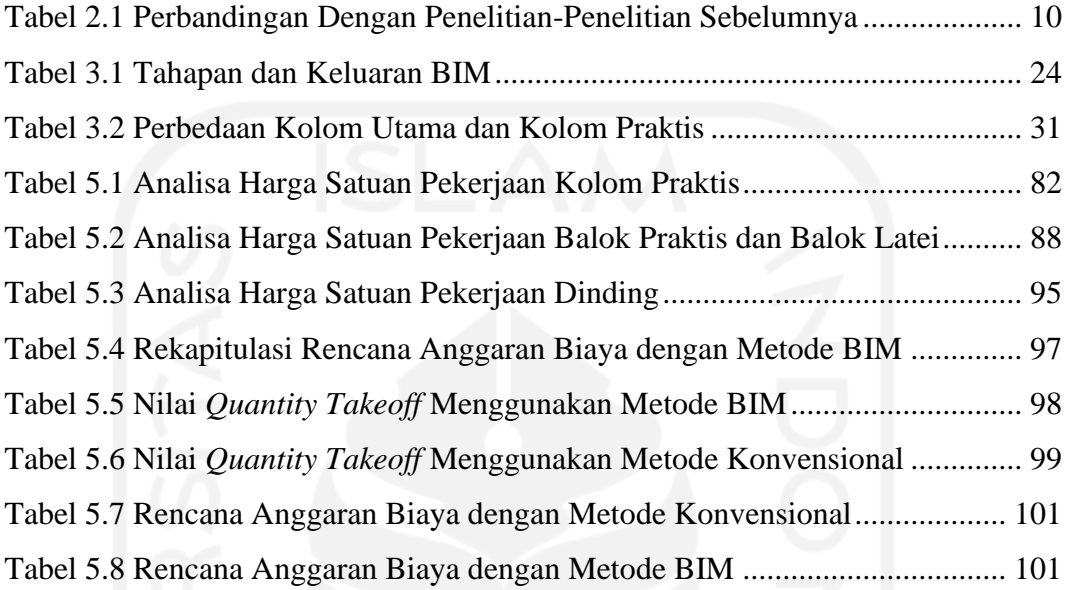

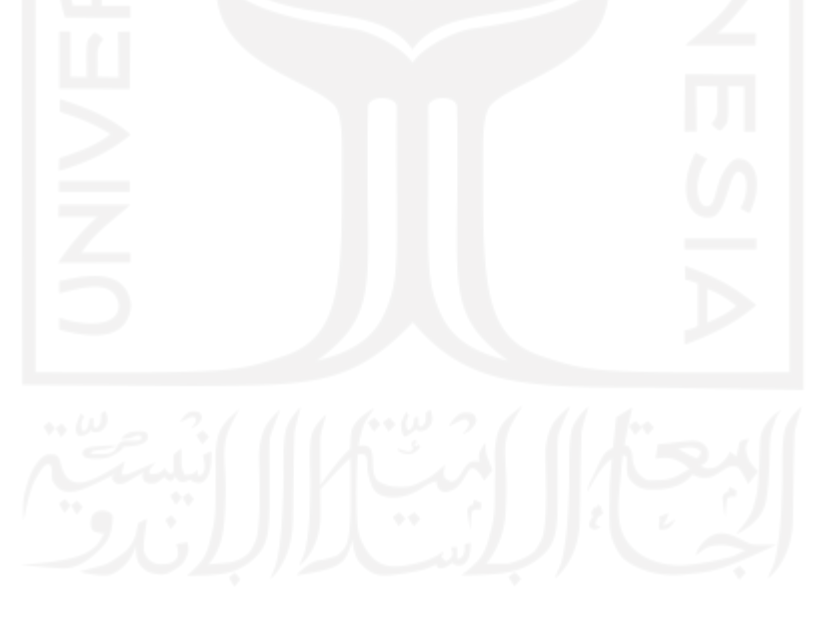

## **DAFTAR GAMBAR**

<span id="page-9-0"></span>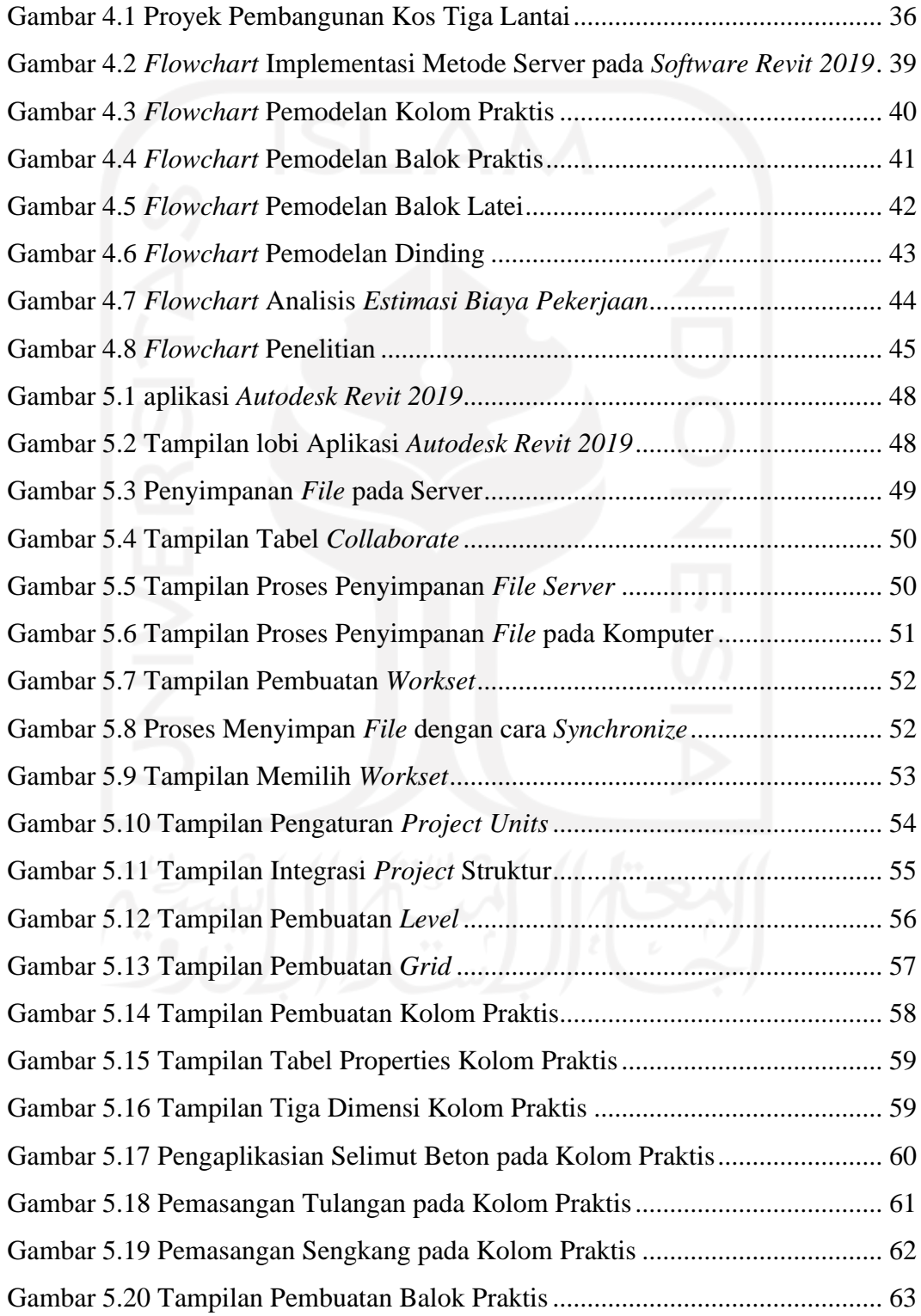

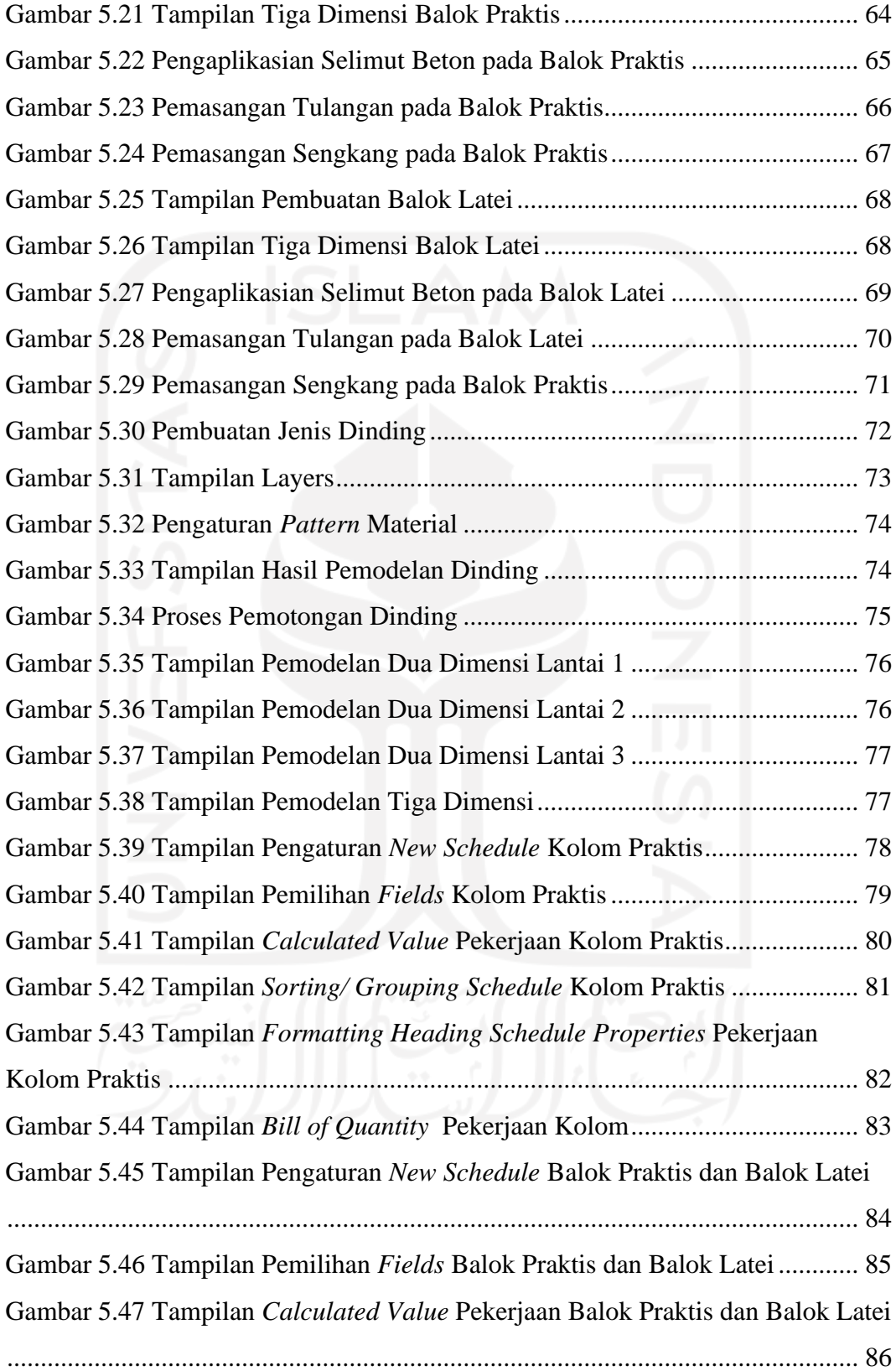

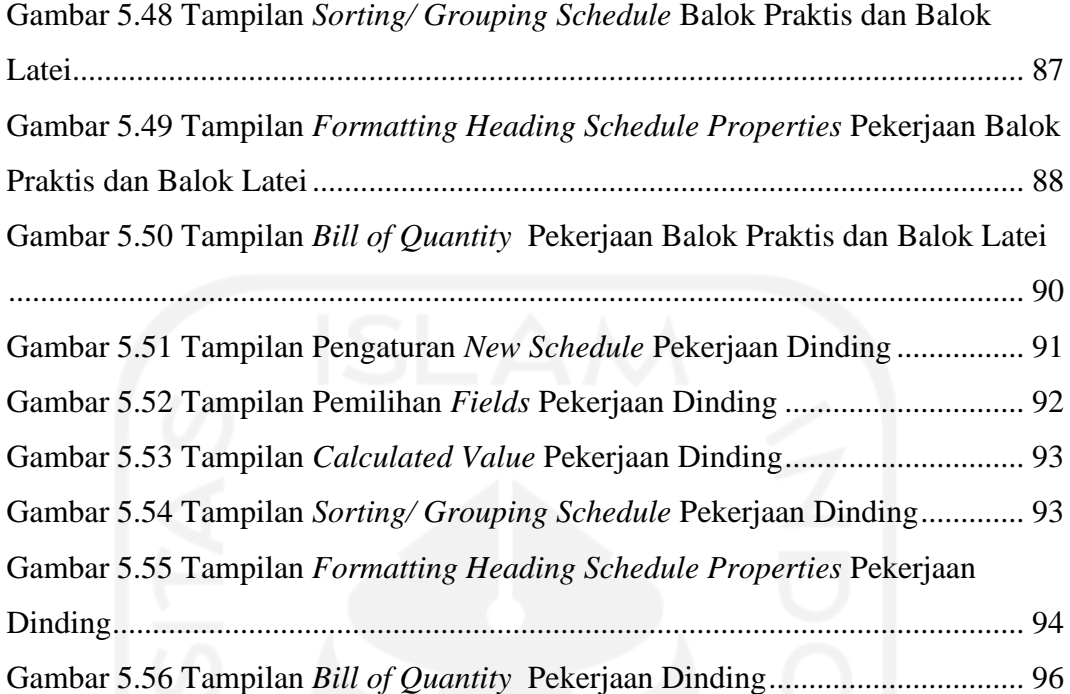

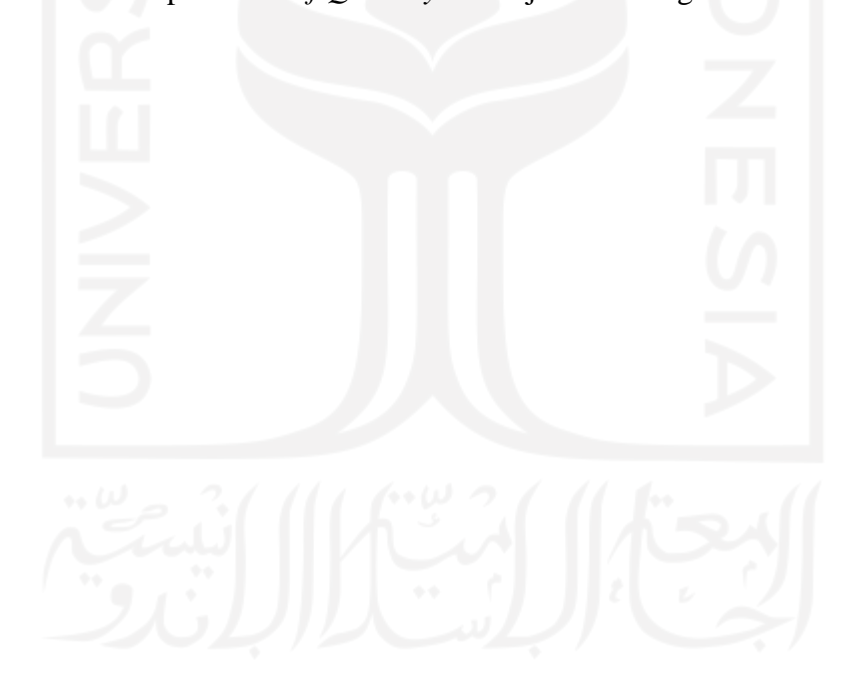

## <span id="page-12-0"></span>**DAFTAR LAMPIRAN**

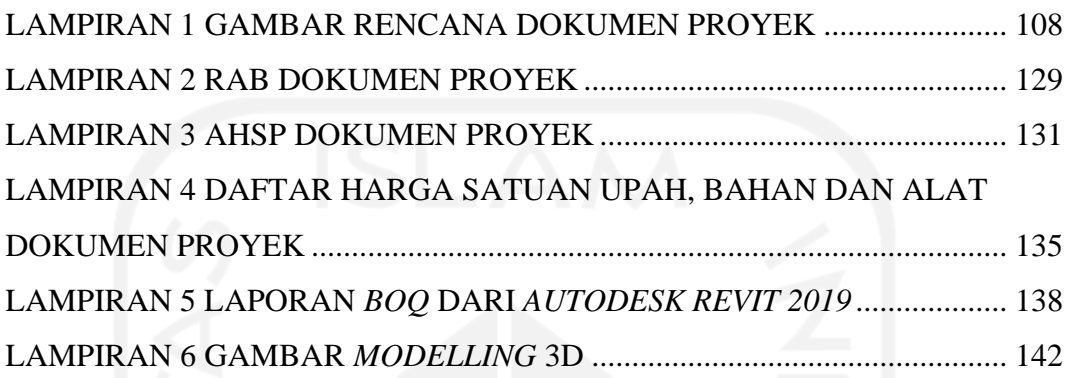

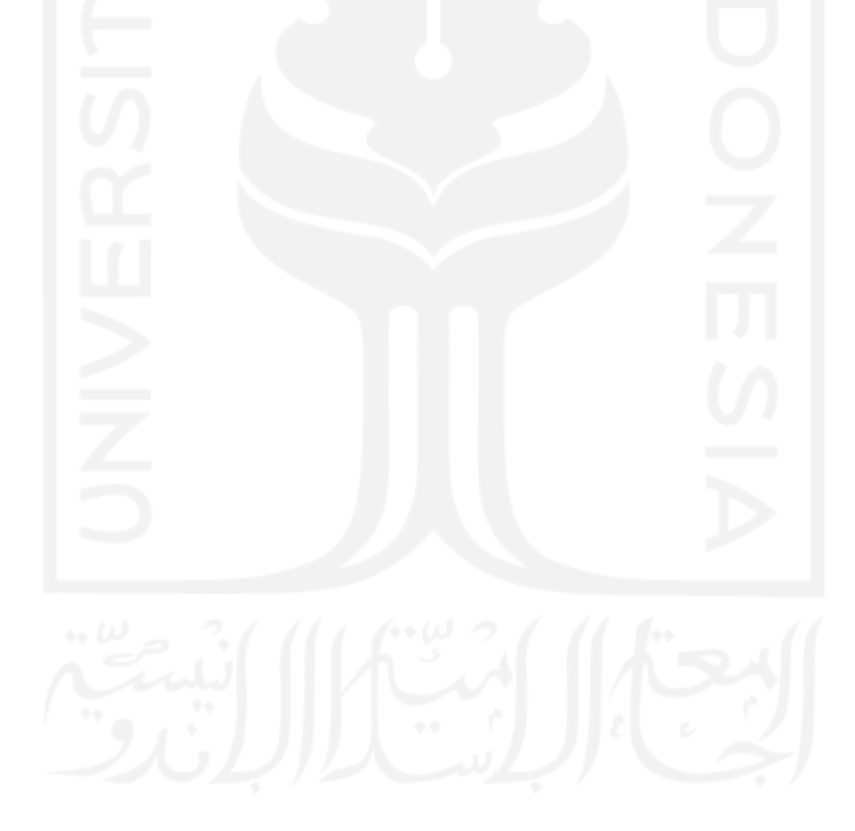

#### **ABSTRAK**

<span id="page-13-0"></span>BIM (*Building Information Modelling*) merupakan salah satu teknologi yang dapat mensimulasikan seluruh informasi dalam suatu proyek konstruksi seperti bahan, metode, manajemen dan alur pekerjaan. Kemudian akan di proyeksikan ke dalam 3D yang dapat mendukung dalam perencanaan biaya pekerjaan. Penelitian ini bertujuan untuk mengetahui output BIM 3D dalam mendukung perencanaan biaya. Selain itu untuk mengetahui selisih dan perbandingan estimasi biaya dengan konsep BIM terhadap estimasi biaya secara konvensional pada pekerjaan dinding dan pekerjaan pendukung dinding seperti pekerjaan kolom praktis, balok praktis dan pekerjaan balok latei.

Penelitian ini dilakukan dengan memodelkan data yang didapatkan dari konsultan perencana pada Proyek Pembangunan Kos 3 Lantai, Sardonoharjo, Ngaglik, Sleman, Yogyakarta. Model tiga dimensi dikerjakan menggunakan *software Autodesk Revit 2019* yang merupakan salah satu *software* yang mengusung konsep BIM dengan mengacu pada data DED proyek. Volume pekerjaan yang didapatkan dari pemodelan tiga dimensi kemudian di kalkulasikan dengan analisa harga satuan yang didapatkan dari data proyek sehingga menghasilkan data berupa estimasi biaya pekerjaan dengan konsep BIM.

Dengan kolaborasi akan memberikan kemudahan dalam pemodelan karena dapat menyatukan pemikiran dari setiap pihak. Sehingga memudahkan dalam melakukan perbaikan apabila terdapat perubahan pemikiran sejalannya dengan pengerjaan pembangunan. Dari hasil BIM 3D didapatkan output berupa proyeksi dalam bentuk tiga dimensi yang efektif dalam mendukung rekapitulasi volume pekerjaan sehingga mendapatkan hasil yang lebih efisien dan meminimalkan waste. Hasil dari selisih estimasi biaya yang menggunakan metode konvensional dan metode BIM mendapatkan nilai sebesar 7.12 % dimana estimasi dengan metode BIM lebih murah dari pada dengan metode konvensional.

**Kata kunci:** BIM (*Building Information Modelling*), Pekerjaan Dinding, Estimasi Biaya Pekerjaan, Output, Selisih.

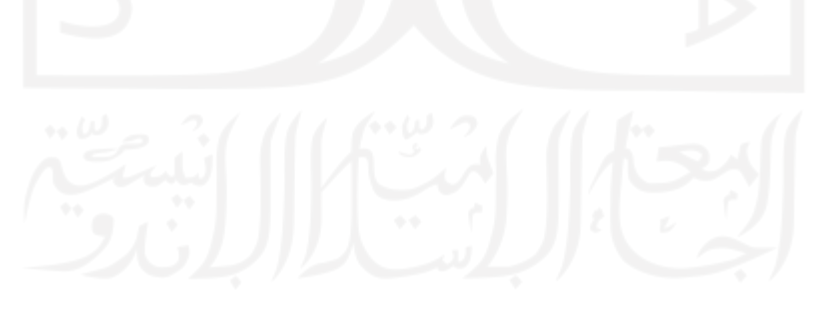

#### *ABSTRACT*

<span id="page-14-0"></span>*BIM (Building Information Modeling) is a technology that can simulate all information in a construction project such as materials, methods, management and workflow. Then it will be projected into 3D which can support the planning of work costs. This study aims to determine the output of 3D BIM in supporting cost planning. In addition, to find out the difference and comparison of cost estimates with the BIM concept to conventional cost estimates for wall work and wall supporting works such as practical column work, practical beams and latei beam work.*

*This research was conducted by modeling the data obtained from planning consultants at the 3 Floor Boarding House Development Project, Sardonoharjo, Ngaglik, Sleman, Yogyakarta. The three-dimensional model is done using the Autodesk Revit 2019 software, which is one of the software that carries the BIM concept with reference to the project's DED*  data. The volume of work obtained from three-dimensional modeling is then calculated with *unit price analysis obtained from project data so as to produce data in the form of estimated work costs with the BIM concept.*

*Collaboration will provide convenience in modeling because it can unite the thoughts of each party. This makes it easier to make improvements if there are changes in thinking in line with development work. From the results of BIM 3D, the output is in the form of a threedimensional projection that is effective in supporting the recapitulation of the volume of work so as to get more efficient results and minimize waste. The results of the difference in cost estimates using the conventional method and the BIM method get a value of 7.12% where the estimation using the BIM method is cheaper than the conventional method.*

*Keywords: BIM (Building Information Modeling), Wall Works, Estimated Work Costs, Output, Difference.*

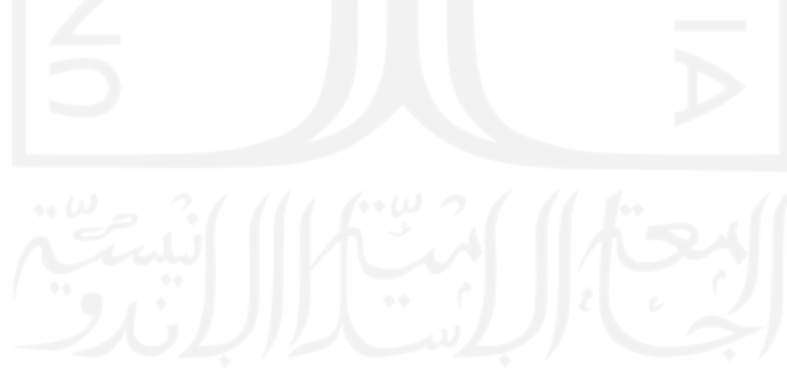

#### **BAB 1**

#### **PENDAHULUAN**

#### <span id="page-15-1"></span><span id="page-15-0"></span>**1.1 Latar Belakang**

Kemajuan teknologi yang semakin pesat sangat mempengaruhi bagi kualitas kehidupan manusia. Hal tersebut dikarenakan perkembangan teknologi sangat berpengaruh dalam proses kegiatan pekerjaan manusia sehari-hari. Dalam dunia konstruksi kemajuan teknologi juga sangat membantu dalam berbagai macam aspek pekerjaan, seperti misalnya membantu dalam mendesain estimasi biaya. Di Indonesia sendiri masih tergolong kurang dalam pengaplikasian teknologi di bidang konstruksi. Sedangkan saat ini Indonesia sedang gencar-gencarnya melakukan pembangunan di berbagai daerah demi memajukan kualitas hidup masyarakat. Maka dari itu penggunaan teknologi di bidang konstruksi sangatlah diperlukan di Indonesia.

Salah satu teknologi pada bidang konstruksi dalam bentuk sebuah sistem adalah *Building Information Modelling* (BIM). BIM merupakan salah satu teknologi di bidang AEC (*Architecture, Engineering and Construction*) yang dapat mensimulasikan seluruh informasi dalam suatu proyek konstruksi. Simulasi yang dilakukan BIM antara lain seperti bahan, metode, manajemen dan alur pekerjaan yang kemudian akan di proyeksikan ke dalam model tiga dimensi. Dengan diterapkannya BIM dalam suatu proyek konstruksi akan memberikan banyak manfaat bagi *developer*, konsultan, maupun kontraktor. Salah satu manfaatnya yaitu kemudahan dalam proses pelaksanaan, pengawasan, pengendalian dan pemeliharaan bangunan. Sehingga nantinya akan mampu menghemat waktu pengerjaan, biaya yang dikeluarkan serta tenaga kerja yang dibutuhkan. Dalam pelaksanaannya sistem BIM memiliki beberapa tahapan yang dikenal dengan dimensi. Dimensi tersebut merupakan presentasi dari tingkatan pelaksanaan terhadap tahapan konstruksi. Dimensi pada BIM yaitu 3D (pemodelan dan kolaborasi), 4D (penjadwalan), 5D (estimasi biaya dan perolehan volume), 6D (kelangsungan bangunan) dan 7D (manajemen bangunan). BIM 3D merupakan

suatu tahapan awal dalam proses konstruksi yaitu pemodelan dan kolaborasi. Dalam perancangan model konstruksi pastinya banyak pemikiran atau pendapat dari masing-masing pihak yang terkait didalamnya. Maka dari itu pelaksanaan kolaborasi multidisiplin perlu dikelola guna meminimalisir terjadinya *human eror* karena kurangnya komunikasi dalam proses pemodelan dua dimensi maupun tiga dimensi. Dengan pengerjaan metode BIM 3D tersebut maka akan mendukung dalam pengaplikasian dimensi BIM lainnya terutama pada BIM 5D. Dengan pemodelan tiga dimensi dari tahapan BIM 3D akan dapat mendukung BIM 5D dalam perencanaan biaya pekerjaan.

*Autodesk Revit 2019* merupakan salah satu *software* yang mengusung konsep BIM yang difungsikan untuk desain arsitektural, structural, mekanikal, elektrikal dan plumbing (MEP). Dengan pemanfaatan software pendukung seperti *Autodesk Revit* dapat meminimalkan terjadinya *human eror* dalam proses pemodelan BIM 3D maupun perencanaan biaya pekerjaan. Sehingga hasil yang didapatkan bisa terjamin keakuratannya dalam memodelkan gambar, menghitung volume maupun dalam perencanaan estimasi biaya.

Estimasi biaya kontruksi merupakan perhitungan kebutuhan biaya yang diperlukan dalam penyelesaian suatu kegiatan atau pekerjaan konstruksi. Dalam perencanaan biaya kontruksi secara manual dibutuhkan ketelitian yang tinggi dalam perhitung volume pekerjaan dan penggunaan analisa harga satuan agar kesalahan dapat dihindari. Dikarenakan tingkat *human eror* yang tinggi, oleh sebab itu, penggunaan *software* sangat diperlukan supaya *human eror* dapat diminimalkan dan ketelitian dan efisiensi dalam perencanaan biaya kontruksi dapat ditingkatkan.

Pekerjaan dinding merupakan salah satu pekerjaan konstruksi yang tergolong sederhana dan kerap disepelekan. Dalam pengerjaan dinding para pekerja bangunan seringkali salah dalam pengerjaan sehingga menghasilkan sisa-sisa material tidak terpakai yang cukup banyak. Selain itu pada bangunan yang kompleks seperti bangunan kos tiga lantai, akan dibutuhkan pekerjaan dinding yang sangat banyak dikarenakan untuk memenuhi kebutuhan dalam pembuatan masingmasing ruangan pada sebuah bangunan kos. Dengan jumlah pekerjaan dinding yang tergolong tidak sedikit tersebut, apabila dalam setiap pengerjaannya akan

menghasilkan material sisa, maka jumlah material bangunan yang terbuang lamalama akan menjadi banyak. Maka dari itu perlu dilakukan perhitungan yang lebih mendetail pada pekerjaan dinding ini. Sehingga nantinya dapat membantu mengurangi jumlah material yang terbuang. Pada umumya dalam perencanaan pekerjaan dinding bangunan kos di Yogyakarta masih menggunakan konsep gambar dua dimensi. Dengan hasil yang didapatkan kurang detail membuat para pembaca kesulitan dalam memahami dan membayangkan gambar tersebut. Hal ini mengakibatkan dalam tahap pelaksanaan pekerjaan kerap terjadi kesalahan (*human eror*) sehingga hasil yang diperoleh tidak seperti yang di harapkan. Maka dari itu diperlukannya gambar perencanaan dalam bentuk tiga dimensi yang lebih detail dalam mendukung proses pelaksananaan pekerjaan dinding ini, sehingga memudahkan pelaksana dalam membayangkan dan memahami gambar tersebut. Pekerjaan dinding merupakan salah satu komponen dalam pekerjaan konstruksi yang dapat dianalisis dengan penggunaan konsep BIM.

Pekerjaan balok dan kolom praktis merupakan pekerjaan pendukung dinding yang dikerjakan berdampingan dengan pekerjaan dinding. Balok dan kolom praktis pada bangunan kos tiga lantai memiliki fungsi sebagai penopang dari dinding. Hal ini bertujuan untuk memperkuat dinding agar tetap berdiri tegak dan mengurangi kemungkinan di dinding mengalami keretakan ataupun keruntuhan. Biasanya dilapangan pekerjaan balok dan kolom praktis dilakukan setelah pekerjaan dinding selesai ataupun hampir bersamaan dengan pekerjaan dinding. Maka dari itu pekerjaan balok dan kolom praktis ini sangat berkaitan dengan pekerjaan dinding, sehingga diputuskan untuk menganalisis pekerjaan balok praktis dan kolom praktis ini.

Balok latei merupakan balok yang menempel diatas pintu atau jendela. Balok latei berfungsi untuk mendukung dinding agar beban dinding tidak menumpu pada kusen. Hal ini bertujuan agar kusen tidak menerima beban yang berada diatasnya secara langsung. Dengan kata lain balok latei lah yang menopang dinding yang berada diatas kusen. Pekerjaan balok latei juga dilaksanakan secara berdampingan dengan pekerjaan dinding. Maka dari itu pekerjaan balok latei ini juga sangat berkaitan dengan pekerjaan dinding, sehingga juga diputuskan untuk menganalisis pekerjaan balok latei ini.

Setelah mempertimbangkan secara seksama maka diputuskan untuk dilakukannya penelitian dengan konsep BIM dengan bantuan *software Autodesk Revit 2019.* Guna mengetahui output dari penerapan konsep BIM 3D dalam mendukung perencanaan estimasi biaya pekerjaan dinding, kolom praktis, balok praktis dan balok latei. Serta ingin mengetahui perbandingan antara perhitungan estimasi biaya dengan metode BIM terhadap perhitungan secara manual. Sehingga diharapkan dapat membuktikan bahwa dengan pemakaian metode BIM dengan bantuan *software Revit 2019* akan meningkatkan efektifitas dan efisiensi suatu pekerjaan.

#### <span id="page-18-0"></span>**1.2 Rumusan Masalah**

Pada Tugas Akhir ini Rumusan masalah yang akan diangkat adalah sebagai berikut.

- 1. Bagaimana output implementasi konsep BIM 3D dalam mendukung perencanaan biaya pekerjaan dinding, pekerjaan kolom praktis, balok praktis dan pekerjaan balok latei?
- 2. Bagaimana perbandingan dan selisih antara perhitungan estimasi biaya dengan metode BIM terhadap perhitungan secara manual pada Proyek Pembangunan Kos 3 Lantai, Sardonoharjo, Ngaglik, Sleman, Yogyakarta?

#### <span id="page-18-1"></span>**1.3 Tujuan Penelitian**

Adapun tujuan dari penelitian ini adalah sebagai berikut.

- 1. Mengetahui output implementasi konsep BIM 3D dalam mendukung perencanaan biaya pekerjaan dinding, pekerjaan kolom praktis, balok praktis dan pekerjaan balok latei.
- 2. Mengetahui perbandingan dan selisih antara perhitungan estimasi biaya dengan metode BIM terhadap perhitungan secara manual pada Proyek Pembangunan Kos 3 Lantai, Sardonoharjo, Ngaglik, Sleman, Yogyakarta.

#### <span id="page-19-0"></span>**1.4 Manfaat Penelitian**

Adapun manfaat penilitian ini adalah sebagai berikut.

- 1. Dapat memberikan penjelasan kepada kontraktor, konsultan pengawas, konsultan perencana maupun developer mengenai pentingnya pengimplementasian konsep BIM dalam menghasilkan estimasi biaya yang lebih efisien dan efektif.
- 2. Mengetahui hasil implementasi konsep BIM 3D dalam mendukung perencanaan biaya pekerjaan dinding, pekerjaan kolom praktis, balok praktis dan pekerjaan balok latei.
- 3. Mengetahui hasil dan penyebab perbandingan antara perhitungan estimasi biaya dengan metode BIM terhadap perhitungan secara manual
- 4. Dapat digunakan sebagai modal keterampilan mahasiswa di dunia kerja di bidang konstruksi untuk kedepannya.

#### <span id="page-19-1"></span>**1.5 Batasan Penelitian**

Pembahasan dalam penelitian ini memiliki batasan – batasan sebagai berikut.

- 1. Pengolahan data berdasarkan dokumen yang ada di Proyek Pembangunan Kos 3 Lantai, Sardonoharjo, Ngaglik, Sleman, Yogyakarta.
- 2. Perhitungan estimasi biaya menggunakan konsep *Building Information Modelling* (BIM) dengan bantuan *software Autodesk Revit 2019.*
- 3. Penelitian yang dilakukan hanya di batasi pada pekerjaan dinding dan pekerjaan pendukung dinding seperti pekerjaan kolom praktis, balok praktis dan pekerjaan balok latei.
- 4. Penelitian dibatasi dengan hanya menerapkan konsep BIM 3D dalam pemodelan dan kolaborasi.
- 5. Penelitian dibatasi dengan hanya menerapkan konsep BIM 5D dalam rekapitulasi volume dan perencanaan biaya pekerjaan.

#### **BAB 2**

#### **TINJAUAN PUSTAKA**

#### <span id="page-20-1"></span><span id="page-20-0"></span>**2.1** *Building Information Modelling* **(BIM)**

[Saputri \(2012\)](#page-120-0) menjelaskan pada penelitian untuk Skripsi Jurusan Teknik Sipil Dan Lingkungan Fakultas Teknologi Pertanian Institut Teknologi Pertanian Bogor dengan judul "Penerapan *Building Information Modeling* (BIM) pada Pembangunan Struktur Gedung Perpustakaan IPB menggunakan *Software Tekla Structures 17*". Penelitian ini bertujuan untuk melakukan pemodelan dengan menggunakan *Software Tekla Structures 17* dalam bentuk 3D, 4D dan menjelaskan bahwa dengan penggunaan metode BIM dapat menghemat waktu, biaya dan sumber daya manusia."

"Tahapan dalam penelitian ini adalah dengan melakukan pemodelan pembuatan *grid* sesuai dimensi pada *shop drawing* yang nantinya akan digunakan dalam pembuatan pemodelan 4D. Dengan penggunaan *software Tekla Structures 17* dapat memudahkan dalam pemodelan 3D dan 4D gedung perpustakaan IPB mulai dari pondasi, lantai dasar, lantai 1, lantai 2, lantai 3, lantai 4, lantai LMR dan atap. *Building Information Modelling* (BIM) dapat memudahkan koordinasi antar pelaku industri konstruksi yaitu *owner*, konsultan dan kontraktor data gambar dan informasi disimpan dalam satu dokumen, *Building Information Modelling* (BIM) juga mempercepat penyampaian informasi, menurunkan biaya pengeluaran dan penambahan dalam pemasukan."

[Setiawan dan Abma \(2021\)](#page-120-0) menjelaskan pada penelitian untuk Tugas Akhir Jurusan Teknik Sipil Fakultas Teknik Sipil dan Perencanaan Universitas Islam Indonesia dengan judul "Penerapan Konsep BIM dari Studi Kasus dan Perspektif Pengguna". Penelitian ini bertujuan untuk mengetahui selisih *quantity takeoff*  struktur yang didapatkan antara metode konvensional dan metode BIM. Serta bertujuan untuk mengetahui pengaruh dari penerapan metode BIM dari perspektif pengguna.

Tahapan dari penelitian tersebut adalah dengan pemodelan struktur sesuai dengan data yang didapatkan yang kemudian dilakukan *clash check.* Pengecekan tersebut bertujuan untuk menghindari pengulangan perhitungan pada pemodelan yang mengalami benturan (tertumpuk). Selanjutnya mengeluarkan volume pekerjaan dan menganalisis hasil dari *quantity takeoff* pekerjaan. Berikutnya melakukan pengumpulan data kualitatif yang dilakukan dengan metode wawancara kepada koresponden mengenai BIM dan menganalisis hasil dari wawancara tersebut.

Sehingga didapatkan kesimpulan bahwa dengan penggunaan metode BIM dapat meningkatkan akurasi volume pekerjaan pada pekerjaan rabat beton, *ready mix*, besi tulangan dan tulangan *wiremesh #8* secara berurutan sebesar -29,03%, - 3,64%, -10,63%, dan -4,80%. Sehingga pada penerapan tersebut metode BIM mendapatkan perhitungan yang lebih akurat, pekerjaan yang lebih cepat, serta memudahkan komunikasi dan integrasi.

#### <span id="page-21-0"></span>**2.2** *Software Revit*

[Putri \(2019\)](#page-120-0) menjelaskan pada penelitian untuk Skripsi Jurusan Teknik Sipil Fakultas Teknik Universitas Jember dengan judul "Evaluasi Anggaran Biaya Struktur dan Arsitektur Menggunakan Metode BIM (Studi Kasus : Gedung *Intergrated Laboratory For Science Policy And Communication* IsDB Universitas Jember)". Pada penelitian ini dilakukan untuk membandingan antara biaya total proyek dengan menggunakan metode *Buliding Information Modeling (BIM)* 

dengan biaya total menggunakan metode konvensional. *Software* yang digunakan pada penelitian ini adalah *software Revit* yang merupakan salah satu dari *software* BIM.

Tahap pekerjaan dalam penelitian ini yaitu memodelkan struktur dan arsitektur gedung *Integrated Laboratory for Science Policy and Communication* IsDB Universitas Jember menggunakan *Revit* dan menghasilkan output dari pemodelan ini adalah volume dari tiap pekerjaan. Selanjutnya setelah mendapatkan volume yaitu mengalikan hasil volume *Revit* dengan AHSP proyek kemudian dibandingkan dengan *Bill of Quantity* proyek sehingga mendapatkan total biaya sebesar Rp.17.905.962.555,37. Sedangkan untuk total biaya dengan menggunakan metode konvensional didapat sebesar Rp.17.646.384.172,70, sehingga dapat disimpulkan biaya dengan metode BIM lebih besar 1,47% dari total biaya dengan metode konvensional.

#### <span id="page-22-0"></span>**2.3 Rencana Anggaran Biaya (RAB)**

[Wibowo \(2019\)](#page-120-0) menjelaskan pada penelitiannya untuk Tugas Akhir Jurusan Teknik Sipil Fakultas Teknik Sipil Dan Perencanaan Universitas Islam Indonesia dengan judul " Perbandingan Waktu Dan Biaya Pekerjaan Pelapis Dinding Luar Antara Konvensional Dan *Alumunium Composite Panel* Pada Rumah Susun". Pada penelitian ini bertujuan untuk membandingkan waktu pelaksanaan dan biaya yang dibutuhkan dalam pekerjaan dinding konvensional dan dinding ACP. Pada penelitian ini memiliki 2 bangunan yang ditinjau yaitu Rusun PP Bidayatussalikin, Sleman (2016) dengan luas dinding  $653.65$  m<sup>2</sup> dan Rusun PP Tanbihul Ghofilin, Banjarnegara (2013) dengan luas dinding 352,13 m<sup>2</sup>.

Dari hasil analisis didapatkan untuk Rusun PP Tanbihul Ghofilin, Banjarnegara dengan luas dinding 352,13 m<sup>2</sup> adalah sebagai berikut:

- 1. Rencana Anggaran Biaya untuk dinding konvensional sebesar Rp.76.976.000,00 dengan biaya per m<sup>2</sup> sebesar Rp.219.000,00.
- 2. Rencana Anggaran Biaya untuk dinding ACP sebesar Rp.296.651.000,00 dengan biaya per m<sup>2</sup> sebesar Rp.843.000,00.

Sedangkan untuk hasil analisis pada Rusun PP Bidayatussalikin, Sleman dengan luas dinding 653,65 m<sup>2</sup> adalah sebagai berikut:

- 1. Rencana Anggaran Biaya untuk dinding konvensional sebesar Rp.142.877.000,00 dengan biaya per m<sup>2</sup> sebesar Rp.219.000,00.
- 2. Rencana Anggaran Biaya untuk dinding ACP sebesar Rp.550.663.000,00 dengan biaya per m<sup>2</sup> sebesar Rp.843.000,00.

Dari hasil analisis tersebut dapat disimpulkan bahwa biaya untuk dinding ACP 3,85 kali lebih besar dari pada dinding konvensional.

#### <span id="page-23-0"></span>**2.4 Tabel Perbandingan Penelitian**

Berdasarkan tinjauan pustaka dari beberapa penelitian sebelumnya Adapun perbedaan dengan penelitian yang akan di lakukan dapat dirangkum dalam Tabel 2.1 sebagai berikut.

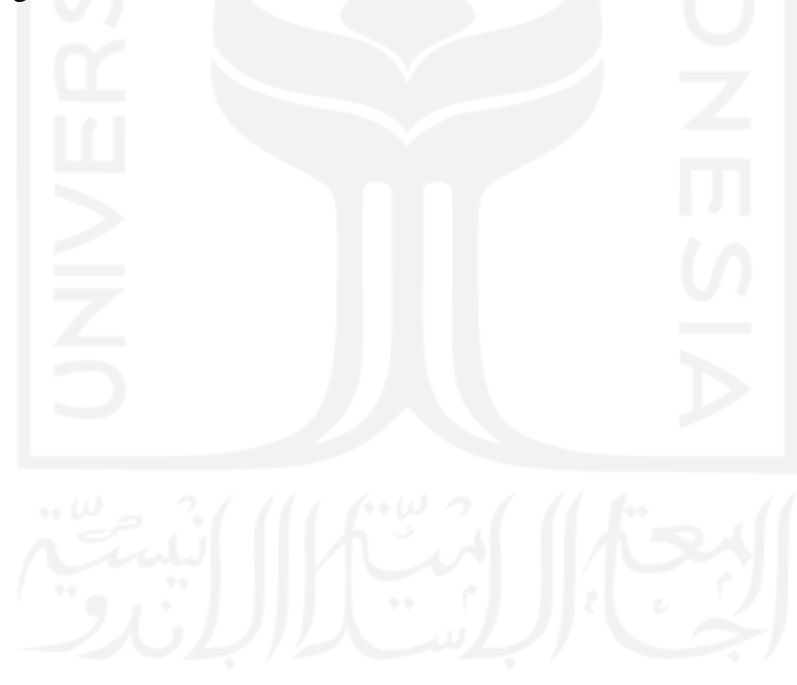

<span id="page-24-0"></span>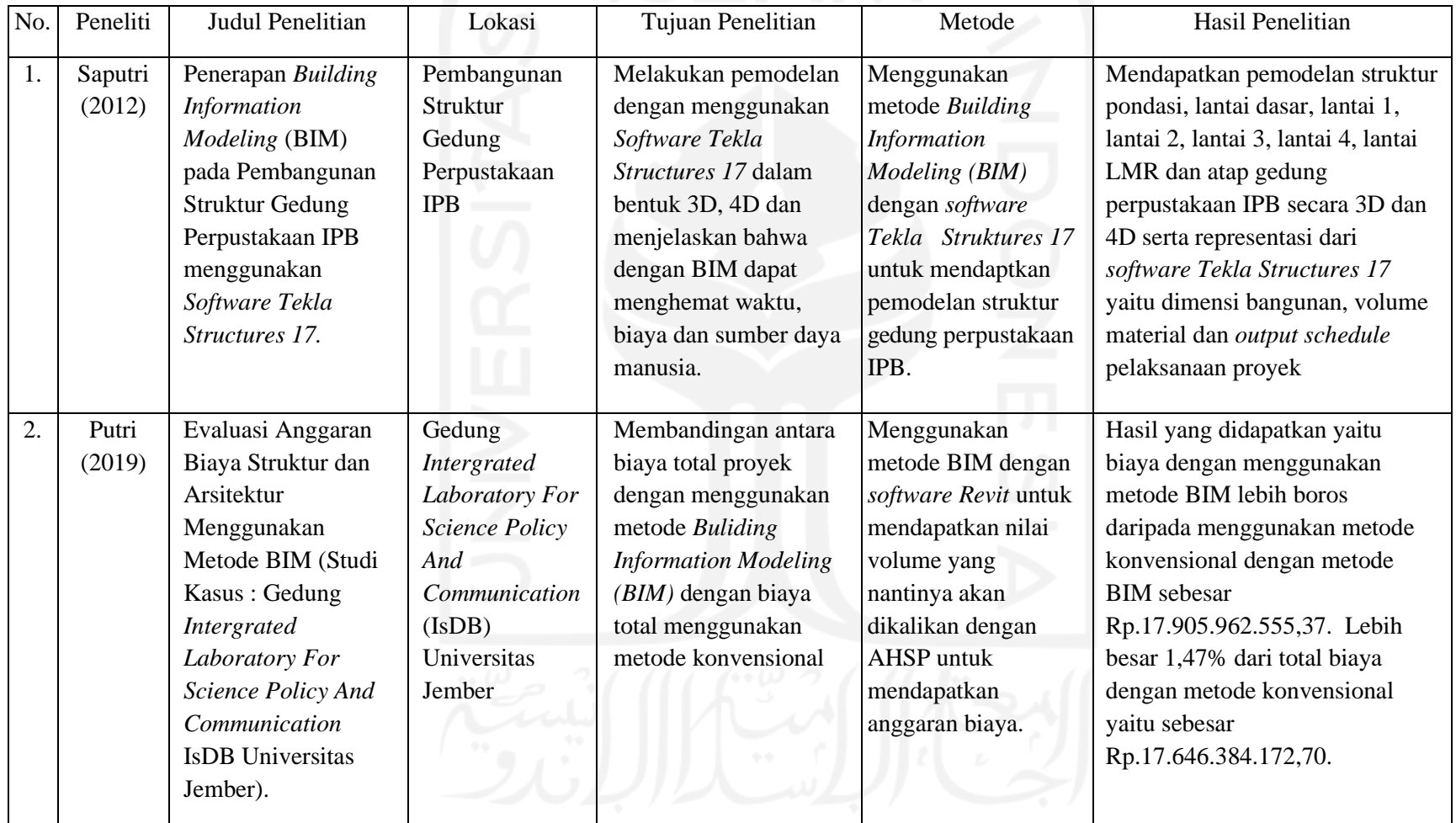

# **Tabel 2.1 Perbandingan Dengan Penelitian-Penelitian Sebelumnya**

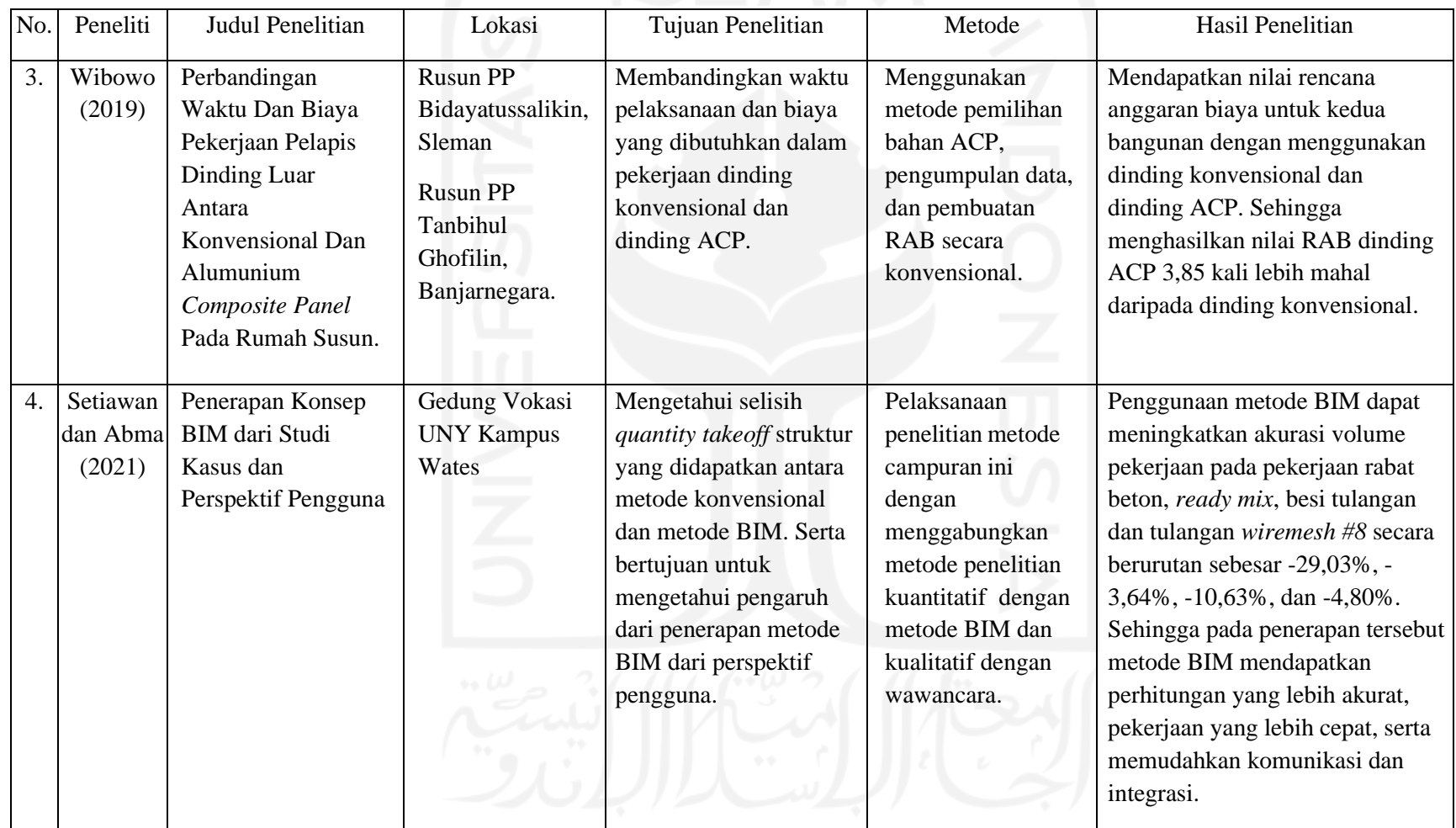

## **Lanjutan Tabel 2.1 Perbandingan Dengan Penelitian-Penelitian Sebelumnya**

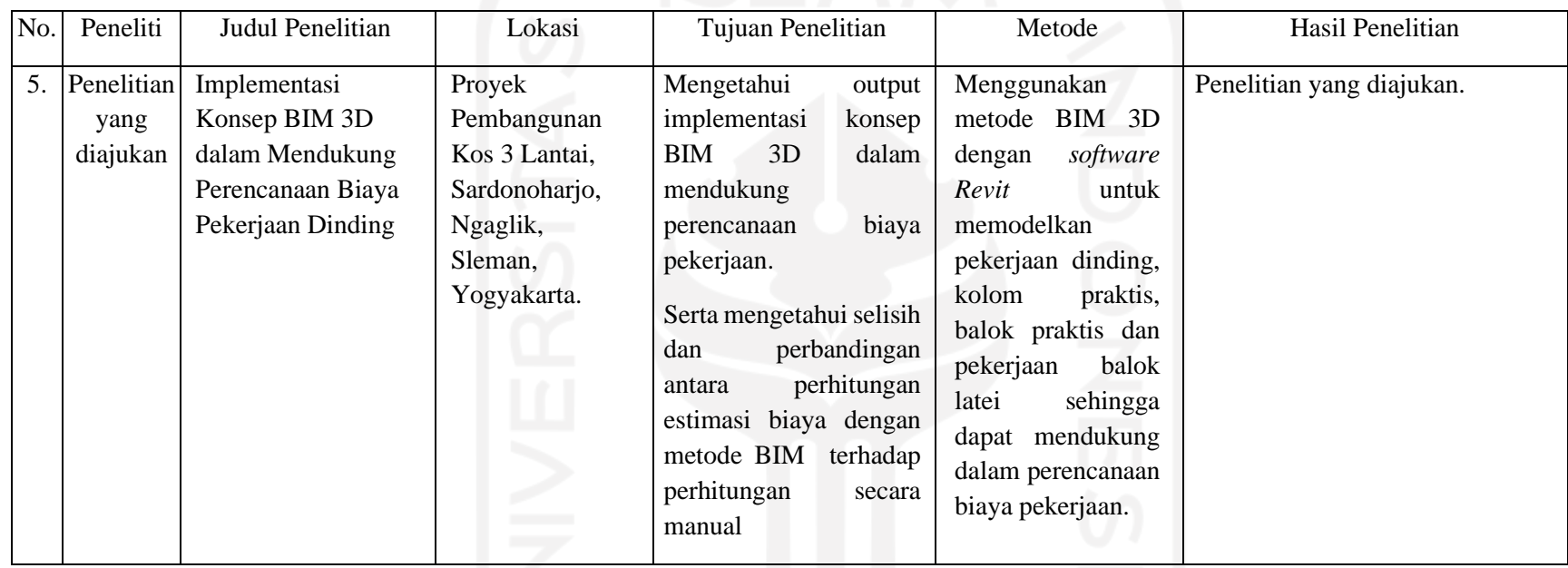

## **Lanjutan Tabel 2.2 Perbandingan Dengan Penelitian-Penelitian Sebelumnya**

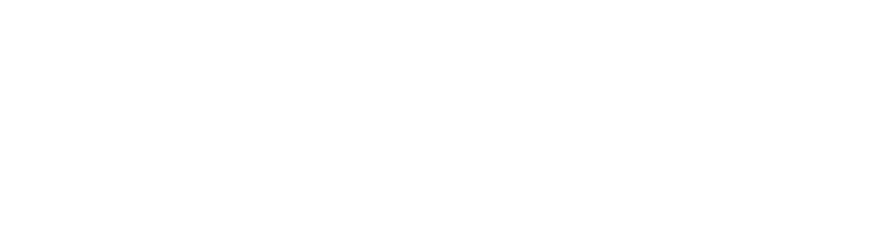

#### <span id="page-27-0"></span>**2.5 Posisi Penelitian**

"Berdasarkan tinjauan pustaka dari beberapa penelitian sebelumnya maka pada penelitian yang akan diajukan ini akan mengkombinasikan dan melengkapi kekurangan-kekurangan yang ada sebagai berikut."

- 1. Data yang akan dianalisis didapatkan dari Rencana Anggaran Biaya proyek yang diperoleh dari Proyek Pembangunan Kos 3 Lantai, Sardonoharjo, Ngaglik, Sleman, Yogyakarta.
- 2. *Software* yang digunakan adalah *Autodesk Revit 2019 student version*.
- 3. Pekerjaan dikonsentrasikan hanya pada pekerjaan dinding, kolom praktis, balok praktis dan pekerjaan balok latei yang terdapat dalam dokumen Rencana Anggaran Biaya Proyek Pembangunan Kos 3 Lantai, Sardonoharjo, Ngaglik, Sleman, Yogyakarta.

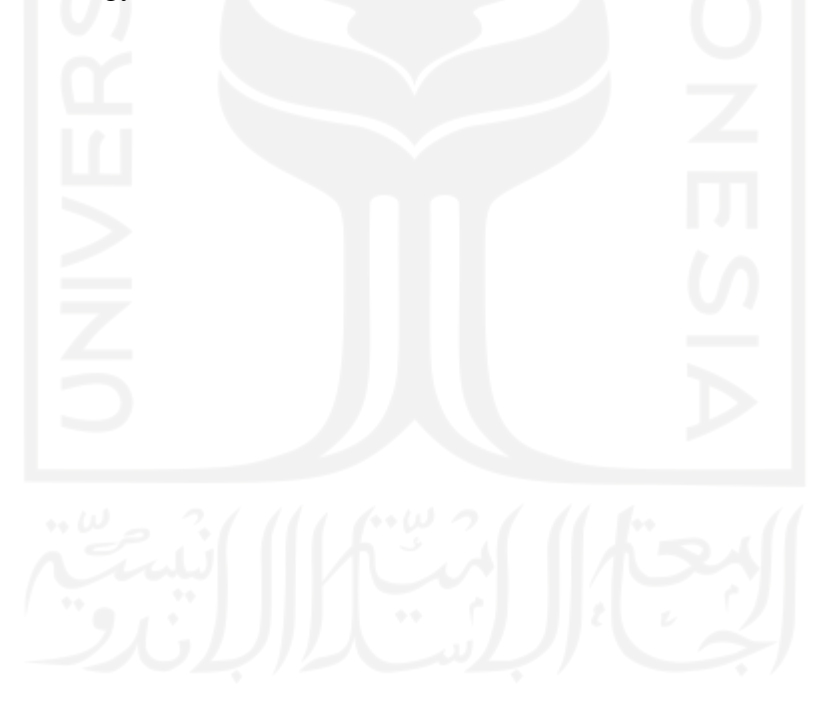

### **BAB 3**

#### **LANDASAN TEORI**

#### <span id="page-28-1"></span><span id="page-28-0"></span>**3.1 Proyek**

Proyek merupakan kumpulan dari beberapa pekerjaan yang saling berkesinambungan guna untuk mewujudkan suatu tujuan tertententu yang sudah ditetapkan awal pekerjaan dan waktu selesainya, serta pada pelaksanaanya biasanya sangat memerlukan keahlian atau keterampilan pada bidangnya masing-masing. Berikut ini adalah pemahaman proyek menurut beberapa ahli, antara lain:

Nurhayati (2010) menyatakan bahwa sebuah proyek merupakan suatu usaha atau aktivitas yang kompleks, tidak rutin, dibatasi oleh waktu, anggaran, *resources*, dan spesifikasi performansi yang dirancang untuk memenuhi kebutuhan konsumen.

Soeharto (1999) menjelaskan mengenai batasan dan sasaran proyek bahwa setiap proyek memiliki tujuan khusus, dimana didalam proses mencapai tujuan tersebut telah ditentukan batasan yaitu besar biaya (anggaran) yang dialokasikan, jadwal dan mutu yang harus dipenuhi. Ketiga batasan tersebut memiliki keterkaitan. Artinya, jika ingin meningkatkan kinerja produk yang telah disepakati dalam kontrak, maka umumnya harus diikuti dengan menaikkan mutu, yang selanjutnya berakibat pada naiknya biaya melebihi anggaran. Sebaliknya jika ingin menaikkan biaya, maka biasanya harus berkompromi dengan mutu atau jadwal.

#### <span id="page-28-2"></span>**3.2 Manajemen Proyek**

Santosa (2013) menyatakan bahwa manajemen proyek adalah proses pengaplikasian dari pengetahuan (*knowledges*), keterampilan (*skills*), alat (*tools*) dan teknik (*techniques*) dalam pekerjaan-pekerjaan proyek guna mencapai tujuan proyek. Manajemen proyek dilaksanakan melalui aplikasi dan integrasi tahapan proses manajemen proyek yaitu *initiating, planning, executing, monitoring dan controlling* serta akhirnya *closing* keseluruhan proses proyek tersebut. Dalam pelaksanaannya, setiap proyek selalu dibatasi oleh faktor yang sifatnya saling mempengaruhi yaitu biaya, waktu dan mutu. Di mana keseimbangan ketiga faktor

tersebut akan menentukan kualitas suatu proyek.

Menurut Artika (2014) menyatakan Proyek konstruksi merupakan suatu kegiatan yang direncanakan sebelumnya yang memerlukan sumber daya, baik biaya, tenaga kerja, material, dan peralatan. Dilakukan secara detail dan tidak dilakukan berulang. Proyek pada umumnya batas waktu, artinya proyek harus diselesaikan sebelum atau tepat pada waktu yang telah ditentukan. Berkaitan dengan masalah proyek ini, maka keberhasilan pelaksanaan sebuah proyek tepat pada waktunya merupakan tujuan yang penting baik bagi pemilik proyek maupun kontraktor. Demi kelancaran jalannya sebuah proyek dibutuhkan manajemen yang akan mengelola proyek dari awal hingga proyek berakhir, yakni manajemen proyek. Suatu proyek dikatakan baik jika penyelesaian proyek tersebut efisien ditinjau dari segi waktu dan biaya serta mencapai efisiensi kerja, baik manusia maupun alat. Segala sesuatu di dalam suatu proyek yang tidak menambah nilai, sebaliknya menambah biaya disebut dengan pemborosan.

#### <span id="page-29-0"></span>**3.3** *Building Information Modeling* **(BIM)**

*"Building Information Modeling (BIM)* adalah suatu proses untuk menghasilkan data guna pengendalian suatu bangunan selama siklus hidupnya. BIM menggunakan *software* 3D, *real-time* dan pemodelan bangunan dinamis dapat meningkatkan produktivitas dalam desain dan konstruksi bangunan. Proses produksi BIM yang meliputi geometri bangunan, hubungan ruang, informasi geografis, serta kuantitas dan kualitas komponen bangunan."

"BIM dapat dipakai untuk menentukan segala aspek siklus hidup bangunan termasuk proses konstruksi dan operasi fasilitas. Dengan mudah mengetahui informasi kuantitas dan kualitas dari suatu material. Lingkup kerja dapat dikategorikan. Urutan dan sistem pekerjaan dapat ditampilkan dalam skala relatif dengan segala fasilitas atau kelompok fasilitas.BIM menghendaki perubahan pada tahap-tahap arsitektural tradisional dan data *share* lebih banyak daripada yang digunakan arsitek dan insinyur pada umumnya. BIM dapat digunakan untuk mencapai kemajuan dengan gambar-gambar model dari bagian-bagian sebenarnya yang digunakan untuk membangun suatu gedung."

"Istilah *Building Information Modeling (BIM)* pada dasarnya sama seperti *Building Product Modeling*, yang telah digunakan oleh Profesor Eastman secara luas dalam buku dan papernya sejak akhir tahun 1970-an. ( *'Product Model'* berarti model data atau model informasi dalam bentuk rekayasa). Pelaksanaan pertama BIM dalam konsep *Virtual Building* oleh *ArchiCAD Graphisoft* pada tahun 1987."

*"American Institute of Architects* (AIA) menjelaskan bahwa BIM sebagai "sebuah model berbasis teknologi yang terhubung dengan database dari informasi proyek" dan ini mencerminkan kepercayaan umum pada teknologi database sebagai landasan. Di masa depan, dokumen teks terstruktur seperti spesifikasi mungkin dapat dicari dan terhubung pada standart-standart regional, nasional dan internasional. Manfaat penggunaan BIM adalah sebagai berikut."

- 1. Keuntungan dalam sebelum pengerjaan ( digunakan oleh konsumen )
	- a. Rancangan, kepatutan serta fungsi model.
	- b. Penambahan performa serta mutu konstrukesi.
- 2. Keuntungan dalam proses pemodelan
	- a. Penggambaran model yang lebih detail dan meyakinkan.
	- b. Kemudahan dalam mengoreksi saat merancang koseksi model.
	- c. Akurasi dalam hasil model dua dimensi serta kesearahan pada proses *modelling*.
	- d. Beberapa penggabungan idealisasi model.
	- e. Kemudahan dalam pengawasan model.
	- f. Kemudahan dalam menganalisis pengeluaran dalam pemodelan.
	- g. Menaikan penghematan tenaga serta *progres* pekerjaan.
- 3. Keuntungan dalam proses pengerjaan dan pembuatan secara massal
	- a. Mengetahui kekurangan mode sebelum pengerjaan serta mencegah masalah.
	- b. Kepekaan dalam model serta kendala pekerjaan.
	- c. Memakai model konstruksi untuk acuan struktur produksi massal.
	- d. Pelaksanaan memuaskan dengan pemanfaatan metode *lean construction*.
	- e. Penyelarasan penyediaan dengan model dan pengerjaan.
- 4. Keuntungan setelah pengerjaan
	- a. Mengurus serta menjalankkan pelayanan yang memuaskan.

b. Menggabungkan dengan operasi sistem manajemen fasilitas.

Eastman, Teicholz, Sacks serta Liston (2008) menyatakan Model bangunan yang mengusung prinsip BIM memiliki ciri-ciri sebagai berikut."

- 1. "Setiap komponen di dalamnya bersifat 'cerdas' yaitu dapat dengan mudah dikenali dan dimengerti dengan jelas secara visual, berisi data yang merupakan informasi terkait bangunan dan bersifat parametrik."
- 2. "Atribut data terkait bangunan bersifat memudahkan kerja kolaborasi para pihak terkait seperti spesifikasi bahan, analisis konsumsi energi, jadwal pelaksanaan dan lain sebagainya."
- 3. Data tersebut bersifat konsisten dan komprehensif, artinya jika ada perubahan data oleh salah satu pihak di salah satu proses kontruksi maka akan terjadi perubahan secara *real time* di data yang ada di pihak yang lain."
- 4. "Data tersebut bersifat kompleks namun dapat terkoordinasi dengan baik dan divisualkan dengan menarik sehingga mudah dipahami.

Menurut Soemardi (2014), keuntungan dari layanan *Building Information* Modeling ( BIM) adalah sebagai berikut.

- 1. Meminimalisir desain *lifecycle* dengan meningkatkan kolaborasi antara *owner*, konsultan dan kontraktor.
- 2. Kualitas tinggi dan akurasi dokumentasi dari proses konstruksi.
- 3. Teknologi BIM digunakan untuk siklus hidup seluruh bangunan, termasuk fasilitas operasi dan pemeliharaan serta peningkatan manajemen konstruksi.
- 4. Produk dengan kualitas tinggi dan memperkecil kemungkinan konflik.
- 5. Pemotongan biaya proyek dan meminimalisir limbah bahan konstruksi.

*Building information modelling* (BIM) adalah sebagai metode untuk mengumpulkan, mengklasifikasikan sesuai struktur, hingga meng-*input graphical* data dan non-*graphical* data menjadi informasi terpadu, meng-*input* "*I value"* kedalam model 3D.sehingga kita bisa melihat secara lengkap properti pada masingmasing komponen model 3D baik secara individual maupun berkelompok, memvisualisasikannya, melakukan simulasi dan analisis dalam bentuk *virtual*  sebelum diproyeksikan dan juga mengekstraksi kembali informasi tersebut keberbagai format antar data (*interoperability*) sehingga dimungkinkan bisa melakukan manajemen waktu, biaya dan lain – lain. Dalam kerangka dan metode CDE ( *Common Environtment Data*) yang tepat.

*Buliding information modelling* (BIM) mampu menjamin integrasi data atau informasi seperti mensinkronisasikan data antar beragam *stakeholder, automatic drawing generation,* laporan, analisis desain, simulasi penjadwalan, meminimalisir redudansi data, kehilangan data dan salah penerjemahan data menjadi sebuah informasi.

Ditinjau dari sisi integrasi produk dalam sebuah proyek, *building information modelling* (BIM) mampu memberikan manfaat. Antara lain adalah sebagai berikut.

- 1. Meningkatkan kecepatan dalam proses desain.
- 2. Ketepatan dalam evaluasi desain seperti uji tumbukan (*clash detection*) dana manajemen resiko.
- 3. Memberikan kemudahan dalam proses koordinasi dan kolaborasi.
- 4. Memiliki kemampuan tinggi untuk beradaptasi terhadap perubahan diberbagai fase.
- 5. Memberikan kemudahan dalam penyusunan penjadwalan (*scheduling*) dan biaya (*costing*) dalam satu paket sehingga memudahkan dalam proses pengambilan keputusan.
- *6.* Bisa diperpanjang untuk keperluan *facility management and asset management.*

Pentingnya koordinasi model *building information modelling* (BIM) antar disiplin adalah untuk membantu proses *review* untuk menghasilkan perencanaan yang baik, seperti memberikan gambaran *virtual* mengenai posisi atau tata letak masing-masing komponen bangunan agar berfungsi selayaknya serta mempermudah beragam simulasi dan juga sebagai kontrol terhadap tumbukan (*clash*) antar komponen geometri bangunan untuk mengurangi beragam resiko dalam proses pelaksanaan.

Tumbukan (*clash*) sendiri adalah kondisi dimana ada dua komponen geometri bangunan yang berbeda menempati satu posisi *space* sehingga saling bersinggungan. Jenis – jenis tumbukan (*clash*) dalam BIM adalah sebagai berikut.

1. *Hard clash,* yaitu dua geometri saling bersinggungan secaran langsung.

2. *Soft clash,* yaitu dua geometri akan terhitung memiliki potensi resiko yang besar saat berada pada jarak kedekatan tertentu.

4D *workflow clash,* yaitu *clash* yang terjadi pada *time line schedule*  pelaksanaan biasanya dari sisi pekerjaan yang waktunya bertabrakan ketika disimulasikan. Contoh material lebih dulu datang disisi lain *site* belum siap untuk *loading process.*

<span id="page-33-0"></span>3.3.1 Dimensi Konstruksi BIM Dan Tingkat Implementasi (*Maturity Level*)

"Sebagai suatu alir kerja, BIM memiliki tahapan (dimensi) yang merepresentasikan tingkat implementasi / *maturity level* terhadap proses konstruksi. Secara umum terdapat 5 dimensi dengan penjelasan sebagai berikut"

1. 3D / *Parametric Data for Collaborative Work*

"BIM 3D membantu pihak terkait projek untuk mengelola kolaborasi multidisiplin secara lebih efektif dalam memodelkan dan menganalisis masalah spasial dan struktural yang kompleks. Manfaat dominannya adalah peningkatan visualisasi dan komunikasi maksud desain, peningkatan kolaborasi multidisiplin dan mengurangi pengerjaan ulang karena kesalahaan komunikasi pada tahap desain. Ada beberapa aspek yang ada pada 3 dimensi, diantaranya adalah sebagai berikut."

- *a. 3D building data and information*
- *b. Existing model data*
- *c. Data prefabrikasi BIM*
- *d. Reinforcement and structure analisys*
- *e. Field layout and civil data*
- 2. 4D / *Scheduling*

"BIM 4D memungkinkan untuk mengekstraksi dan memvisualisasikan progress kegiatan selama masa proyek sehingga dari pembuatan hingga pengawasan jadwal pekerjaan menjadi lebih optimal. Ada beberapa aspek yang ada pada 4 dimensi, diantaranya adalah sebagai berikut."

- *a. Project schedule and phasing*
- *b. Just in time schedule*
- *c. Installation schedule*
- *d. Payment visual approval*
- *e. Last planner schedule*
- *f. Critical point*
- 3. 5D / *Estimating*

"BIM 5D digunakan untuk pelacakan anggaran dan kegiatan biaya terkait projek. 5D dilakukan bersamaan dengan 3D (Model) dan 4D (Waktu) memungkinkan pihak terkait projek untuk memvisualisasikan data kemajuan kegiatan mereka dan biaya dari waktu ke waktu. Ada beberapa aspek yang ada pada 5 dimensi, diantaranya adalah sebagai berikut."

- *a. Conceptual cost planning*
- *b. Quantity extraction to cost estimation*
- *c. Trade verification*
- *d. Value engineering*
- *e. Prefabrication*
- 4. 6D / *Sustainabilty*

"BIM 6D mengintegrasikan perancangan dengan analisis performa bangunan yang fokus pada keberlanjutan dan konsep ramah lingkungan. Ada beberapa aspek yang ada pada 6 dimensi, diantaranya adalah sebagai berikut."

- *a. Energy analisys*
- *b. Green building element*
- *c. Green building certification tracking*
- *d. Green building point tracking*
- 5. 7D / *Building Management*

"BIM 7D memungkinkan pihak terakit manajemen bangunan untuk mengetahui dan melacak data aset yang relevan seperti status komponen, spesifikasi, manual pemeliharaan / operasi, data garansi dan lain sebagainya dengan lebih detail serta relevan terhadap kondisi bangunan. Ada beberapa aspek yang ada pada 7 dimensi, diantaranya adalah sebagai berikut."

- *a. Building life cycles*
- *b. BIM as built data*
- *c. BIM cost operation and maintenance*

*d. BIM digital lend lease planning*

"Beberapa tingkat implementasi yang berlaku di beberapa negara terkait implementasi BIM antara lain adalah sebagai berikut.

- 1. Level 0 BIM
	- a. Tidak ada kolaborasi.
	- b. 2D CAD untuk penggambaran dan dokumentasi (*drafting*).
- 2. Level 1 BIM
	- a. Pekerjaan desain konseptual dengan 3D model, gambar gambar 2D CAD digunakan untuk dokumentasi, perijinan dan informasi konstruksi.
	- b. Terdapat standar CAD dan informasi dikolaborasikan dalam bentuk elektronik.
	- c. Setiap disiplin, pelaku memiliki standar sendiri sendiri.
- 3. Level 2 BIM
	- a. Bekerja secara kolaborasi. Semua pelaku bekerja dengan sistem dan lingkungan sendiri namun model atau obyek dikolaborasikan.
	- b. Informasi dipertukarkan dengan protokol dan format yang disetujui (IFC atau COBie).
- 4. Level 3 BIM
	- a. Kolaborasi penuh antar semua disiplin dan pelaku menggunakan satu objek (*shared object*). Semua pelaku dapat mengerjakan, memodifikasi obyek yang sama.
	- *b.* Dinamakan sebagai *OpenBIM."*
- <span id="page-35-0"></span>3.3.2 Informasi Standar BIM

Standar BIM dalam organisasi adalah beberapa definisi dari "apa" dan "bagaimana" mengembangkan model – model BIM pada setiap tahap proyek untuk memenuhi standar yang telah ditetapkan. Beberapa negara memiliki standar sendiri yang bersumber dari *BIM National Standard*. Standar BIM ini dapat dibuat berbeda pada setiap disiplin ilmu. Secara umum standarisasi BIM adalah sebagai berikut.

- 1. Pendahuluan
- 2. Tujuan Pembuatan Standar
- 3. Struktur Organisasi tim BIM, petran dan tanggung jawabnya (*BIM Manager,*
*BIM Coordinator, Modeler*)

- 4. *BIM Deliverables*
- 5. *Project Server*
	- a. Struktur folder
	- b. Standar penamaan file
- 6. *BIM Project Process & Timeline*
	- a. Satu disiplin
	- b. Multi disiplin-kolaborasi *internal*
	- c. Multi disiplin-kolaborasi *eksternal*
- 7. Kebutuhan Pemodelan BIM
	- a. *BIM Authoring Software*
	- b. *Project template*
	- c. *Project Coordinates, Levels & Grid*
	- d. *File Breakdown*
	- e. *Worksheet Breakdown*
	- f. *Object Creation*
	- g. *Good Practices (DO's dan DON'T's)*
	- h. *Getting Started*
- 8. Kandungan Isi Model (*Model Content*)
	- a. Spesifik disiplin ilmu (ARS, STR, MEP, QS, Kontraktor)
- 9. *Quality Assurance* / *Quality Control Model*
	- a. Spesifik disiplin
	- b. Koordinasi antar disiplin
	- c. Antara model, gambar dan penjadwalan
- 10.Pertukaran File (*File Exchange*)
	- a. Format File
	- *b.* Metode pengiriman *internal*
	- *c.* Metode pengiriman *eksternal*
- 11.Tambahan (*Appendices*)
	- a. Istilah BIM yang sering digunakan
	- b. Referensi BIM

c. Referensi CAD"

"QA BIM atau *Quality Assurance* sendiri berperan sangat penting dalam menjamin keluaran yang dihasilkan sesuai dengan kualitas yang diharapkan. Contoh QA untuk BIM sebagai berikut."

- 1. Validasi model (cek secara visual) "Memastikan model yang dihasilkan sesuai dengan standar atau spesifikasi yang ditetapkan pada dokumen Standar BIM.
- 2. Validasi Dataset

"Memastikan dataset yang dimasukkan pada model sesuai dengan standar dan menggunakan data yang valid."

- 3. Validasi Antar-muka (cek dengan bantuan computer) Deteksi bentrok (clash detection) pada elemen bangunan menggunakan *software* deteksi bentrok dan mendeteksi ruang yang cukup antar komponen bangunan untuk tujuan instalasi dan pemeliharaan."
- 4. Validasi Koordinasi *Eksternal* (*Exchange Validation*) "Memastikan model yang dihasilkan atau dipublikasikan sesuai dengan protocol koordinasi eksternal yang telah didefinisikan dalam dokumen *Project Execution Plan* atau *BIM Execution Plan (BEP)."*

"QC BIM atau *Quality Control Test* bertujuan untuk memverifikasi semua deliverables yang sesuai dengan standar proyek. Manajer BIM dan Tim harus memverifikasi semua deliverable yang diterima sesuai dengan dokumen BEP dan kontrak (jika ada). Beberapa kegiatan QC diantaranya.

- 1. Verifikasi metadata.
- 2. Validasi versi *software*, format dan jenis file, penamaan file.
- 3. Validasi model final.
- 4. Validasi model terkoordinasi berikut laporan *clash detection*.
- 5. Pengecekan semua model yang diterima.
- 6. Menggunakan *Project Data Submission Log* untuk mencatat semua model dan informasi yang masuk berikut isu-isu yang muncul."
- 3.3.3 Proses Pelaksanaan BIM Pada Lingkup *Project*

"Berikut disajikan panduan (*outline*) mengenai apa saja *deliverable* yang harus

dikeluarkan dalam setiap tahapan pelaksanaan BIM pada setiap proyek. Contohnya dapat dilihat pada Tabel 3.2 sebagai berikut.

| Tahap                             | Keluaran                                                                                                    |  |  |  |  |  |
|-----------------------------------|----------------------------------------------------------------------------------------------------|--|--|--|--|--|
| 1. Persiapan dan Konsep Desain    | a. Memahami kebutuhan owner berdasarkan                                                                                                    |  |  |  |  |  |
|                                   | data proyek.<br>b. Merumuskan dan menjelaskan BIM<br><b>Execution Plan.</b>                                                                                                    |  |  |  |  |  |
|                                   | c. Setup BIM Project Template, Coordinate<br>System, Grids, Level Height, dan lainnya.                                                                                                    |  |  |  |  |  |
| 2. Desain Skematik (Prarancangan) | Model prarancangan berdasarkan dari data<br>a.<br>proyek pada pekerjaan arsitektural dan<br>struktural.<br>b. Menentukan kriteria desain (design<br>criteria), Key Service Connection, Service<br>Routes dan Plant Room.                                                             |  |  |  |  |  |
|                                   | c. Model Tata Letak (Layout) MEP secara<br>Prarancangan/skematik.                                                                                                    |  |  |  |  |  |
|                                   | d. Gambar-gambar Skematik.<br><b>Alternatif Desain</b>                                                                                                    |  |  |  |  |  |
| 3. Detailed Engineering Design    | a. Memahami dan memvalidasi model<br>arsitektur dan model struktur.<br>b. Menentukan zona (Zones), Spaces, Service<br>Routes dan Plant Room.<br>c. Kalkulasi Layanan MEP (Load and Sizing).<br>d. Tata letak Model MEP dan Detail BoQ.<br>e. Laporan Clash Detection dan Resolusinya |  |  |  |  |  |
|                                   | diantara Disiplin MEP: Plumbing, Fire<br>Protection, HVAC, Elektrikal.<br>Laporan Clash Detection dan Resolusinya<br>diantara MEP dan Arsitektur, Struktur.                                                                                                    |  |  |  |  |  |
| 4. Konstruksi                     | Laporan Validasi Desain.<br>b. Shop Drawing.<br>Detailed Schedule Material dan<br>Kuantitasnya                                                                                                    |  |  |  |  |  |
| 5. As Built                       | a. Model dan Gambar As Constructed.<br>b. Manual $O & M$ .<br>Laporan Desain dan Konstruksi.                                                                                                    |  |  |  |  |  |
| 6. Manajemen Fasilitas            | a. Model As Built                                                                                                    |  |  |  |  |  |

**Tabel 3.1 Tahapan dan Keluaran BIM**

<sup>(</sup>Sumber : BIM PUPR, Institut BIM Indonesia 2019)

3.3.4 Implementasi BIM Pada Tahapan Konstruksi

BIM menggunakan *software* khusus, *real-time* dan pemodelan dinamis untuk meningkatkan produktivitas dalam desain dan konstruksi bangunan. Adapun langkah – langkah dalam pengimplementasian BIM pada tahapan konstruksi adalah sebagai berikut.

1. *Planning* a. *Existing conditions* b. *Modelling* c. *Cost estimation* d. *Phase planning* e. *Site analysis* f. *Programming* 2. *Design* a. *Design review* b. *Energy analysis* c. *Design authoring* d. *3D coordination* 3. *Construction* a. *3D coordination* b. *Site utilization planning* c. *Record model* 4. *Operating* a. *Building system analysis* b. *Maintenance scheduling*

# **3.4** *Autodesk Revit*

*"Autodesk Revit* adalah *software Building Information Modeling* (BIM) oleh *[Autodesk](http://www.autodesk.com/)* untuk desain arsitektur, struktur serta mekanikal, elektrikal dan plumbing (MEP). Dengan *software* ini pengguna dapat merancang bangunan dan struktur dengan pemodelan komponen dalam tiga dimensi dan sekaligus menyajikan gambar kerja dalam dua dimensi. Lebih jauh lagi pengguna dapat melakukan perencanaan untuk menetukan tahapan pelaksanaan dari elemen bangunan serta dapat menyajikan informasi berupa *scheduling."*

"Dengan*Autodesk Revit*, arsitek dapat membuat konsep bentuk,*site planning*  dan fungsi untuk elemen arsitektur bangunan seperti dinding, kolom, lantai, pintu dan jendela atau membuat atap dengan sangat mudah. Disamping itu *Autodesk Revit* juga dapat menyajikan *visual rendering 3D* bahkan untuk membuat gambar hidup/animasi. Obyek yang dibuat dengan menggunakan *Autodesk Revit* dapat pula diolah lebih jauh untuk penyajian visual 3D dengan menggunakan produk *Autodesk* lainnya seperti *Autodesk 3ds Max* atau *Autodesk Showcase*."

"Sedangkan untuk insinyur struktur dapat melakukan pemodelan struktur bangunan dengan elemen struktur berupa desain pondasi, rangka bangunan (dinding, kolom dan balok) baik berupa desain konstruksi kayu, konstruksi baja maupun konstruksi beton dilengkapi dengan fungsi untuk desain pembesian serta terdapat *tools* untuk analisis struktur.

*Autodesk revit* juga ditujukan untuk perancangan *utilitas* bangunan yaitu mekanikal elektrikal dan desain plumbing. Dengan demikian *Autodesk Revit*  memungkinkan bagi arsitek, insinyur struktur serta insinyur sistem bangunan untuk berkolaborasi pada satu proyek bangunan gedung dengan membuat desain secara terpisah sesuai bidangnya masing-masing dan kemudian *Autodesk Revit* dapat mengintegrasikan ketiganya.

Keunggulan dari *Autodesk Revit* adalah cara menggunakannya simpel dan mudah. sedangkan kekurangannya adalah *software* ini agak berat jika pemodelan pembesian dimasukkan ke dalam struktur beton sehingga memerlukan spesifikasi *hardware* (komputer) yang tinggi.

Berikut ini merupakan penjelasan dari keunggulan dari *Software Autodesk Revit.*

# 1. Keunggulan *Autodesk Revit*

a. Hubungan Dua Arah

"Pada *software Autodesk Revit* semua informasi disimpan pada satu tempat, maka ketika kita melakukan perubahan dimana saja maka akan merubah keseluruhanmodel. Sebagai contoh ketika kitamengubah suatu objek pada 3D model maka akan merubah pada tampak denah, RAB dan juga sebaliknya."

b. Rencana Anggaran Biaya / BQ (*Schedule*)

*"Schedule* adalah fitur pada *Revit* untuk mengetahui tipe komponen yang dipakai pada model bangunan, contohnya untuk mengetahui tipe pintu, jendela, *furniture*, dll beserta mengetahui jumlahnya. Pada kolom *schedule*, kita dapat mengaturnya sesuai kebutuhan dan dapat membuat suatu formula, filter, serta kalkulasi.

c. Komponen *Parametrik*

"Komponen *parametrik* atau pada *Revit* dikenal sebagai *Family*, merupakan komponen pada bangunan yang dapat kita ambil dari *library* yang sudah disediakan atau kita juga dapat membuat *custom* sesuai yang diinginkan. Pada *Revit* memungkinkan kita dapat mengubah-ubah ukuran komponen serta menambahkan atau mengubah bentuk detailnya dan menjadikannya suatu *library* baru, dan kita tidak memerlukan bahasa pemrograman ataupun *coding* untuk melakukannya hal tersebut."

d. *Optional Design*

Berfungsi untuk membuat serta mempelajari beberapa alternatif desain dan mendapatkan *kuantifikasi* serta analisisnya sehingga membantu kita dalam mengambil keputusan desain."

e. Dokumentasi

"Dapat menghasilkan gambar denah, tampak potongan serta detail secara otomatis dari tiga dimensi model yang dibuat. Membuat gambar kerja sesuai dengan standar dan menjadikannya suatu *library template*."

f. Material *Takeoff*

"Menghitung jumlah bahan (material) secara rinci, misalnya menghitung volume semua lapisan material pada dinding, lantai, kolom, dll. Informasinya didapat secara cepat dan akurat, hal ini dapat membantu kita dalam menghitung estimasi biaya proyek.

g. *Revit Building Maker*

"Membuat alur kerja yang lebih baik dimana kita bisa memulai desain dengan membuat konsep terlebih dahulu. Dengan menggunakan fitur *Massing* pada *Revit* maka kita dapat membuat bentukan yang ekspresif, juga dapat *mengimport massing* dari *Form-Z, Rhino, Sketup, 3ds Max, AutoCAD* atau ACIS dan NURBS dari aplikasi lain. Pada model massing kita dapat memilih setiap permukaan dan mengubahnya menjadi objek dinding, atap, lantai, serta dinding curtain, kita juga dapat menghitung luasan lantai yang kita dapat."

h. *Interference Check*

Kita bisa menggabungkan beberapa model dari file berbeda menjadi satu *file (superimpose)* sebagai contoh dari model dari arsitek, struktur dan MEP yang selanjutnya melakukan *Interference Check* untuk mengetahui apabila ada komponen yang bertabrakan."

i. Kemampuan *Export* dan *Import*

*"Revit* mendukung beberapa *format file* untuk proses *import* dan *export,* antara lain DGN, DWG, DWF, DXF, IFC, SAT, SKP, AVI, ODBC, gbXML, BMP, JPG, TGA, dan TIF. Pada *Revit* juga memungkinkan untuk mentransfer objek seperti *line, arc, circle*, serta 3D geometri untuk digunakan pada aplikasi lain seperti 3ds *Max* atau *Autodesk VIZ* untuk keperluan *Rendering* yang lebih baik."

j. Integrasi 2D dan 3D DWF

*"Revit* dapat mengeluarkan gambar berupa 2D maupun 3D dalam *format*  DWF, dan bagi pihak non-teknik yang hanya cukup dapat melihat gambar saja bisa menggunakan aplikasi *Autodesk Design Review* yang bisa di unduh secara gratis."

# **3.5 Pekerjaan Dinding**

"Dinding adalah suatu struktur padat yang membatasi dan melindungi suatu area. Umumnya, dinding membatasi suatu bangunan dan menyokong struktur lainnya, membatasi ruang dalam bangunan menjadi ruangan-ruangan, dan melindungi atau membatasi suatu ruang di alam terbuka. Tiga jenis utama dinding struktural adalah dinding bangunan, dinding pembatas (*boundary*), serta dinding penahan (*retaining*).

Dinding memiliki beberapa fungsi yaitu:

- 1. Pembatas antar ruang bagian dalam, luar, samping, depan dan belakang.
- 2. Pembentuk daerah fungsi (*zoning*) dalam bangunan.
- 3. Pelindung dari pengaruh lingkungan luar tempat kita tinggal dan beraktifitas.
- 4. Menambah keindahan pada bangunan. Pada rumah dan bangunan modern seringkali menampilkan dinding luar di ekspose sedemikian rupa untuk menambah daya tarik suatu bangunan tersebut.
- 5. Pada struktur bangunan bawah tertentu dinding berfungsi sebagai pemikul beban (*shear wall*). Umumnya terdapat pada bangunan dengan denah yang tidak teratur dan bertingkat. Hal ini untuk mengurangi gaya geser berlebihan yang akan diterima struktur bangunan sehingga bangunan tersebut aman terhadap bahaya roboh."
- 3.5.1 Material Dinding

"Dengan berkembangnya teknologi, dinding memiliki banyak pilihan alternatif dalam memilih material yang akan digunakan. Tentunya setiap material memiliki kelebihan dan kekurangannya masing-masing. Berikut merupakan jenis material dinding yang digunakan."

1. Bata Merah

"Bata merah merupakan salah satu jenis bahan dasar pembangunan rumah yang sudah sangat umum digunakan di Indonesia, dari zaman dulu hingga zaman modern seperti saat ini. Bata merah memang sudah menjadi salah satu bahan wajib di dalam membangun rumah. Bahan bangunan ini terbuat dari tanah liat dan mineral-mineral lain yang dibentuk dalam ukuran tertentu, biasanya 22x11x5 cm. Bata ini dicetak dalam ukuran tertentu, kemudian dikeringkan dibawah sinar matahari. Setelah melewati proses pengeringan, bata merah dibakar didalam tungku agar menjadi kuat dan tahan lama. Bata merah yang bagus akan keras, tahan api, tahan terhadap pelapukan dan cukup murah, sehingga berperan penting dalam membuat dinding.

Spesifikasi bata merah :

- a. Berat jenis kering (ρ) : 1500 kg/m3 (SII-0021,1978)
- b. Berat jenis normal (ρ) : 2000 kg/m3 (SII-0021,1978)
- c. Kuat tekan : 2,5 25 N/mm² (SII-0021,1978)
- d. Tebal spesi : 20 30 mm
- e. Jumlah per luasan per 1 m2 : 70 72 buah dengan construction waste
- f. Berat bata merah menurut PMI 250 kg/m2

## **3.6 Pekerjaan Kolom Praktis**

Kolom adalah salah satu komponen pembentuk struktur bangunan yang berupa batang vertikal sebagai penyangga beban. Kolom sendiri terbagi menjadi dua bagian yang masing-masing sangat berkaitan satu sama lain. Ibarat manusia, kolom merupakan tulang yang menyangga bagian-bagian tubuh agar tetap berdiri kokoh. Dua jenis kolom tersebut meliputi kolom praktis dan kolom utama. Kedua jenis kolom tersebut memiliki peranan yang sangat penting bagi ketahanan struktur bangunan.

Definisi kolom praktis adalah sebuah komponen yang biasanya berbentuk tiang pembentuk struktur bangunan yang berfungsi membantu kolom utama menopang beban bangunan. Jika Anda tidak menggunakan kolom jenis praktis pada proses pembangunan, resiko bangunan retak hingga runtuh bisa saja terjadi. Kolom jenis praktis biasanya dipasang pada jarak 3-4 meter antara dinding bangunan. Hal ini dimaksudkan untuk memperkokoh dan menghindari keretakan pada dinding. Ukuran dari kolom praktis yang sering ditemui di lapangan cukup bervariasi. Biasanya ukuran kolom praktis dibuat sama dengan ketebalan dinding. Ada yang berukuran 10 x 10 cm, 12 x 12 cm, hingga ada yang berukuran 15 x 15 cm.

Dalam proses pembangunan, kolom jenis praktis biasanya ditempatkan pada banyak bagian. Contohnya seperti peletakan pada sisi ujung ruangan yang merupakan bagian yang cukup rawan. Bisa dibilang cukup rawan karena pada bagian pojok ruangan ini terdapat sambungan-sambungan antara kolom utama. Dalam pengerjaan kolom praktis, seringkali dindingnya lah yang lebih dulu dikerjakan. kemudian dilanjutkan dengan pengecoran kolom praktis tersebut. Bekistingnya pun hanya dipasang pada satu atau dua sisi saja karena sisi lainnya yang sudah dipasangi dinding. Dengan begitu penggunaan bekisting menjadi lebih efisien dan lebih praktis. mungkin inilah alasannya mengapa disebut dengan kolom praktis karena praktis dalam pelaksanaannya.

Jika dilihat dari fungsinya, tentunya kolom jenis praktis dan kolom utama memiliki beberapa perbedaan. Perbedaan-perbedaan tersebut sebenarnya dapat melengkapi satu sama lain. Dengan mengetahui perbedaan antara kolom jenis praktis dan kolom utama, Anda akan lebih memahami peran penting kolom jenis praktis dan utama tersebut. Berikut ini merupakan penjabaran perbedaan antara kolom jenis praktis dan kolom utama.

| Kolom Utama                         | <b>Kolom Praktis</b>                 |
|-------------------------------------|--------------------------------------|
| Menahan keseluruhan struktur        | Menahan dinding secara horizontal    |
| bangunan dalam bentuk vertikal.     | agar tidak retak maupun roboh.       |
| Komponen kolom utama berbentuk      | Komponen tersembunyi dalam           |
| lebih besar dan panjang serta dapat | dinding sehingga tidak terlihat dari |
| terlihat dari luar.                 | luar.                                |
| Ditempatkan pada pondasi yang cukup | Ditempatkan antara dinding-dinding   |
| dalam.                              | balok                                |
| Menopang struktur bangunan balok    | Membantu kolom utama dalam           |
| dan lantai bangunan.                | menopang balok.                      |

**Tabel 3.2 Perbedaan Kolom Utama dan Kolom Praktis**

#### **3.7 Balok Praktis**

Balok praktis merupakan struktur pendukung pasangan dinding berupa balok beton berukuran 11 x 11 cm, 13 x 13 cm, 15 x 15 cm, 15 x 20 cm atau ukuran lain menyesuaikan dengan ketebalan dinding. Balok praktis berfungsi sebagai pengikat pasangan dinding agar tetap kokoh dan stabil dan tidak mengalami keretakan.

Balok praktis umumnya menggunakan beton dengan mutu K-175 dengan adukan 1 semen : 2 pasir : 3 kerikil dengan besi tulangan utama 4 dia. 10 mm dan sengkang dia. 8 mm setiap 200 mm. Atau selain itu bisa juga mengikuti desain perencanaan yang dibuat oleh konsultan perencana.

Dalam perhitungan RAB khususnya untuk biaya pekerjaan pasangan dinding pekerjaan balok praktis tidak boleh dilupakan. Item ini bisa diperhitungkan ke dalam analisa harga satuan pekerjaan pasangan dinding atau dengan memunculkan item pekerjaan tersendiri yaitu balok praktis yang bisa dihitung dalam satuan m' atau m3.

Seperti kolom praktis, dalam pengerjaan balok praktis, seringkali dindingnya lah yang lebih dulu dikerjakan. kemudian dilanjutkan dengan pengecoran balok praktis tersebut. Bekistingnya pun hanya dipasang pada dua sisi saja karena sisi lainnya yang sudah dipasangi dinding. Dengan begitu penggunaan bekisting menjadi lebih efisien dan lebih praktis.

#### **3.8 Balok Latei**

Balok latei adalah balok yang terletak di atas kusen pintu atau jendela. Balok ini berfungsi menahan beban dari bagian atasnya agar beban tidak langsung diterima kusen pintu atau jendela. Dengan adanya konstruksi balok latei maka kusen pintu atau jendela akan tetap kokoh dan kuat serta tidak melengkung. Baik untuk kusen pintu atau jendela yang terbuat dari kayu ataupun kusen yang terbuat dari alumunium.

Dimensi balok latei biasanya adalah 15 cm x 15 cm setelah di finishing plester dan aci. Dimensi balok latei harus sama dengan dimensi dinding batu bata. Besi beton yang digunakan sebagai tulangan utama balok latei adalah besi beton 8 mm. Jika menggunakan besi beton yang lebih besar akan membuat tidak efektif secara struktur. Karena luasan kebutuhan tulangan besi beton maksimal adalah 8% dari luasan permukaan beton. Sehingga jika menggunakan besi beton lebih dari 8 mm akan membuat struktur beton menjadi *over reinforcment*.

Terdapat 2 jenis bahan untuk pembuatan balok latei, antara lain:

- 1. Bata rollag merupakan batu bata yang di pasang dengan posisi berdiri. Metode ini biasanya digunakan di rumah-rumah zaman dahulu, atau rumah klasik yang ingin menonjolkan tampilannya. Untuk menguatkan pasangan bata rollag di atas kusen jendela atau pintu di pasang lebih 30 cm dari ukuran kusen pintu atau jendela yang ada.
- 2. Balok beton merupakan balok latei yang menggunakan beton sebagai penyusunnya. Dengan penggunaan beton ini diharapkan balok latei lebih kuat dalam menopang beban diatasnya sehingga kusen pintu atau jendela lebih terjaga. Dengan penggunaan balok beton maka biaya yang dikeluarkan akan lebih mahal dibandingkan penggunaan bata rollag.

# **3.9 Rencana Anggaran Biaya (RAB)**

Rencana anggaran biaya adalah merencanakan sesuatu dalam bentuk faedah dalam penggunaannya, serta besar biaya yang diperlukan dan susunan-susunan pelaksanaan dalam bidang administrasi maupun pelaksanaan kerja dalam bentuk teknik. Kegiatan perencanaan merupakan dasar untuk membuat sistem pembiayaan dari jadwal pelaksanaan konstruksi, untuk meramalkan kejadian pada suatu bangunan atau proyek, berdasarkan data-data yang sebenarnya.

Ibrahim (1993) menyatakan "rencana anggaran biaya suatu bangunan atau proyek adalah perhitungan banyaknya anggaran biaya suatu bangunan dan upah, serta biaya lain yang berhubungan dengan pelaksanaan bangunan atau proyek tersebut."

Kegiatan perencanaan dilakukan dengan terlebih dahulu mempelajari gambar rencana dan spesifikasi. Berdasarkan gambar rencana, dapat diketahui kebutuhan material yang nantinya akan digunakan. Perhitungan dapat dilakukan secara teliti dan kemudian ditentukan harganya. Dalam melakukan perancanaan, seorang perencana harus memahami proses konstruksi secara menyeluruh, termasuk jenis dan kebutuhan alat karena faktor tersebut dapat mempengaruhi biaya konstruksi. Hal lain yang ikut mengkontribusi biaya adalah:

- 1. Produktivitas tenaga kerja.
- 2. Kesediaan materil.
- 3. Ketersediaan peralatan.
- 4. Cuaca.
- 5. Jenis kontrak.
- 6. Masalah kualitas.
- 7. Etika.
- 8. Sistem pengendalian.
- 9. Kemampuan manajemen.

"Penyusunan RAB proyek terdiri atas beberapa tahapan sebagai berikut.

- 1. Bill of Quantity (BQ)
- 2. Analisis biaya konstruksi (SNI)
- 3. Harga Satuan Pekerjaan (AHS)
- 4. Rencana Anggaran Biaya (RAB)
- 5. Rekapitulasi"

Sastraatmadja (1984) menyatakan rencana anggaran biaya terbagi atas dua bagian, yaitu rencana anggaran biaya terperinci dan rencana anggaran biaya kasar sebagai berikut.

1. Rencana Anggaran Biaya Kasar

"Merupakan rencana anggaran biaya sementara dimana pekerjaan dihitung tiap ukuran luas. Pengalaman kerja sangat mempengaruhi penafsiran biaya secara kasar, hasil dari penafsiran ini apabila dibandingkan dengan rencana anggaran yang dihitung secara teliti didapat sedikit selisih.

Pekerjaan dihitung dengan cara mengalikan setiap m2 luas bangunan dengan harga per meter bangunan."

2. Rencana Anggaran Biaya Terperinci

Rencana anggaran biaya terperinci adalah anggaran biaya bangunan atau proyek yang dihitung secara terperinci dan cermat, sesuai dengan ketentuan dan syaratsyarat penyusunan anggaran biaya.

Penyusunan anggaran biaya yang dihitung secara terperici didasarkan atau didukung oleh.

- a. Bestek, untuk menentukan spesifikasi bahan dan syarat syarat teknis.
- b. Gambar bestek, untuk menentukan atau menghitung besarnya tiap tiap volume pekerjaan.
- c. Harga satuan pekerjaan, didapat dari harga satuan bahan dan harga satuan upah berdasarkan perhitungan analisis.

"Anggaran biaya merupakan harga dari bangunan yang dihitung dengan teliti, cermat dan memenuhi syarat. Anggaran biaya pada bangunan yang sama akan berbeda-beda di masing-masing daerah, disebabkan karena perbedaan harga bahan dan upah tenaga kerja. Biaya adalah jumlah dari masing-masing hasil perkiraan volume dengan harga satuan pekerjaan yang bersangkutan. Perhitungan rencana anggaran biaya dapat diperoleh dengan menggunakan Persamaan 3.1.

$$
RAB = \Sigma \text{ (volume x Harga Satuan Pekerjaan)} \tag{3.1}
$$

"Anggaran biaya merupakan harga dari bangunan yang dihitung dengan teliti, cermat, dan memenuhi syarat. Anggaran biaya pada bangunan yang sama akan berbeda-beda dimasing-masing daerah, disebabkan karena perbedaan harga bahan dan upah tenaga kerja. Karena yang mempengaruhi dari harga satuan pekerjaan yait u daftar harga satuan bahan dan daftar harga s atuan upah."

$$
\frac{18}{15}
$$
\nTHEOREM 2

\n7

\n7

\n7

\n8

\n15

\n16

\n17

\n18

\n19

\n19

\n19

\n19

\n19

\n19

\n19

\n19

\n19

\n19

\n19

\n19

\n19

\n19

\n19

\n19

\n19

\n19

\n19

\n19

\n19

\n19

\n19

\n19

\n19

\n19

\n19

\n19

\n19

\n19

\n19

\n19

\n19

\n19

\n19

\n19

\n19

\n19

\n19

\n19

\n19

\n19

\n19

\n19

\n19

\n19

\n19

\n19

\n19

\n19

\n19

\n19

\n19

\n19

\n19

\n19

\n19

\n19

\n19

\n19

\n19

\n19

\n19

\n19

\n19

\n19

\n19

\n19

\n19

\n19

\n19

\n19

\n19

\n19

\n19

\n19

\n19

\n19

\n19

\n19

\n19

\n19

\n19

\n19

\n19

# **BAB 4**

# **METODE PENELITIAN**

## **4.1 Waktu dan Lokasi Penelitian**

Studi kasus yang diambil pada penelitian ini adalah Proyek Pembangunan Kos Tiga Lantai, Sardonoharjo, Ngaglik, Sleman, Yogyakarta. Lokasi proyek yang akan diteliti dapat dilihat pada Gambar 4.1 sebagai berikut.

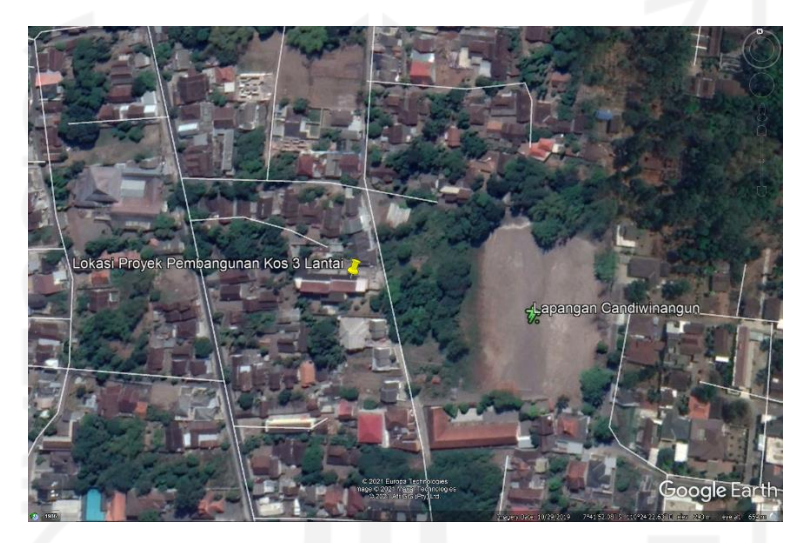

**Gambar 4.1 Proyek Pembangunan Kos Tiga Lantai** Koordinat 7°41'52.07"S 110°24'21.63"E (Sumber : *Google Earth Pro*, 2020)

# **4.2 Objek dan Subyek Penelitian**

Menurut pendapat [Arikunto \(2002\)](#page-120-0) subyek penelitian adalah sumber data yang di peroleh dari data variabel, dalam hal ini subyek penelitian yaitu Proyek Pembangunan Kos Tiga Lantai, Sardonoharjo, Ngaglik, Sleman, Yogyakarta. Sedangkan menurut Sugiono (2009) obyek penelitian adalah sifat atau nilai dari orang ataupun kegiatan yang memiliki suatu variasi yang ditetapkan peneliti untuk dipelajari dan ditarik kesimpulan. Objek yang digunakan pada penelitian ini adalah data pekerjaan dinding, kolom praktis, balok praktis dan pekerjaan balok latei Proyek Pembangunan Kos Tiga Lantai, Sardonoharjo, Ngaglik, Sleman,

Yogyakarta. Data yang didapatkan dari proyek ini berupa dokumen analisa harga satuan, rencana anggaran biaya dan Detail Engineering Design (DED).

## **4.3 Data Penelitian**

Data Primer adalah sumber data penelitian yang diperoleh secara langsung dari sumber aslinya yang berupa wawancara, jajak pendapat dari individu atau kelompok (orang) maupun hasil observasi dari suatu obyek, kejadian atau hasil pengujian (benda). Data sekunder adalah sumber data penelitian yang diperoleh melalui media perantara atau secara tidak langsung yang berupa buku, catatan, bukti yang telah ada, atau arsip baik yang dipublikasikan maupun yang tidak dipublikasikan secara umum.

Data penelitian yang digunakan adalah berupa data Proyek Pembangunan Kos Tiga Lantai, Sardonoharjo, Ngaglik, Sleman, Yogyakarta. Data tersebut termasuk dalam data sekunder karena didapatkan langsung dengan diajukannya surat permohonan ke kontraktor pelaksana. Adapun data yang diperoleh adalah sebagai berikut.

- 1. Analisa Harga Satuan
- 2. Dokumen rencana anggaran biaya.
- 3. *Detail Engineering Design* (DED).

Data tersebut selengkapnya dapat dilihat pada Lampiran 1, 2, 3, dan 4.

### **4.4 Aplikasi Pendukung**

Aplikasi pendukung yang dipakai dalam analisis estimasi biaya yang dibutuhkan dalam pekerjaan dinding pada penelitian ini adalah *software Autodesk Revit 2019 student version*. Alasan pemilihan *software Autodesk Revit 2019 student version* adalah dengan penggunaan *software* ini hasil output dapat diperoleh dengan cukup lengkap berupa estimasi biaya yang dibutuhkan pada suatu proyek pembangunan. Selain itu *software Autodesk Revit 2019 student version* ini masih tergolong jarang digunakan dan jarang ada yang paham langsung dalam penggunaannya dalam analisis estimasi biaya dalam suatu pekerjaan proyek konstruksi. Selain itu kelebihan pada *software Autodesk Revit 2019 student version* adalah fitur-fitur yang disediakan, yang nantinya akan dapat membuat segala kegiatan pekerjaan dalam proyek konstruksi menjadi saling terhubung. Maka dari itu perlu dilakukan kajian yang lebih mendalam untuk penelitian ini.

## **4.5 Tahapan Penelitian**

Pelaksanaan penelitian ini untuk mengetahui output implementasi konsep BIM 3D dalam perencanaan biaya pekerjaan. Serta mengetahui selisih dan perbandingan antara perhitungan estimasi biaya dengan metode BIM terhadap perhitungan secara manual. Pada penelitian metode pekerjaan yang dilakukan antara lain studi literatur, pengumpulan data, kolaborasi serta pemodelan dan analisis estimasi biaya.

# 4.5.1 Studi Literatur

Studi literatur dilakukan yaitu dengan membaca literatur yang dibutuhkan dalam penyusunan peneletian ini dan juga buku panduan/manual *software Autodesk Revit 2019 student version* guna untuk memahami cara penggunaan aplikasi ini.

4.5.2 Pengumpulan Data

Pengumpulan data berupa analisa harga satuan, estimasi rencana anggaran biaya dengan metode konvensional dan *detail engineering design* (DED) pada perencanaan pekerjaan dinding, kolom praktis, balok praktis dan balok latei.

4.5.3 Pemodelan BIM 3D dan Perencanaan Biaya Pekerjaan

Pendekatan pemodelan yang menggunakan *software Autodesk Revit 2019 student version* ini dikerjakan dengan mengintegrasikan pemodelan dengan BIM 3D menggunakan metode jaringan server. Dengan metode ini pemodelan dapat dikerjakan secara bersama-sama dalam satu *file* sehingga masing-masing pekerjaan dapat tersinkronisasi secara menyeluruh. Diharapkan dengan menggunakan metode ini pemodelan yang dikerjakan tidak mengalami kesalahan, karena jika terdapat kesalahan dalam pemodelan akan di koreksi oleh pihak lainnya sehingga langsung bisa diperbaiki. Caranya dengan mengintegrasikan pemodelan struktur yang sudah dibuat kedalam projek pemodelan yang akan dilakukan. Hal ini berfungsi untuk mempermudah dalam pemodelan yang akan dilakukan menggunakan *workset*  dinding untuk mendesain pekerjaan kolom praktis, balok praktis, balok latei dan pekerjaan dinding. Setelah proses desain selesai langkah selanjutnya adalah

perencanaan biaya pekerjaan dengan tahap awal yaitu mengeluarkan nilai volume atau *quantity* dari masing-masing pekerjaan. Untuk analisa harga satuan (AHS) yang digunakan adalah berdasarkan data dari proyek ,sehingga koefisien yang digunakan antara perhitungan konvensional dengan metode BIM bisa di samakan. Selanjutnya hasil analisa harga satuan dimasukkan dalam *Revit 2019* dan di kalkulasi bersama volume pekerjaan yang sudah didapatkan guna untuk menganalisis keperluan estimasi biaya.

Berikut ini *flowchart* tahapan dalam melakukan metode server dapat dilihat pada Gambar 4.2 dibawah.

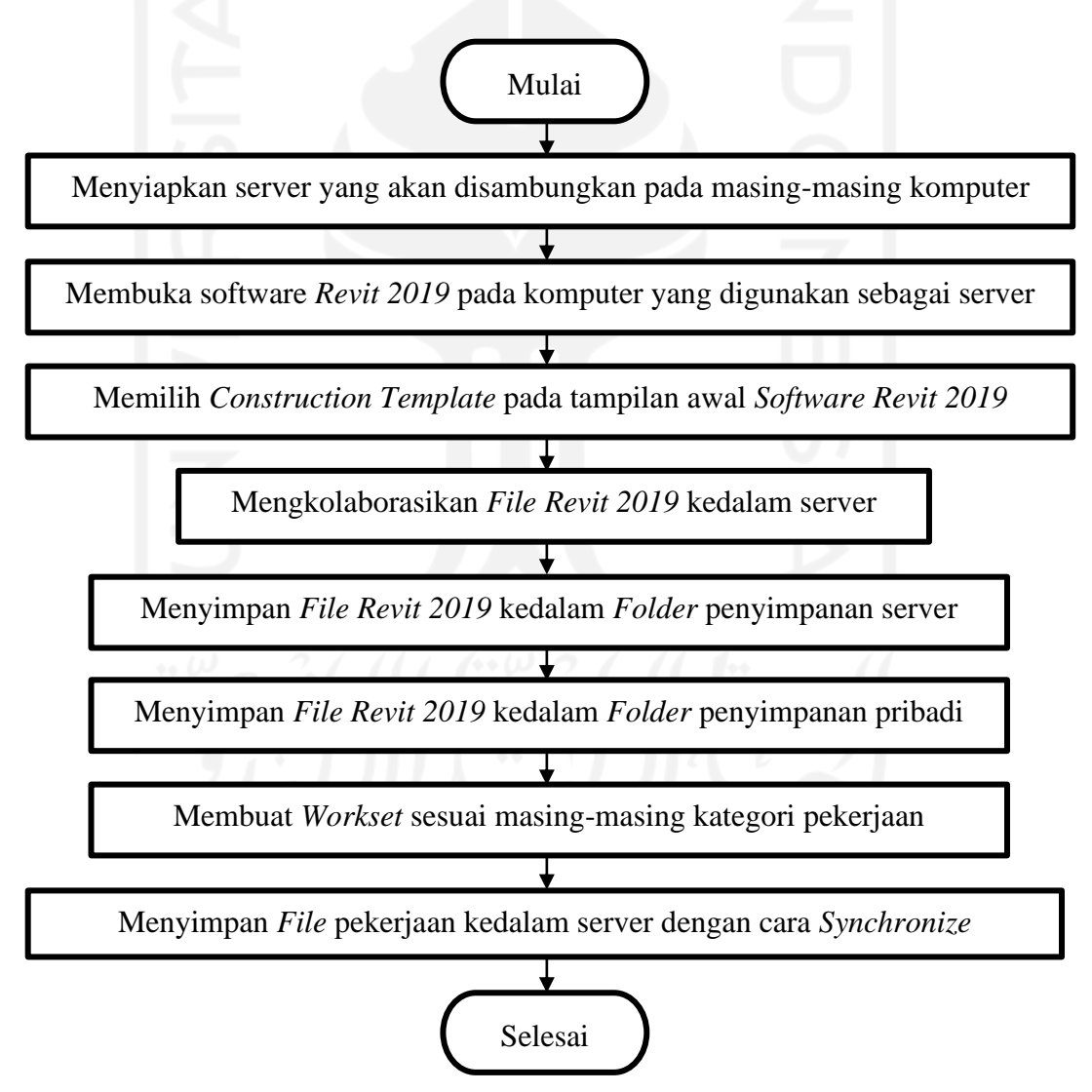

**Gambar 4.2** *Flowchart* **Implementasi Metode Server pada** *Software Revit 2019*

*Flowchart* pemodelan kolom praktis menggunakan *workset* dinding dapat dilihat pada Gambar 4.3 berikut.

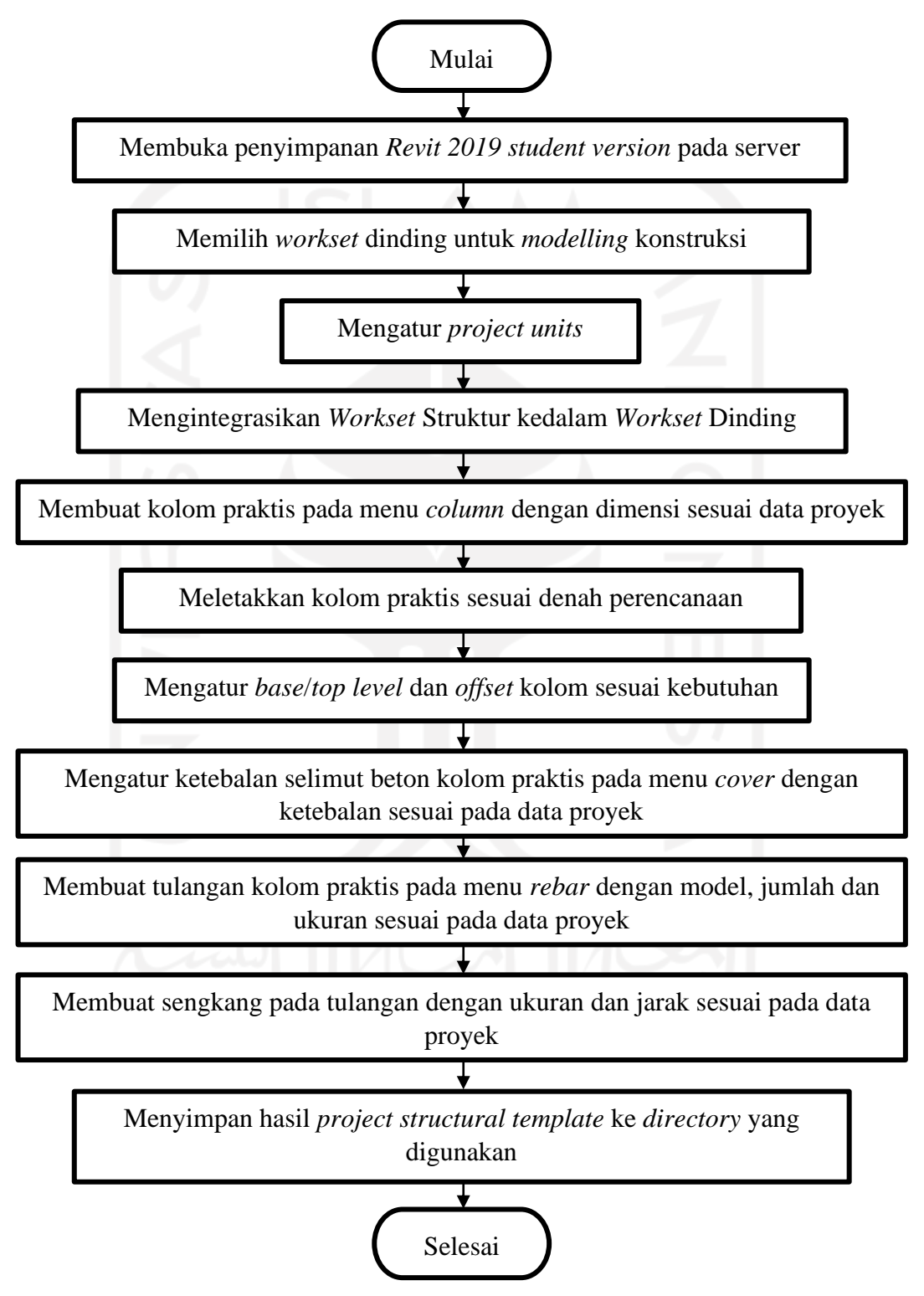

**Gambar 4.3** *Flowchart* **Pemodelan Kolom Praktis**

*Flowchart* pemodelan balok praktis menggunakan *workset* dinding dapat dilihat pada Gambar 4.4 berikut.

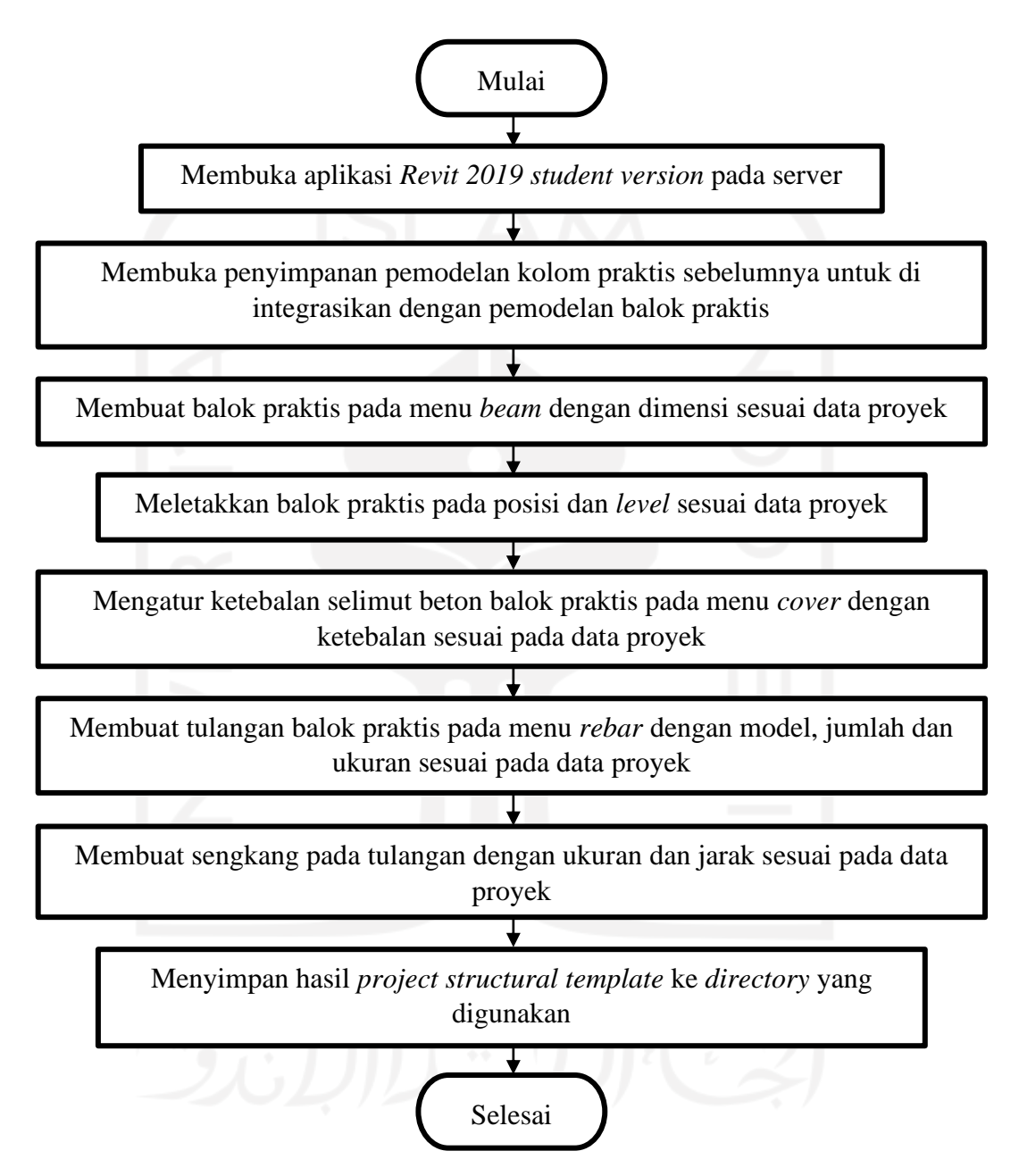

**Gambar 4.4** *Flowchart* **Pemodelan Balok Praktis**

*Flowchart* pemodelan balok Latei menggunakan *workset* dinding dapat dilihat pada Gambar 4.5 berikut.

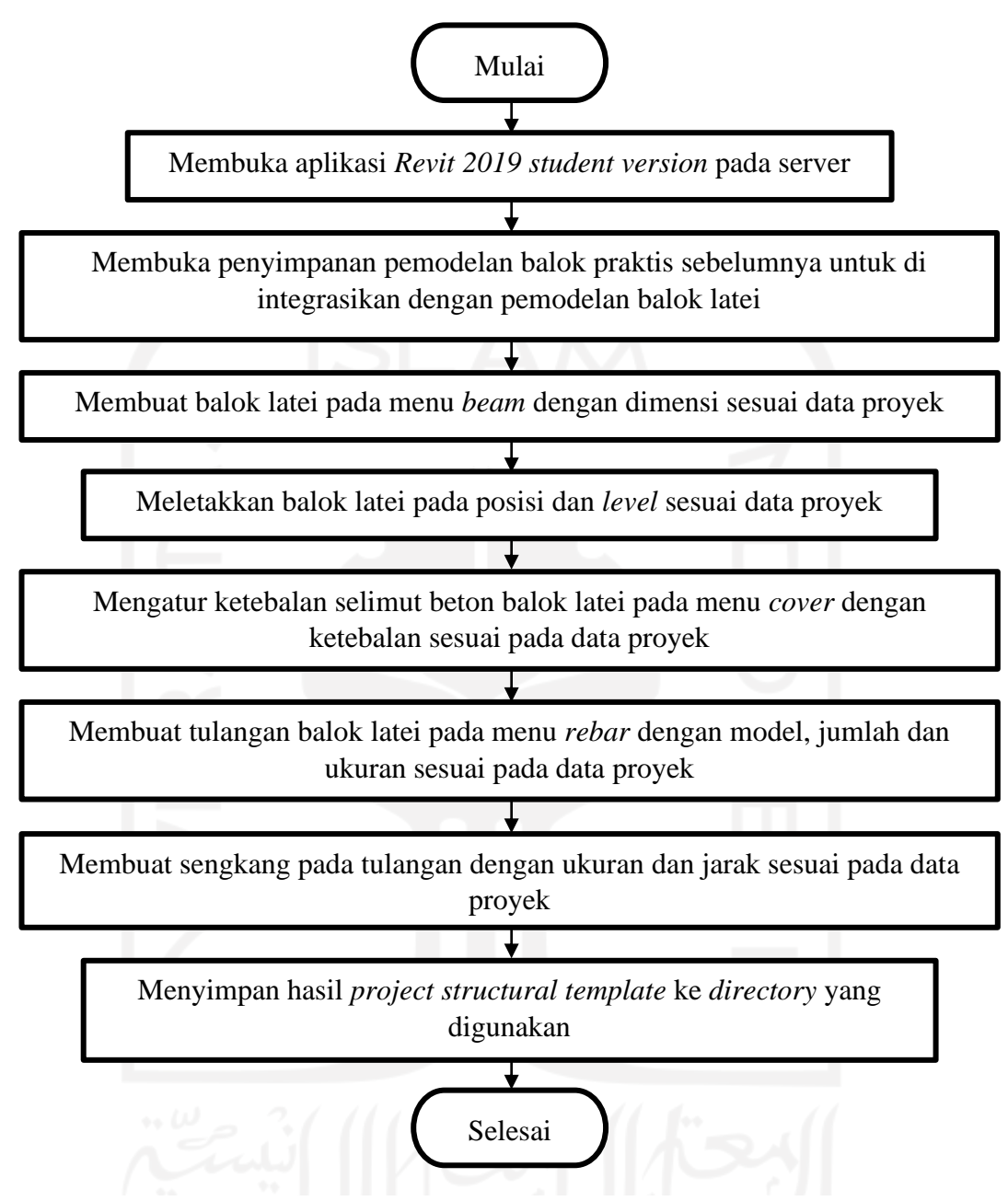

**Gambar 4.5** *Flowchart* **Pemodelan Balok Latei**

Setelah pemodelan kolom praktis, balok praktis dan balok latei menggunakan *workset* dinding selesai, selanjutnya pemodelan pekerjaan dinding dengan menggunakan *workset* dinding.

*Flowchart* pemodelan pekerjaan dinding dengan menggunakan *workset*  dinding dapat dilihat pada Gambar 4.6 berikut.

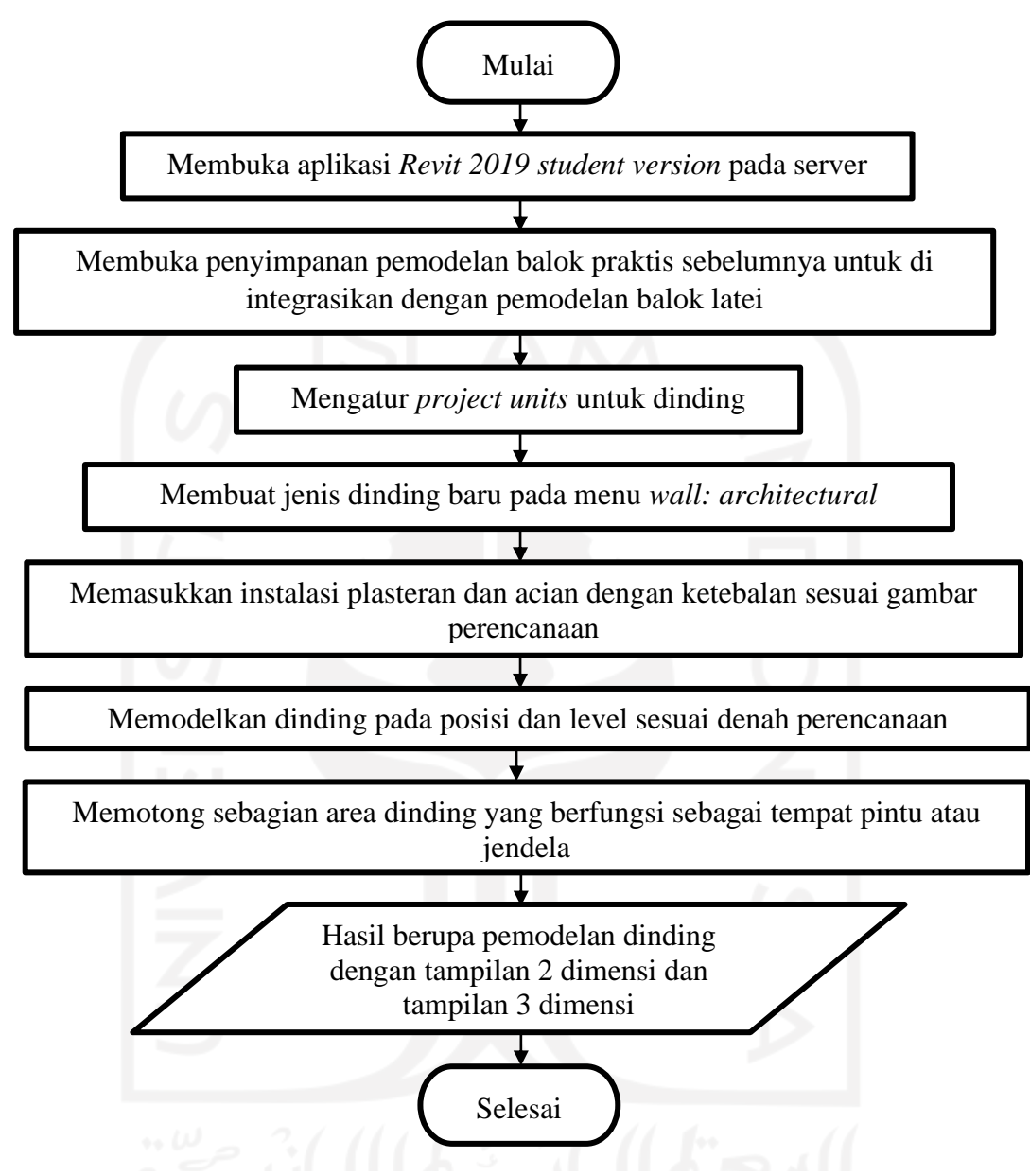

**Gambar 4.6** *Flowchart* **Pemodelan Dinding**

Setelah semua pemodelan sudah selesai, langkah selanjutnya adalah perencanaan biaya pekerjaan dengan mencari total volume atau quantity pada masing-masing pekerjaan menggunakan *software Autodesk Revit 2019 student version.* Dengan memasukkan analisa harga satuan kedalam perhitungan di Revit 2019, maka bisa langsung mendapatkan hasil akhir berupa rencana anggaran biaya (RAB).

*Flowchart* analisis *bill of quantity* material dapat dilihat pada Gambar 4.7 berikut.

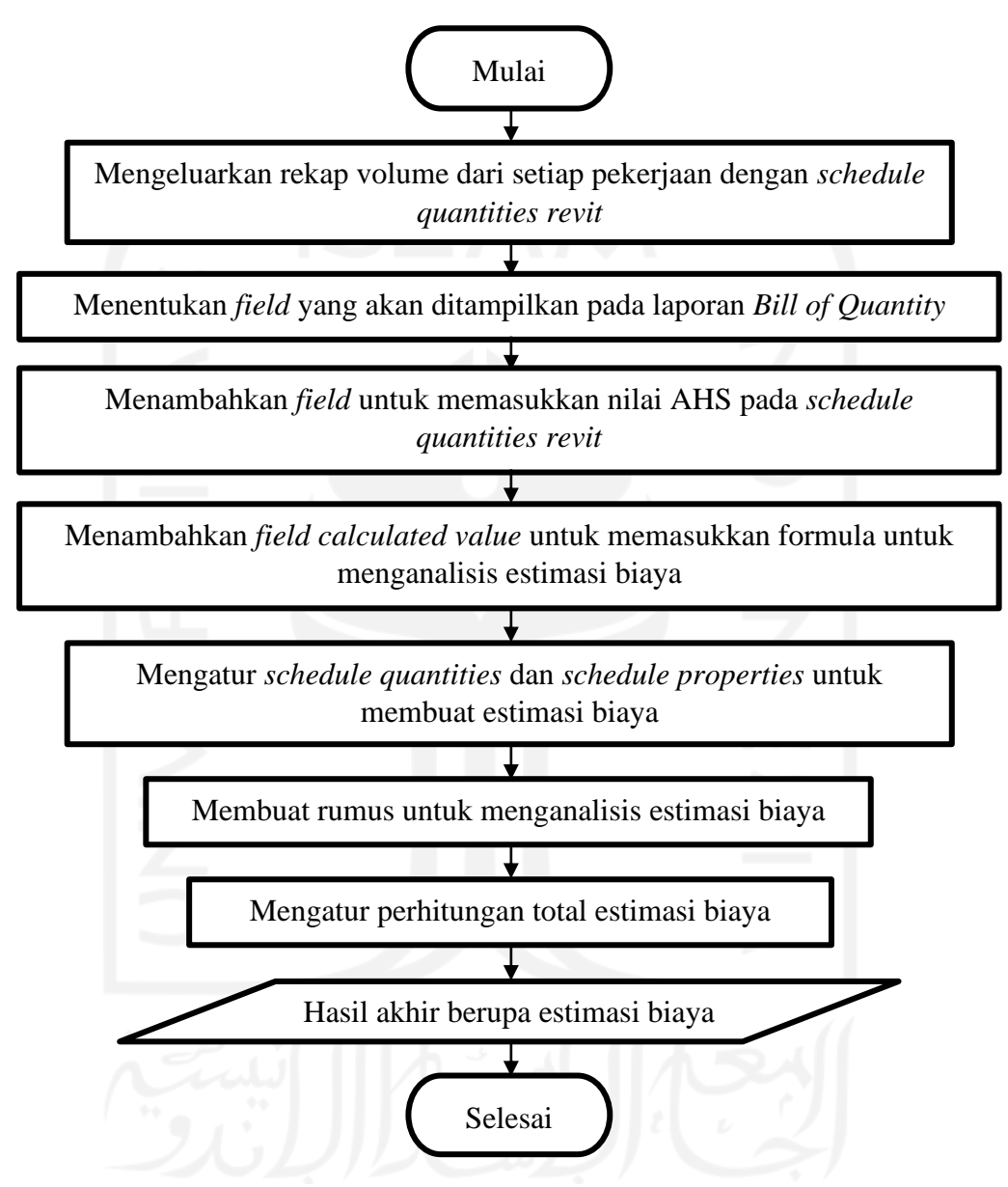

**Gambar 4.7** *Flowchart* **Analisis** *Estimasi Biaya Pekerjaan*

# **4.6 Bagan Alir Penelitian**

Penelitian ini dilakukan dengan beberapa pendekatan seperti studi kasus, studi literatur, pemodelan dan estimasi biaya. Bagan alir atau *flowchart* penelitian dapat dilihat pada Gambar 4.8 berikut.

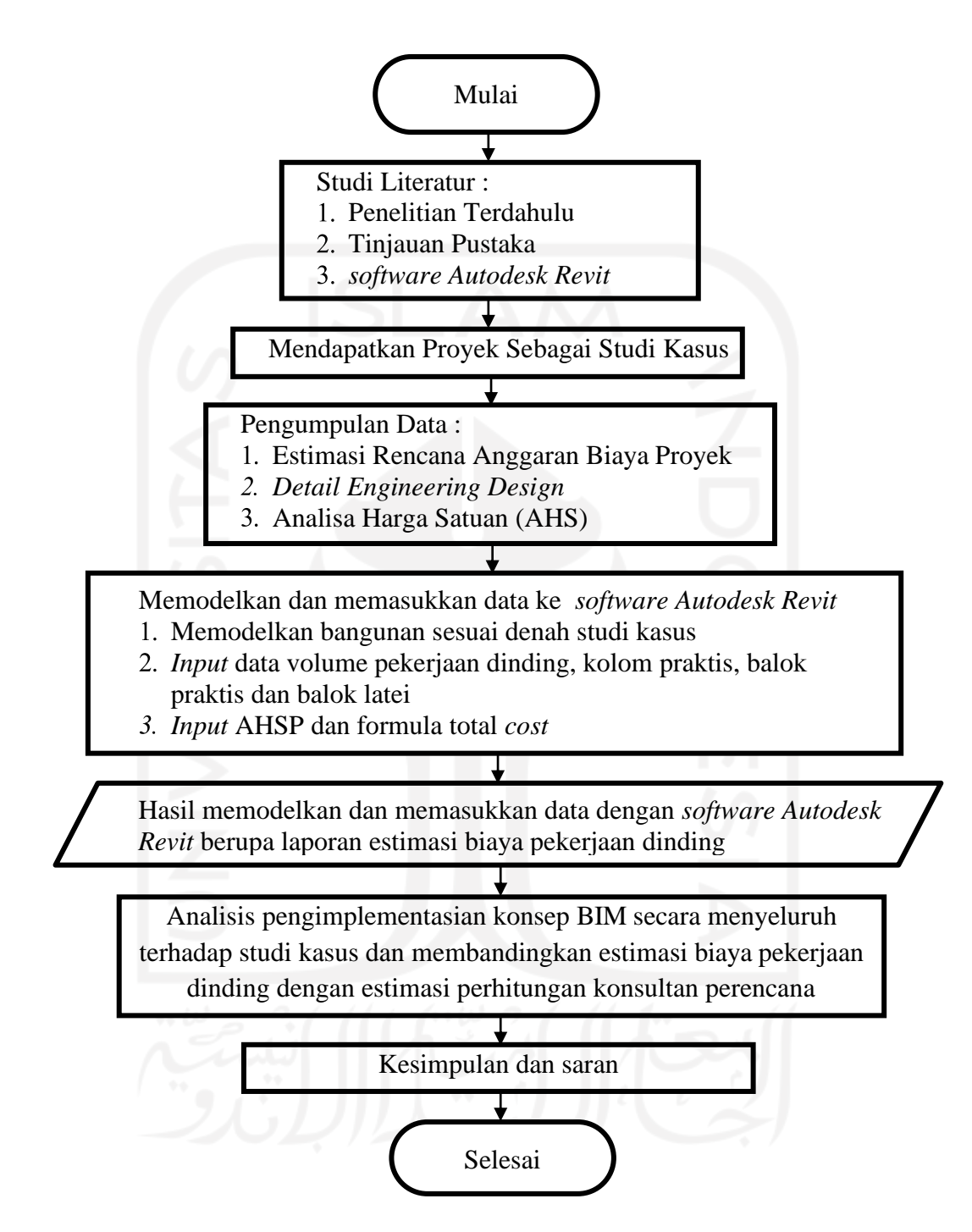

**Gambar 4.8** *Flowchart* **Penelitian**

# **BAB 5**

# **DATA, ANALISIS DAN PEMBAHASAN**

#### **5.1 Data Penelitian**

Data penelitian adalah data yang dapat menunjang implementasi konsep BIM 3D dalam mendukung perencanaan informasi terkait biaya. Pada penelitian ini di fokuskan pada total biaya dari pekerjaan yang ditinjau. Untuk mendapatkan total biaya pekerjaan, data pertama yang dibutuhkan adalah analisa harga satuan. Selanjutnya nilai AHS tersebut dikalikan hasil *bill of quantity* yang di dapat dari tiap-tiap material pekerjaan dinding, kolom praktis, balok praktis dan pekerjaan balok latei. Data-data tersebut adalah sebagai berikut.

5.1.1 Informasi Data Proyek

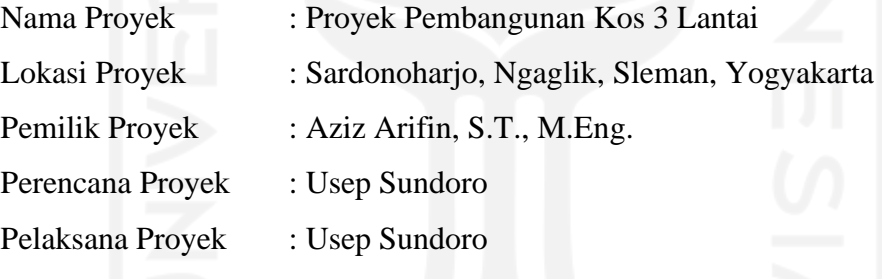

5.1.2 *Detail Engineering Design* Proyek

Data *detail engineering design* yang didapat dari kontraktor pelaksana sebagai acuan yang digunakan untuk pemodelan kedalam 3D adalah sebagai berikut.

- 1. Denah Bangunan
- 2. Tampak Bangunan
- 3. Potongan Bangunan
- 4. Rencana Kolom
- 5. Rencana Balok
- 6. Rencana Balok Latei
- 7. Detail Pembesian Kolom
- 8. Detail Balok Pembesian

Untuk lebih jelasnya mengenai *detail engineering design* dapat dilihat pada Lampiran 1.

# 5.1.3 Rencana Anggaran Biaya Proyek

Data rencana anggaran biaya proyek yang didapatkan dari kontraktor pelaksana digunakan sebagai acuan untuk input informasi dan nanti akan menjadi acuan perbandingan hasil kedalam model 3D adalah sebagai berikut.

- 1. Daftar Harga Satuan Upah, Bahan dan Alat.
- 2. Analisa Harga Satuan Proyek
- 3. Rekapitulasi Rencana Anggaran Biaya

Untuk lebih jelasnya mengenai rencana anggaran biaya proyek yang digunakan dapat dilihat pada Lampiran 2, Lampiran 3 dan Lampiran 4.

## **5.2 Analisis Data**

Dalam Pelaksanaan penelitian ini bertujuan untuk mengetahui output implementasi konsep BIM 3D dalam mendukung perencanaan biaya pekerjaan. Serta mengetahui selisih dan perbandingan antara perhitungan estimasi biaya dengan metode BIM terhadap perhitungan secara manual.

Tahapan pertama yang akan dilakukan adalah pemodelan dalam BIM 3D. Dengan mengacu pada gambar DED proyek tahap pemodelan dilakukan dengan sistem kolaborasi. Dengan menerapkan sistem kolaborasi pada tahap pemodelan, maka diharapkan dapat melancarkan proses pemodelan. Selanjutnya output dari pemodelan BIM 3D yang berupa gambar 2D dan gambar 3D akan digunakan untuk mendukung perencanaan biaya pekerjaan. Sehingga dengan pemanfaatan gambar 3D akan membantu dalam proses rekapitulasi volume (*quantity*) masing-masing pekerjaan. Selanjutnya dari nilai volume yang telah diperoleh, akan diolah menjadi estimasi biaya dari masing-masing pekerjaan. Dalam prosesnya nilai volume tersebut akan di kalkulasikan dengan AHS proyek. Sehingga diperoleh nilai estimasi biaya dari setiap pekerjaan yang ditinjau.

Untuk lebih jelasnya dalam proses-proses analisis data pada penelitian, maka dapat dilihat pada penjelasan berikut ini.

# 5.2.1 Pemodelan BIM 3D

Berikut merupakan penjelasan lebih rinci mengenai proses *modelling* informasi dalam bentuk model 3D menggunakan *software Revit 2019*.

1. Pembuatan Sistem Server pada *Software Revit 2019*.

Tahapan-tahapan pembuatan sistem server pada *software Revit 2019* untuk mensinkronisasi masing-masing pekerjaan dapat dilihat sebagai berikut.

a. Membuka aplikasi *Autodesk Revit 2019*

Membuka aplikasi *Autodesk Revit 2019 student version* pada komputer.

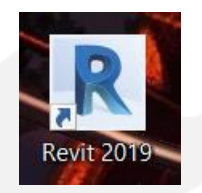

**Gambar 5.1 aplikasi** *Autodesk Revit 2019*

b. Memilih *Construction template*

Setelah masuk ke halaman lobi aplikasi *Revit 2019* selanjutnya memilih *Construction template* untuk melakukan tahap penyiapan server seperti pada Gambar 5.2 berikut.

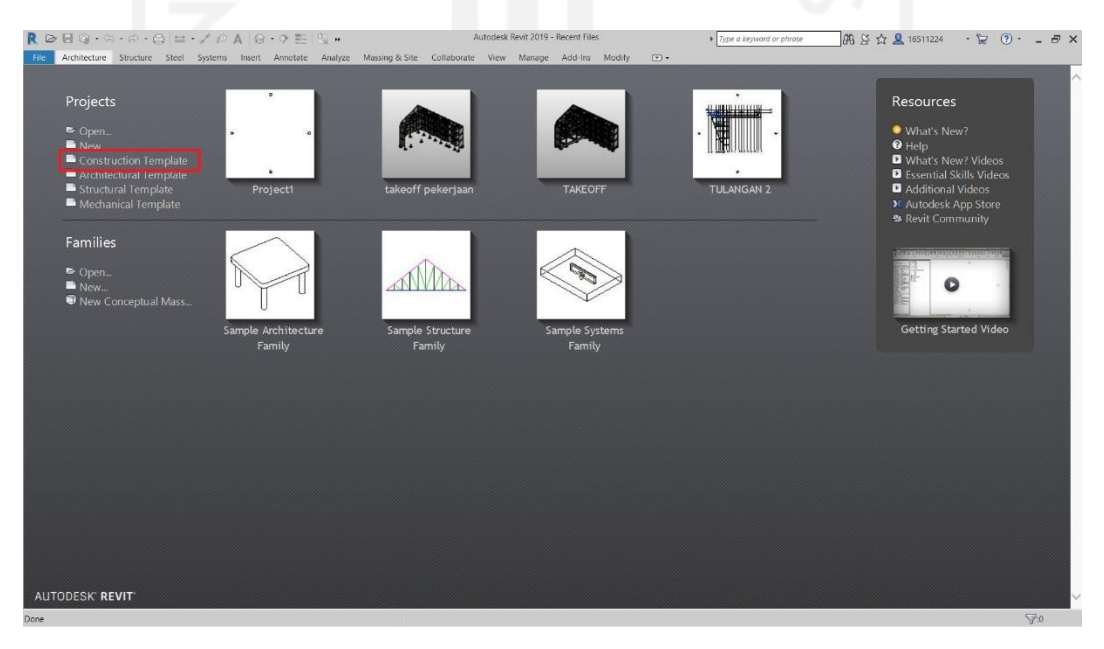

**Gambar 5.2 Tampilan lobi Aplikasi** *Autodesk Revit 2019*

c. Menyimpan *File* kedalam Server

Memilih menu *File* pada *taskbar* selanjutnya memilih *Save As* dan memilih *Project* kemudian menentukan tempat penyimpanan. Untuk tahap awal pembuatan server perlu dilakukan penyimpanan pada *file* server sebagai penyimpanan utama dari semua pekerjaan pemodelan. Sehingga penyimpanan kali ini di letakkan pada *file* server. Adapun prosedurnya dapat dilihat pada Gambar 5.3 berikut.

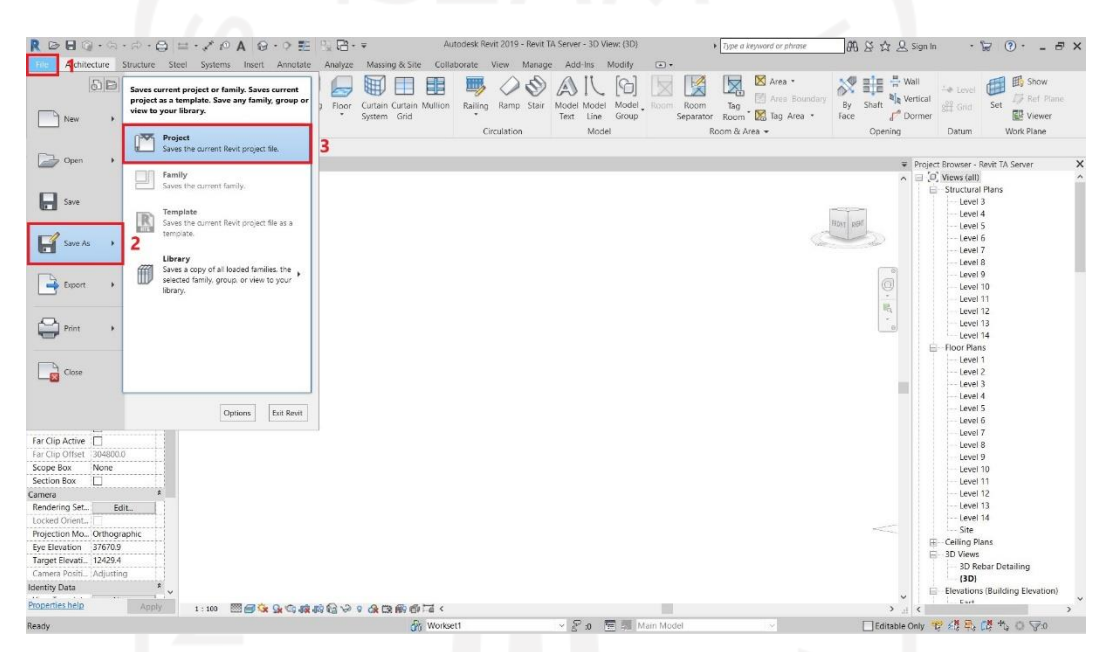

**Gambar 5.3 Penyimpanan** *File* **pada Server**

# d. Membuat *File* yang di *Collaborate*

Memilih *toolbar Collaborate* pada *taskbar* kemudian memilih collaborate maka akan muncul tabel *collaborate*. Selanjutnya memilih *Within your network* karena server yang digunakan menggunakan bantuan kabel LAN untuk menyambungkan komputer. Apabila menggunakan koneksi internet maka bisa menggunakan pilihan yang *in BIM 360 Document Management.*  Berikut adalah tampilan tabel *Collaborate.*

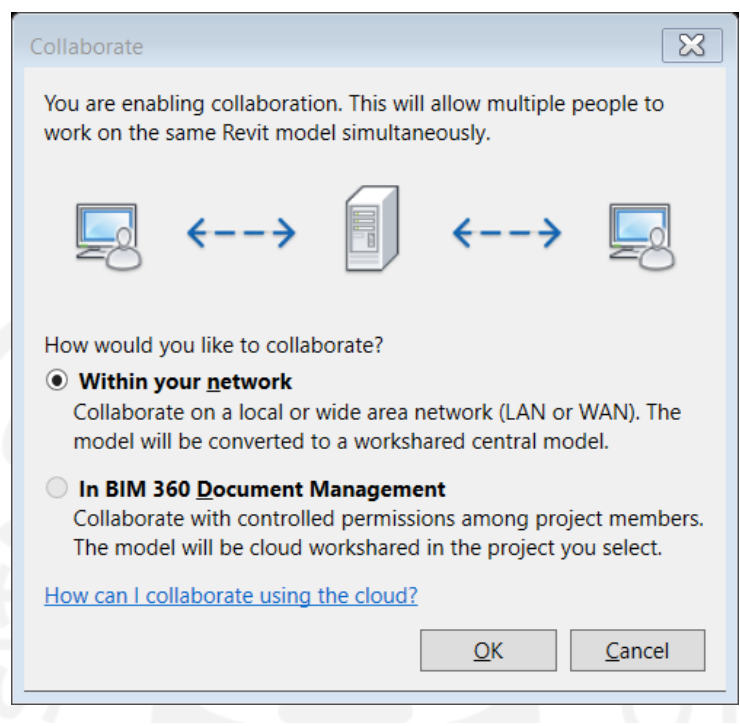

**Gambar 5.4 Tampilan Tabel** *Collaborate*

e. Menyimpan *File* Supaya Menjadi Server

Menyimpan *file* yang telah di *collaborate* kedalam server agar bisa menjadi *file server.* Hal ini bertujuan agar nantinya pada proses pemodelan memiliki satu *file* penyimpanan. Berikut adalah tampilan penyimpanan *file* server.

|                                                                                                    | $\texttt{defG}\cdot\texttt{G}\cdot\texttt{G}\cdot\texttt{G} \equiv \cdot \not\equiv \texttt{G} \; \texttt{G}\cdot\texttt{G} \equiv \texttt{G}\cdot\texttt{F}$ | Autodesk Revit 2019 - Revit TA Server - 3D View: (3D)                                                                                                    | AB ※☆ Q Sign In<br>> Type a keyword or phrase                                                                      | $\cdot \trianglerighteq 0 \cdot - 5 \times$                                                                                                    |
|----------------------------------------------------------------------------------------------------|----------------------------------------------------------------------------------------------------|----------------------------------------------------------------------------------------------------|----------------------------------------------------------------------------------------------------|----------------------------------------------------------------------------------------------------|
| File                                                                                                    | Architecture Structure Steel Systems Insert Annotate Analyze Massing-&-Site Collaborate View Manage Add-Ins                                                   | $\sqrt{a}$<br>Modify                                                                                                    |                                                                                                    |                                                                                                    |
| Collaborate in Worksets<br>Modify<br>Editing<br>Claud<br>Réquerte<br>Select - Communicate                                                                                                    | ó6<br>Active Workset:<br>Workset1<br><b>If I Gray Inactive Worksets</b><br>Manage Collaboration                                                               | Manage<br>Publish<br>Synchronize Reload Relinquish Show Restore<br>with Central Latest All Mine History Backup Cloud Models Settings<br>Monitor<br>Synchronize -<br>Manage Models.                                                                       | Copy/ Coordination Coordination Reconcile<br>Interference<br>Review<br>Settings<br>Check:<br>Hosting<br>Coordinate |                                                                                                    |
| Properties                                                                                                    | ×<br>◎ (3D)                                                                                                    |                                                                                                    |                                                                                                    | Project Browser - Revit TA Server                                                                                                    |
| 3D View<br>G۷<br>$~\vee~$ He Edit Type<br>3D View: (3D)<br>まん<br>Graphics<br>1:100<br>View Scale<br>1:100<br>Scale Value<br>Fine<br>Detail Level<br>Show Original<br>Parts Visibility<br>Visibility/Grap.<br>Edit.<br>Edit.<br>Graphic Displ.         |                                                                                                    | $\times$<br>Save File as Central Model<br>This is the first time that the project has been<br>saved since Worksharing was enabled. This<br>project will therefore become the central<br>model. Do you want to save this project as the<br>central model? | 眠                                                                                                    | $\land \Box$ (0) Views (all)<br>Structural Plans<br>Level 3<br>Level 4<br>Level 5<br>$-$ Level $6$<br>Level 7<br>Level 8<br>Level 9<br>Level 10<br>Level 11<br>Level 12            |
| Electrical<br>Discipline<br>Show Hidden  By Discipline<br>Default Analys None<br>Sun Path<br>Extents<br>Crop View<br>П<br>Crop Region V.<br>Annotation Cr., I<br>Far Clip Active [<br>304800.0<br>Far Clip Offset                                     | هنتم<br>$\mathbf{v}$                                                                                                    | If you want to save the file as the central model with a<br>different name and/or different file location, click No and use<br>the Save As command.<br>No<br>Yes                                                                                         | <b>Read</b>                                                                                                    | Level 13<br>Level 14<br>E-Floor Plans<br>Level 1<br>$-$ Level $2$<br>$-$ Level $3$<br>Level 4<br>Level 5<br>Level 6<br>Level 7<br>Level 8<br>Level 9                               |
| Scope Box<br>None<br>Section Box<br>П<br>Camera<br>Rendering Set.<br>Fdit.<br>Locked Orient<br>Projection Mo Orthographic<br>Eye Elevation<br>37670.9<br>Target Elevati 12429.4<br>Camera Positi Adjusting<br><b>Identity Data</b><br>Properties help |                                                                                                    |                                                                                                    |                                                                                                    | Level 10<br>Level 11<br>Level 12<br>Level 13<br>$-$ Level 14<br>$-$ Site<br>E-Ceiling Plans<br>E-3D Views<br>3D Rebar Detailing<br>(3D)<br>Elevations (Building Elevation)<br>East |
| Apply                                                                                                    | ■同友身の神政会や?●面面石く<br>1:100                                                                                                    |                                                                                                    |                                                                                                    | $\rightarrow$ $\pm$ <                                                                                                    |
| Ready                                                                                                    |                                                                                                    | <b>The Worksett</b><br><b>Ell Ele</b> Main Model<br>$\geq 10$                                                                                                    |                                                                                                    | <b>TAAR 070</b>                                                                                                    |

**Gambar 5.5 Tampilan Proses Penyimpanan** *File Server*

f. Menyimpan *File* ke Penyimpanan Pribadi pada Komputer

Tahap ini berfungsi apabila suatu saat kolaborasi tidak memungkinkan dilakukan, akan tetapi terdapat tuntutan progres pemodelan. Maka pada proses pemodelan terpaksa dilakukan tanpa kolaborasi. Untuk mengatasi kemungkinan tersebut maka dalam proses pemodelan membutuhkan *file* yang kita gunakan untuk memodelkan yaitu *file* pada komputer, bukan server. Maka dari itu perlu dilakukan penyimpanan *file* pada komputer. Sehingga dalam proses pemodelan tidak terhambat kendala yang mungkin muncul tibatiba. Berikut adalah Tampilan proses penyimpanan *file* pada komputer.

| R ☞ 日◎ - ☆ - ☆ - ☆   ± - ブ @ A   @ - ◇ E    및 면 - ▽                                                                                                    |                                                                                                    |                                                             |                                                                                                    | Autodesk Revit 2019 - Project1 - Floor Plan: Level 1 |                                                          |                                                         | > Type a keyword or phrase                                                   | 前 X ☆ Q 16511224 · 口 ② · _ 曰 ×                                                      |            |                                                                                                    |
|----------------------------------------------------------------------------------------------------|----------------------------------------------------------------------------------------------------|-------------------------------------------------------------|----------------------------------------------------------------------------------------------------|------------------------------------------------------|----------------------------------------------------------|---------------------------------------------------------|------------------------------------------------------------------------------|-------------------------------------------------------------------------------------|------------|----------------------------------------------------------------------------------------------------|
| File                                                                                                    | Architecture Structure Steel Systems Insert Annotate Analyze Massing & Site Collaborate View Manage Add-Ins Modify |                                                             |                                                                                                    |                                                      |                                                          | $\boxed{a}$                                             |                                                                              |                                                                                     |            |                                                                                                    |
| à.<br>h7<br>Modify<br>Editing<br>Requests<br>Cloud                                                                                                    | Active Workset:<br>Workset1<br>Collaborate in Worksets<br>G <sup>2</sup> Gray Inactive Worksets                    |                                                             | œ<br>6ř<br>Synchronize Reload Relinquish Show Restore Manage Publish<br>with Central Latest All Mine History Backup Cloud Models Settings Monitor |                                                      | $\rightleftarrows$                                       | $\mathbf{r}$<br>Review                                  | Settings                                                                     | Æ.<br>Copy/ _ Coordination _Coordination Reconcile Interference<br>Hosting<br>Check |            |                                                                                                    |
| Select $\sim$ Communicate                                                                                                    | Manage Collaboration                                                                                               |                                                             | Synchronize -                                                                                                    |                                                      | Manage Models =                                          |                                                         | Coordinate                                                                   |                                                                                     |            |                                                                                                    |
|                                                                                                    |                                                                                                    |                                                             |                                                                                                    |                                                      |                                                          |                                                         |                                                                              |                                                                                     |            |                                                                                                    |
| Properties<br><b>Floor Plan</b>                                                                                                    | P Level 1<br>$\times$                                                                                              | R Save As                                                   |                                                                                                    |                                                      |                                                          |                                                         | $\overline{\mathbf{r}}$<br>$\times$                                          |                                                                                     |            | $\overline{\circ}$<br>$\begin{picture}(20,20) \put(0,0){\line(1,0){10}} \put(0,0){\line(1,0){10}} \put(15,0){\line(1,0){10}} \put(15,0){\line(1,0){10}} \put(15,0){\line(1,0){10}} \put(15,0){\line(1,0){10}} \put(15,0){\line(1,0){10}} \put(15,0){\line(1,0){10}} \put(15,0){\line(1,0){10}} \put(15,0){\line(1,0){10}} \put(15,0){\line(1,0){10}} \put(15,0){\line(1,$ |
|                                                                                                    |                                                                                                    | Save in:                                                    | <b>TUGAS AKHIR</b>                                                                                                    |                                                      |                                                          |                                                         | $\vee$ $\Leftrightarrow$ $\blacksquare$ $\times$ $\blacksquare$ yews $\cdot$ |                                                                                     |            |                                                                                                    |
| $\vee$ El Edit Type<br>Floor Plan: Level 1                                                                                                    |                                                                                                    | $\Lambda$<br>۵'n                                            | Name                                                                                                    |                                                      | Date modified                                            | Type                                                    | Size                                                                         |                                                                                     |            |                                                                                                    |
| $\approx$ $\sim$<br>Graphics                                                                                                    |                                                                                                    |                                                             | <b>FATTA</b>                                                                                                    |                                                      | 03/07/2021 15:10                                         | File folder                                             |                                                                              |                                                                                     |            |                                                                                                    |
| 1:100<br><b>View Scale</b><br>Scale Value 1: 100<br><b>Display Model</b><br>Normal<br>Detail Level<br>Coarse<br>Parts Visibility Show Original<br>Visibility/Grap.<br>Edit<br>Graphic Displa.<br>Edit<br>Project North<br>Orientation<br>Wall Join Disp., Clean all wall j., |                                                                                                    | <b>History</b><br>挡<br><b>locuments</b><br>y Compute<br>rS) | <b>IRUL</b><br>MAHE<br><b>ZULFAN</b>                                                                                                    |                                                      | 03/03/2021 14:31<br>09/06/2021 19:33<br>29/06/2021 17:57 | File folder<br><b>File folder</b><br><b>File folder</b> |                                                                              |                                                                                     |            |                                                                                                    |
| Properties help<br>Apply                                                                                                    |                                                                                                    | My Netwo.                                                   |                                                                                                    |                                                      |                                                          |                                                         |                                                                              | $\leftarrow$                                                                        |            |                                                                                                    |
| Project Browser - Project1<br>$\Box$ $\Box$ Views (all)<br>- Floor Plans<br>Level 1<br>$-$ Level 2<br>$-$ Site<br>-T.O. Fnd, Wall                                                                                                    |                                                                                                    | Favornes<br>Desktop                                         | File game: Project1.rvt<br>Files of type: Project Files (*.rvt)                                                                                   |                                                      |                                                          | $\checkmark$<br>$\backsim$                              | Options                                                                      |                                                                                     |            |                                                                                                    |
| - T.O. Footing                                                                                                    |                                                                                                    |                                                             |                                                                                                    |                                                      |                                                          |                                                         |                                                                              |                                                                                     |            |                                                                                                    |
| T.O. Slab                                                                                                    |                                                                                                    | Teols                                                       |                                                                                                    |                                                      |                                                          | Save                                                    | Cancel                                                                       |                                                                                     |            |                                                                                                    |
| Ceiling Plans<br>Level 1<br>$-$ Level 2<br>E - Elevations (Building Elevatio<br>East<br>North<br>-- South<br>West<br>Legends                                                                                                    |                                                                                                    |                                                             |                                                                                                    |                                                      | ô                                                        |                                                         |                                                                              |                                                                                     |            |                                                                                                    |
|                                                                                                    | 1:100 □日夜岛機械や9 象取動局く                                                                                               |                                                             |                                                                                                    |                                                      |                                                          |                                                         |                                                                              |                                                                                     |            | $\rightarrow$                                                                                                    |
| Ready                                                                                                    |                                                                                                    |                                                             | 奇 Workset1                                                                                                    |                                                      | $\vee$ 2 :0 $\qquad$ 3 Main Model                        |                                                         |                                                                              |                                                                                     | 学术系资化 07:0 |                                                                                                    |

**Gambar 5.6 Tampilan Proses Penyimpanan** *File* **pada Komputer**

g. Membuat *Workset*

Memilih simbol *Worksets* pada bagian bawah layar *Revit 2019* maka akan muncul tabel *Worksets.* Selanjutnya membuat *workset* baru dengan cara memilih *New* dan memasukkan nama sesuai masing-masing pekerjaan. Pada penamaan ini diambil nama "Dinding Fatta" sesuai yang ditinjau. Pembuatan *workset* ini bertujuan untuk mengelompokkan masing-masing pekerjaan yang akan dimodelkan. Sehingga nanti dapat leluasa dalam proses pemodelan. Tampilan dari pembuatan *workset* dapat dilihat pada Gambar 5.7 berikut.

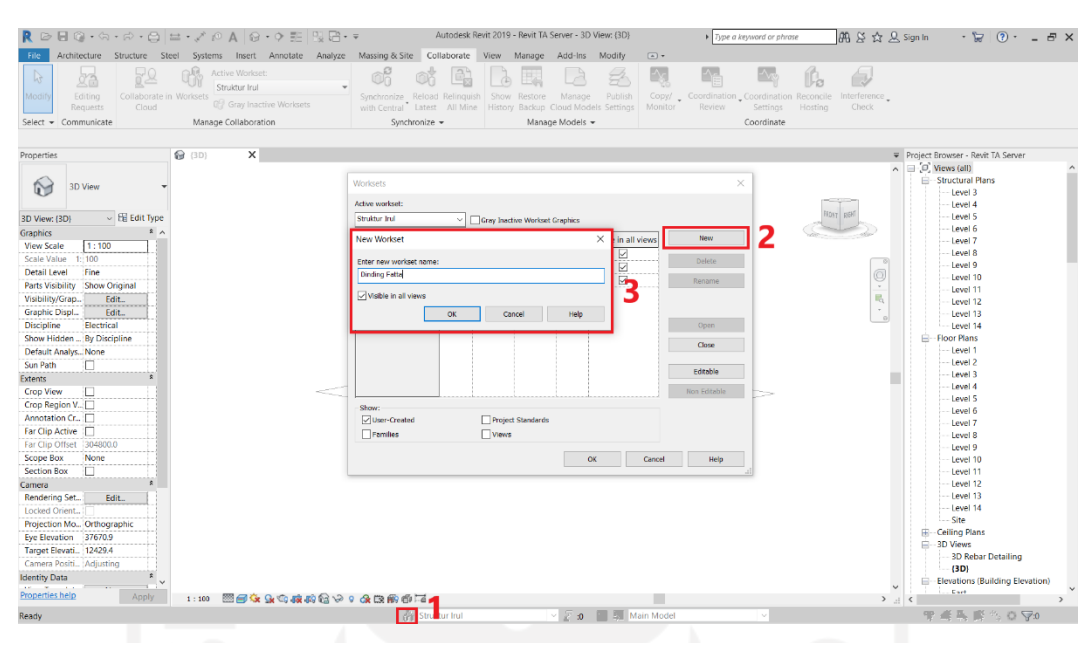

**Gambar 5.7 Tampilan Pembuatan** *Workset* 

h. Menyimpan *File* dengan cara *Synchronize.*

Setelah membuat *workset* maka sudah dapat mengerjakan tahap pemodelan gambar. Selanjutnya untuk menyimpan *file* pemodelan perlu melakukan *synchronize* agar *progres* pemodelan dapat di unggah ke dalam penyimpanan server dan menyatu kedalam pekerjaan lainnya. Berikut adalah tampilannya.

| R ☞ B ◎ - ☆ - ☆ - △   ㄹ - ブ @ A   @ - ◇ 野   명 日 - ▼ |                     |                                  |               |                                                                                               |  |                                     |                                                                                                    | Autodesk Revit 2019 - Revit TA Server - 3D View: (3D) |    |                           |                                                                    |             |        | F Type a keyword or phrase                                                          |         | 開 & ☆ 只 Sign In |                 |                                                                        | $\cdot \Box$ (2) $\cdot$ = $\Box$ X            |  |  |
|-----------------------------------------------------|---------------------|----------------------------------|---------------|-----------------------------------------------------------------------------------------------|--|-------------------------------------|----------------------------------------------------------------------------------------------------|-------------------------------------------------------|----|---------------------------|--------------------------------------------------------------------|-------------|--------|-------------------------------------------------------------------------------------|---------|-----------------|-----------------|------------------------------------------------------------------------|------------------------------------------------|--|--|
| File                                                |                     |                                  |               |                                                                                               |  |                                     | Architecture Structure Steel Systems Insert Annotate Analyze Massing & Site Collaborate View Manage Add-Ins Modify               |                                                       |    |                           |                                                                    | $\boxed{a}$ |        |                                                                                     |         |                 |                 |                                                                        |                                                |  |  |
| 19<br>Modify<br>Select - Communicate                | Editing<br>Requests | Collaborate in Worksets<br>Cloud |               | Active Workset:<br>Struktur Irul<br><b>Civ</b> Gray Inactive Worksets<br>Manage Collaboration |  | ni                                  | Synchronize Reload Relinquish Show Restore<br>with Central Latest All Mine History Backup Cloud Models Settings<br>Synchronize - |                                                       |    | Manage<br>Manage Models - | Publish                                                            | Monitor     | Review | Copy/ _ Coordination _Coordination Reconcile Interference<br>Settings<br>Coordinate | Hosting | 4<br>Check      |                 |                                                                        |                                                |  |  |
|                                                     |                     |                                  |               |                                                                                               |  |                                     |                                                                                                    |                                                       |    |                           |                                                                    |             |        |                                                                                     |         |                 |                 |                                                                        |                                                |  |  |
| Properties                                          |                     |                                  | <b>@</b> (3D) | $\times$                                                                                      |  |                                     |                                                                                                    |                                                       |    |                           |                                                                    |             |        |                                                                                     |         |                 |                 | Project Browser - Revit TA Server<br>$\land$ $\Box$ $\Box$ Views (all) |                                                |  |  |
| G۳                                                  | <b>3D View</b>      |                                  |               |                                                                                               |  |                                     |                                                                                                    |                                                       |    |                           |                                                                    |             |        |                                                                                     |         |                 |                 |                                                                        | E-Structural Plans<br>- Level 3<br>- Level 4   |  |  |
| <b>3D View: (3D)</b>                                |                     | $\vee$ E Edit Type               |               |                                                                                               |  |                                     | Synchronize with Central                                                                                                    |                                                       |    |                           |                                                                    |             | ×      |                                                                                     |         |                 |                 |                                                                        | - Level 5                                      |  |  |
| Graphics                                            |                     | $2 \wedge$                       |               |                                                                                               |  |                                     |                                                                                                    |                                                       |    |                           |                                                                    |             |        |                                                                                     |         |                 |                 |                                                                        | - Level 6<br>$-$ Level $7$                     |  |  |
| <b>View Scale</b>                                   | 1:100               |                                  |               |                                                                                               |  |                                     | Central Model Location:                                                                                                    |                                                       |    |                           |                                                                    |             |        |                                                                                     |         |                 |                 |                                                                        | - Level 8                                      |  |  |
| Scale Value                                         | 1:100               |                                  |               |                                                                                               |  |                                     | <b>VIDESKTOP-6SP7LD9\Server Revit\Revit TA Server.rvt</b>                                                                        |                                                       |    |                           |                                                                    | Browse      |        |                                                                                     |         |                 |                 |                                                                        | - Level 9                                      |  |  |
| Detail Level                                        | Fine                |                                  |               |                                                                                               |  |                                     | Compact Central Model (slow)                                                                                                    |                                                       |    |                           |                                                                    |             |        |                                                                                     |         | O               |                 |                                                                        | Level 10                                       |  |  |
| <b>Parts Visibility</b>                             | Show Original       |                                  |               |                                                                                               |  |                                     |                                                                                                    |                                                       |    |                           |                                                                    |             |        |                                                                                     |         |                 |                 |                                                                        | Level 11                                       |  |  |
| Visibility/Grap.                                    | Edit                |                                  |               |                                                                                               |  |                                     | After synchronizing, relinquish the following worksets and elements:                                                             |                                                       |    |                           |                                                                    |             |        |                                                                                     |         | 局<br>$\tau$     |                 |                                                                        | Level 12                                       |  |  |
| Graphic Displ.,                                     | Fdit                |                                  |               |                                                                                               |  |                                     | Project Standard Worksets                                                                                                    |                                                       |    | View Worksets             |                                                                    |             |        |                                                                                     |         |                 |                 |                                                                        | Level 13                                       |  |  |
| Discipline                                          | Electrical          |                                  |               |                                                                                               |  |                                     | <b>Family Worksets</b>                                                                                                    |                                                       |    |                           | User-created Worksets                                              |             |        |                                                                                     |         |                 |                 | <b>E-Floor Plans</b>                                                   | Level 14                                       |  |  |
| Show Hidden  By Discipline                          |                     |                                  |               |                                                                                               |  |                                     | <b>Borrowed Elements</b>                                                                                                    |                                                       |    |                           |                                                                    |             |        |                                                                                     |         |                 |                 |                                                                        | $-$ Level 1                                    |  |  |
| Default Analys None<br>Sun Path                     |                     |                                  |               |                                                                                               |  |                                     | Comment:                                                                                                    |                                                       |    |                           |                                                                    |             |        |                                                                                     |         |                 |                 |                                                                        | $-$ Level 2                                    |  |  |
|                                                     |                     |                                  |               |                                                                                               |  |                                     |                                                                                                    |                                                       |    |                           |                                                                    |             |        |                                                                                     |         |                 |                 |                                                                        | $-$ Level $3$                                  |  |  |
| Extents<br><b>Crop View</b>                         | П                   |                                  |               |                                                                                               |  |                                     | Save Local File before and after synchronizing with central                                                                      |                                                       |    |                           |                                                                    |             |        |                                                                                     |         |                 |                 |                                                                        | $-$ Level $4$                                  |  |  |
| Crop Region V.                                      |                     |                                  |               |                                                                                               |  |                                     |                                                                                                    |                                                       |    |                           |                                                                    |             |        |                                                                                     |         |                 |                 |                                                                        | - Level 5                                      |  |  |
| Annotation Cr., I                                   |                     |                                  |               |                                                                                               |  |                                     |                                                                                                    |                                                       | ОK |                           | Cancel                                                             | Help        |        |                                                                                     |         |                 |                 |                                                                        | Level 6                                        |  |  |
| Far Clip Active                                     |                     |                                  |               |                                                                                               |  |                                     |                                                                                                    |                                                       |    |                           |                                                                    |             |        |                                                                                     |         |                 |                 |                                                                        | Level 7                                        |  |  |
| Far Clip Offset  304800.0                           |                     |                                  |               |                                                                                               |  |                                     |                                                                                                    |                                                       |    |                           |                                                                    |             |        |                                                                                     |         |                 |                 |                                                                        | Level 8                                        |  |  |
| <b>Scope Box</b>                                    | None                |                                  |               |                                                                                               |  |                                     |                                                                                                    |                                                       |    |                           |                                                                    |             |        |                                                                                     |         |                 |                 |                                                                        | Level 9<br>Level 10                            |  |  |
| <b>Section Box</b>                                  |                     |                                  |               |                                                                                               |  |                                     |                                                                                                    |                                                       |    |                           |                                                                    |             |        |                                                                                     |         |                 |                 |                                                                        | Level 11                                       |  |  |
| Camera                                              |                     |                                  |               |                                                                                               |  |                                     |                                                                                                    |                                                       |    |                           |                                                                    |             |        |                                                                                     |         |                 |                 |                                                                        | Level 12                                       |  |  |
| Rendering Set                                       | Edit                |                                  |               |                                                                                               |  |                                     |                                                                                                    |                                                       |    |                           |                                                                    |             |        |                                                                                     |         |                 |                 |                                                                        | $-1$ evel 13                                   |  |  |
| Locked Orient.                                      |                     |                                  |               |                                                                                               |  |                                     |                                                                                                    |                                                       |    |                           |                                                                    |             |        |                                                                                     |         |                 |                 |                                                                        | $-$ Level 14                                   |  |  |
| Projection Mo Orthographic                          |                     |                                  |               |                                                                                               |  |                                     |                                                                                                    |                                                       |    |                           |                                                                    |             |        |                                                                                     |         |                 |                 | $-$ Site                                                               |                                                |  |  |
| Eye Elevation 26707.0                               |                     |                                  |               |                                                                                               |  |                                     |                                                                                                    |                                                       |    |                           |                                                                    |             |        |                                                                                     |         |                 |                 | <b>E-Ceiling Plans</b>                                                 |                                                |  |  |
| Target Elevati 5321.0                               |                     |                                  |               |                                                                                               |  |                                     |                                                                                                    |                                                       |    |                           |                                                                    |             |        |                                                                                     |         |                 |                 | - 3D Views                                                             |                                                |  |  |
| Camera Positi : Adjusting                           |                     |                                  |               |                                                                                               |  |                                     |                                                                                                    |                                                       |    |                           |                                                                    |             |        |                                                                                     |         |                 |                 |                                                                        | <b>3D Rebar Detailing</b>                      |  |  |
| <b>Identity Data</b>                                |                     | $\hat{\mathbf{r}}$               |               |                                                                                               |  |                                     |                                                                                                    |                                                       |    |                           |                                                                    |             |        |                                                                                     |         |                 |                 |                                                                        | (3D)                                           |  |  |
|                                                     |                     |                                  |               |                                                                                               |  |                                     |                                                                                                    |                                                       |    |                           |                                                                    |             |        |                                                                                     |         |                 |                 |                                                                        | Elevations (Building Elevation)<br><b>Cart</b> |  |  |
| Properties help                                     |                     | Apply                            |               |                                                                                               |  | 1:100 图图4:400座的角格 0 0 0 0 0 0 0 1 0 |                                                                                                    |                                                       |    |                           |                                                                    |             |        |                                                                                     |         |                 | $>$ $\pm$ $\le$ |                                                                        |                                                |  |  |
| <b>Ready</b>                                        |                     |                                  |               |                                                                                               |  |                                     | <b>Struktur Irul</b>                                                                                                    |                                                       |    |                           | $\vee$ $\overline{Z}$ : 0 $\overline{Z}$ $\overline{Z}$ Main Model |             |        |                                                                                     |         |                 |                 |                                                                        | 甲基马尼尔 O V20                                    |  |  |

**Gambar 5.8 Proses Menyimpan** *File* **dengan cara** *Synchronize*

Setelah mengatur server untuk mendukung dalam melakukan pemodelan. Selanjutnya adalah melakukan pemodelan dari masing-masing pekerjaan. Dengan bantuan server tersebut maka masing-masing pihak yang terkait (dalam kasus ini adalah teman-teman yang sama memodelkan bangunan ini) dapat bekerja sama. Serta dapat saling mengingatkan apabila terdapat suatu kesalahan saat proses pemodelan. Serta dapat mengetahui apabila terjadi *clash* pada suatu pekerjaan.

2. Pemodelan Kolom Praktis.

Tahapan-tahapan pemodelan kolom praktis menggunakan *Software Autodesk Revit 2019* adalah sebagai berikut.

a. Membuka Penyimpanan pada Server

Membuka penyimpanan yang terdapat pada server kemudian memilih *workset* dinding untuk memodelkan pekerjaan kolom praktis.

| R ▷ B G ⋅ G ⋅ A ⋅ ⊖   ± ⋅ / ↑ △ A   Θ ⋅ Ϙ E   R B ⋅ ∓                                                                                                    |                                                                                                    |                                                                  | Autodesk Revit 2019 - Project1 - Floor Plan: Level 1                                                                 | F Type a keyword or phrase                                                                                   | 册 X ☆ Q 16511224 · 12 (?) · - 日 X            |                                                     |
|----------------------------------------------------------------------------------------------------|----------------------------------------------------------------------------------------------------|------------------------------------------------------------------|----------------------------------------------------------------------------------------------------|----------------------------------------------------------------------------------------------------|----------------------------------------------|-----------------------------------------------------|
| File                                                                                                    | Architecture Structure Steel Systems Insert Annotate Analyze Massing-&-Site Collaborate View Manage Add-Ins |                                                                  | Modify                                                                                                    | $\boxed{a}$                                                                                                  |                                              |                                                     |
| ОR<br>52<br>$\mathbb{R}$<br>始<br>Modify<br>Collaborate in Worksets<br>Editing<br>Cloud<br>Requests<br>Select - Communicate                                                                                                    | Active Workset:<br>Dinding Fatta<br>C Gray Inactive Worksets<br>Manage Collaboration                        | œ<br>Synchronize Reload Relinquish Show Restore<br>Synchronize - | н.<br>₩<br>Publish<br>Manage<br>with Central Latest All Mine History Backup Cloud Models Settings<br>Manage Models = | $\propto$<br>l∿s<br>Copy/ Coordination Coordination Reconcile<br>Monitor<br>Review<br>Settings<br>Coordinate | 6<br>II.<br>Interference<br>Check<br>Hosting |                                                     |
|                                                                                                    |                                                                                                    |                                                                  |                                                                                                    |                                                                                                    |                                              |                                                     |
| X R Level 1<br>Properties                                                                                                    | $\times$                                                                                                    |                                                                  |                                                                                                    |                                                                                                    |                                              |                                                     |
| <b>Floor Plan</b>                                                                                                    |                                                                                                    |                                                                  | Ų                                                                                                    |                                                                                                    |                                              | $\overline{\circ}$<br>$\mathbb{R} \cdot \mathbb{R}$ |
| $\sim$ Edit Type<br>Floor Plan: Level 1                                                                                                    |                                                                                                    |                                                                  |                                                                                                    |                                                                                                    |                                              | $\tau$                                              |
| $\frac{1}{2}$<br><b>Graphics</b><br>1:100<br><b>View Scale</b><br>1:100<br>Scale Value<br>Normal<br><b>Display Model</b><br><b>Coarse</b><br>Detail Level<br>Show Original<br>Parts Visibility                                                                                   |                                                                                                    |                                                                  |                                                                                                    |                                                                                                    |                                              |                                                     |
| Visibility/Grap.<br>Edit<br>Graphic Displa.<br>Edit<br><b>Project North</b><br>Orientation<br>Wall Join Disp., Clean all wall j., I<br>l v<br>Properties help<br>Apply                                                                                                    |                                                                                                    | $\Box$                                                           |                                                                                                    | €                                                                                                    |                                              |                                                     |
| Project Browser - Project1<br>×<br>$\Box$ $\Box$ Views (all)<br>- Floor Plans<br>Level 1<br>Level 2<br>Site<br>-- T.O. Fnd. Wall<br>-- T.O. Footing<br>$-$ T.O. Slab<br>- Ceiling Plans<br>Level 1<br>Level 2<br>Elevations (Building Elevatio<br>East<br>North<br>South<br>West |                                                                                                    |                                                                  | ô                                                                                                    |                                                                                                    |                                              |                                                     |
| <b>Ell Legends</b>                                                                                                    | □□●●■東京やり食物病者く<br>1:100                                                                                     |                                                                  |                                                                                                    |                                                                                                    |                                              | $\rightarrow$                                       |
| Click to select. TAB for alternates, CTRL adds, SHIFT unselects.                                                                                                    |                                                                                                    | <b>On Dinding Fatta</b>                                          | ▽ P n 图 III Main Model                                                                                               |                                                                                                    | □Editable Only 它结局(萨伦のマ)                     |                                                     |

**Gambar 5.9 Tampilan Memilih** *Workset*

b. Mengatur *Project Units*

Memilih *toolbar manage* pada *taskbar* di atas kemudian memilih *project units*. Pertama adalah mengubah satuan pada *discipline common* menjadi *metric* karena pada *discipline* ini berpengaruh secara umum pada pengerjaan pemodelannya nanti. Setelah itu mengganti *discipline* menjadi *structural* untuk mengatur satuan struktural yang akan digunakan sesuai dengan keperluan. Tampilan *setting project units* adalah seperti pada Gambar 5.10 berikut ini.

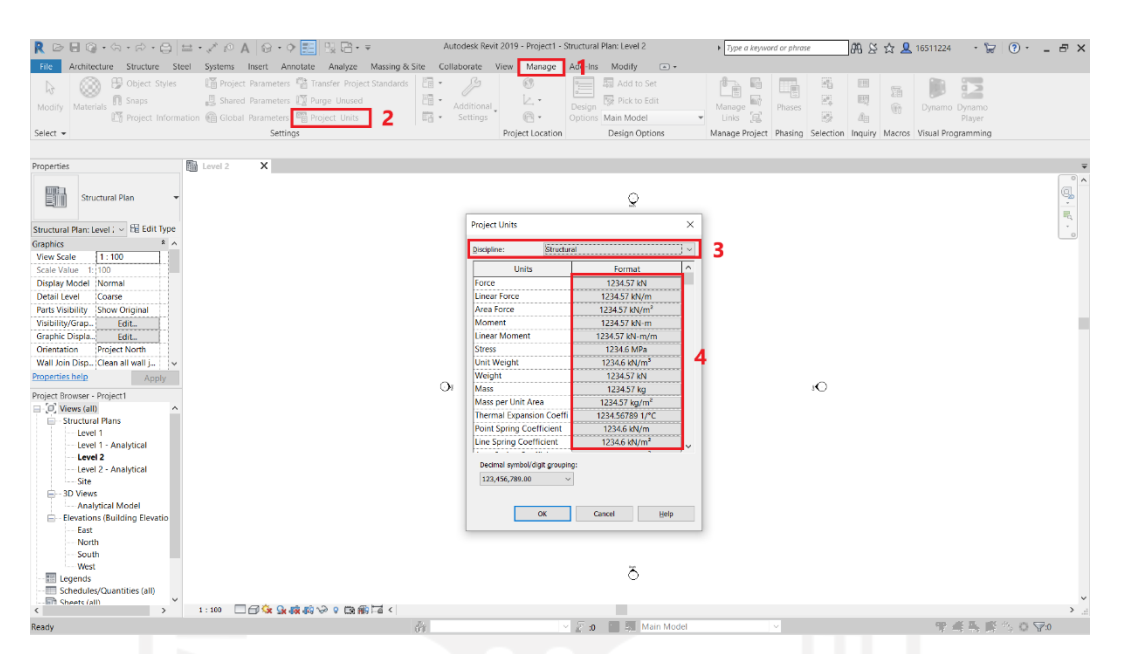

**Gambar 5.10 Tampilan Pengaturan** *Project Units*

- c. Mengintegrasikan *Project* Struktur kedalam *Structural Template*
	- Mengintegrasikan pemodelan struktur yang sudah dikerjakan kedalam Structural Template untuk membantu dalam pemodelan kolom praktis, balok praktis, balok latei dan dinding. Selain itu pekerjaan yang diteliti bisa berkolaborasi dengan pekerjaan lainnya. Dengan masuk kedalam Toolbar Insert pada taskbar selanjutnya memilih Link Revit dan memilih File yang ingin di integrasikan. Dengan begitu pekerjaan yang diteliti dapat dikerjakan berdampingan dengan pekerjaan struktural. Dibawah ini adalah tampilan setelah di integrasikan dapat dilihat pada Gambar 5.11 sebagai berikut.

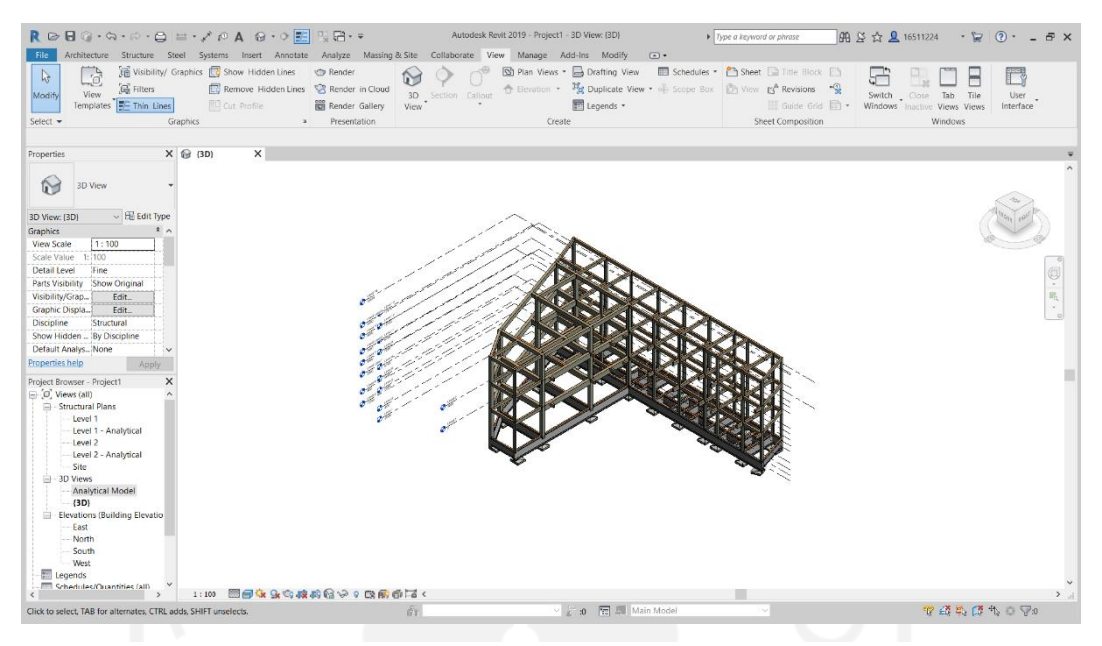

**Gambar 5.11 Tampilan Integrasi** *Project* **Struktur**

d. Membuat Acuan Level

Memilih salah satu arah dalam menu *Elevation* (*Building Elevation*) untuk mendapatkan tampilan dari samping bangunan, agar dapat menentukan level. Selanjutnya memilih *Structure* pada *taskbar*, kemudian memilih *toolbar Level*. Secara otomatis dibagian kiri layar akan muncul tabel *Properties* yang berfungsi untuk mengatur level sesuai keinginan. Kemudian *level* diatur sesuai pada gambar Potongan A-A, Potongan B-B dan Potongan C-C bangunan yang dapat dilihat pada Lampiran 1. Adapun tampilannya adalah seperti pada Gambar 5.12 berikut ini.

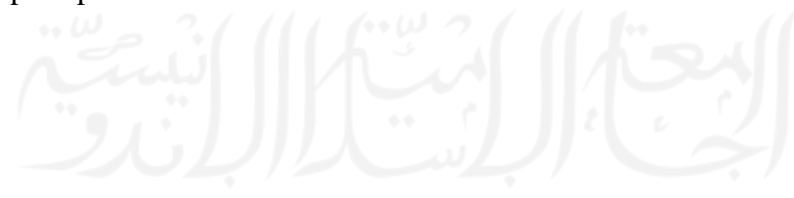

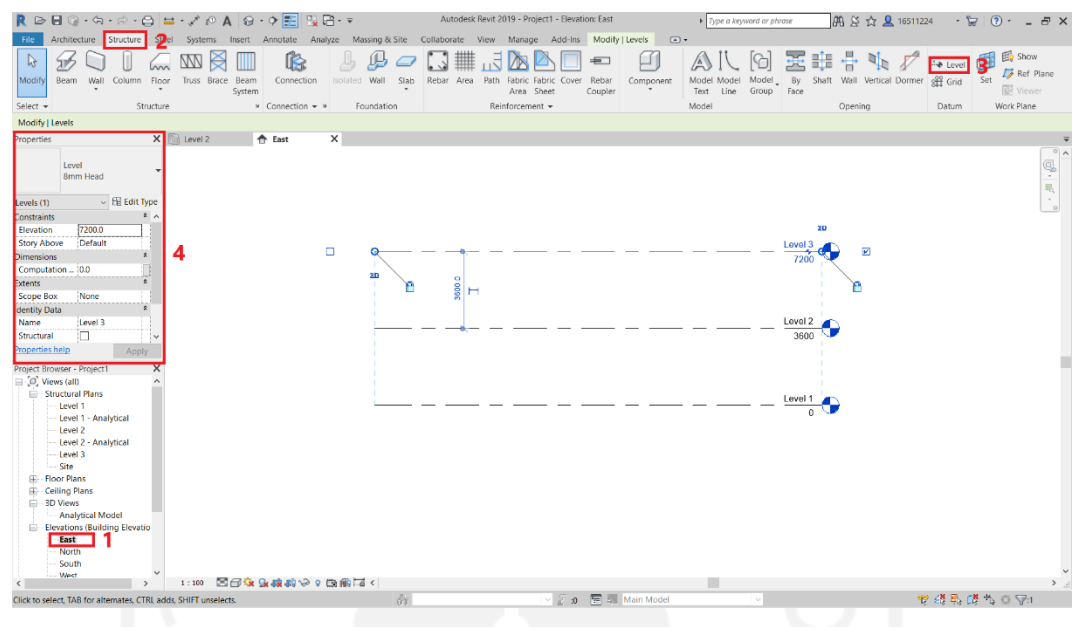

**Gambar 5.12 Tampilan Pembuatan** *Level*

e. Membuat Acuan *Grid*

*Grid* merupakan suatu garis dengan ukuran jarak yang telah di tentukan yang digunakan untuk memberi acuan guna memudahkan dalam proses pemodelan. Langkah pertama adalah memilih salah satu *Level* dalam menu *Structural Plans* untuk mendapatkan tampilan tampak atas, agar dapat menentukan *Grid*. Selanjutnya memilih *Structure* pada *taskbar*, kemudian memilih *toolbar Grid*. Secara otomatis dibagian kiri layar akan muncul *Properties* yang berfungsi untuk mengatur *Grid* sesuai keinginan. *Grid* diatur dengan masing-masing jarak sesuai pada gambar denah proyek. *Grid* untuk gambar Denah Lantai 1 diletakkan pada Elevasi 0 mm. *Grid* untuk gambar Denah Lantai 2 diletakkan pada *level* 6 dengan Elevasi 3600 mm. *Grid* untuk gambar Denah Lantai 3 diletakkan pada *level* 9 dengan Elevasi 7200 mm. Untuk gambar Denah Lantai 1, 2 dan 3 lebih detailnya dapat dilihat pada Lampiran 1. Adapun tampilan pembuatan *Grid* adalah seperti pada Gambar 5.13 berikut ini.

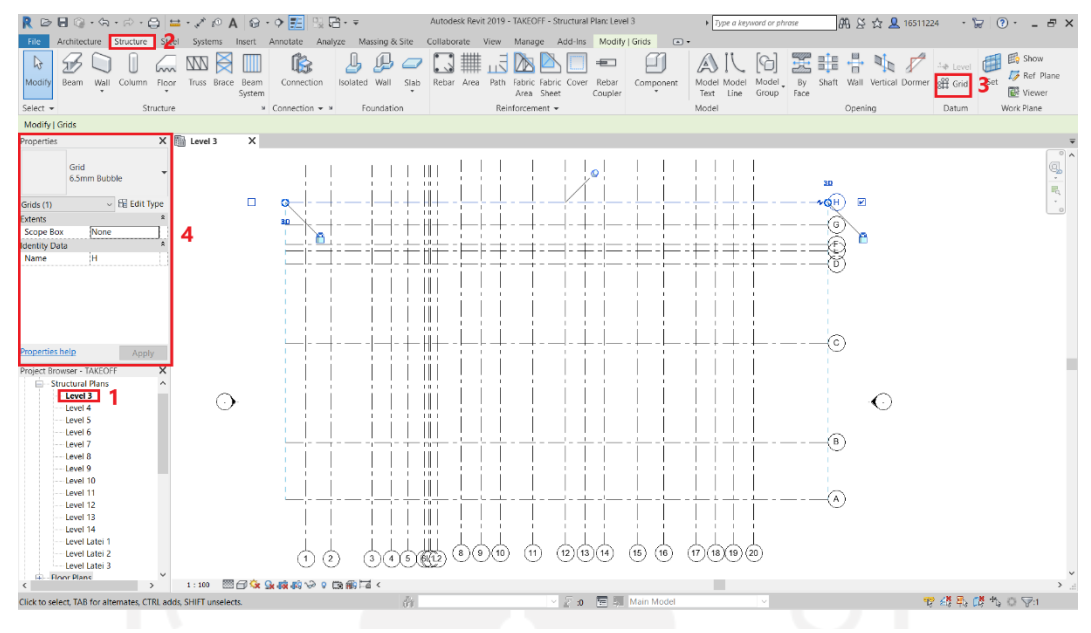

**Gambar 5.13 Tampilan Pembuatan** *Grid*

f. Membuat Tipe Kolom Praktis

Langkah pertama dalam pembuatan tipe kolom praktis adalah memilih *Structure* pada *taskbar*, kemudian memilih *toolbar Column*. Secara otomatis dibagian kiri layar akan muncul *Properties* yang berfungsi untuk mengatur Kolom sesuai keinginan. Selanjutnya memilih *Edit Type* pada kolom *Properties*, kemudian masuk kedalam tabel *Type Properties*. Disini dapat membuat kolom dengan spesifikasi sesuai dengan data dari proyek dengan cara menduplikat, kemudian mengubah nama kolom, dan mengubah dimensi kolom. Kolom diberi nama Kolom Praktis dengan dimensi kolom sebesar 150 x 150 mm sesuai data proyek yang didapatkan dari gambar Detail Pembesian Sloof dan Kolom. Untuk lebih jelasnya, gambar Detail Pembesian Sloof dan Kolom dapat dilihat pada Lampiran 1. Adapun tampilan pembuatan tipe kolom praktis adalah seperti pada Gambar 5.14 berikut ini.
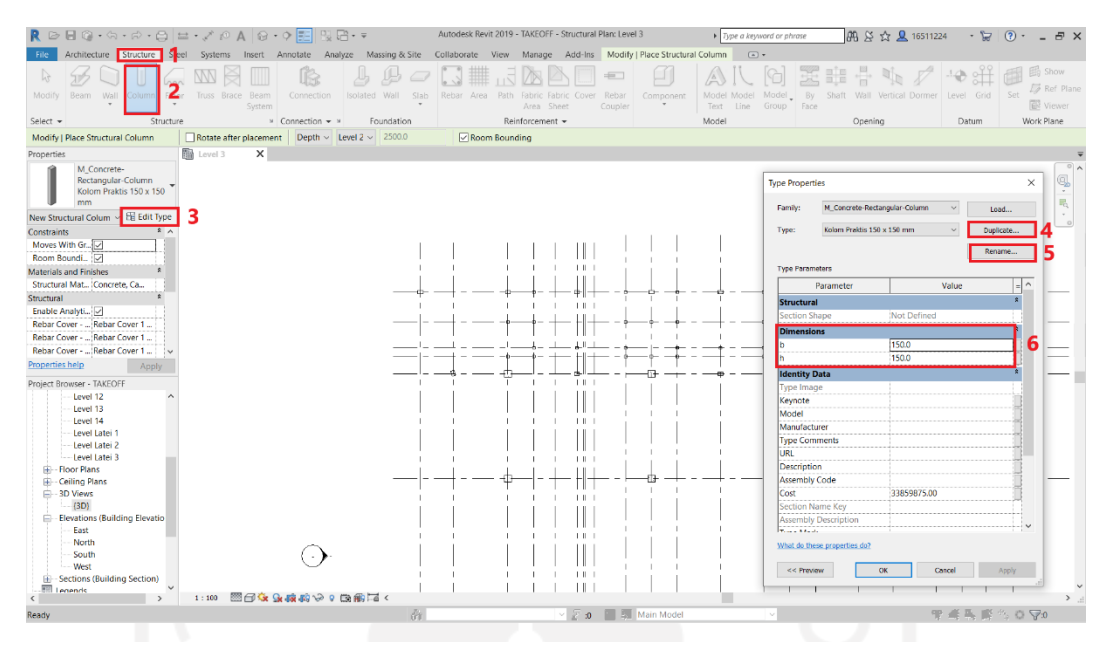

**Gambar 5.14 Tampilan Pembuatan Kolom Praktis**

g. Mengatur Base/Top Level dan Offset Kolom Praktis

Untuk mengatur posisi, level, dan ketinggian pada kolom praktis dapat menggunakan pengaturan yang terletak di tabel *Properties*. *Base Level* untuk menentukan letak bagian bawah kolom, sedangkan *Top Level* untuk menentukan letak bagian atas kolom. Selanjutnya apabila kolom tidak terletak tepat pada *level* tersebut maka dapat diatur nilai *offset*-nya sesuai elevasi yang digunakan. Elevasi masing-masing kolom praktis dapat diketahui melalui gambar Potongan A-A, B-B dan C-C serta dengan menyesuaikan item-item bangunan dibagian *Base* dan *Top* kolom praktis tersebut. Untuk lebih jelasnya gambar Potongan A-A, B-B dan C-C dapat dilihat pada Lampiran 1.

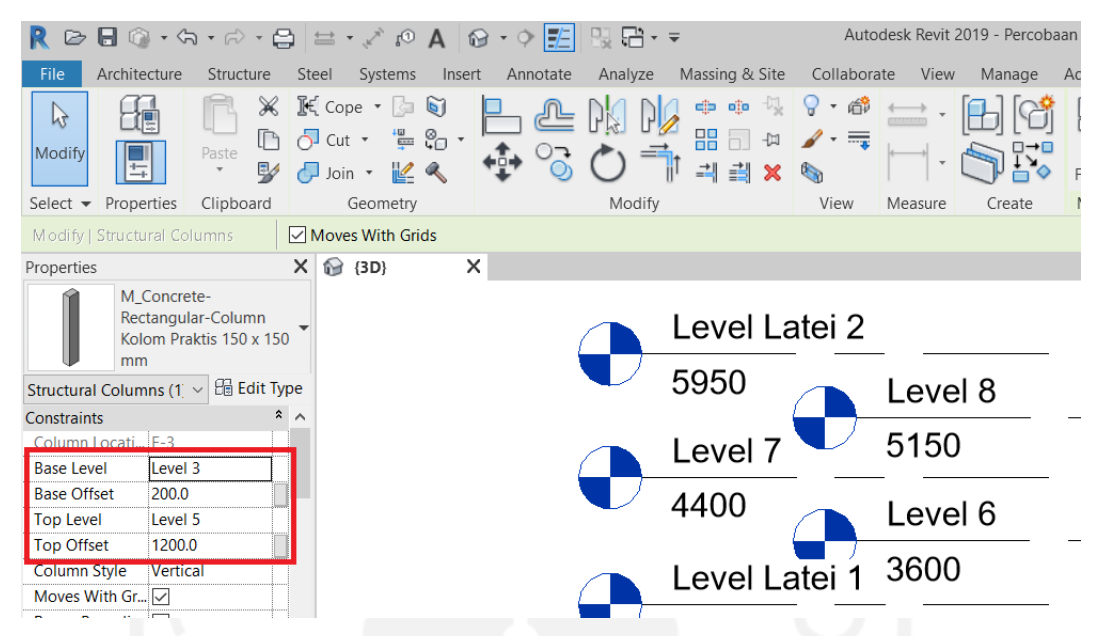

**Gambar 5.15 Tampilan Tabel Properties Kolom Praktis**

h. Meletakkan Kolom Praktis

Setelah mengatur elevasi dari kolom praktis, selanjutnya adalah peletakan kolom praktis. Kolom praktis diletakkan pada posisinya masing-masing sesuai gambar perencanaan proyek pada gambar Rencana Kolom Lantai 1, 2 dan 3. Untuk lebih jelasnya gambar Rencana Kolom Lantai 1, 2 dan 3 dapat dilihat pada Lampiran 1. Adapun hasilnya dalam bentuk tiga dimensi dari peletakan dari kolom praktis dapat dilihat pada Gambar 5.16 berikut.

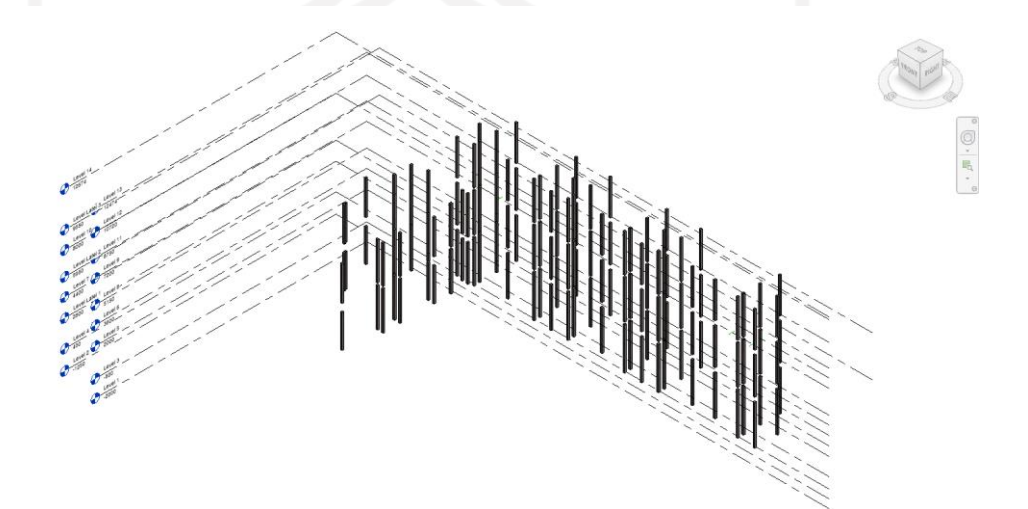

**Gambar 5.16 Tampilan Tiga Dimensi Kolom Praktis**

i. Mengatur Selimut Kolom Praktis

Setelah kolom praktis terpasang selanjutnya adalah mengatur tulangan nya. Sebelum memasukkan tulangan kolom praktis perlu menentukan selimut beton nya terlebih dahulu. Pada *taskbar Structure* memilih *toolbar Cover* untuk membuat tipe selimut beton. Selanjutnya memilih pada simbol titik tiga untuk menampilkan tabel *Rebar Cover Settings*. Kemudian memilih *Add* untuk menambahkan selimut beton baru yang bisa diatur nama dan ketebalannya. Pada bagian ini selimut beton diberi nama Selimut Kolom Praktis untuk memudahkan pengelompokan family. Serta ukuran selimut yang digunakan adalah 15 mm. Nilai tersebut didapatkan dari data proyek pada gambar Detail Pembesian Sloof dan Kolom. Untuk lebih jelasnya gambar Detail Pembesian Sloof dan Kolom dapat dilihat pada Lampiran 1. Setelah mempunyai jenis selimut beton yang diperlukan, langkah berikutnya adalah pengaplikasian selimut beton pada kolom praktis. Caranya dengan mengeklik pada kolom praktis yang ingin di beri selimut, selanjutnya tabel *Properties* otomatis akan berubah menjadi *Properties* kolom praktis. Selanjutnya mengatur bagian sisi mana saja yang ingin diberi selimut pada bagian pengaturan *Rebar Cover.*

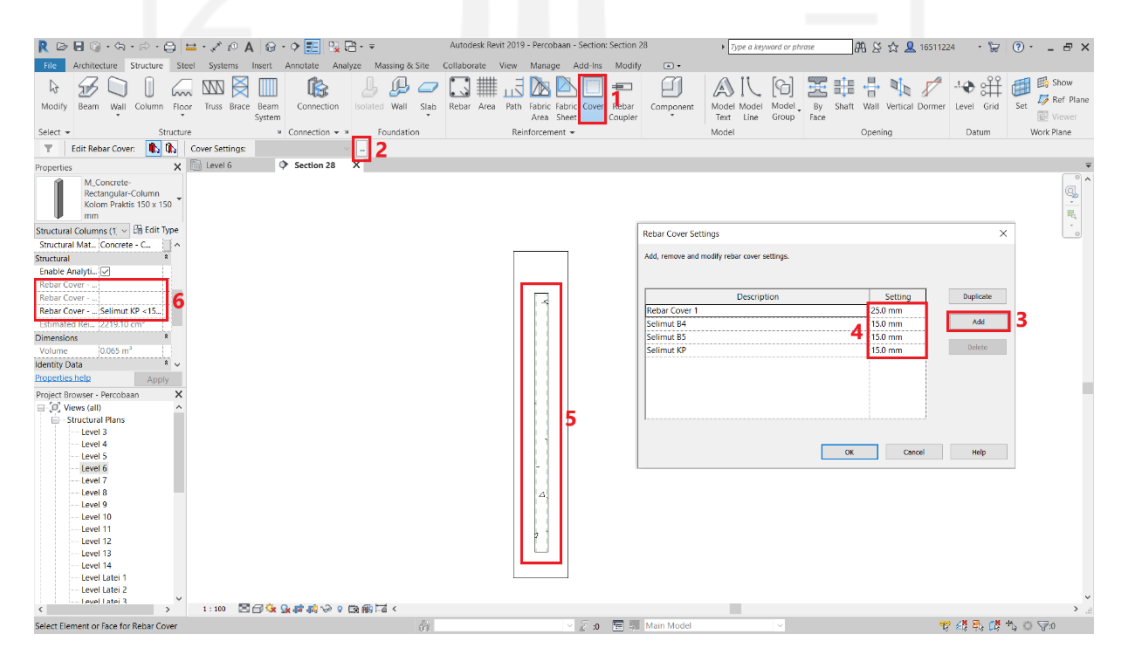

**Gambar 5.17 Pengaplikasian Selimut Beton pada Kolom Praktis**

### j. Memasang Tulangan pada Kolom Praktis

Pada *taskbar Structure* memilih *toolbar Rebar* untuk membuat tulangan. Setelah itu memilih tipe tulangan sesuai kebutuhan dan mengatur diameter tulang pada tabel *Properties* sesuai data proyek. Dari gambar Detail Pembesian Sloof dan Kolom pada Lampiran 1 didapatkan data jumlah tulangan utama sebesar 4D12. Selanjutnya tampilan akan diantar ke *taskbar Modify* guna untuk mengatur tulangan. Kemudian memilih *Current Work Plane* supaya tulangan tetap berada didalam selimut beton. Kemudian memilih *Parallel to Work Plane* pada *toolbar Placement Orientation* agar tulangan sejajar dengan tampak kolom praktis tersebut. Selanjutnya memilih *toolbar Rebar Set* untuk mengatur jumlah tulangan yang digunakan, maka digunakan *Fixed Number* supaya jumlah tulangan yang terpasang tidak akan berubah-ubah apabila terdapat perbaikan atau kesalahan *software*. Untuk tulangan kolom praktis digunakan sebanyak 4 buah tulangan ulir dengan diameter 12 mm, sehingga pada *Quantity* cukup di isikan 2 buah pada satu sisi sehingga totalnya 4 buah. Pemasangan tulangan pada kolom praktis dapat di lihat pada Gambar 5.18 dibawah.

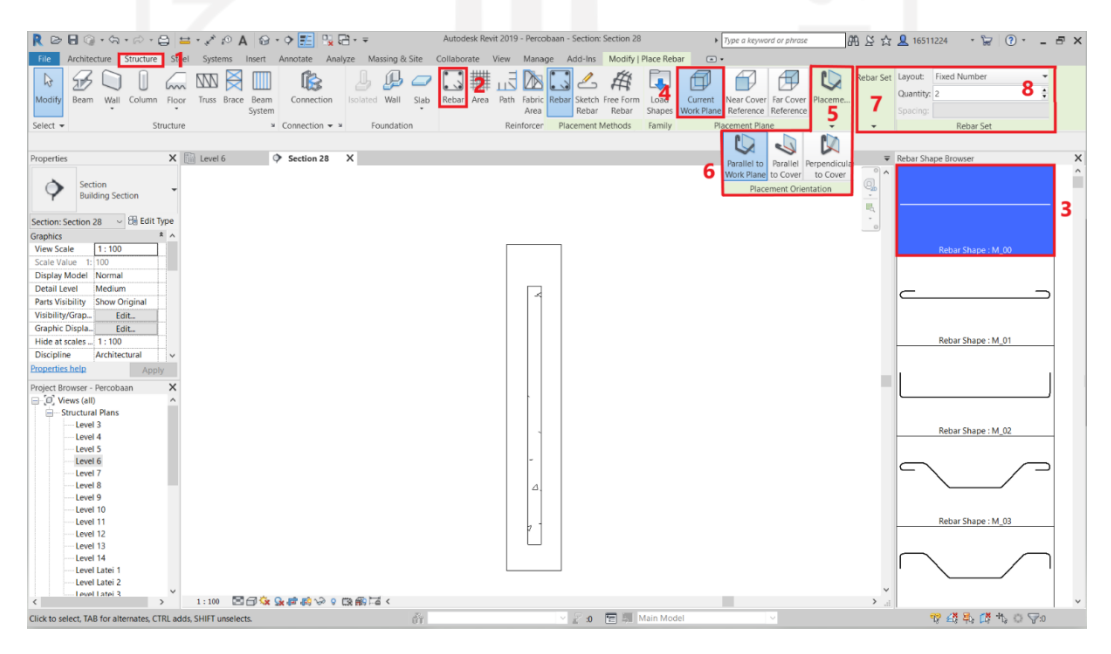

**Gambar 5.18 Pemasangan Tulangan pada Kolom Praktis**

k. Memasang Sengkang pada Tulangan Kolom Praktis

Pada dasarnya pemasangan tulangan dan sengkang hampirlah mirip, pada *taskbar Structure* memilih *toolbar Rebar* untuk membuat sengkang. Setelah itu dipilihlah tipe sengkang sesuai kebutuhan dan mengatur diameter sengkang pada tabel *Properties* sesuai data proyek. Dari gambar Detail Pembesian Sloof dan Kolom didapatkan data sengkang yaitu Ø8-100/150. Selanjutnya tampilan akan diantar ke *taskbar Modify* guna untuk mengatur sengkang. Kemudian memilih *Current Work Plane* supaya sengkang tetap berada didalam selimut beton. Kemudian memilih *Perpendicular to Cover*  pada *toolbar Placement Orientation* agar sengkang tegak lurus dengan tampak kolom praktis tersebut. Selanjutnya memilih *toolbar Rebar Set* untuk mengatur jumlah sengkang yang digunakan, maka digunakan *Number with Spacing* supaya jumlah sengkang mudah untuk diubah-ubah sesuai perhitungan jumlah sengkang pada daerah lapangan maupun tumpuan. Untuk sengkang kolom praktis digunakan diameter 8 mm polos, dengan jarak antar sengkang pada daerah tumpuan sebesar 100 mm dan pada daerah lapangan sebesar 150 mm. Berikut tampilan pemasangan sengkang pada kolom praktis dapat di lihat pada Gambar 5.19 dibawah.

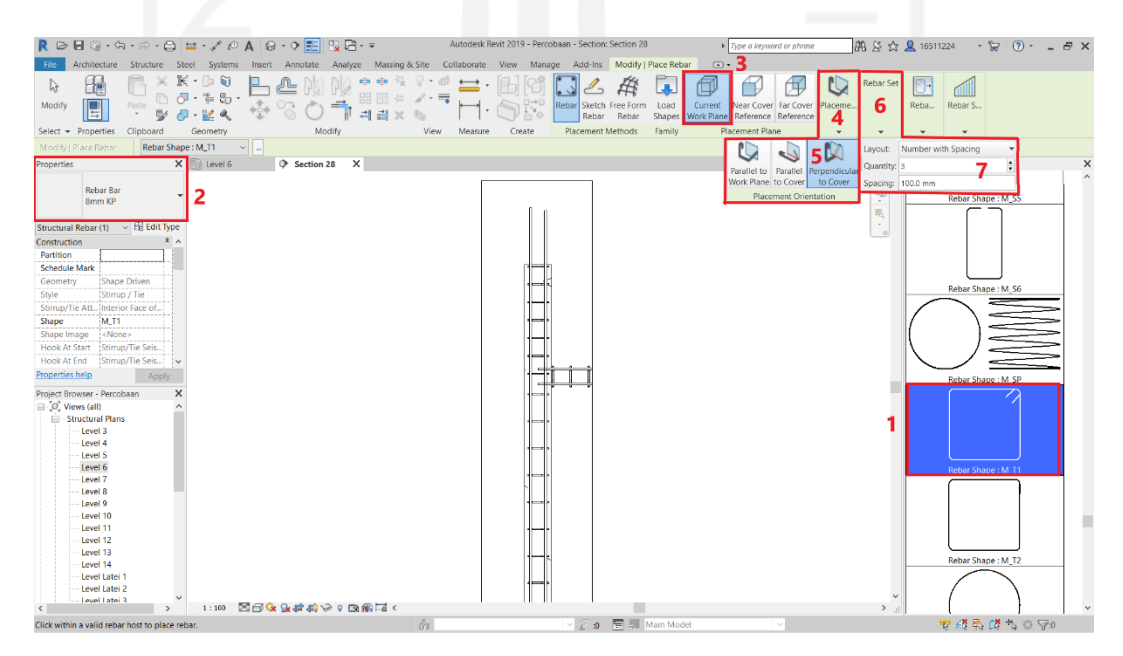

**Gambar 5.19 Pemasangan Sengkang pada Kolom Praktis**

#### 3. Pemodelan Balok Praktis.

Tahapan-tahapan pemodelan balok praktis menggunakan *Software Autodesk Revit 2019* meneruskan pemodelan pada kolom praktis sebelumnya. Adapun pembahasannya adalah sebagai berikut.

a. Membuat Tipe Balok Praktis

Langkah pertama dalam pemodelan balok praktis adalah pembuatan tipe balok praktis itu sendiri. Tahapannya yaitu dengan memilih *Structure* pada *taskbar*, kemudian memilih *toolbar Beam*. Secara otomatis dibagian kiri layar akan muncul *Properties* yang berfungsi untuk mengatur Balok sesuai keinginan. Selanjutnya memilih *Edit Type* pada Balok *Properties*, kemudian masuk kedalam tabel *Type Properties*. Disini dapat membuat balok dengan spesifikasi sesuai dengan data dari proyek dengan cara menduplikat, kemudian mengubah nama balok, dan mengubah dimensi balok. Disini pemilihan nama yang digunakan adalah Balok Praktis dengan dimensi yang digunakan 150 x 200 mm sesuai dari gambar Detail Pembesian Balok. Untuk lebih jelasnya gambar Detail Pembesian Balok dapat dilihat pada Lampiran 1. Adapun penampakannya adalah seperti pada Gambar 5.20 berikut ini.

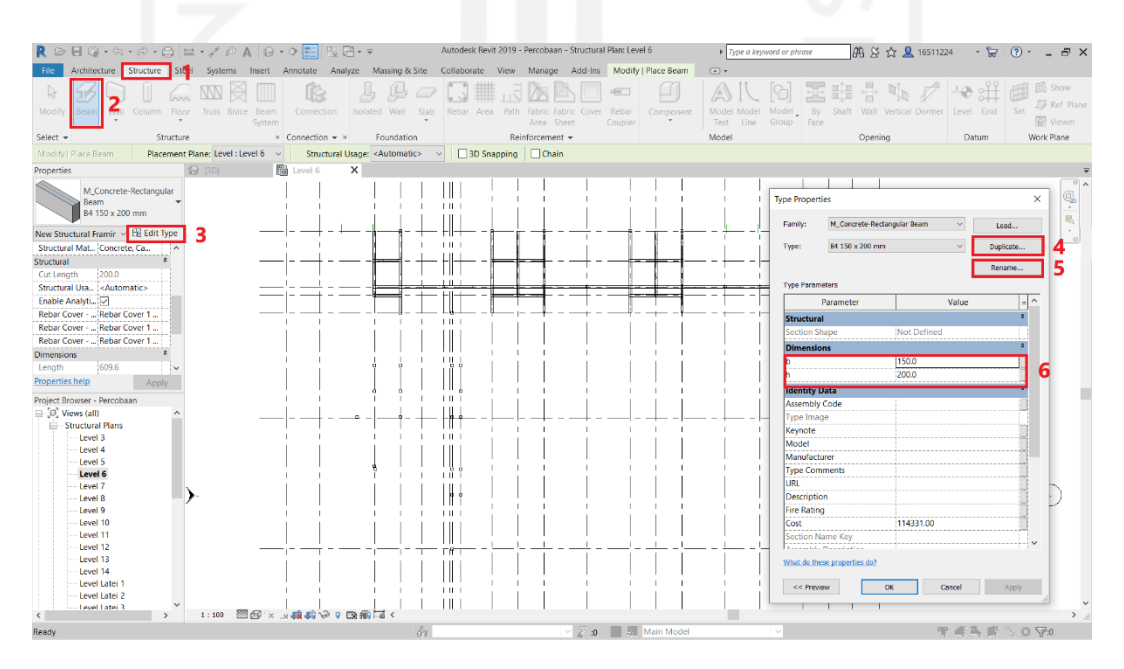

**Gambar 5.20 Tampilan Pembuatan Balok Praktis**

b. Meletakkan Balok Praktis

Meletakkan balok praktis sesuai denah perencanaan. Dalam peletakan nya balok praktis mengacu pada gambar Rencana Balok Lantai 1, Lantai 2 dan Lantai 3. Untuk lebih jelasnya gambar Rencana Balok Lantai 1, Lantai 2 dan Lantai 3 dapat dilihat pada Lampiran 1. Adapun hasil output dalam bentuk tiga dimensi dapat dilihat pada Gambar 5.21 berikut.

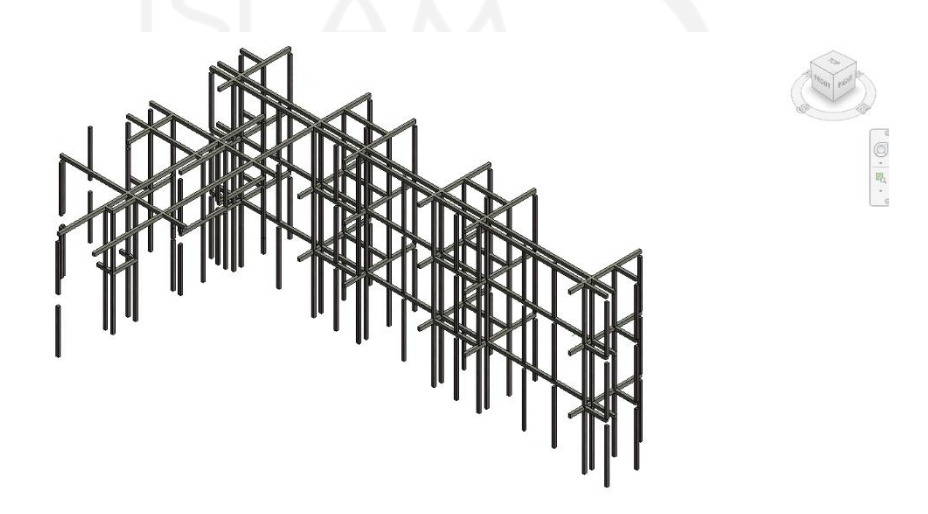

### **Gambar 5.21 Tampilan Tiga Dimensi Balok Praktis**

c. Mengatur Selimut Balok Praktis

Pada *taskbar Structure* memilih *toolbar Cover* untuk membuat tipe selimut beton. Selanjutnya memilih pada simbol titik tiga untuk menampilkan tabel *Rebar Cover Settings*. Kemudian memilih *Add* untuk menambahkan selimut beton baru yang bisa diatur nama dan ketebalannya. Pada bagian ini selimut beton diberi nama Selimut Balok Praktis serta ukuran selimut yang digunakan adalah 15 mm. Nilai tersebut didapatkan dari data proyek pada gambar Detail Pembesian Balok yang lebih jelasnya dapat dilihat pada Lampiran 1. Setelah mempunyai beberapa jenis selimut beton yang diperlukan, langkah berikutnya adalah pengaplikasian selimut beton pada balok praktis. Caranya denga mengeklik pada balok praktis yang ingin di beri perlakuan, selanjutnya tabel *Properties* otomatis akan berubah menjadi *Properties* balok praktis. Selanjutnya mengatur bagian sisi mana saja yang ingin diberi selimut pada bagian pengaturan *Rebar Cover.*

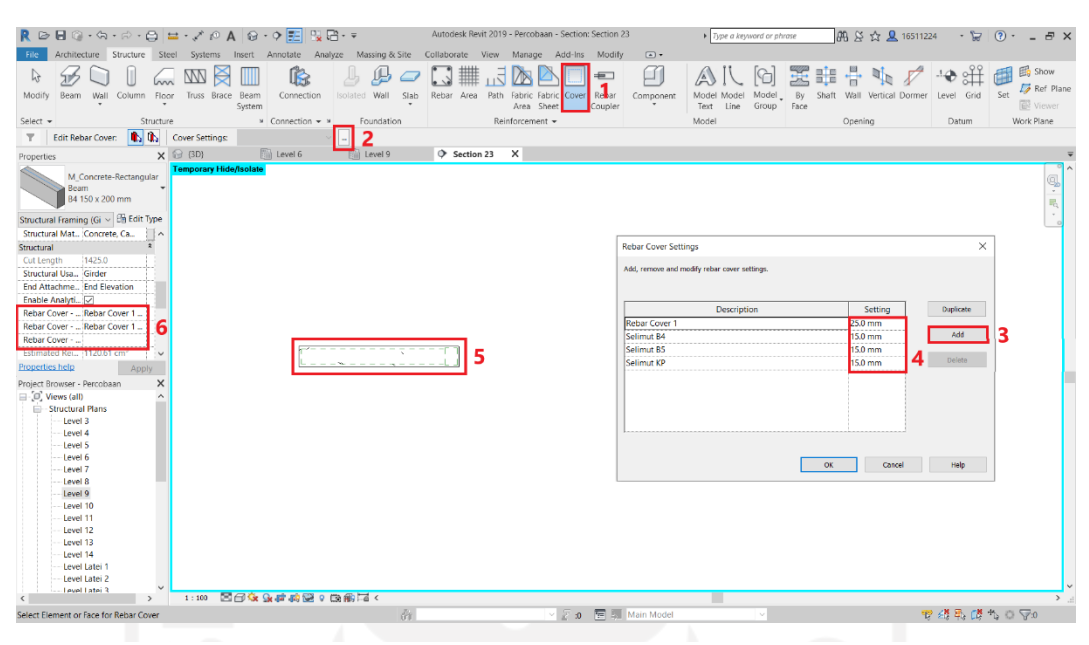

**Gambar 5.22 Pengaplikasian Selimut Beton pada Balok Praktis**

d. Memasang Tulangan pada Balok Praktis

Pada *taskbar Structure* memilih *toolbar Rebar* untuk membuat tulangan. Setelah itu memilih tipe tulangan sesuai kebutuhan dan mengatur diameter tulang pada tabel *Properties* sesuai data proyek. Dari gambar Detail Pembesian Balok pada Lampiran 1 didapatkan data jumlah tulangan atas sebesar 2D12 dan tulangan bawah 2D12. Selanjutnya tampilan akan diantar ke *taskbar Modify* guna untuk mengatur tulangan. Kemudian memilih *Current Work Plane* supaya tulangan tetap berada didalam selimut beton. Kemudian memilih *Parallel to Work Plane* pada *toolbar Placement Orientation* agar tulangan sejajar dengan tampak balok praktis tersebut. Selanjutnya memilih *toolbar Rebar Set* untuk mengatur jumlah tulangan yang digunakan, maka digunakan *Fixed Number* supaya jumlah tulangan yang terpasang tidak akan berubah-ubah apabila terdapat perbaikan atau kesalahan *software*. Untuk tulangan balok praktis digunakan sebanyak 4 buah tulangan ulir dengan diameter 12 mm, sehingga pada *Quantity* cukup di isikan 2 buah yang nantinya akan diletakkan atas 2 buah dan bawah 2 buah sehingga totalnya 4 buah. Berikut tampilan pemasangan tulangan pada balok praktis dapat di lihat pada Gambar 5.23 dibawah.

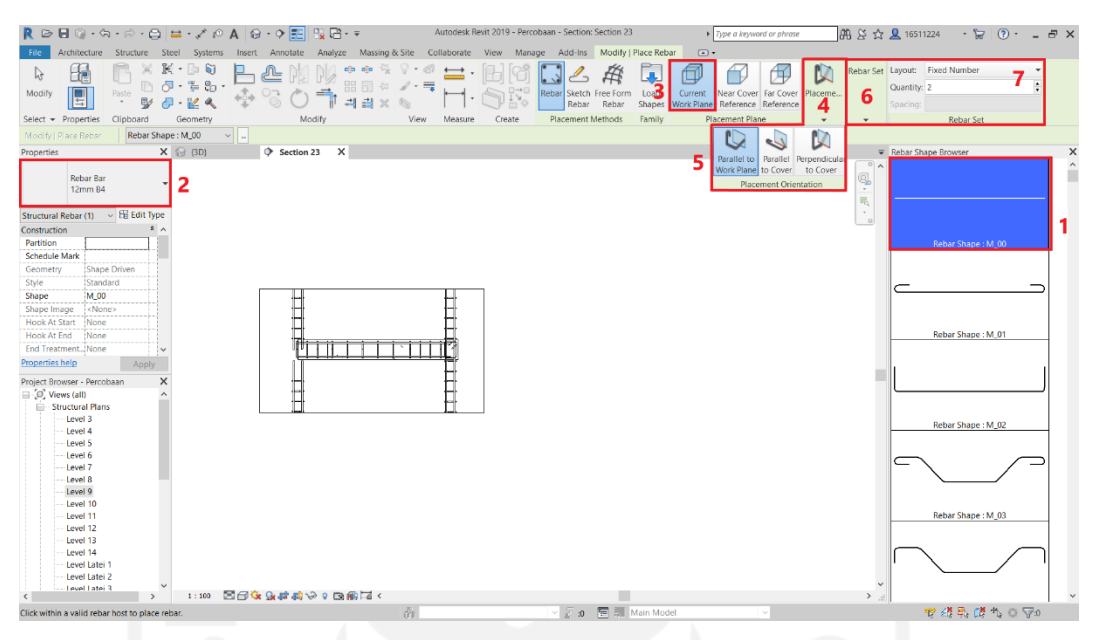

**Gambar 5.23 Pemasangan Tulangan pada Balok Praktis**

### e. Memasang Sengkang pada Tulangan Balok Praktis

Pada dasarnya pemasangan tulangan dan sengkang hampirlah mirip, pada *taskbar Structure* memilih *toolbar Rebar* untuk membuat sengkang. Setelah itu dipilihlah tipe sengkang sesuai kebutuhan dan mengatur diameter sengkang pada tabel *Properties* sesuai data proyek. Dari gambar Detail Pembesian Balok didapatkan data sengkang yaitu Ø8-100 untuk tumpuan dan Ø8-150 untuk lapangan. Selanjutnya tampilan akan diantar ke *taskbar Modify* guna untuk mengatur sengkang. Kemudian memilih *Current Work Plane* supaya sengkang tetap berada didalam selimut beton. Kemudian memilih *Perpendicular to Cover* pada *toolbar Placement Orientation* agar sengkang tegak lurus dengan tampak balok praktis tersebut. Selanjutnya memilih *toolbar Rebar Set* untuk mengatur jumlah sengkang yang digunakan, maka digunakan *Number with Spacing* supaya jumlah sengkang mudah untuk diubah-ubah sesuai perhitungan jumlah sengkang pada daerah lapangan maupun tumpuan. Untuk sengkang balok praktis digunakan diameter 8 mm polos, dengan jarak antar sengkang pada daerah tumpuan sebesar 100 mm dan pada daerah lapangan sebesar 150 mm. Berikut tampilan pemasangan sengkang pada balok praktis dapat di lihat pada Gambar 5.24 dibawah.

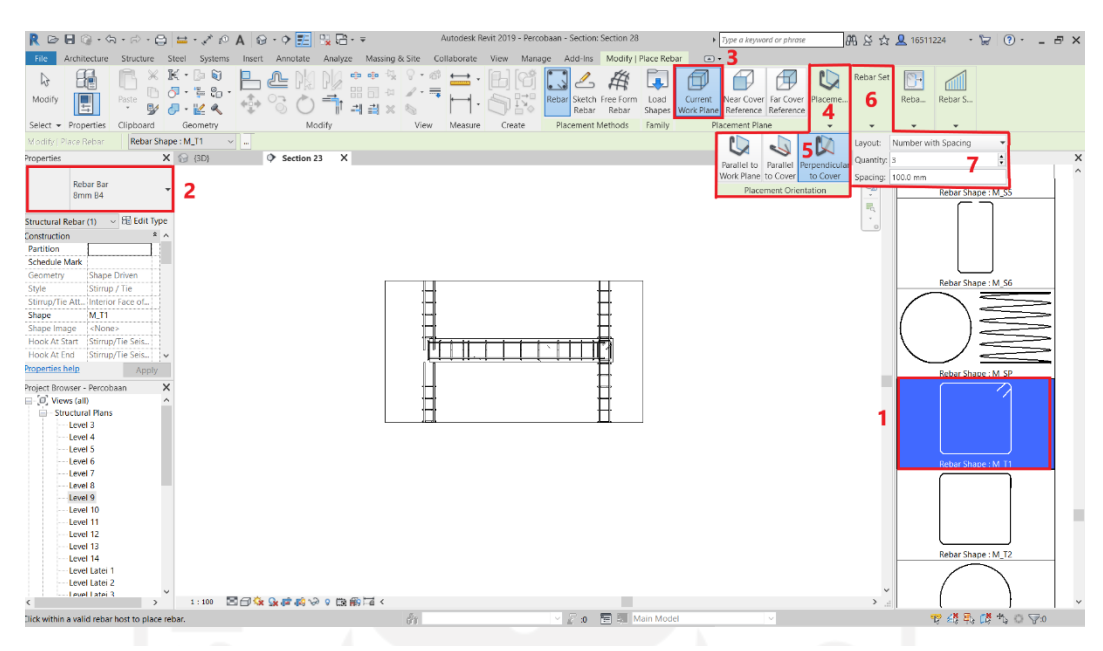

**Gambar 5.24 Pemasangan Sengkang pada Balok Praktis**

## 4. Pemodelan Balok Latei.

Tahapan-tahapan pemodelan balok praktis menggunakan *Software Autodesk Revit 2019* meneruskan pemodelan pada balok praktis sebelumnya. Adapun pembahasannya adalah sebagai berikut.

a. Membuat Tipe Balok Latei

Langkah pertama dalam pemodelan balok latei adalah pembuatan tipe balok latei itu sendiri. Tahapannya yaitu dengan memilih *Structure* pada *taskbar*, kemudian memilih *toolbar Beam*. Secara otomatis dibagian kiri layar akan muncul *Properties* yang berfungsi untuk mengatur Balok sesuai keinginan. Selanjutnya memilih *Edit Type* pada Balok *Properties*, kemudian masuk kedalam tabel *Type Properties*. Disini dapat membuat balok dengan spesifikasi sesuai dengan data dari proyek dengan cara menduplikat, kemudian mengubah nama balok, dan mengubah dimensi balok. Disini pemilihan nama yang digunakan adalah Balok Latei dengan dimensi yang digunakan 150 x 150 mm sesuai dari gambar Detail Pembesian Balok. Untuk lebih jelasnya gambar Detail Pembesian Balok dapat dilihat pada Lampiran 1. Adapun penampakannya adalah seperti pada Gambar 5.25 berikut ini.

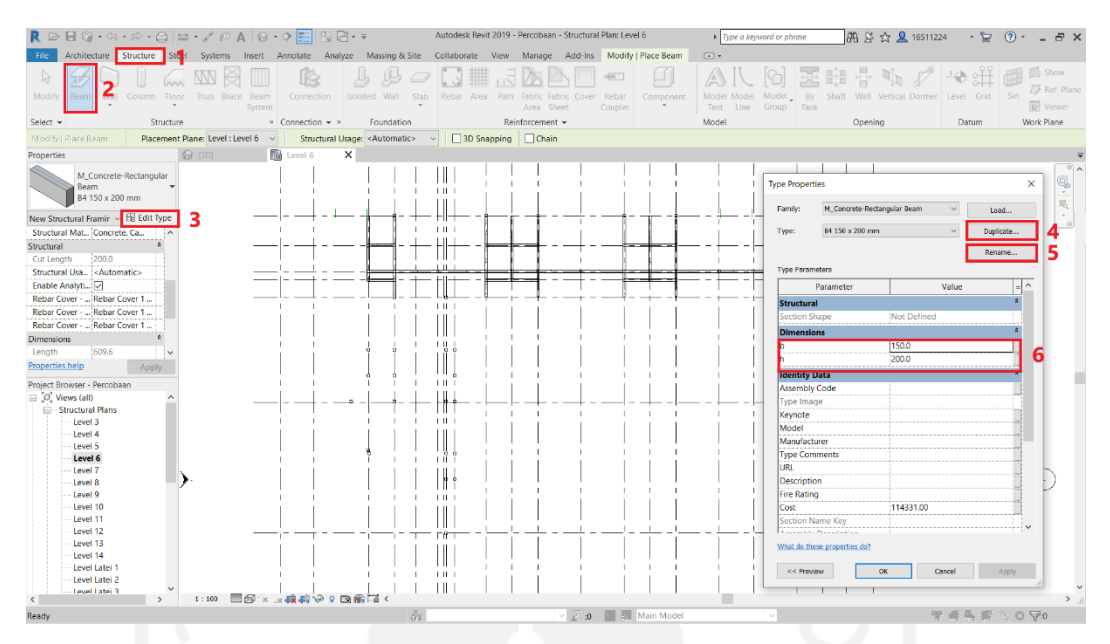

**Gambar 5.25 Tampilan Pembuatan Balok Latei**

b. Meletakkan Balok Latei

Meletakkan balok latei sesuai denah perencanaan. Dalam peletakan nya balok latei mengacu pada gambar Rencana Balok Latiu Lantai 1, Lantai 2 dan Lantai 3. Untuk lebih jelasnya gambar Rencana Balok Latiu Lantai 1, Lantai 2 dan Lantai 3 dapat dilihat pada Lampiran 1. Adapun hasil output dalam bentuk tiga dimensi dari peletakan balok latei dapat dilihat pada Gambar 5.26 berikut.

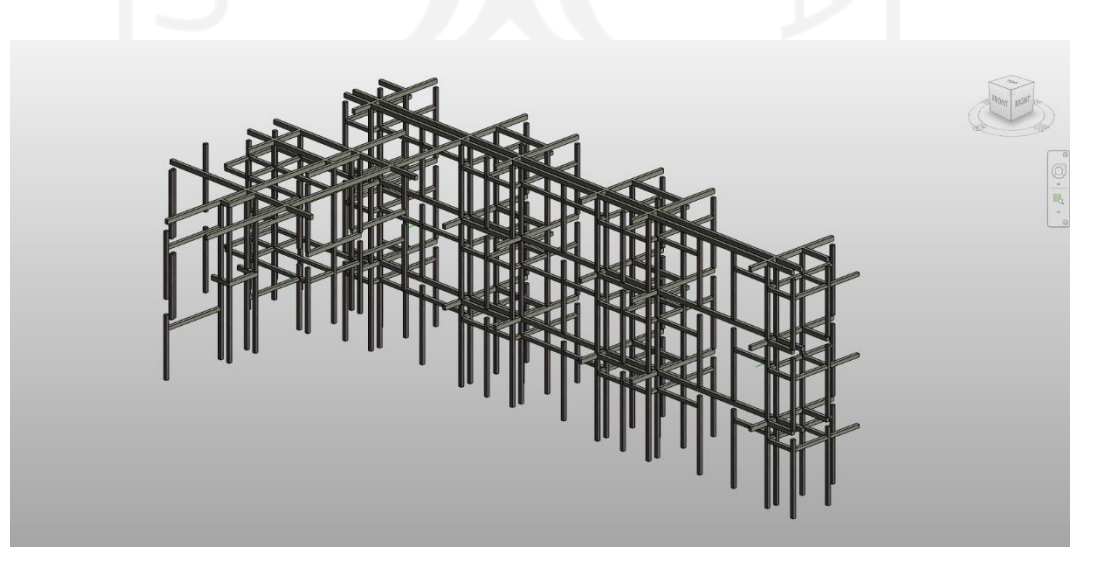

**Gambar 5.26 Tampilan Tiga Dimensi Balok Latei**

f. Mengatur Selimut Balok Latei

Pada *taskbar Structure* memilih *toolbar Cover* untuk membuat tipe selimut beton. Selanjutnya memilih pada simbol titik tiga untuk menampilkan tabel *Rebar Cover Settings*. Kemudian memilih *Add* untuk menambahkan selimut beton baru yang bisa diatur nama dan ketebalannya. Pada bagian ini selimut beton diberi nama Selimut Balok Latei serta ukuran selimut yang digunakan adalah 15 mm. Nilai tersebut didapatkan dari data proyek pada gambar Detail Pembesian Balok yang lebih jelasnya dapat dilihat pada Lampiran 1. Setelah mempunyai beberapa jenis selimut beton yang diperlukan, langkah berikutnya adalah pengaplikasian selimut beton pada balok latei. Caranya denga mengeklik pada balok latei yang ingin di beri perlakuan, selanjutnya tabel *Properties* otomatis akan berubah menjadi *Properties* balok latei. Selanjutnya mengatur bagian sisi mana saja yang ingin diberi selimut pada bagian pengaturan *Rebar Cover.*

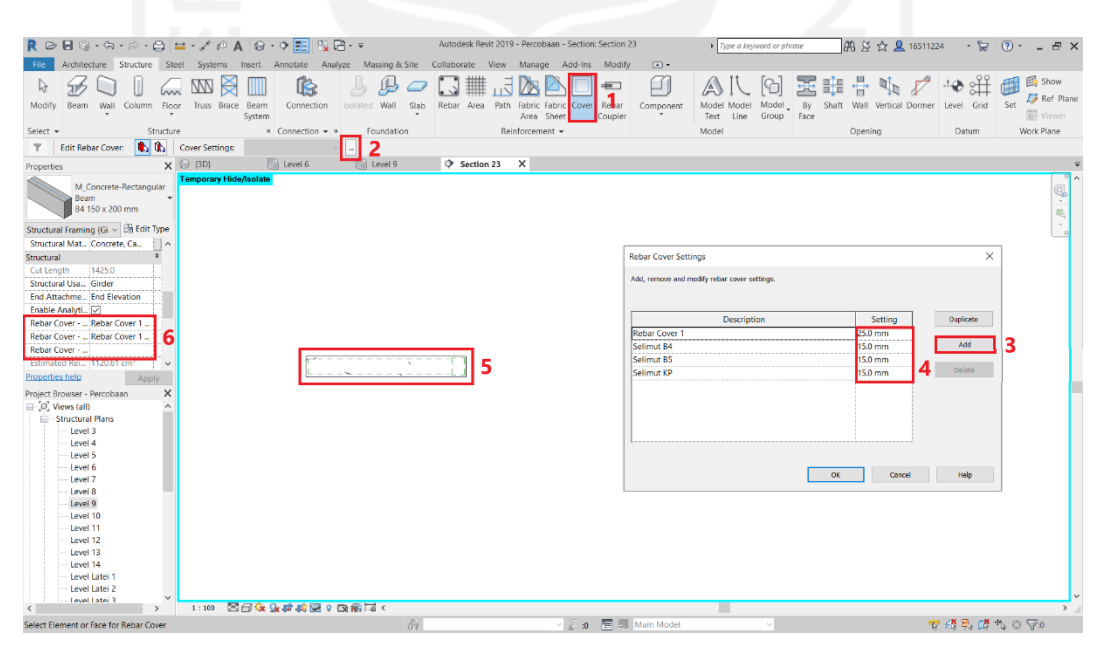

**Gambar 5.27 Pengaplikasian Selimut Beton pada Balok Latei**

g. Memasang Tulangan pada Balok Latei

Pada *taskbar Structure* memilih *toolbar Rebar* untuk membuat tulangan. Setelah itu memilih tipe tulangan sesuai kebutuhan dan mengatur diameter tulang pada tabel *Properties* sesuai data proyek. Dari gambar Detail

Pembesian Balok pada Lampiran 1 didapatkan data jumlah tulangan atas sebesar 210 dan tulangan bawah 2P10. Selanjutnya tampilan akan diantar ke *taskbar Modify* guna untuk mengatur tulangan. Kemudian memilih *Current Work Plane* supaya tulangan tetap berada didalam selimut beton. Kemudian memilih *Parallel to Work Plane* pada *toolbar Placement Orientation* agar tulangan sejajar dengan tampak balok praktis tersebut. Selanjutnya memilih *toolbar Rebar Set* untuk mengatur jumlah tulangan yang digunakan, maka digunakan *Fixed Number* supaya jumlah tulangan yang terpasang tidak akan berubah-ubah apabila terdapat perbaikan atau kesalahan *software*. Untuk tulangan balok latei digunakan sebanyak 4 buah tulangan polos dengan diameter 12 mm, sehingga pada *Quantity* cukup di isikan 2 buah yang nantinya akan diletakkan atas 2 buah dan bawah 2 buah sehingga totalnya 4 buah. Berikut tampilan pemasangan tulangan pada balok latei dapat di lihat pada Gambar 5.28 dibawah.

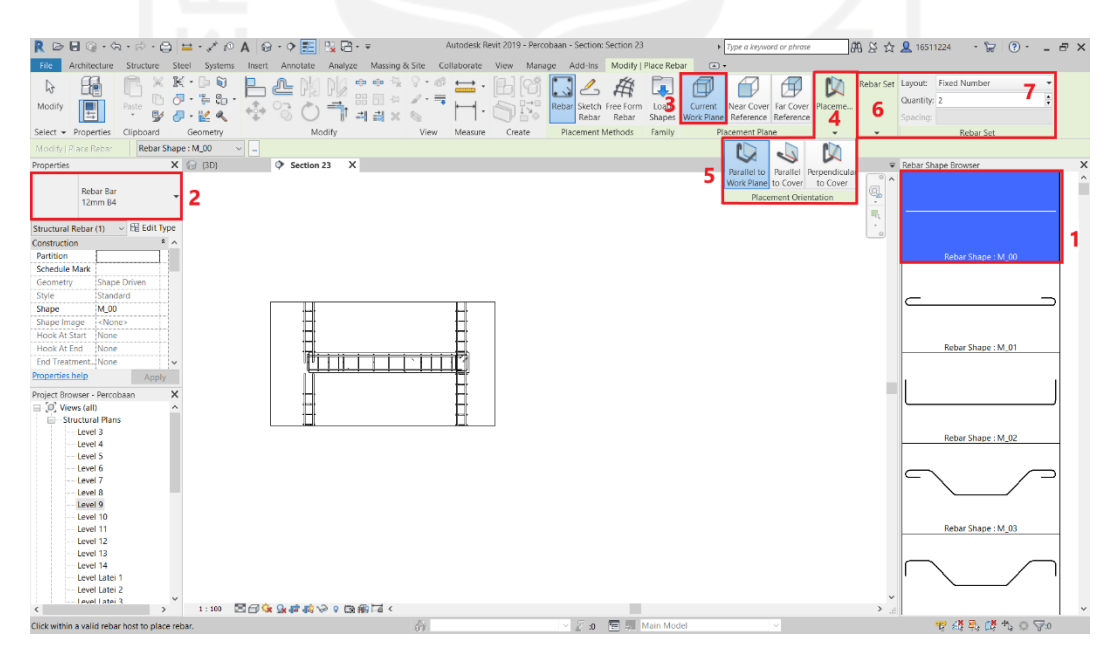

**Gambar 5.28 Pemasangan Tulangan pada Balok Latei**

h. Memasang Sengkang pada Tulangan Balok Latei

Pada dasarnya pemasangan tulangan dan sengkang hampirlah mirip, pada *taskbar Structure* memilih *toolbar Rebar* untuk membuat sengkang. Setelah itu dipilihlah tipe sengkang sesuai kebutuhan dan mengatur diameter

sengkang pada tabel *Properties* sesuai data proyek. Dari gambar Detail Pembesian Balok didapatkan data sengkang yaitu Ø8-100 untuk tumpuan dan Ø8-150 untuk lapangan. Selanjutnya tampilan akan diantar ke *taskbar Modify* guna untuk mengatur sengkang. Kemudian memilih *Current Work Plane* supaya sengkang tetap berada didalam selimut beton. Kemudian memilih *Perpendicular to Cover* pada *toolbar Placement Orientation* agar sengkang tegak lurus dengan tampak balok latei tersebut. Selanjutnya memilih *toolbar Rebar Set* untuk mengatur jumlah sengkang yang digunakan, maka digunakan *Number with Spacing* supaya jumlah sengkang mudah untuk diubah-ubah sesuai perhitungan jumlah sengkang pada daerah lapangan maupun tumpuan. Untuk sengkang balok latei digunakan diameter 8 mm polos, dengan jarak antar sengkang pada daerah tumpuan sebesar 100 mm dan pada daerah lapangan sebesar 150 mm. Berikut tampilan pemasangan sengkang pada balok latei dapat di lihat pada Gambar 5.29 dibawah.

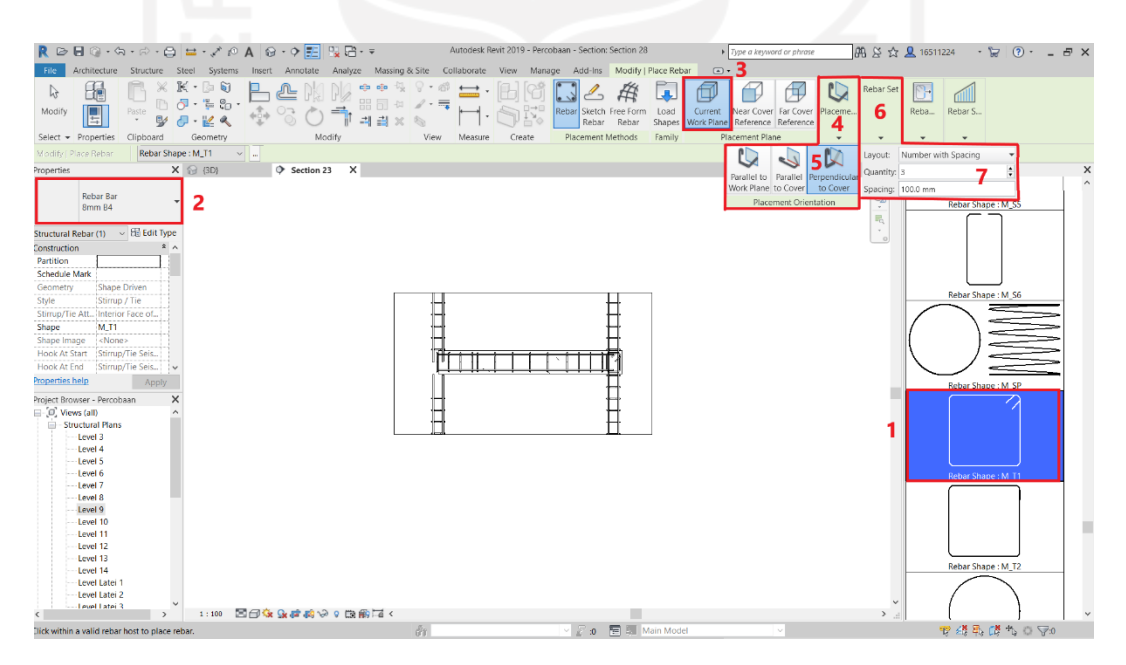

**Gambar 5.29 Pemasangan Sengkang pada Balok Praktis**

5. Pemodelan Dinding.

Tahapan-tahapan pemodelan dinding menggunakan *Software Autodesk Revit 2019* meneruskan pemodelan pada balok latei sebelumnya. Adapun pembahasannya adalah sebagai berikut.

a. Membuat jenis dinding biasa dan trasram

Memilih *toolbar architecture* pada *taskbar* di atas kemudian memilih *wall: architectural* pada menu *wall.* Selanjutnya Membuka menu *edit type* untuk membuat jenis dinding baru dengan cara menduplikat dinding bawaan *Revit 2019*. Kemudian mengubah menu *Wrapping at Inserts* dalam keadaan *Both* dan menu *Wrapping at Ends* dalam keadaan *Exterior*. Hal ini bertujuan untuk memunculkan detail plasteran pada gambar dua dimensi. Tahapan pembuatan jenis dinding biasa dan trasram adalah seperti pada Gambar 5.30 berikut ini.

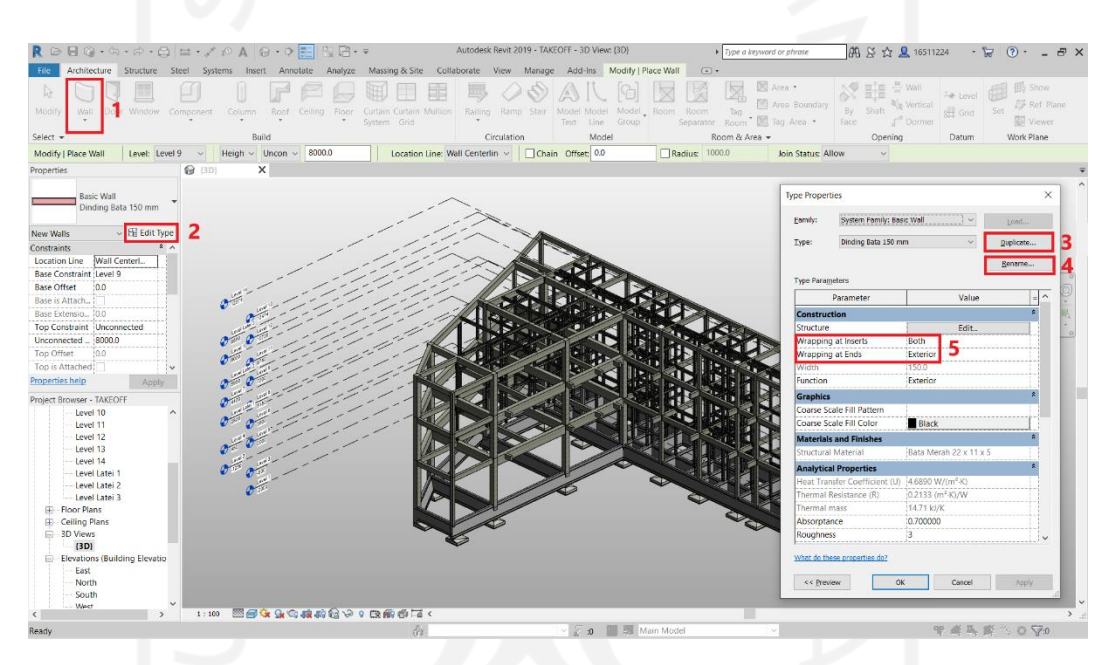

**Gambar 5.30 Pembuatan Jenis Dinding**

b. Memasukkan instalasi plasteran dan acian

Memilih *Edit* pada menu *Structure yang nantinya akan membawa menuju tabel Edit Assembly*. Disana terdapat sebuah tabel *layers*, yang berfungsi untuk mengatur struktur dinding. Dengan cara melakukan *insert*, otomatis lapisan dinding akan bertambah. Pada bagian tengah terdapat bagian yang dihimpit *Core Bound*, bagian ini merupakan inti dari dinding tersebut. Meng*insert* lapisan yang digunakan sebagai plasteran dan acian. Mengatur Function dari bata menjadi *structure*, plasteran menjadi *Finish 1* dan acian menjadi *Finish 2*. Mengatur ketebalan dari masing-masing lapisan. Untuk ukuran batu bata sebesar 220 x 110 x 50 mm, ketebalan plasteran sebesar 150

mm dan ketebalan Acian sebesar 2 mm. Data didapatkan dari RAB proyek dengan dikombinasikan dengan gambar Denah Lantai 1, 2 dan 3 serta dari wawancara langsung kepada perencana.

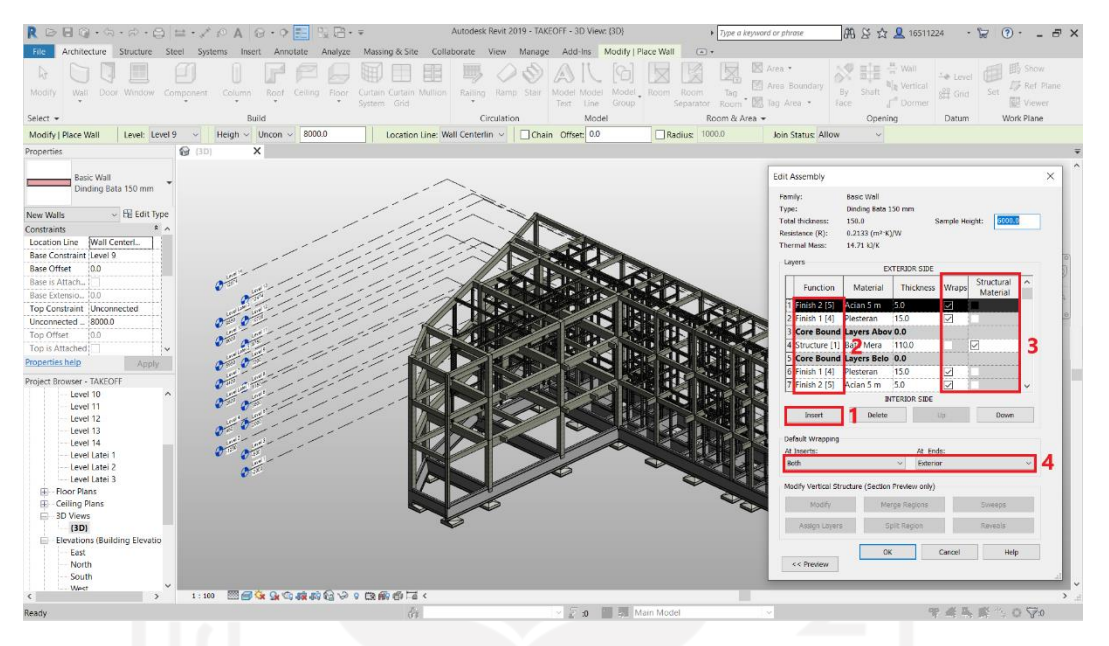

**Gambar 5.31 Tampilan Layers**

c. Mengatur arsiran untuk gambar 2D pada setiap material penyusun dinding. Hal ini bertujuan sebagai pembeda antara masing-masing layer, serta untuk membedakan antara dinding biasa dan dinding trasram. Serta berguna untuk memberi detail pada gambar 2D. Mengubah jenis material dari masingmasing lapisan. Menambahkan atau menduplikat dari jenis material yang sudah ada untuk membuat material yang di butuhkan. Setelah mempunyai material baru selanjutnya menyesuaikan pengaturan pada kolom *graphics* dengan mengganti *pattern* sesuai kebutuhan. Tampilan pengaturan arsiran material dinding adalah seperti pada Gambar 5.32 berikut ini.

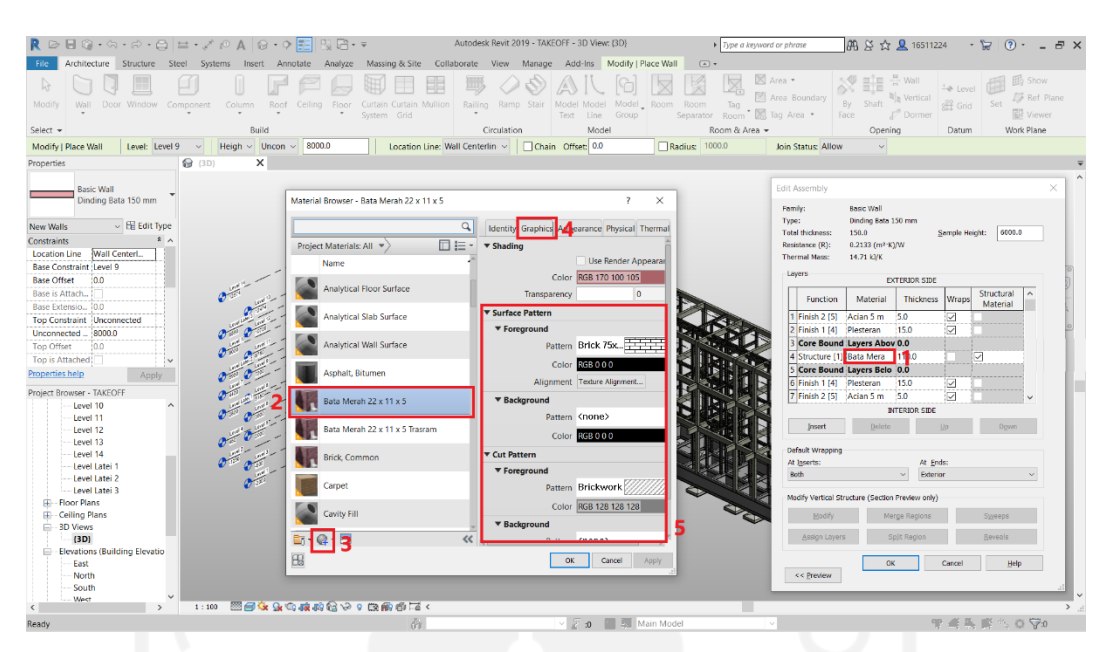

**Gambar 5.32 Pengaturan** *Pattern* **Material**

d. Memodelkan dinding

Setelah membuat *layer* dinding biasa dan dinding trasram serta mengatur masing-masing *pattern* nya selanjutnya adalah memodelkan dinding tersebut. Pemodelan dinding mengacu pada data proyek dalam gambar denah Lantai 1, Lantai 2 dan Lantai 3. Untuk lebih detailnya gambar denah Lantai 1, Lantai 2 dan Lantai 3 dapat dilihat pada Lampiran 1. Adapun hasil dari pemodelan dapat dilihat pada Gambar 5.33 sebagai berikut.

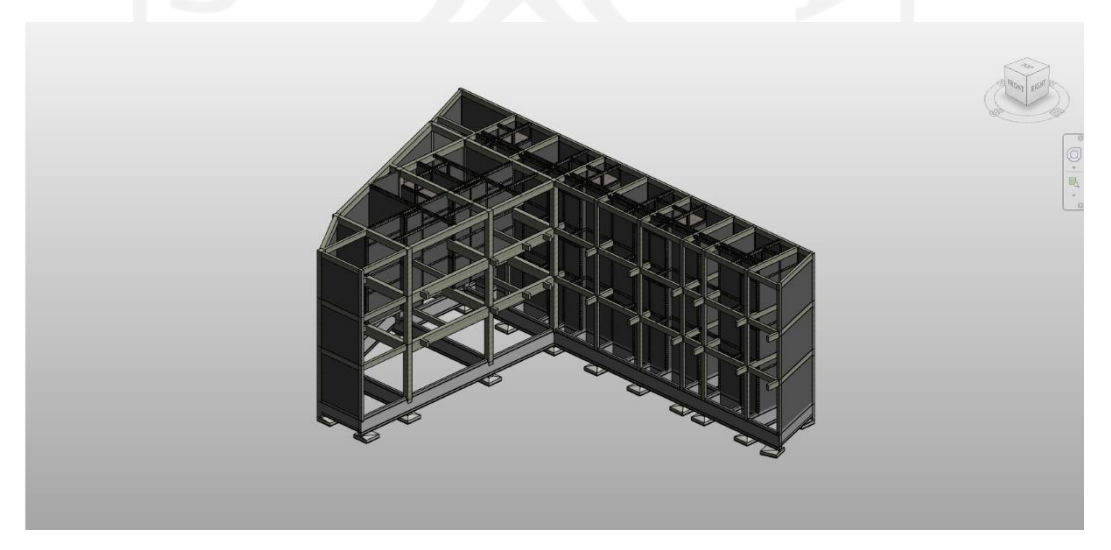

**Gambar 5.33 Tampilan Hasil Pemodelan Dinding**

e. Memotong area pintu dan jendela

Dikarenakan nantinya pada beberapa bagian dinding akan dipasangi pintu atau jendela, maka perlu dilakukan pemotongan pada dinding tersebut dengan cara, memilih dinding yang ingin dipotong. Selanjutnya masuk ke *Modify* pada *taskbar*, dan memilih *Edit Profil* untuk mengatur bentuk dari dinding tersebut. Kemudian menggunakan *Draw* pada *toolbar* untuk membuat dinding sesuai yang diperlukan, selain itu menggunakan *Modify* pada *toolbar* untuk melakukan *finishing* selama *editing*. Untuk ukuran pemotongan didapatkan dari gambar Potongan C-C serta didukung oleh pernyataan perencana bangunan serta dikolaborasikan dengan pengamatan secara langsung. Sehingga didapatkan ukuran pintu utama sebesar 2200 x 800 mm, jendela utama sebesar 1200 x 750 mm dan pintu kamar mandi sebesar 2200 x 800 mm. Tahapan pemotongan dinding dapat dilihat pada Gambar 5.34 berikut ini.

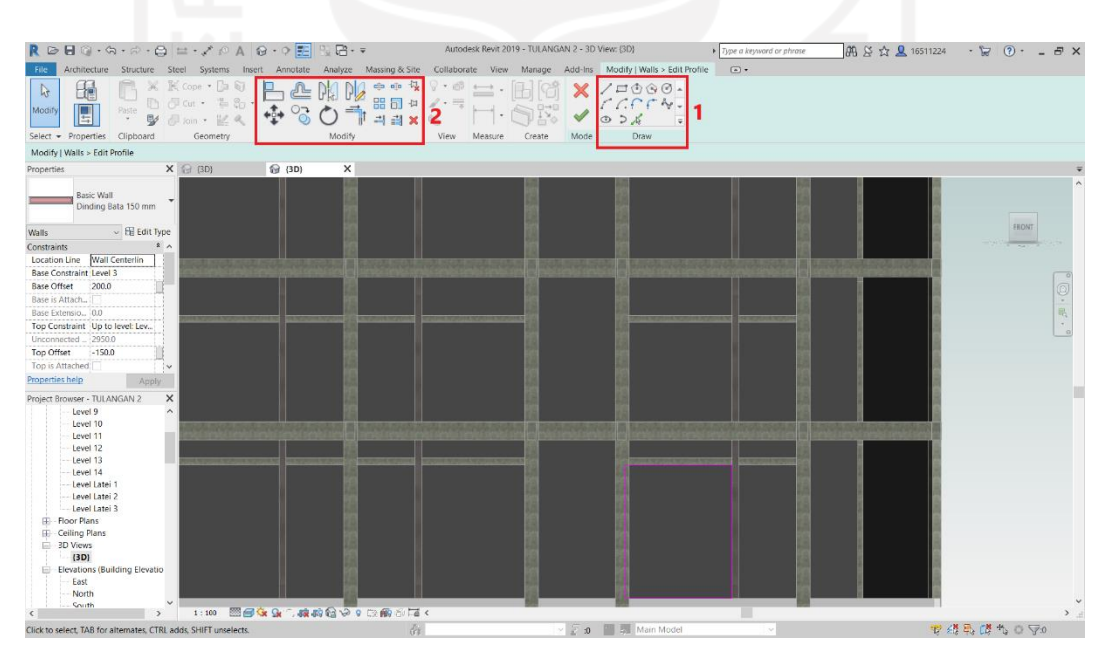

**Gambar 5.34 Proses Pemotongan Dinding**

#### 6. Output Pemodelan BIM 3D

Setelah semua pemodelan BIM 3D selesai dilakukan dengan menerapkan sistem kolaborasi. Sehingga dari pemodelan kolom praktis, balok praktis, balok latei dan dinding didapatkan output berupa gambar dua dimensi dan tiga dimensi. Berikut ini

adalah hasil output BIM 3D berupa gambar dua dimensi lantai 1 yang dapat dilihat pada Gambar 5.35 dibawah.

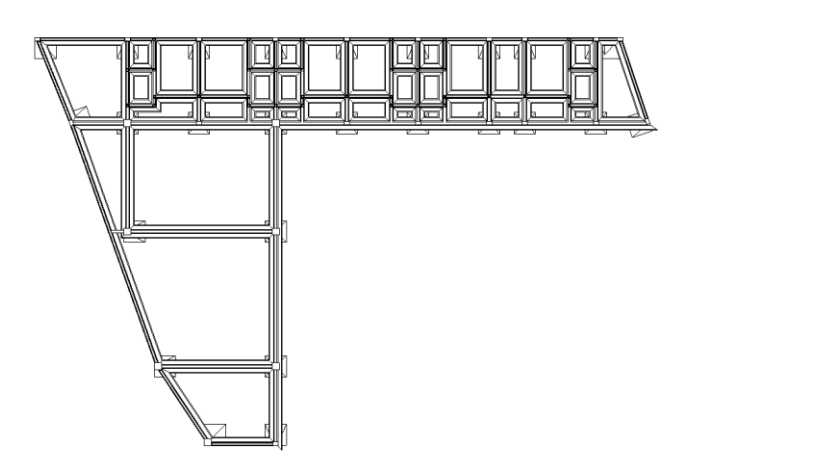

**Gambar 5.35 Tampilan Pemodelan Dua Dimensi Lantai 1**

Berikut ini adalah hasil output BIM 3D berupa gambar dua dimensi lantai 2 yang dapat dilihat pada Gambar 5.36 dibawah.

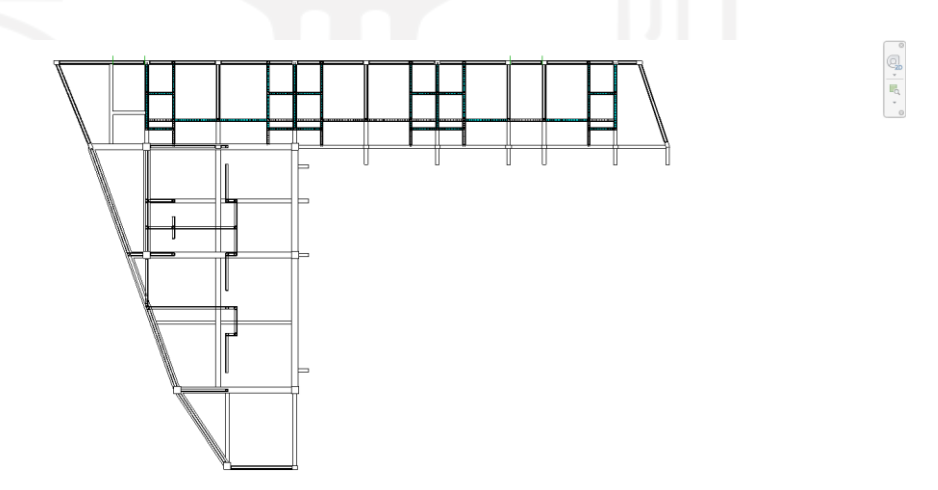

**Gambar 5.36 Tampilan Pemodelan Dua Dimensi Lantai 2**

Berikut ini adalah hasil output BIM 3D berupa gambar dua dimensi lantai 3 yang dapat dilihat pada Gambar 5.37 dibawah.

 $\circ \text{B} \cdot \text{F} \cdot \text{C}$ 

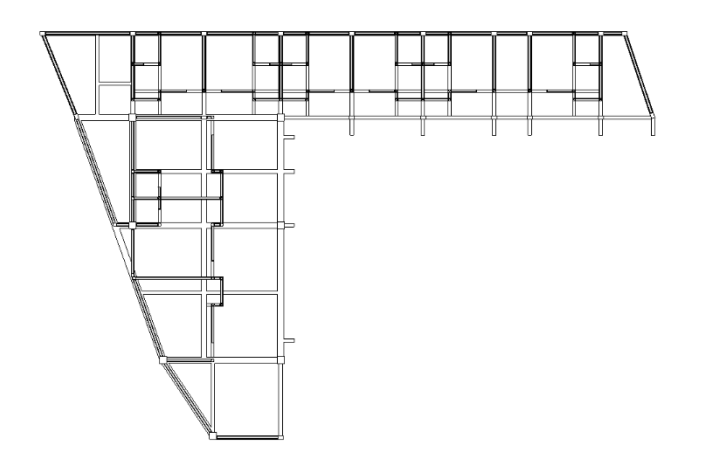

# **Gambar 5.37 Tampilan Pemodelan Dua Dimensi Lantai 3**

Berikut ini adalah hasil output BIM 3D berupa gambar tiga dimensi dari pemodelan kolom praktis, balok praktis, balok latei dan dinding yang di kolaborasikan dengan pekerjaan struktur dapat dilihat pada Gambar 5.37 dibawah.

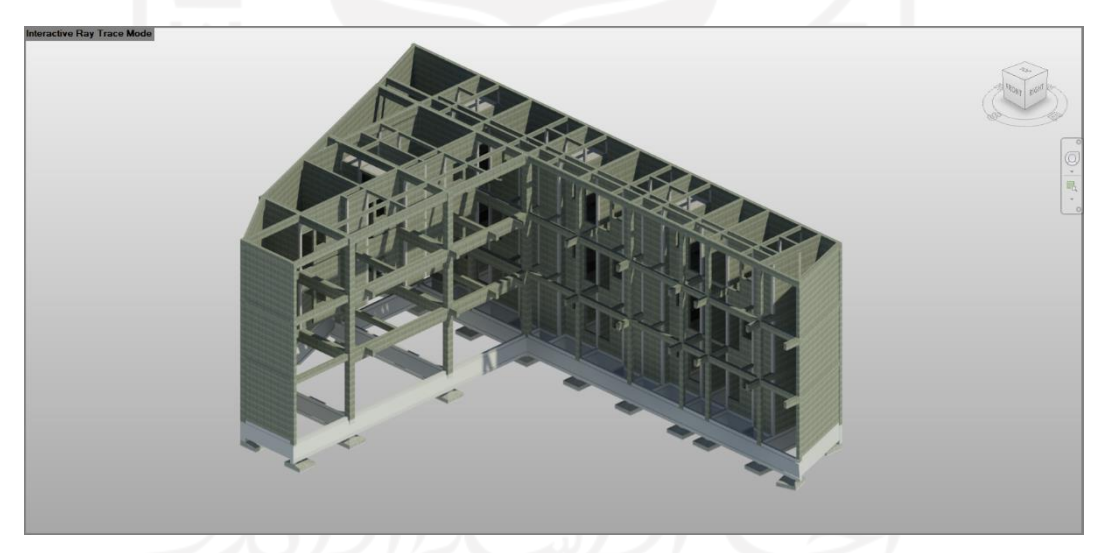

**Gambar 5.38 Tampilan Pemodelan Tiga Dimensi**

## 5.2.2 Perencanaan Biaya Pekerjaan

Setelah melakukan pemodelan BIM 3D selanjutnya adalah melakukan perencanaan biaya pekerjaan. Dengan memanfaatkan hasil output dari BIM 3D yang berupa gambar dua dimensi dan tiga dimensi maka akan dapat mendukung dalam perencanaan biaya.

 $\begin{picture}(20,5) \put(0,0){\line(1,0){155}} \put(15,0){\line(1,0){155}} \put(15,0){\line(1,0){155}} \put(15,0){\line(1,0){155}} \put(15,0){\line(1,0){155}} \put(15,0){\line(1,0){155}} \put(15,0){\line(1,0){155}} \put(15,0){\line(1,0){155}} \put(15,0){\line(1,0){155}} \put(15,0){\line(1,0){155}} \put(15,0){\line(1,0){155}} \put$ 

1. Perencanaan Biaya pada Pekerjaan Kolom Praktis

Sebelum mendapatkan rencana biaya pekerjaan kolom praktis, terlebih dahulu perlu mengeluarkan volume dari pekerjaan kolom praktis. Untuk mengeluarkan rekapitulasi volume pekerjaan kolom praktis dapat dilakukan dengan terlebih dahulu memasukan atau menginput segala bentuk informasi kedalam model tiga dimensi. Berikut adalah tahapan dalam perencanaan BIM 5D pada pekerjaan kolom praktis.

a. Memilih *Schedules* pada *taskbar View* kemudian memilih *Schedule/ Quantities* selanjutnya mengatur *New Schedule* sesuai kebutuhan. Memilih *Structure* pada *filter list* kemudian pada *category* memilih *Structural Columns* untuk membuat *schedule* kolom praktis dengan satuan kuantitasnya*.* Tampilan *new schedule* untuk membuat *schedule* kolom praktis adalah seperti pada Gambar 5.39 berikut ini.

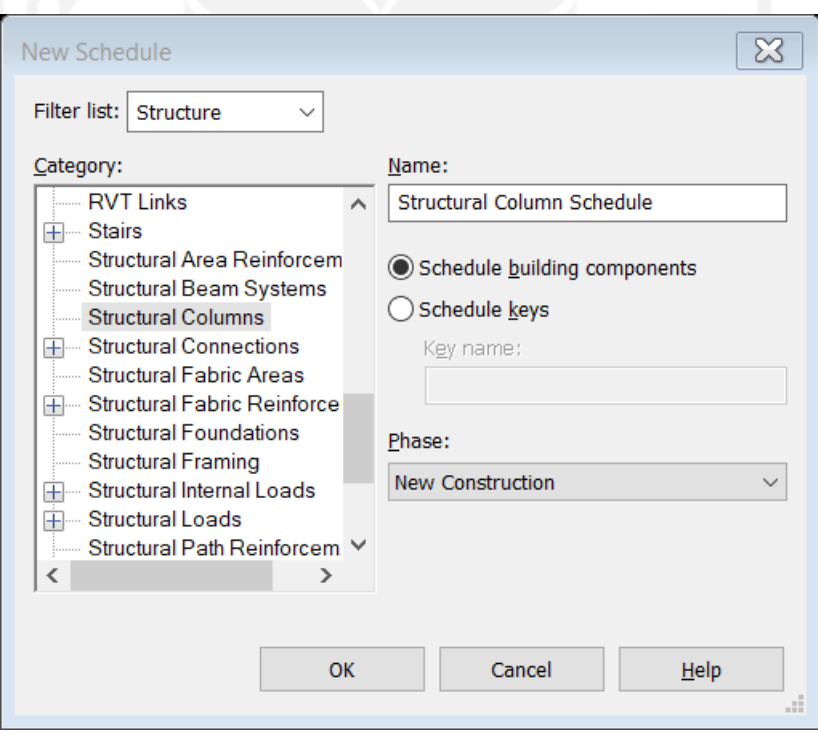

**Gambar 5.39 Tampilan Pengaturan** *New Schedule* **Kolom Praktis**

b. Selanjutnya yaitu menentukan *fields* apa saja yang akan ditampilkan sebagai laporan informasi pekerjaan kolom praktis*. Fields* yang perlu ditampilkan antara lain adalah *Type, Model, Description, Length* dan *Cost. Type*

digunakan untuk mengetahui jenis pekerjaan. *Model* digunakan untuk mengetahui suatu model apabila terdapat beberapa model dalam satu jenis pekerjaan. *Description* digunakan untuk mengetahui informasi dimensi dari kolom praktis. *Length* digunakan untuk mengeluarkan rekapitulasi panjang total dari seluruh kolom praktis. Karena pada AHS dari proyek satuan dari kolom praktis yang digunakan dalam perhitungan adalah meter panjang. Maka dari itu pada *fields* yang dikeluarkan adalah volume dalam satuan meter panjang juga. Sedangkan *Cost* digunakan untuk menginput nilai AHS proyek yang nantinya digunakan untuk mengeluarkan harga pekerjaan kolom praktis. Tampilan *fields* pada pekerjaan kolom praktis dapat dilihat pada Gambar 5.40 sebagai berikut ini.

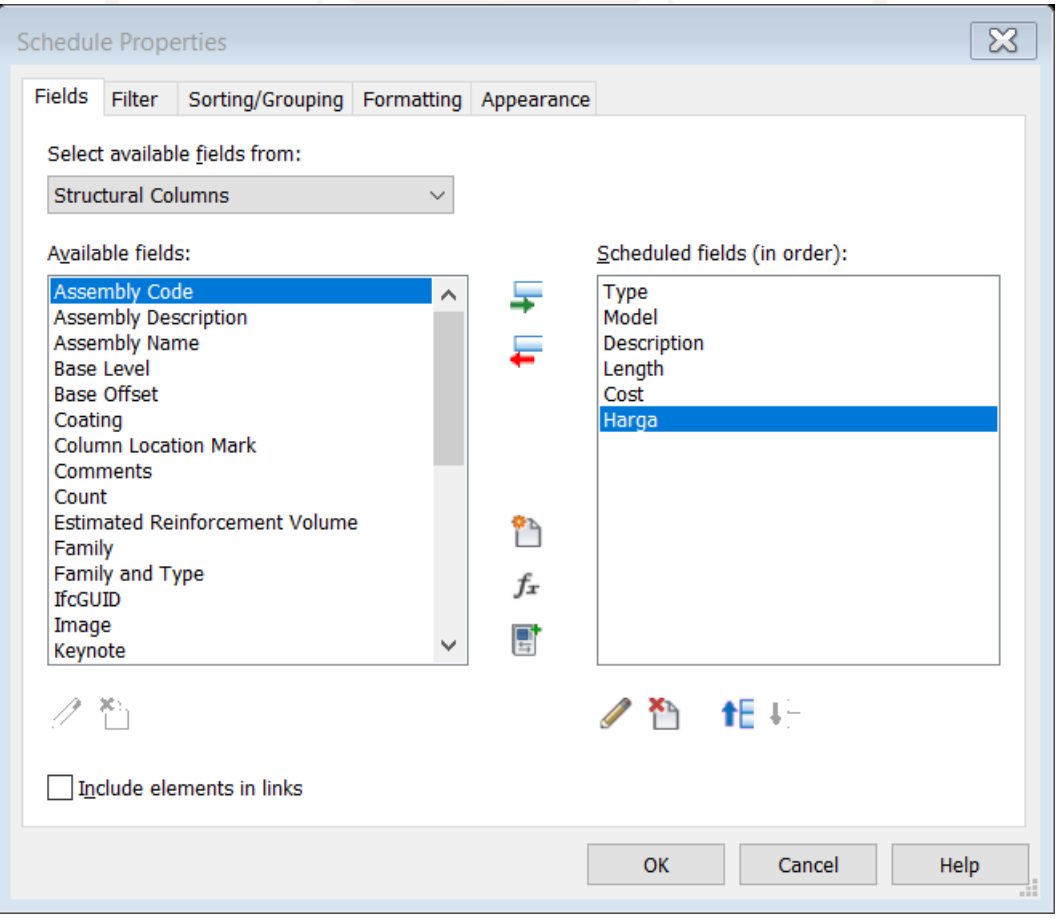

**Gambar 5.40 Tampilan Pemilihan** *Fields* **Kolom Praktis**

c. Setelah menentukan *fields* yang perlu ditampilkan, kemudian membuat *calculated value* bernama Harga. Pembuatan *fields* ini bertujuan untuk mengetahui hasil akhir yang berupa rencana biaya pekerjaan kolom praktis. Dengan menggunakan formula *Length \* Cost* / 1000 mm untuk mengkalkulasi antara panjang total kolom praktis dan nilai AHS pada pekerjaan kolom praktis sehingga akan didapatkan nilai harga akhir. Alasan dibagi 1000 mm karena satuan yang digunakan revit adalah milimeter sedangkan pada AHS menggunakan satuan meter. Maka dari itu perlu menyamakan satuan kedalam satuan meter sehingga digunakan pembagi 1000 mm. Untuk lebih jelasnya dokumen AHS proyek dapat dilihat pada Lampiran 3. Berikut ini adalah tampilan perumusan pada tabel *Calculated Value.*

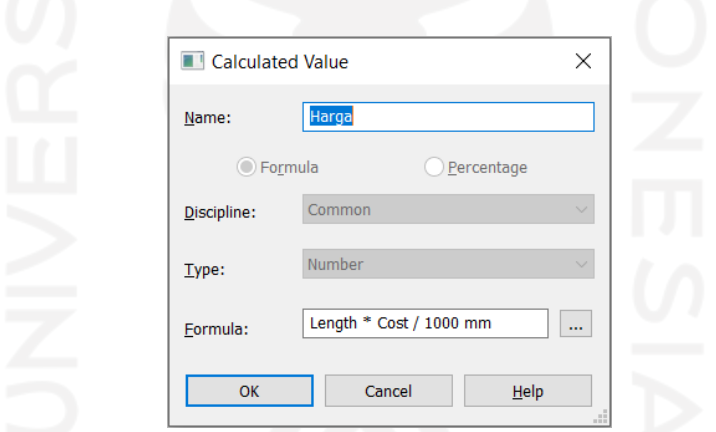

**Gambar 5.41 Tampilan** *Calculated Value* **Pekerjaan Kolom Praktis**

d. Menentukan *sorting/grouping* sesuai dengan tampilan *schedule properties.*  Proses ini bertujuan untuk memberikan kemudahan dalam mengatur tampilan pengelompokan pekerjaan. Sehingga pekerjaan dapat diatur secara urut dan jelas. Tampilan *sorting/grouping* pekerjaan kolom praktis dapat dilihat pada Gambar 5.42 sebagai berikut ini.

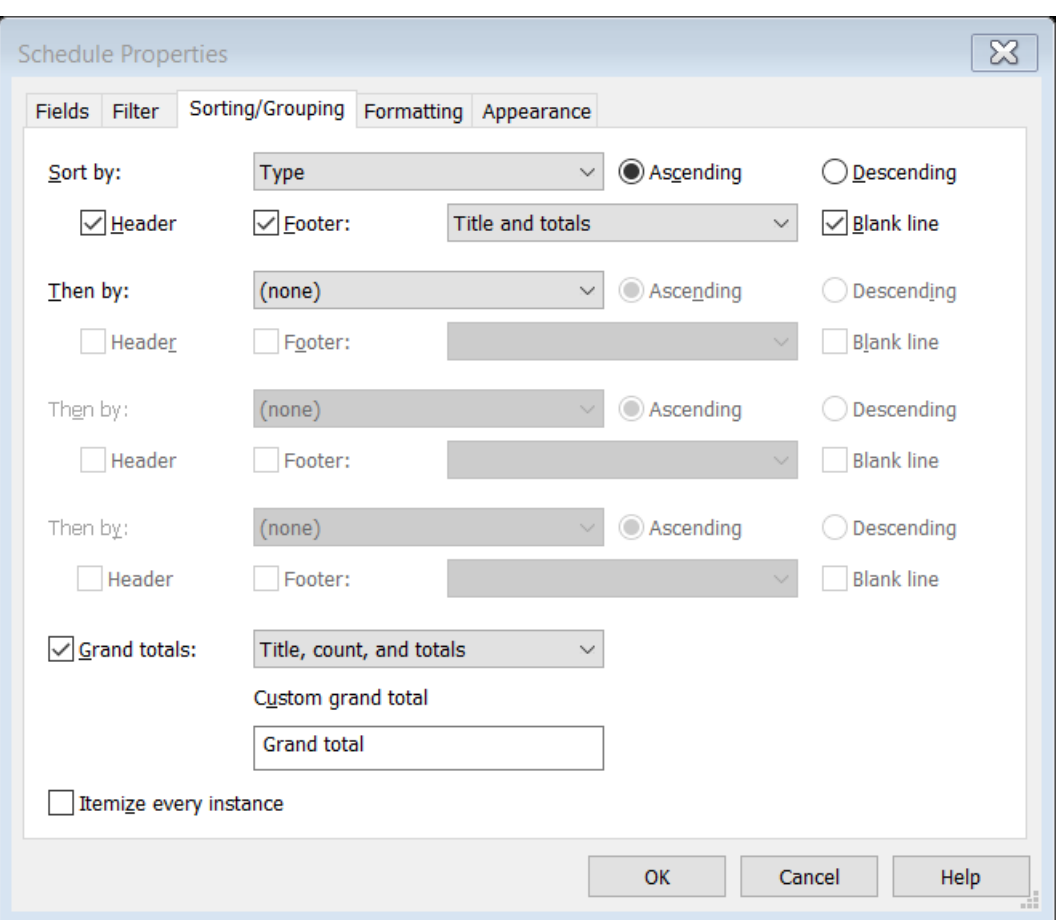

**Gambar 5.42 Tampilan** *Sorting/ Grouping Schedule* **Kolom Praktis**

e. Mengubah nama *fields* sesuai dengan kebutuhan yang perlu ditampilkan pada laporan akhir yaitu pada *formatting* pada *schedule properties. Fields* yang perlu diubah yaitu *Type* menjadi Jenis Pekerjaan, *Model* tetap menjadi Model, *Description* menjadi ukuran, *Length* menjadi Panjang (m'), *Cost* menjadi AHS (Rupiah/m') dan Harga menjadi Harga (Rupiah). Tampilan mengubah nama pada *formatting schedule properties* dapat dilihat pada Gambar 5.43 sebagai berikut ini.

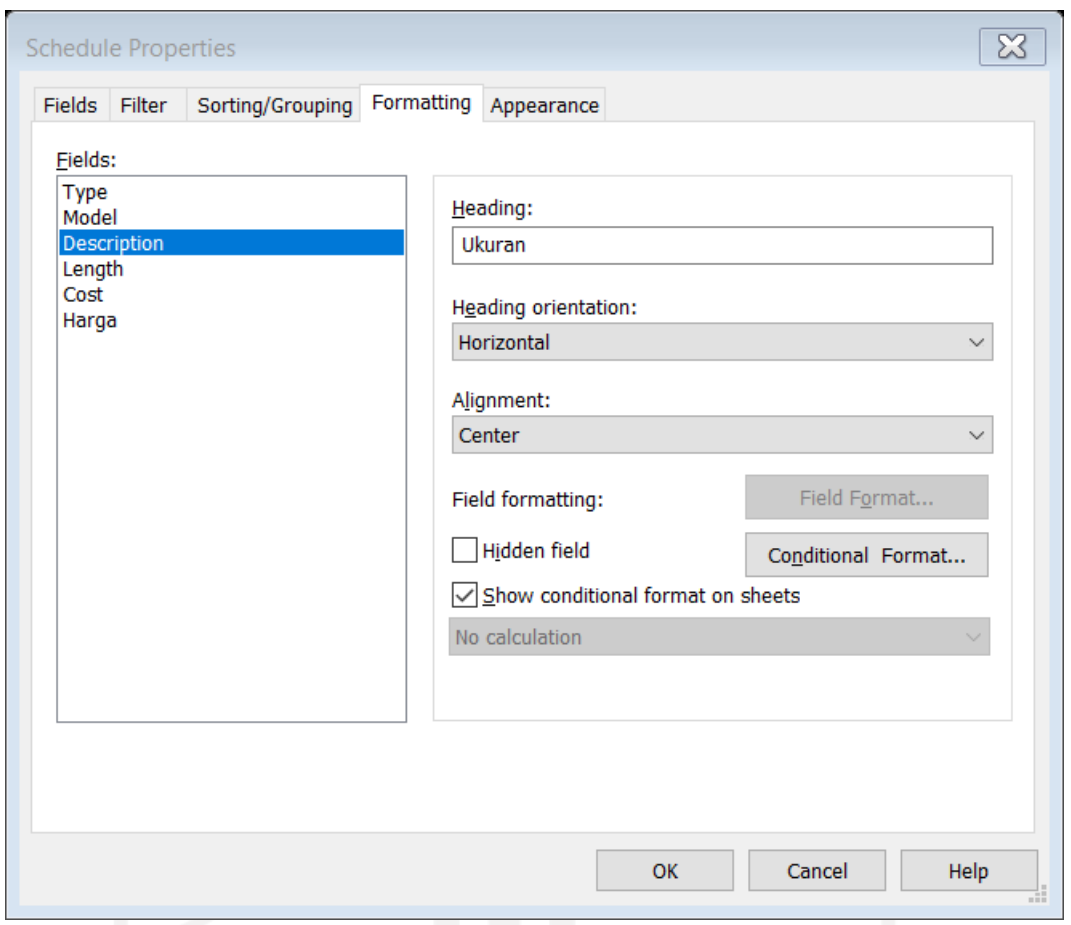

**Gambar 5.43 Tampilan** *Formatting Heading Schedule Properties* **Pekerjaan Kolom Praktis**

f. Menginput nilai AHS pekerjaan kolom praktis kedalam *software Revit 2019*. Adapun nilai AHS pekerjaan kolom praktis dapat dilihat pada Tabel 5.1.

| N <sub>0</sub>                             | <b>Uraian Pekerjaan</b> | <b>Satuan</b>  | Koef. | <b>Harga Satuan</b> |                | <b>Jumlah Harga</b> |           |
|--------------------------------------------|-------------------------|----------------|-------|---------------------|----------------|---------------------|-----------|
| Membuat 1 m' kolom praktis beton bertulang |                         |                |       |                     |                |                     |           |
|                                            | Upah:                   |                |       |                     |                |                     |           |
| 1                                          | Pekerja                 | O <sub>H</sub> | 0.18  | "Rp                 | $80,000.00$ "  | Rp                  | 14,400.00 |
| 2                                          | Tukang batu             | O <sub>H</sub> | 0.02  | "Rp                 | $100,000.00$ " | Rp                  | 2,000.00  |
| 3                                          | Tukang kayu             | OH             | 0.02  | "Rp                 | $100,000.00$ " | Rp                  | 2,000.00  |
| 4                                          | Tukang besi             | O <sub>H</sub> | 0.02  | "Rp                 | $100,000.00$ " | Rp                  | 2,000.00  |
| 5                                          | Kepala tukang           | O <sub>H</sub> | 0.006 | "Rp"                | 110,000.00"    | Rp                  | 660.00    |
| 6                                          | Mandor                  | OH             | 0.009 | $R_{\rm p}$         | 135,000.00"    | Rp                  | 1,215.00  |
|                                            |                         |                |       | Jumlah Upah         |                | Rp                  | 22,275.00 |

**Tabel 5.1 Analisa Harga Satuan Pekerjaan Kolom Praktis**

| N <sub>0</sub> | <b>Uraian Pekerjaan</b> | <b>Satuan</b>  | Koef. |               | <b>Harga Satuan</b> |                | <b>Jumlah Harga</b> |
|----------------|-------------------------|----------------|-------|---------------|---------------------|----------------|---------------------|
|                | Bahan:                  |                |       |               |                     |                |                     |
| 1              | Kayu kelas III          | m <sub>3</sub> | 0.003 |               | "Rp 2,992,000.00"   | Rp             | 8,976.00            |
| $\overline{2}$ | Paku 5 cm $-12$ cm      | kg             | 0.02  | $\cdot$ Rp    | 23,000.00"          | Rp             | 414.00              |
| 3              | Minyak bekisting        | Liter          | 0.16  | " $Rp$        | 7,100.00"           | Rp             | 1,136.00            |
| 4              | Besi beton polos        | kg             | 6.00  | $\cdot$ Rp    | 13,750.00"          | Rp             | 82,500.00           |
| 5              | Kawat beton             | kg             | 0.09  | " $Rp$        | 15,700.00"          | Rp             | 1,413.00            |
| 6              | Semen Portland          | kg             | 7.50  | " $Rp$        | 1,500.00"           | Rp             | 11,250.00           |
| 7              | Pasir Beton             | m <sub>3</sub> | 0.01  | "Rp"          | 317,000.00"         | Rp             | 3,804.00            |
| 8              | Kerikil (Maks 30mm)     | m <sub>3</sub> | 0.02  | "Rp           | 275,000.00"         | Rp             | 4,400.00            |
|                |                         |                |       | Jumlah Bahan  |                     | Rp             | 113,893.00          |
|                |                         |                |       | <b>T</b> otal |                     | $\mathbb{R} p$ | 136,168.00          |

**Lanjutan Tabel 5.1 Analisa Harga Satuan Pekerjaan Kolom Praktis**

(Sumber : Data AHS Proyek Pembangunan Kos 3 Lantai, Sardonoharjo.)

Untuk lebih jelasnya data AHS pekerjaan kolom praktis dapat dilihat pada Lampiran 3. Dari data diatas didapatkan nilai AHS pekerjaan kolom praktis sebesar Rp 136.168/m. Selanjutnya nilai tersebut dimasukkan didalam kolom AHS pada perhitungan *software Revit 2019* yang telah disediakan sebelumnya. Maka otomatis kolom Harga akan terisi dengan nilai estimasi harga pekerjaan kolom praktis. Hal tersebut disebabkan oleh rumus yang dimasukkan sebelumnya. Tampilan *fileds* kolom praktis dari hasil *Bill of Quantity* dapat dilihat pada Gambar 5.44 sebagai berikut ini.

| <bill kolom="" of="" pekerjaan="" quantity=""></bill> |                        |                     |              |                                  |            |  |  |  |  |  |
|-------------------------------------------------------|------------------------|---------------------|--------------|----------------------------------|------------|--|--|--|--|--|
| в<br>A                                                |                        |                     |              |                                  |            |  |  |  |  |  |
| Jenis Pekerjaan                                       | Model                  | Ukuran              | Panjang (m') | AHS (Rupiah / m') Harga (Rupiah) |            |  |  |  |  |  |
| Kolom Praktis                                         |                        |                     |              |                                  |            |  |  |  |  |  |
| Kolom Praktis                                         | KP                     | $150 \times 150$ mm | 483.40 m     | 136, 168                         | 65,823,611 |  |  |  |  |  |
| Kolom Praktis                                         | 65,823,611<br>483.40 m |                     |              |                                  |            |  |  |  |  |  |
| 65.823.611<br>Grand total: 146<br>483.40 m            |                        |                     |              |                                  |            |  |  |  |  |  |

**Gambar 5.44 Tampilan** *Bill of Quantity* **Pekerjaan Kolom**

Dari hasil perencanaan biaya pada pekerjaan kolom praktis dengan didukung dari pemodelan BIM 3D didapatkan hasil output berupa volume pekerjaan kolom praktis sebesar 483,40 m. Sedangkan total harga pekerjaan kolom praktis menggunakan konsep BIM yang didapatkan sebesar Rp 65.823.611.

2. Perencanaan Biaya pada Pekerjaan Balok Praktis dan Balok Latei

Setelah mendapatkan rencana biaya pekerjaan kolom praktis, selanjutnya adalah mencari rencana biaya pekerjaan balok praktis dan balok latei. Untuk mengeluarkan rekapitulasi volume pekerjaan balok praktis dan balok latei dapat dilakukan dengan terlebih dahulu memasukan atau menginput segala bentuk informasi kedalam model tiga dimensi. Berikut adalah tahapan dalam perencanaan biaya pada pekerjaan balok praktis dan balok latei.

a. Memilih *Schedules* pada *taskbar View* kemudian memilih *Schedule/ Quantities* selanjutnya mengatur *New Schedule* sesuai kebutuhan. Memilih *Structure* pada *filterlist* kemudian pada *category* memilih *Structural Framing* untuk membuat *schedule* balok praktis dan balok latei dengan satuan kuantitasnya*.* Tampilan *new schedule* untuk membuat *schedule* kolom praktis adalah seperti pada Gambar 5.45 berikut ini.

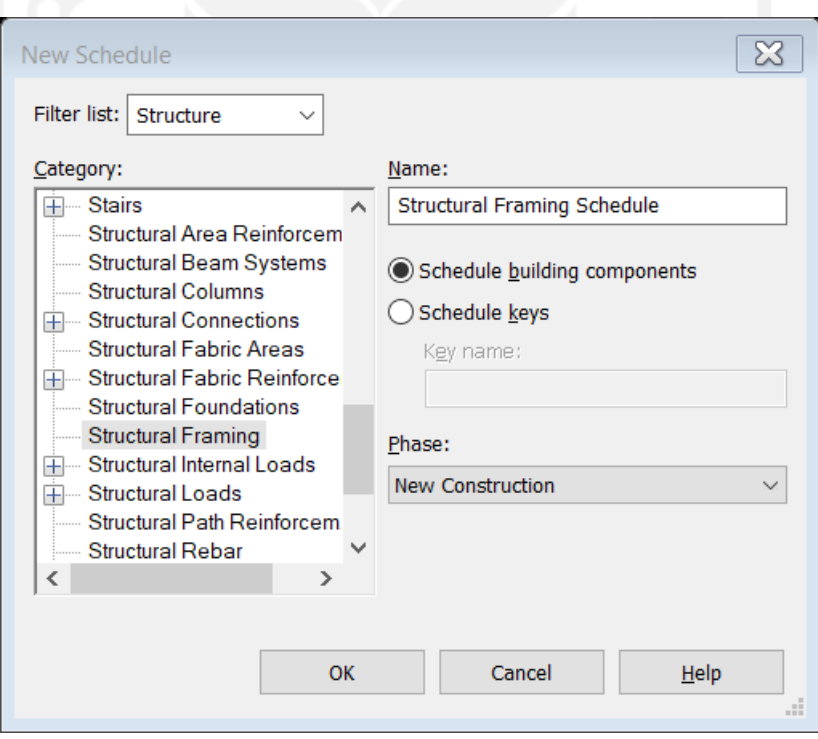

**Gambar 5.45 Tampilan Pengaturan** *New Schedule* **Balok Praktis dan Balok Latei**

b. Selanjutnya yaitu menentukan *fields* apa saja yang akan ditampilkan sebagai laporan informasi pekerjaan balok praktis dan balok latei*. Fields* yang perlu ditampilkan antara lain adalah *Type, Model, Description, Length* dan *Cost. Type* digunakan untuk mengetahui jenis pekerjaan. *Model* digunakan untuk mengetahui suatu model apabila terdapat beberapa model dalam satu jenis pekerjaan. *Description* digunakan untuk mengetahui informasi dimensi dari balok praktis dan balok latei. *Length* digunakan untuk mengeluarkan rekapitulasi panjang total dari seluruh balok praktis dan balok latei. Karena pada AHS dari proyek satuan dari balok praktis dan balok latei yang digunakan dalam perhitungan adalah meter panjang. Maka dari itu pada *fields*  yang dikeluarkan adalah volume dalam satuan meter panjang juga. Sedangkan *Cost* digunakan untuk menginput nilai AHS proyek yang nantinya digunakan untuk mengeluarkan harga pekerjaan balok praktis dan balok latei. Tampilan *fields* pada pekerjaan balok praktis dan balok latei dapat dilihat pada Gambar 5.46 sebagai berikut ini.

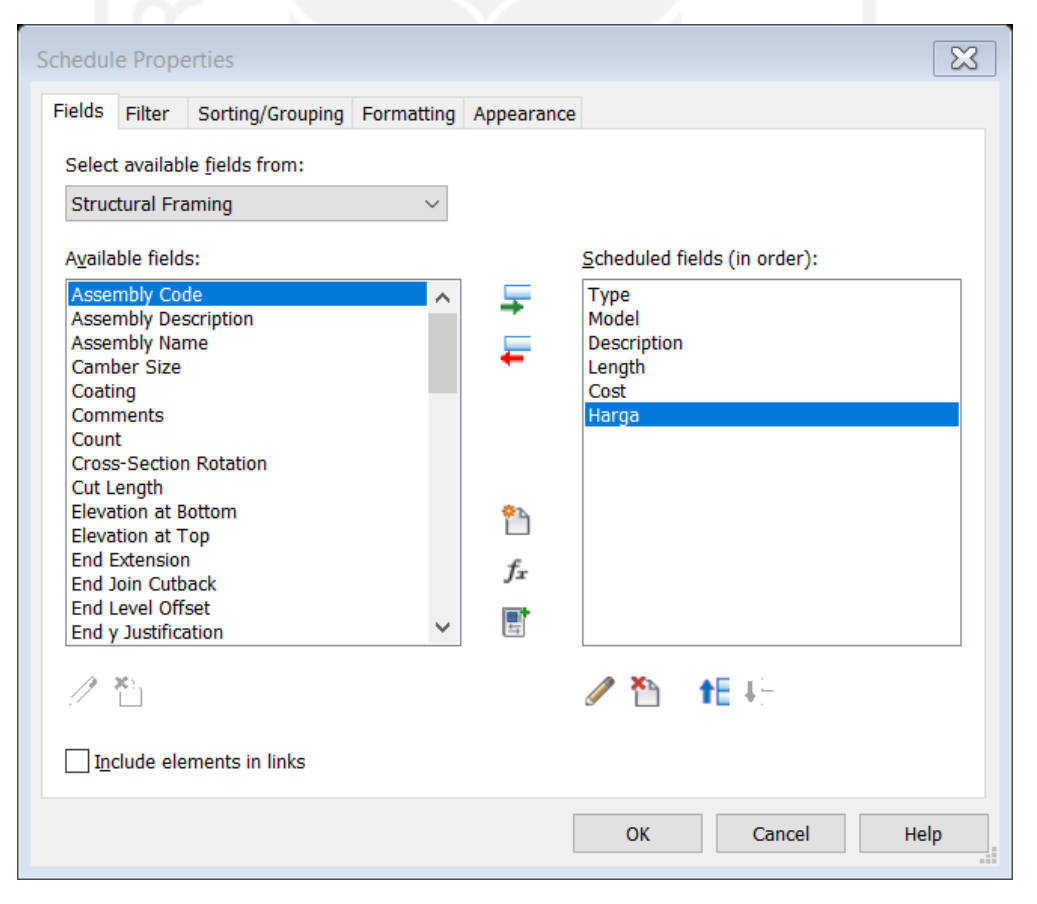

**Gambar 5.46 Tampilan Pemilihan** *Fields* **Balok Praktis dan Balok Latei**

c. Setelah menentukan *fields* yang perlu ditampilkan, kemudian membuat *calculated value* bernama Harga. Pembuatan *fields* ini bertujuan untuk mengetahui hasil akhir yang berupa rencana biaya pekerjaan balok praktis dan balok latei. Dengan menggunakan formula *Length \* Cost* / 1000 mm untuk mengkalkulasi antara panjang total balok praktis dan balok latei dan nilai AHS pada masing-masing pekerjaan sehingga akan didapatkan nilai harga akhir. Alasan dibagi 1000 mm karena satuan yang digunakan revit adalah milimeter sedangkan pada AHS menggunakan satuan meter. Maka dari itu perlu menyamakan satuan kedalam satuan meter sehingga digunakan pembagi 1000 mm. Untuk lebih jelasnya dokumen AHS proyek dapat dilihat pada Lampiran 3. Berikut ini adalah tampilan dari perumusan pada tabel *Calculated Value.*

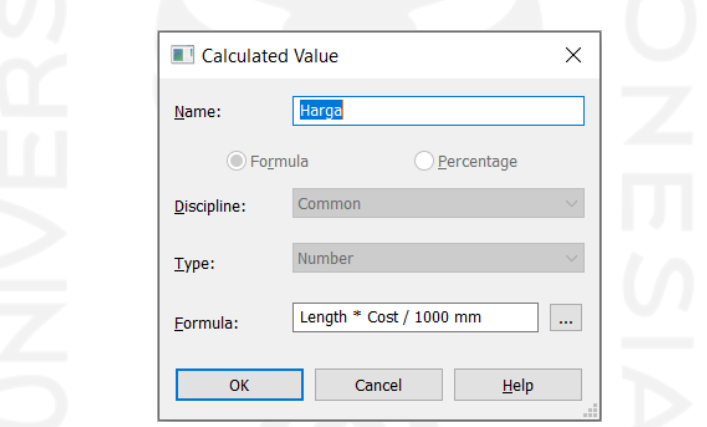

**Gambar 5.47 Tampilan** *Calculated Value* **Pekerjaan Balok Praktis dan Balok Latei**

d. Menentukan *sorting/grouping* sesuai dengan tampilan *schedule properties.*  Proses ini bertujuan untuk memberikan kemudahan dalam mengatur tampilan pengelompokan pekerjaan. Sehingga pekerjaan dapat diatur secara urut dan jelas. Tampilan *sorting/grouping* pekerjaan balok praktis dan balok latei dapat dilihat pada Gambar 5.48 sebagai berikut ini.

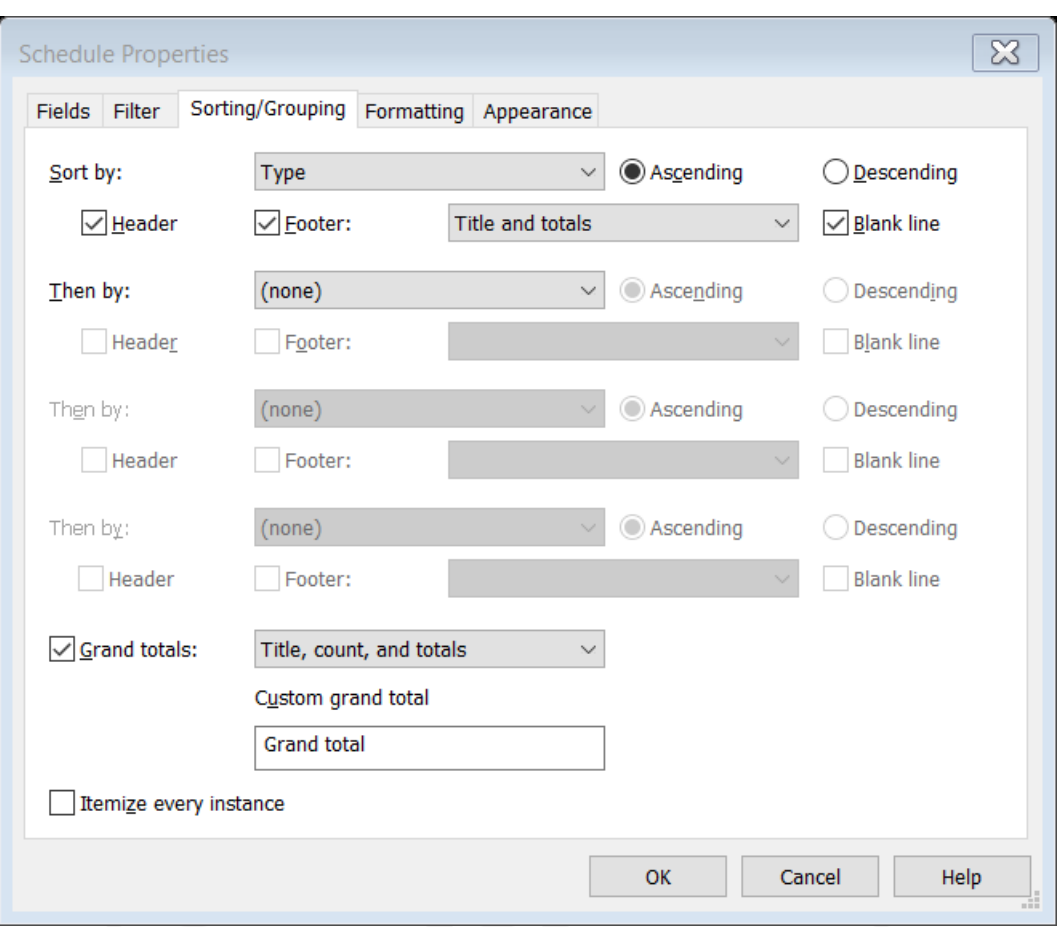

**Gambar 5.48 Tampilan** *Sorting/ Grouping Schedule* **Balok Praktis dan Balok Latei**

e. Mengubah nama *fields* sesuai dengan kebutuhan yang perlu ditampilkan pada laporan akhir yaitu pada *formatting* pada *schedule properties. Fields* yang perlu diubah yaitu *Type* menjadi Jenis Pekerjaan, *Model* tetap menjadi Model, *Description* menjadi ukuran, *Length* menjadi Panjang (m'), *Cost* menjadi AHS (Rupiah/m') dan Harga menjadi Harga (Rupiah). Tampilan mengubah nama pada *formatting schedule properties* dapat dilihat pada Gambar 5.49 sebagai berikut ini.

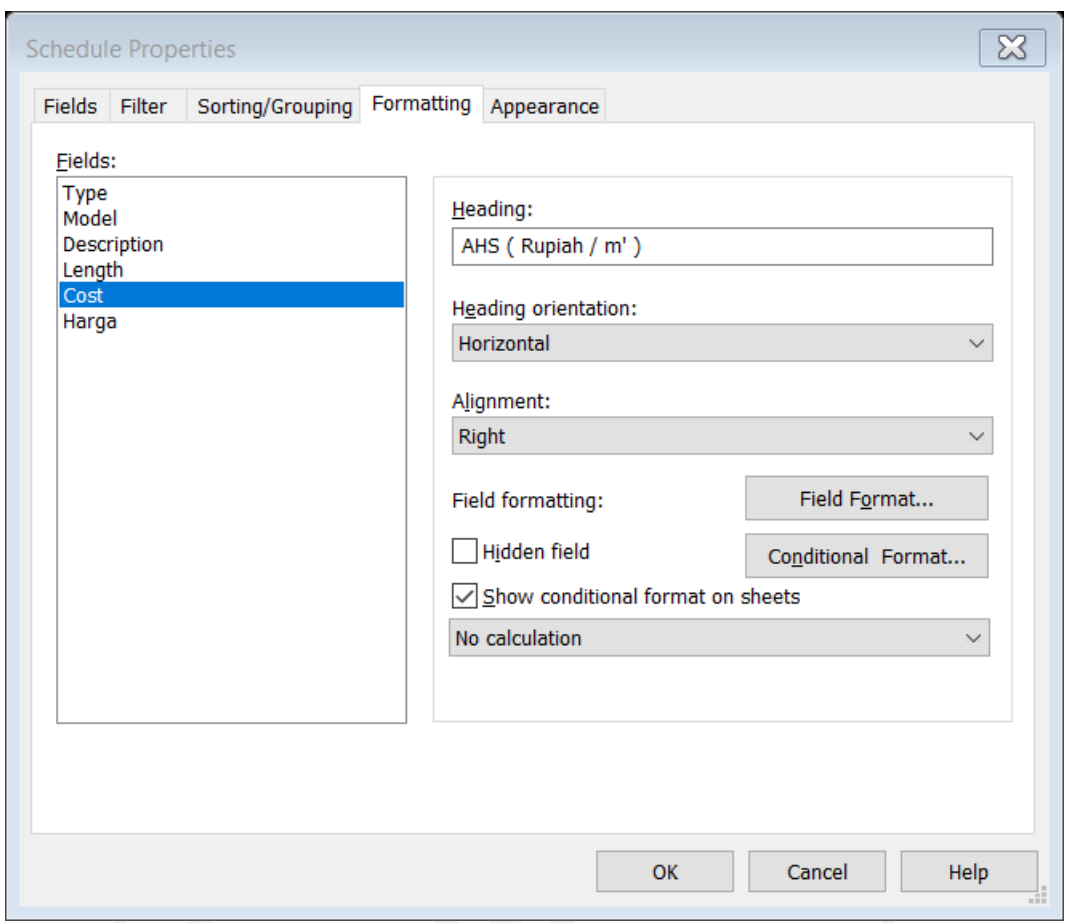

# **Gambar 5.49 Tampilan** *Formatting Heading Schedule Properties* **Pekerjaan Balok Praktis dan Balok Latei**

f. Menginput nilai AHS pekerjaan balok praktis dan balok latei yang didapatkan dari proyek kedalam *software Revit 2019*. Adapun nilai AHS pekerjaan balok praktis dan balok latei dapat dilihat pada Tabel 5.2.

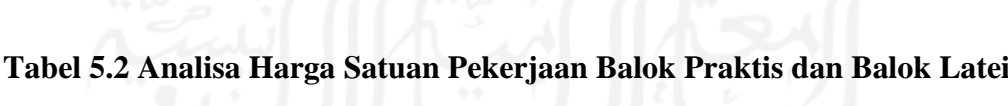

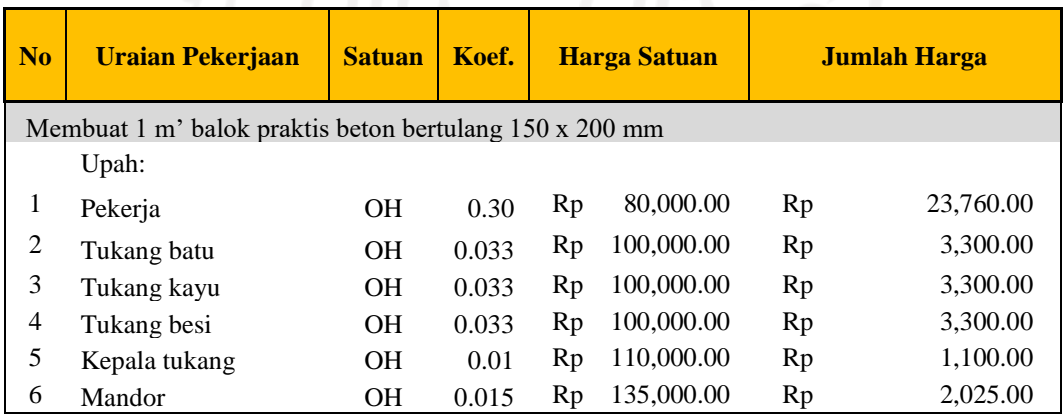

| N <sub>o</sub>   | <b>Uraian Pekerjaan</b>               | <b>Satuan</b>  | Koef. | <b>Harga Satuan</b> |                 | <b>Jumlah Harga</b> |            |
|------------------|---------------------------------------|----------------|-------|---------------------|-----------------|---------------------|------------|
|                  |                                       |                |       |                     | Jumlah Upah     | Rp                  | 36,785.00  |
|                  | Bahan:                                |                |       |                     |                 |                     |            |
| $\mathbf{1}$     | Kayu kelas III                        | m <sub>3</sub> | 0.006 |                     | Rp 2,992,000.00 | Rp                  | 17,952.00  |
| $\sqrt{2}$       | Paku $5$ cm $-12$ cm                  | kg             | 0.04  | Rp                  | 23,000.00       | Rp                  | 920.00     |
| 3                | Minyak bekisting                      | Liter          | 0.16  | Rp                  | 7,100.00        | Rp                  | 1,136.00   |
| $\overline{4}$   | Besi beton polos                      | kg             | 7.20  | Rp                  | 13,750.00       | Rp                  | 99,000.00  |
| 5                | Kawat beton                           | kg             | 0.10  | Rp                  | 15,700.00       | Rp                  | 1,570.00   |
| 6                | Semen Portland                        | kg             | 11.00 | Rp                  | 1,500.00        | Rp                  | 16,500.00  |
| $\tau$           | Pasir Beton                           | m <sub>3</sub> | 0.02  | Rp                  | 317,000.00      | Rp                  | 5,706.00   |
| 8                | Kerikil (Maks 30mm)                   | m <sub>3</sub> | 0.03  | Rp                  | 275,000.00      | Rp                  | 8,250.00   |
|                  |                                       |                |       |                     | Jumlah Bahan    | Rp                  | 151,034.00 |
|                  |                                       |                |       |                     |                 |                     |            |
|                  |                                       |                |       | <b>Total</b>        |                 | $\mathbb{R} p$      | 187,819.00 |
|                  | Membuat 1 m' balok latei 150 x 150 mm |                |       |                     |                 |                     |            |
|                  | Upah:                                 |                |       |                     |                 |                     |            |
| $\mathbf{1}$     | Pekerja                               | OH             | 0.30  | Rp                  | 80,000.00       | Rp                  | 23,760.00  |
| $\sqrt{2}$       | Tukang batu                           | OH             | 0.033 | Rp                  | 100,000.00      | Rp                  | 3,300.00   |
| 3                | Tukang kayu                           | OH             | 0.033 | Rp                  | 100,000.00      | Rp                  | 3,300.00   |
| $\overline{4}$   | Tukang besi                           | OH             | 0.033 | Rp                  | 100,000.00      | Rp                  | 3,300.00   |
| 5                | Kepala tukang                         | $\rm OH$       | 0.01  | Rp                  | 110,000.00      | Rp                  | 1,100.00   |
| 6                | Mandor                                | OH             | 0.015 | Rp                  | 135,000.00      | Rp                  | 2,025.00   |
|                  |                                       |                |       |                     | Jumlah Upah     | Rp                  | 36,785.00  |
|                  | Bahan:                                |                |       |                     |                 |                     |            |
| 1                | Kayu kelas III                        | m <sub>3</sub> | 0.005 |                     | Rp 2,992,000.00 | Rp                  | 13,464.00  |
| $\overline{2}$   | Paku $5$ cm $-12$ cm                  | kg             | 0.03  | Rp                  | 23,000.00       | Rp                  | 690.00     |
| 3                | Minyak bekisting                      | Liter          | 0.16  | Rp                  | 7,100.00        | Rp                  | 1,136.00   |
| $\overline{4}$   | Besi beton polos                      | kg             | 5.40  | Rp                  | 13,750.00       | Rp                  | 74,250.00  |
| 5                | Kawat beton                           | kg             | 0.08  | Rp                  | 15,700.00       | Rp                  | 1,177.50   |
| 6                | Semen Portland                        | kg             | 8.25  | Rp                  | 1,500.00        | Rp                  | 12,375.00  |
| $\boldsymbol{7}$ | Pasir Beton                           | m <sub>3</sub> | 0.01  | Rp                  | 317,000.00      | Rp                  | 4,279.50   |
| $\,8\,$          | Kerikil (Maks 30mm)                   | m <sub>3</sub> | 0.02  | Rp                  | 275,000.00      | Rp                  | 6,187.50   |
|                  |                                       |                |       |                     | Jumlah Bahan    | Rp                  | 113,559.50 |
|                  |                                       |                |       | <b>Total</b>        |                 | $\mathbb{R} p$      | 150,344.50 |

**Lanjutan Tabel 5.2 Analisa Harga Satuan Pekerjaan Balok Praktis dan Balok Latei**

(Sumber : Data AHS Proyek Pembangunan Kos 3 Lantai, Sardonoharjo.)

Untuk lebih jelasnya data AHS pekerjaan balok praktis dan balok latei dapat dilihat pada Lampiran 3. Dari data diatas didapatkan nilai AHS pekerjaan balok praktis Rp 187.819/m dan balok latei sebesar Rp 150.344,50/m.

Selanjutnya nilai tersebut dimasukkan didalam kolom AHS pada perhitungan *software Revit 2019* yang telah disediakan sebelumnya. Maka otomatis kolom Harga akan terisi. Hal tersebut disebabkan oleh rumus yang dimasukkan sebelumnya. Tampilan *fileds* balok praktis dan balok latei dari hasil *Bill of Quantity* dapat dilihat pada Gambar 5.50 sebagai berikut ini.

| <bill balok="" of="" pekerjaan="" quantity=""></bill> |           |              |              |                   |                |  |  |  |  |  |
|-------------------------------------------------------|-----------|--------------|--------------|-------------------|----------------|--|--|--|--|--|
| B<br>C<br>F<br>D<br>A<br>F                            |           |              |              |                   |                |  |  |  |  |  |
| Jenis Pekerjaan                                       | Model     | Ukuran       | Panjang (m') | AHS (Rupiah / m') | Harga (Rupiah) |  |  |  |  |  |
| Balok Latei                                           |           |              |              |                   |                |  |  |  |  |  |
| <b>Balok Latei</b>                                    | <b>B5</b> | 150 x 150 mm | 272.544 m    | 150.345           | 40,975,542     |  |  |  |  |  |
| <b>Balok Latei</b>                                    |           |              | 272.544 m    |                   | 40,975,542     |  |  |  |  |  |
| <b>Balok Praktis</b>                                  |           |              |              |                   |                |  |  |  |  |  |
| <b>Balok Praktis</b>                                  | <b>B4</b> | 150 x 200 mm | 307.387 m    | 187,819           | 57,733,144     |  |  |  |  |  |
| <b>Balok Praktis</b>                                  |           |              | 307.387 m    |                   | 57.733.144     |  |  |  |  |  |
| Grand total: 290                                      |           |              | 579.931 m    |                   | 98.708.686     |  |  |  |  |  |

**Gambar 5.50 Tampilan** *Bill of Quantity* **Pekerjaan Balok Praktis dan Balok Latei**

Dari hasil perencanaan biaya pada pekerjaan balok praktis dan balok latei dengan didukung dari pemodelan BIM 3D didapatkan hasil output berupa volume pekerjaan balok praktis sebesar 307,387 m dan balok latei sebesar 272,544 m. Sedangkan total harga pekerjaan balok praktis menggunakan konsep BIM yang didapatkan sebesar Rp 57.733.144. Total harga pekerjaan balok latei menggunakan konsep BIM didapatkan sebesar Rp 40.975.542.

3. Perencanaan Biaya pada Pekerjaan Dinding

Setelah mendapatkan rencana biaya pekerjaan kolom praktis, balok praktis dan balok latei, selanjutnya adalah menentukan rencana biaya pekerjaan dinding. Untuk mengeluarkan rekapitulasi volume pekerjaan dinding dapat dilakukan dengan terlebih dahulu memasukan atau menginput segala bentuk informasi kedalam model 3D. Berikut adalah tahapan dalam perencanaan biaya pada pekerjaan dinding.

a. Memilih *Schedules* pada *taskbar View* kemudian memilih *Schedule/ Quantities* selanjutnya mengatur *New Schedule* sesuai kebutuhan. Memilih *Structure* pada *filter list* kemudian pada *category* memilih *Wall* untuk

membuat *schedule* dinding dengan satuan kuantitasnya*.* Tampilan *new schedule* untuk membuat *schedule* dinding adalah seperti pada Gambar 5.51 berikut ini.

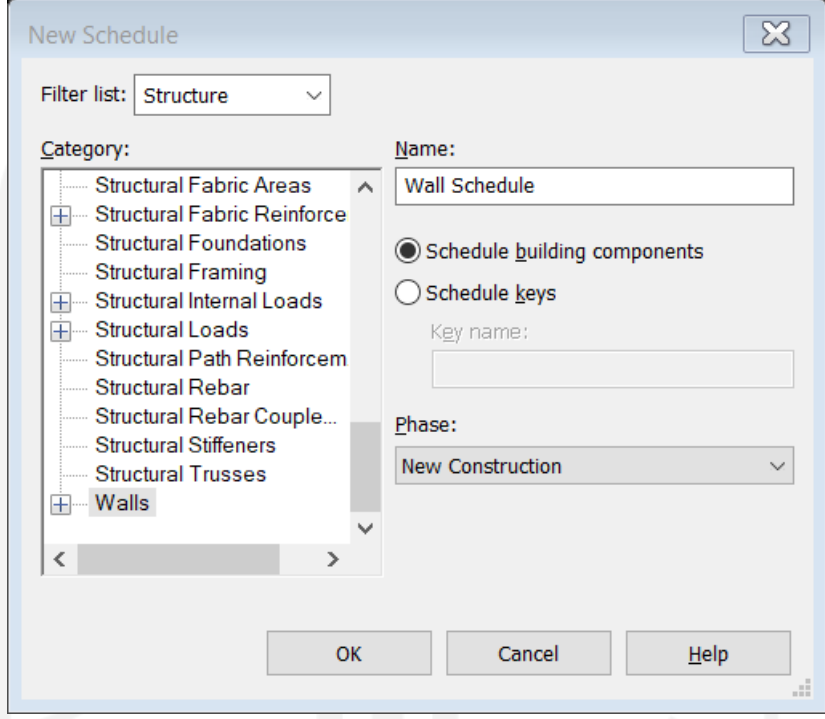

**Gambar 5.51 Tampilan Pengaturan** *New Schedule* **Pekerjaan Dinding**

b. Selanjutnya yaitu menentukan *fields* apa saja yang akan ditampilkan sebagai laporan informasi pekerjaan dinding*.Fields* yang perlu ditampilkan antara lain adalah *Type, Material: Name, Material: Area* dan *Material: Cost. Type* digunakan untuk mengetahui kelompok pekerjaan. *Material: Name* digunakan untuk mengetahui jenis pekerjaan. *Material: Area* digunakan untuk mengeluarkan rekapitulasi luas total dari masing-masing pekerjaan dinding. Karena pada AHS dari proyek satuan dari pekerjaan dinding yang digunakan dalam perhitungan adalah meter persegi (luas). Maka dari itu pada *fields* yang dikeluarkan adalah volume dalam satuan meter persegi (luas) juga. Sedangkan *Material: Cost* digunakan untuk menginput nilai AHS proyek yang nantinya digunakan untuk mengeluarkan harga pekerjaan dinding. Tampilan *fields* pada pekerjaan dinding dapat dilihat pada Gambar 5.52 sebagai berikut ini.

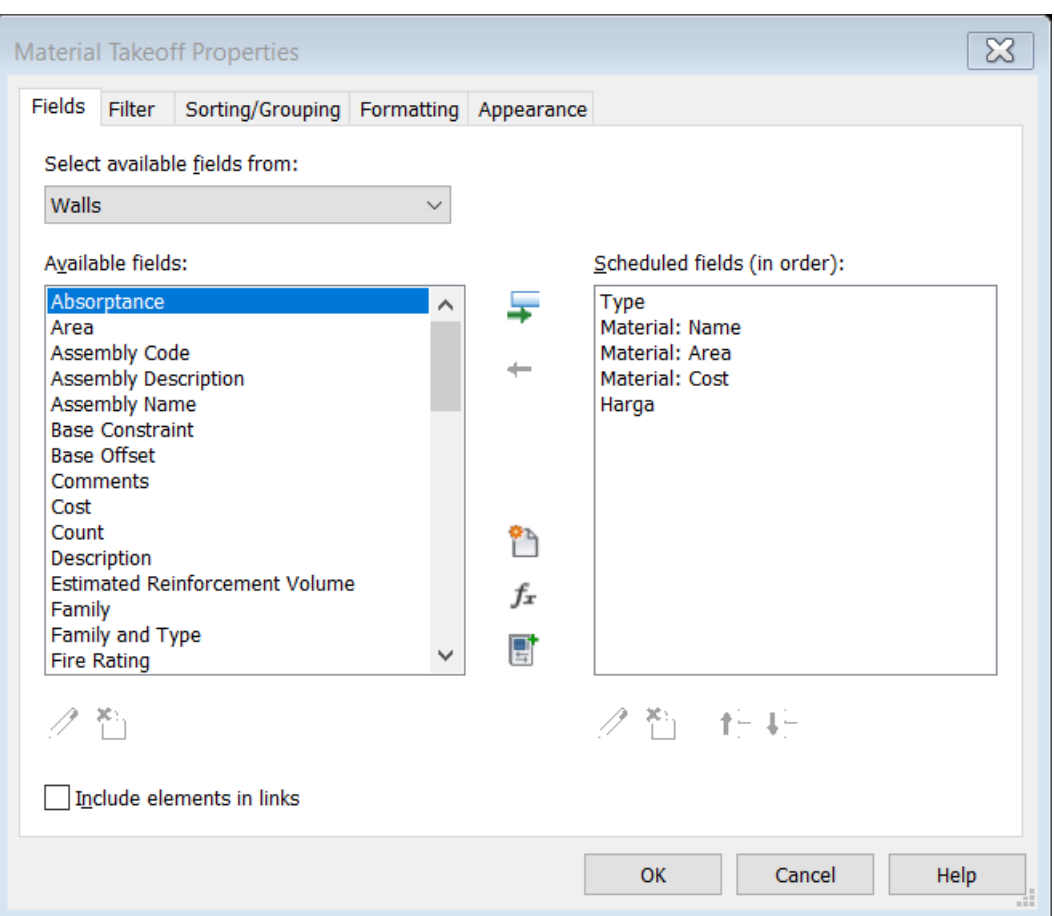

**Gambar 5.52 Tampilan Pemilihan** *Fields* **Pekerjaan Dinding**

c. Setelah menentukan *fields* yang perlu ditampilkan, kemudian membuat *calculated value* bernama Harga. Pembuatan *fields* ini bertujuan untuk mengetahui hasil akhir yang berupa rencana biaya pekerjaan dinding. Dengan menggunakan formula *Material: Area \* Material: Cost / 1 m²* untuk mengkalkulasi antara luastotal dinding dan nilai AHS pada pekerjaan dinding sehingga akan didapatkan nilai harga akhir. Karena pada satuan luas pada revit sudah menggunakan m², sama seperti yang digunakan di AHS. Maka dari itu tidak perlu menyamakan satuan lagi dan hanya perlu dibagi 1 m². Untuk lebih jelasnya dokumen AHS proyek dapat dilihat pada Lampiran 3. Berikut ini adalah tampilan perumusan pada tabel *Calculated Value.*

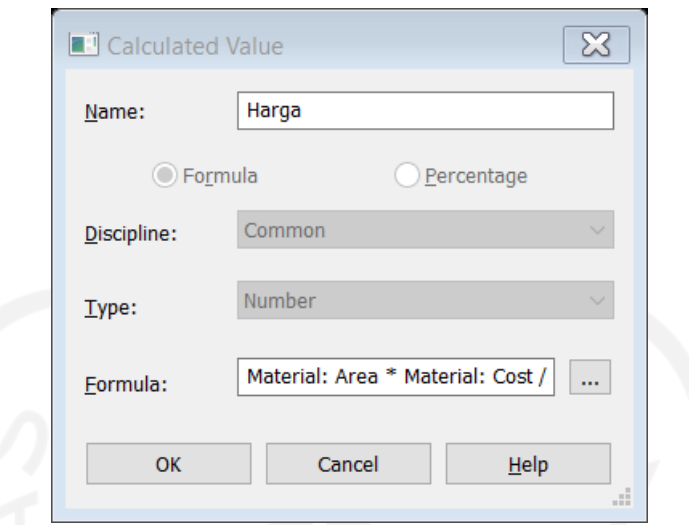

**Gambar 5.53 Tampilan** *Calculated Value* **Pekerjaan Dinding**

d. Menentukan *sorting/grouping* sesuai dengan tampilan *schedule properties.*  Proses ini bertujuan untuk memberikan kemudahan dalam mengatur tampilan pengelompokan pekerjaan. Sehingga pekerjaan dapat diatur secara urut dan jelas. Tampilan *sorting/grouping* pekerjaan dinding dapat dilihat pada Gambar 5.54 sebagai berikut ini.

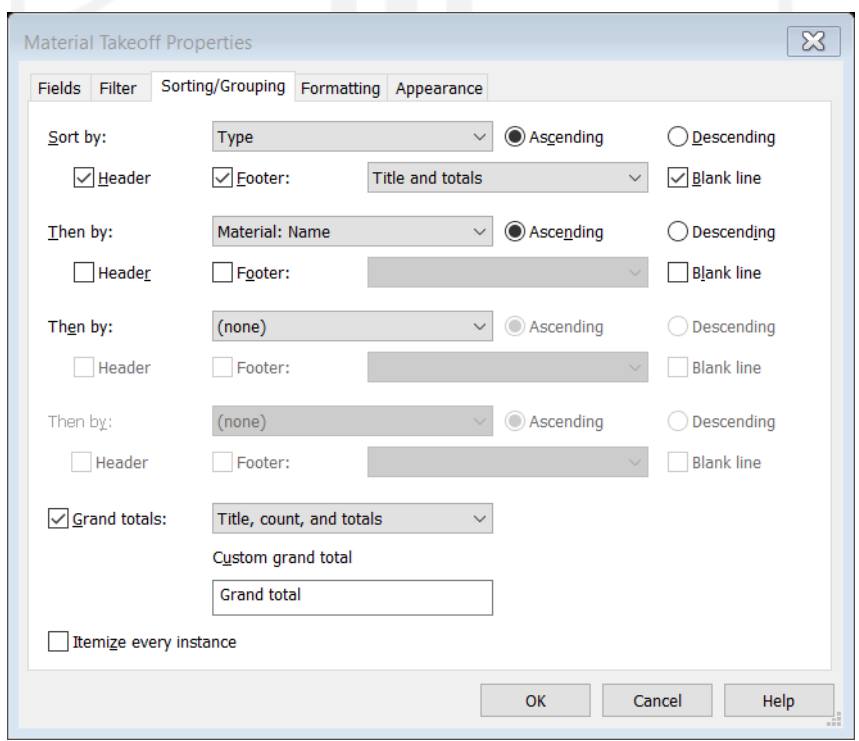

**Gambar 5.54 Tampilan** *Sorting/ Grouping Schedule* **Pekerjaan Dinding**
e. Mengubah nama *fields* sesuai dengan kebutuhan yang perlu ditampilkan pada laporan akhir yaitu pada *formatting* pada *schedule properties. Fields* yang perlu diubah yaitu *Type* menjadi Kelompok Pekerjaan, *Material: Name* menjadi Jenis Pekerjaan, *Material: Area* menjadi Luas (m2), *Material: Cost* menjadi AHS (Rupiah/m2) dan Harga menjadi Harga (Rupiah). Tampilan mengubah nama pada *formatting schedule properties* pada pekerjaan dinding dapat dilihat pada Gambar 5.55 sebagai berikut ini.

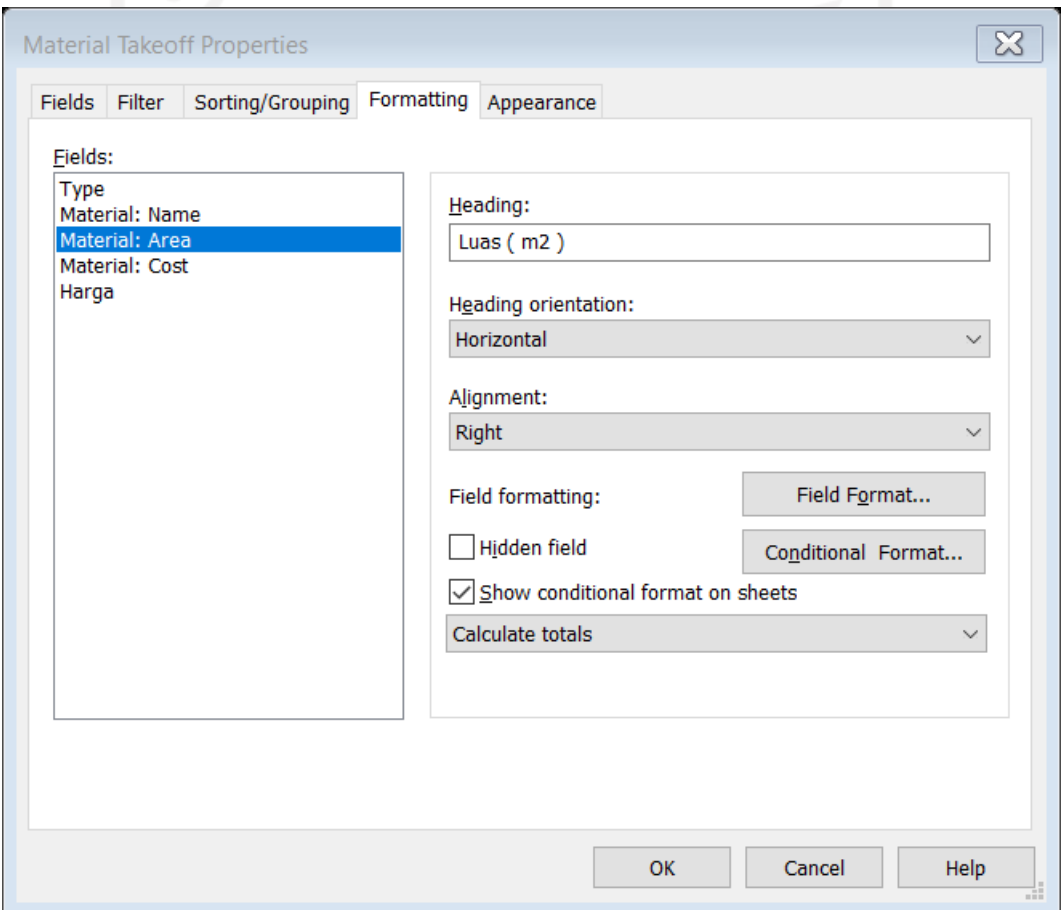

**Gambar 5.55 Tampilan** *Formatting Heading Schedule Properties* **Pekerjaan Dinding**

f. Menginput nilai AHS pekerjaan dinding kedalam *software Revit 2019*. Adapun nilai AHS pekerjaan dinding dapat dilihat pada Tabel 5.3.

| N <sub>o</sub>   | <b>Uraian Pekerjaan</b>                                                         | <b>Satuan</b>  | Koef.  | <b>Harga Satuan</b> |              | <b>Jumlah Harga</b> |            |
|------------------|---------------------------------------------------------------------------------|----------------|--------|---------------------|--------------|---------------------|------------|
|                  | Pemasangan 1m2 dinding bata merah (5x11x22) cm tebal 1/2 batu campuran 1SP :3PP |                |        |                     |              |                     |            |
| Upah:            |                                                                                 |                |        |                     |              |                     |            |
| $\mathbf{1}$     | Pekerja                                                                         | <b>OH</b>      | 0.30   | Rp                  | 80,000.00    | Rp                  | 24,000.00  |
| $\mathbf{2}$     | Tukang batu                                                                     | <b>OH</b>      | 0.1    | Rp                  | 100,000.00   | Rp                  | 10,000.00  |
| 3                | Kepala tukang                                                                   | <b>OH</b>      | 0.01   | Rp                  | 110,000.00   | Rp                  | 1,100.00   |
| $\overline{4}$   | Mandor                                                                          | OH             | 0.015  | Rp                  | 135,000.00   | Rp                  | 2,025.00   |
|                  |                                                                                 |                |        | Jumlah Upah         |              | Rp                  | 37,125.00  |
|                  | Bahan:                                                                          |                |        |                     |              |                     |            |
| 1                | Bata merah                                                                      | buah           | 70.000 | Rp                  | 550.00       | Rp                  | 38,500.00  |
| $\overline{2}$   | Semen Portland                                                                  | Kg             | 14.37  | Rp                  | 1,500.00     | Rp                  | 21,555.00  |
| 3                | Pasir pasang                                                                    | m <sub>3</sub> | 0.040  | Rp                  | 235,000.00   | Rp                  | 9,400.00   |
|                  |                                                                                 |                |        |                     | Jumlah Bahan | Rp                  | 69,455.00  |
|                  |                                                                                 |                |        |                     |              |                     |            |
|                  |                                                                                 |                |        | <b>Total</b>        |              | $\mathbb{R}p$       | 106,580.00 |
|                  | Pemasangan 1m2 dinding bata merah (5x11x22) cm tebal 1/2 batu campuran 1SP :4PP |                |        |                     |              |                     |            |
|                  | Upah:                                                                           |                |        |                     |              |                     |            |
| $\mathbf{1}$     | Pekerja                                                                         | <b>OH</b>      | 0.30   | Rp                  | 80,000.00    | Rp                  | 24,000.00  |
| $\overline{2}$   | Tukang batu                                                                     | OH             | 0.1    | Rp                  | 100,000.00   | Rp                  | 10,000.00  |
| 3                | Kepala tukang                                                                   | OH             | 0.01   | Rp                  | 110,000.00   | Rp                  | 1,100.00   |
| $\overline{4}$   | Mandor                                                                          | OH             | 0.015  | Rp                  | 135,000.00   | Rp                  | 2,025.00   |
|                  |                                                                                 |                |        |                     | Jumlah Upah  | Rp                  | 37,125.00  |
|                  | Bahan:                                                                          |                |        |                     |              |                     |            |
| $\mathbf{1}$     | Bata merah                                                                      | buah           | 70.000 | Rp                  | 550.00       | Rp                  | 38,500.00  |
| $\overline{c}$   | Semen Portland                                                                  | Kg             | 11.50  | Rp                  | 1,500.00     | Rp                  | 17,250.00  |
| 3                | Pasir pasang                                                                    | m <sub>3</sub> | 0.043  | Rp                  | 235,000.00   | Rp                  | 10,105.00  |
|                  |                                                                                 |                |        |                     | Jumlah Bahan | Rp                  | 65,855.00  |
|                  |                                                                                 |                |        |                     |              |                     |            |
|                  |                                                                                 |                |        | <b>Total</b>        |              | $\mathbb{R}p$       | 102,980.00 |
|                  | Pemasangan 1 m2 plesteran 1SP: 4PP tebal 15 mm                                  |                |        |                     |              |                     |            |
|                  | Upah:                                                                           |                |        |                     |              |                     |            |
| $\mathbf{1}$     | Pekerja                                                                         | OH             | 0.30   | Rp                  | 80,000.00    | Rp                  | 24,000.00  |
| $\boldsymbol{2}$ | Tukang batu                                                                     | OH             | 0.15   | Rp                  | 100,000.00   | Rp                  | 15,000.00  |
| 3                | Kepala tukang                                                                   | OH             | 0.015  | Rp                  | 110,000.00   | Rp                  | 1,650.00   |
| $\overline{4}$   | Mandor                                                                          | OH             | 0.015  | Rp                  | 135,000.00   | Rp                  | 2,025.00   |
|                  |                                                                                 |                |        |                     | Jumlah Upah  | Rp                  | 42,675.00  |
|                  | Bahan:                                                                          |                |        |                     |              |                     |            |
| $\mathbf{1}$     | Semen Portland                                                                  | Kg             | 6.24   | Rp                  | 1,500.00     | Rp                  | 9,360.00   |
| $\overline{2}$   | Pasir pasang                                                                    | m <sub>3</sub> | 0.024  | Rp                  | 235,000.00   | Rp                  | 5,640.00   |
|                  |                                                                                 |                |        |                     | Jumlah Bahan | Rp                  | 15,000.00  |
|                  |                                                                                 |                |        |                     |              |                     |            |

**Tabel 5.3 Analisa Harga Satuan Pekerjaan Dinding**

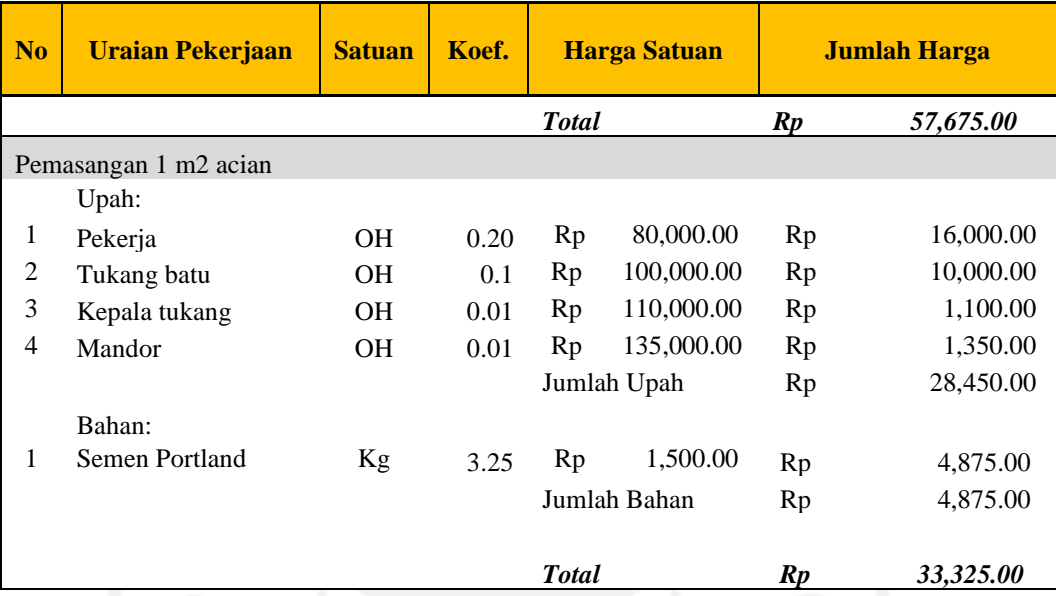

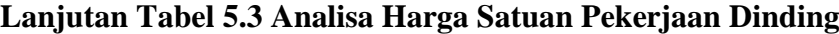

(Sumber : Data AHS Proyek Pembangunan Kos 3 Lantai, Sardonoharjo.)

Untuk lebih jelasnya data AHS pekerjaan dinding dapat dilihat pada Lampiran 3. Didapatkan nilai AHS pekerjaan dinding seperti diatas. Selanjutnya nilai tersebut dimasukkan didalam kolom AHS pada perhitungan *software Revit 2019* yang telah disediakan sebelumnya. Tampilan *fileds*  dinding dari hasil *Bill of Quantity* dapat dilihat pada Gambar 5.56 sebagai berikut ini.

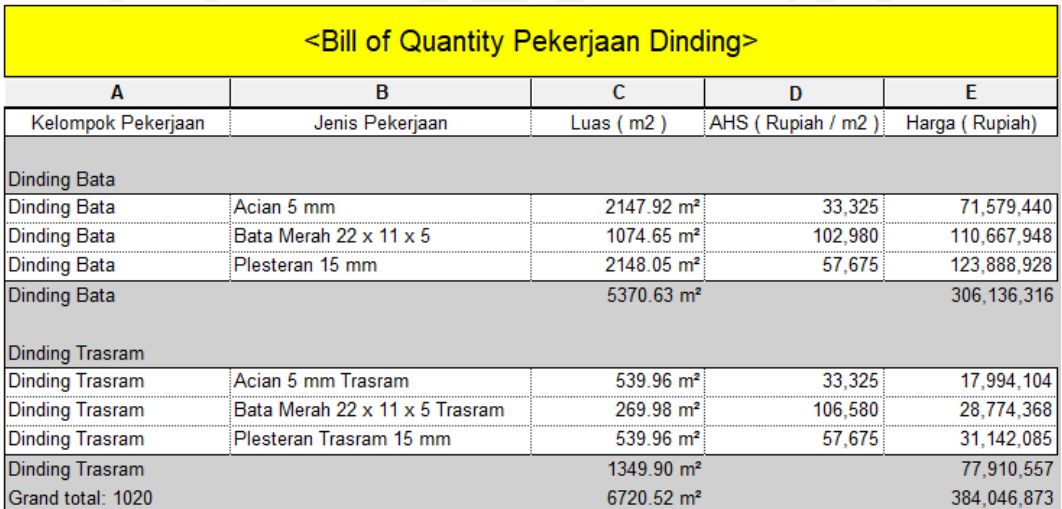

**Gambar 5.56 Tampilan** *Bill of Quantity* **Pekerjaan Dinding**

Dari hasil perencanaan biaya pada pekerjaan dinding dengan didukung dari pemodelan BIM 3D didapatkan hasil output berupa volume pekerjaan sebagai berikut.

Total Volume Acian

\n
$$
= Acian Dinding Bata + Acian Dinding Trasram
$$
\n
$$
= 2147,92 \text{ m}2 + 539,96 \text{ m}2
$$
\n
$$
= 2687,88 \text{ m}2
$$
\nTotal Volume Plasteran

\n
$$
= 2148,05 \text{ m}2 + 539,96 \text{ m}2
$$

Serta didapatkan total volume bata merah dinding bata biasa sebesar 1074,65 m2 dan total volume bata merah dinding trasram sebesar 269,98 m2. Dari rekapitulasi volume pekerjaan dinding tersebut maka didapatkan total harga pekerjaan dinding menggunakan konsep BIM didapatkan sebesar Rp

 $= 2688,01 \text{ m2}$ 

- 384.046.873.
- 3. Rekapitulasi Rencana Anggaran Biaya

Setelah melakukan pemodelan dalam model tiga dimensi dan penyusunan hasil rekapitulasi volume pekerjaan sehingga menghasilkan data *Bill of Quantity* dari masing-masing pekerjaan menggunakan bantuan *software Autodesk Revit 2019 student version*, selanjutnya tinggal merekapitulasi hasil *Bill of Quantity* yang didapatkan dari Gambar 5.44, 5.50 dan 5.56 menjadi satu. Dalam proses penggabungan ini menggunakan *software* pendukung berupa *Microsoft Excel 2019* agar memudahkan dalam mengedit dan menyatukan data. Adapun hasil dari rekapitulasi rencana anggaran biaya pekerjaan dapat dilihat pada Tabel 5.4 Berikut.

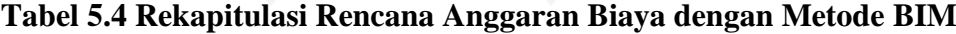

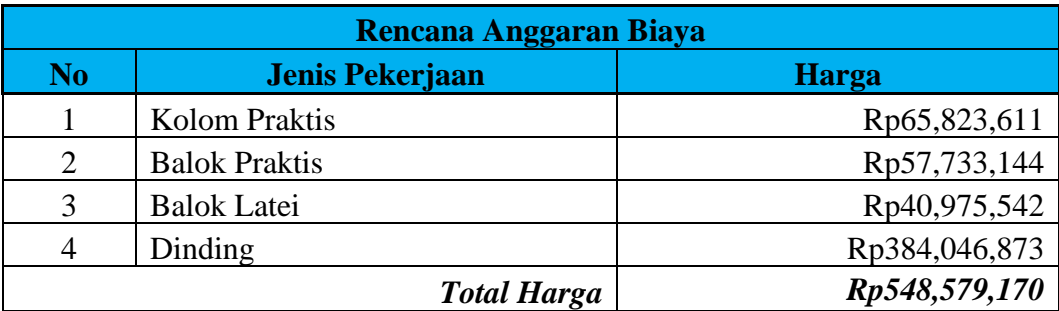

#### **5.3 Pembahasan**

Berdasarkan dari implementasi dengan menggunakan konsep BIM 3D dalam mendukung perencanaan biaya pekerjaan dengan bantuan *software Autodesk Revit 2019.* Didapatkan hasil output berupa proyeksi gambar tiga dimensi, dengan memanfaatkan penerapan sistem server dalam proses pemodelan tersebut. Dengan mengaplikasikan sistem server maka akan dapat mengkolaborasikan pemikiran dari setiap pihak yang bersangkutan (dalam kasus ini adalah teman-teman saya lainnya yang sama-sama meninjau bangunan kos 3 lantai tersebut). Sehingga akan dapat memodelkan proyek kedalam bentuk tiga dimensi semaksimal mungkin dengan kesalahan seminimal mungkin.

Dari hasil pemodelan tersebut selanjutnya akan diperoleh rekapitulasi volume dari masing-masing pekerjaan. Hasil rekapitulasi volume pekerjaan yang ditinjau didapatkan dari Gambar 5.44, 5.50 dan 5.56 dapat dilihat pada Tabel 5.5 berikut ini.

| <b>Quantity Takeoff</b> |                                                                                    |                |               |  |
|-------------------------|------------------------------------------------------------------------------------|----------------|---------------|--|
| No.                     | <b>Jenis Pekerjaan</b>                                                             | <b>Satuan</b>  | <b>Volume</b> |  |
| 1                       | Membuat 1 m' kolom praktis beton bertulang                                         | m'             | 483.4         |  |
| $\overline{2}$          | Membuat 1 m' balok praktis beton bertulang 150<br>x 200 mm                         | m'             | 307.387       |  |
| 3                       | Membuat 1 m' balok latei 150 x 150 mm                                              | m'             | 272.544       |  |
| $\overline{4}$          | Pemasangan 1m2 dinding bata merah (5x11x22)<br>cm tebal 1/2 batu campuran 1SP :3PP | m <sub>2</sub> | 269.98        |  |
| 5                       | Pemasangan 1m2 dinding bata merah (5x11x22)<br>cm tebal 1/2 batu campuran 1SP :4PP | m2             | 1074.65       |  |
| 6                       | Pemasangan 1 m2 plesteran 1SP: 4PP tebal 15<br>mm                                  | m2             | 2688.01       |  |
|                         | Pemasangan 1 m2 acian                                                              | m <sub>2</sub> | 2687.88       |  |

**Tabel 5.5 Nilai** *Quantity Takeoff* **Menggunakan Metode BIM**

Kemudian dari output tersebut diolah dengan cara menginput AHS masingmasing pekerjaan untuk dikalikan dengan volume pekerjaan. Untuk analisa harga satuan yang digunakan untuk perhitungan *bill of quantity* dengan metode BIM adalah analisa harga satuan yang digunakan pada proyek. Penggunaan analisa harga satuan yang sama dalam kedua metode ini supaya koefisien dari kedua metode itu sama sehingga dapat dikonsentrasikan dalam perbandingan *quantity takeoff* atau volume pekerjaan dari kedua metode. Sehingga dari hasil akhirnya nanti dapat dibandingkan efektifitas dan efisiensi serta mengetahui selisih dari kedua metode tersebut. Berikut ini adalah hasil nilai rekapitulasi volume yang didapatkan dari data proyek. Untuk lebih detailnya volume proyek dapat dilihat pada Lampiran 2.

| <b>Quantity Takeoff</b> |                                                                                      |                |               |  |
|-------------------------|--------------------------------------------------------------------------------------|----------------|---------------|--|
| N <sub>o</sub>          | <b>Jenis Pekerjaan</b>                                                               | <b>Satuan</b>  | <b>Volume</b> |  |
|                         | Membuat 1 m' kolom praktis beton bertulang                                           | m'             | 539.22        |  |
| $\overline{2}$          | Membuat 1 m' balok praktis beton bertulang 150<br>x 200 mm                           | m'             | 328.23        |  |
| 3                       | Membuat 1 m' balok latei 150 x 150 mm                                                | m'             | 287.09        |  |
| $\overline{4}$          | Pemasangan 1m2 dinding bata merah (5x11x22)<br>cm tebal 1/2 batu campuran 1SP :3PP   | m2             | 284.07        |  |
| 5                       | Pemasangan 1m2 dinding bata merah $(5x11x22)$<br>cm tebal 1/2 batu campuran 1SP :4PP | m2             | 1159.42       |  |
| 6                       | Pemasangan 1 m2 plesteran 1SP: 4PP tebal 15<br>m2<br>mm                              |                | 2886.99       |  |
|                         | Pemasangan 1 m2 acian                                                                | m <sub>2</sub> | 2886.99       |  |

**Tabel 5.6 Nilai** *Quantity Takeoff* **Menggunakan Metode Konvensional**

Berdasarkan nilai *quantity takeoff* diatas dapat dihitung selisih volume masing-masing pekerjaan dari kedua metode sebagai berikut.

Selisih = Volume dengan metode konvensional – Volume dengan metode BIM

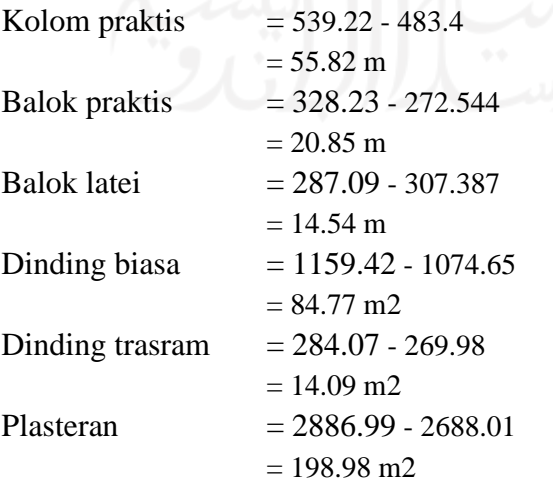

Acian

\n
$$
= 2886.99 - 2687.88
$$
\n
$$
= 199.11 \text{ m2}
$$

Dari hasil perhitungan selisih volume pekerjaan diatas didapatkan selisih volume pekerjaan kolom praktis sebesar 55.82 m, pekerjaan balok praktis sebesar 20.85 m, pekerjaan balok latei sebesar 14.54 m, pekerjaan dinding biasa sebesar 84.77 m2, pekerjaan dinding trasram sebesar 14.09 m2, pekerjaan plasteran sebesar 198.98 m2, dan pekerjaan acian sebesar 199.11 m2. Nilai selisih tersebut cukup besar untuk bangunan kos tiga lantai. Hal ini biasanya diakibatkan karena dalam perhitungan volume pihak konsultan perencana sering mengukur secara kasar saja dan kurang mendetail, sehingga nilai volume akan membengkak. Selain itu sering juga dalam perhitungan tersebut terjadi *human eror* yang mengakibatkan nilai volume pekerjaan tidak sesuai dengan kenyataan dilapangan. Beda halnya dengan penggunaan *software Revit 2019* dalam menghitung nilai volume pekerjaan. Hasil yang didapatkan hampir realistis sama seperti yang di modelkan. Karena dalam memperoleh nilai volume pekerjaan tidak perlu dilakukan pengukuran dimensi dari masing-masing pekerjaan secara manual. Akan tetapi nilai volume pekerjaan akan langsung direkap secara otomatis oleh *software Revit 2019* itu sendiri. Persis seperti dari pernyataan [Setiawan dan Abma \(2021\)](#page-120-0) yang menyatakan bahwa terdapat perbedaan perhitungan antara metode BIM dan metode konvensional. Terjadinya kasus *overestimate* pada perhitungan volume pekerjaan dengan metode konvensional. Maka dari itu dengan penerapan BIM tersebut akan dapat menghasilkan perhitungan yang lebih akurat, pekerjaan yang lebih cepat, serta memudahkan komunikasi dan integrasi.

Selanjutnya didapatkan nilai estimasi biaya pekerjaan dengan cara mengalikan antara volume pekerjaan dengan analisa harga satuan" yang diperoleh dari data proyek. Berikut ini adalah rekapitulasi estimasi biaya pekerjaan yang diperoleh dari data proyek. Untuk lebih jelasnya dapat dilihat di RAB proyek pada Lampiran 2. Serta rekapitulasi estimasi biaya dengan metode BIM yang didapatkan dari Gambar 5.44, 5.50 dan 5.56.

| Rencana Anggaran Biaya |                                                                                                |                                |             |  |
|------------------------|------------------------------------------------------------------------------------------------|--------------------------------|-------------|--|
| N <sub>o</sub>         | <b>Jenis Pekerjaan</b>                                                                         | <b>Harga</b>                   |             |  |
| 1                      | Membuat 1 m' kolom praktis beton bertulang                                                     | Rp                             | 73,424,509  |  |
| $\overline{2}$         | Membuat 1 m' balok praktis beton bertulang<br>150 x 200 mm                                     | Rp                             | 61,648,300  |  |
| 3                      | Membuat 1 m' balok latei 150 x 150 mm                                                          | Rp                             | 43,162,177  |  |
| 4                      | Pemasangan 1m2 dinding bata merah<br>$(5x11x22)$ cm tebal $\frac{1}{2}$ batu campuran 1SP :3PP | Rp                             | 30,276,554  |  |
| 5                      | Pemasangan 1m2 dinding bata merah<br>$(5x11x22)$ cm tebal $\frac{1}{2}$ batu campuran 1SP :4PP | Rp                             | 119,397,444 |  |
| 6                      | Pemasangan 1 m2 plesteran 1SP: 4PP tebal 15<br>mm                                              | Rp                             | 166,507,392 |  |
| 7                      | Pemasangan 1 m2 acian                                                                          | Rp                             | 96,209,083  |  |
|                        | <b>Total Harga</b>                                                                             | $\boldsymbol{R}\boldsymbol{p}$ | 590,625,459 |  |

**Tabel 5.7 Rencana Anggaran Biaya dengan Metode Konvensional**

#### **Tabel 5.8 Rencana Anggaran Biaya dengan Metode BIM**

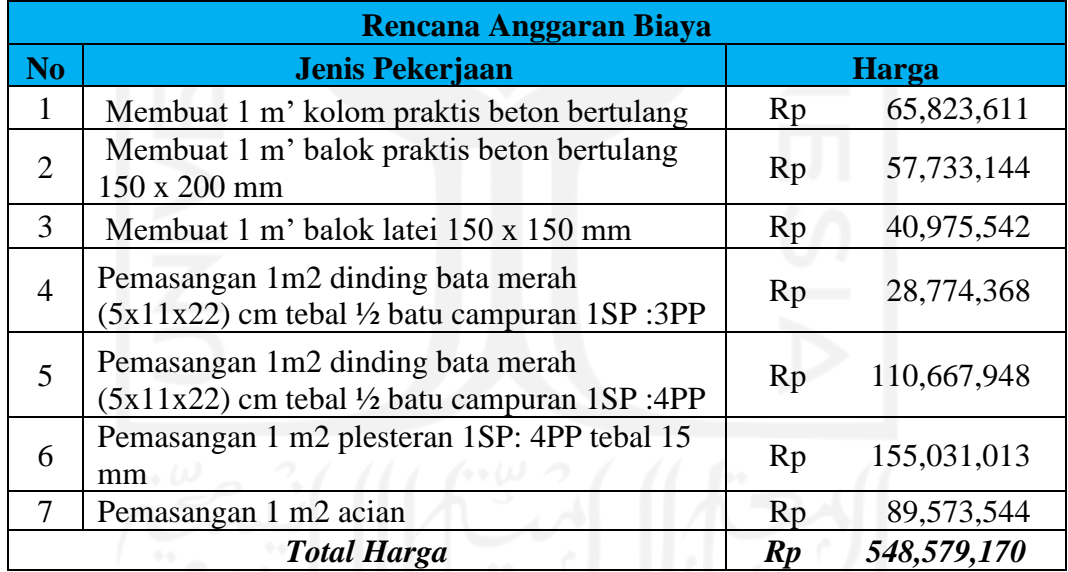

Berdasarkan nilai rencana anggaran biaya diatas maka dapat diketahui total harga pekerjaan yang menggunakan metode konvensional sebesar Rp 590,625,459 sedangkan untuk total harga pekerjaan yang menggunakan metode BIM sebesar Rp 548,579,170 maka dapat diketahui selisih harga dan persentase penurunan harga sebagai berikut.

Selisih = Harga dengan metode konvensional – Harga dengan metode BIM

$$
= \text{Rp } 590,625,459 - 548,579,170
$$
\n
$$
= \text{Rp } 42,046,289
$$

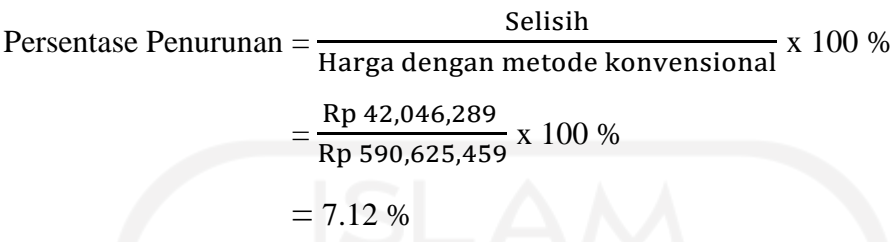

Dari perhitungan diatas didapatkan selisih antara harga konvensional dan harga BIM adalah sebesar Rp 42,046,289 dan persentase penurunan atau penghematan sebesar 7.12 %. Diketahui perhitungan pada dokumen proyek menghasilkan lebih besar harga total pekerjaan dibandingkan dengan hasil dari *revit*, seperti penjelasan sebelumnya dikarenakan pada proyek perhitungan volume pekerjaan dihitung secara kasar serta mungkin memasukkan nilai toleransi berlebih dalam penyusunan volume pekerjaan dikarenakan adanya sebuah kekhawatiran kurangnya material saat pengerjaan nantinya, maka pihak proyek membuat sebuah analisis harga dengan toleransi kebutuhan dibuat lebih banyak. Sedangkan dalam *revit* semua volume pekerjaan sudah dimodelkan secar detail sehingga kebutuhan material dapat ditentukan secara akurat sesuai dengan apa yang sudah ada di model tiga dimensi nya. Hal ini juga memberikan pengaruh yang besar, apabila pemodelan 3D dimaksimalkan maka dengan menggunakan konsep *building information modelling* ini bisa dipastikan akan memberikan sebuah keuntungan atau kelebihan berupa minimnya *waste*, yaitu berupa material berlebih yang seharusnya tidak perlu dibeli. Sehingga akan meningkatkan efisiensi dalam pengadaan material maupun efisiensi biaya pekerjaan.

### **BAB 6**

### **KESIMPULAN DAN SARAN**

#### **6.1 Kesimpulan**

Hasil dari implementasi antara penggunaan konsep BIM dan metode konvensional pada studi kasus pada Proyek Pembangunan Kos 3 Lantai, Sardonoharjo, Ngaglik, Sleman, Yogyakarta pada kenyataannya berbeda. Terutama dari segi outputnya dan hasil akhir estimasi biayanya.

Kesimpulan yang dapat diambil dari penelitian ini adalah

1. Hasil output dari implementasi konsep BIM 3D adalah berupa model dalam bentuk tiga dimensi. Model tiga dimensi tersebut didapatkan dari hasil penerapan kolaborasi multidisiplin dengan menggunakan sistem server. Sehingga menghasilkan model tiga dimensi semaksimal mungkin dan meminimalisir terjadinya kesalahan. Dengan diperolehnya gambar tiga dimensi yang akurat serta informasi material yang telah terinput, maka akan diperoleh rekapitulasi volume pekerjaan. Rekapitulasi volume pekerjaan didapatkan dari *software Revit 2019* secara langsung, tanpa harus menghitung secara manual. Sehingga akan memperoleh nilai volume yang lebih akurat. Dengan hasil volume yang telah diperoleh inilah yang nantinya akan mendukung dalam perencanaan biaya pekerjaan. Maka dari itu didapatkanlah output dari implementasi konsep BIM 3D dalam mendukung perencanaan biaya pekerjaan yang ditinjau. Outputnya berupa volume pekerjaan yang lebih akurat karena didukung dengan adanya model tiga dimensi dengan memanfaatkan sistem kolaborasi. Sehingga didapatkan hasil selisih volume pekerjaan metode BIM yang lebih kecil daripada konvensional. Selisih volume pekerjaan kolom praktis sebesar 55.82 m. Selisih volume pekerjaan balok praktis sebesar 20.85 m. Selisih volume pekerjaan balok latei sebesar 14.54 m. Selisih volume pekerjaan dinding biasa sebesar 84.77 m2. Selisih volume pekerjaan dinding trasram sebesar 14.09 m2. Selisih volume pekerjaan plasteran sebesar 198.98 m2. Serta selisih volume pekerjaan acian sebesar 199.11 m2.

2. Hasil yang didapatkan dari implementasi konsep *building information modeling*  (BIM) dalam estimasi biaya pekerjaan dinding, kolom praktis, balok praktis dan balok latei, didapatkan total biaya dari implementasi dengan metode BIM yaitu sebesar Rp 548,579,170. Sedangkan hasil dari implementasi dengan menggunakan metode konvensional yaitu sebesar Rp 590,625,459. Terdapat selisih 7.12 % dimana estimasi biaya yang diperoleh dari implementasi metode BIM lebih kecil dibandingkan dengan hasil implementasi metode konvensional yang diperoleh dari dokumen proyek. Maka dapat disimpulkan bahwa penggunaan metode BIM dengan bantuan *software Revit 2019* dapat memperoleh hasil analisa harga satuan lebih efektif. Hal itu karena hasil yang didapatkan lebih akurat sehingga akan meningkatkan efisiensi dalam pengadaan material maupun efisiensi biaya pekerjaan. Hasil akhirnya jumlah *waste* akan berkurang, dan biaya pekerjaan akan lebih hemat.

#### **6.2 Saran**

"Berdasarkan hasil penelitian didapatkan beberapa saran yang dapat bermanfaat sebagai berikut."

- 1. Estimasi rencana anggaran biaya pekerjaan dinding, kolom praktis, balok praktis dan balok latei yang merupakan hasil dari pemodelan lima dimensi *Building Information Modelling* (BIM) bisa dikembangkan lagi kedalam pemodelan enam dimensi yang berfokus pada pekerjaan manajemen siklus bangunan dan konsep bangunan ramah lingkungan dan tujuh dimensi yang terkait manajemen bangunan untuk mengontrol "data aset yang relevan seperti status komponen, spesifikasi, manual pemeliharaan atau operasi, data garansi dan lain sebagainya dengan lebih detail serta relevan terhadap kondisi bangunan."
- 2. Dapat menerapkan di berbagai proyek konstruksi dalam pengoptimalan waktu siklus melalui prinsip *just-in time*, sehingga tidak ada material yang telah tersedia sebelum material tersebut dibutuhkan atau penyediaan material maupun peralatan yang tidak sesuai spesifikasi.""

Untuk penelitian selanjutnya perlu dilakukan penyempurnaan output dari *Software Revit* dengan menggunakan aplikasi *Lumion*, karena pada

dapat membuat animasi pada proses tahapan pekerjaan dengan didasarkan dari penjadwalan yang sudah dibuat dari *software revit*. Sehingga dapat memudahkan konsumen atau owner dalam mengetahui gambaran proses pengerjaan dan penjadwalan pekerjaan.

3. Untuk penelitian berikutnya mampu mengintegrasikan pekerjaan menggunakan *software* yang mengusung konsep BIM lainnya agar meningkatkan wawasan dan pengalaman bagi peneliti.

### **DAFTAR PUSTAKA**

- <span id="page-120-0"></span>Arikunto, S. (2002). *Prosesur Penelitian Suatu Pendekatan Praktis.* Jakarta: Rineka Cipta.
- Artika, D. (2014). Penerapan Metode Lean Project Management Dalam Proyek Konstruksi Pada Pembangunan Gedung DPRD Kabupaten Ogan Ilir. *Jurnal Teknik Sipil dan Lingkungan*.
- Ibrahim, B. (1993). *Rencana dan Estimate Real of Cost.* Jakarta: Bumi Aksara.
- Manurung, V. (2010). Analisis Aplikasi Lean Construction Untuk Mengurangi Limbah Matrial Pada proyek Konstruksi Jembatan. *Skripsi Program Studi Teknik Sipil Kekhususan Manajemen Konstruksi Universitas Indonesia*.
- Mudzakir, A. C. (2017). Evaluasi Waste dan Implementasi Lean Construction (Studi Kasus : Proyek Pembangunan Gedung Serbaguna Taruna Politeknik Ilmu Pelayaran Semarang). *Jurnal Karya Teknik Sipil. Fakultas Teknik : Universitas Diponogoro*.
- Nurhayati. (2010). *Manajemen Proyek.* Yogyakarta: Graha Ilmu .
- Putri, F. F. (2019). Evaluasi Anggaran Biaya Struktur dan Arsitektur Menggunakan Metode BIM. *Skripsi Jurusan Teknik Sipil Fakultas Teknik Universitas Jember*.
- Santosa, B. (2013). *Manajemen proyek : konsep & implementasi.* Yogyakarta: Graha Ilmu.
- Saputri, F. (2012). *Penerapan Building Information Modeling (BIM) Pada Pembangunan Struktur Gedung Perpustakaan IPB Menggunakan Software Tekla Structures 17.* Bogor: Departemen Teknik Sipil dan Lingkungan, IPB.
- Sastraatmadja, S. (1984). *Analisa Anggaran Biaya Pelaksanaan.* Bandung: Nova.
- Setiawan, E. B., & Abma, V. (2021). Penerapan Konsep BIM dari Studi Kasus dan Perspektif Pengguna. *Proceeding of CEEDRiMS Proceeding 2021, Inovasi Teknologi dan Material Terbarukan Menuju Infrastruktur yang Aman Terhadap Bencana dan Ramah Lingkungan, Universitas Muhammadiyah Surakarta, 30 Juni 2021* (pp. 274-281). Surakarta: Muhammadiyah University Press.
- Soeharto, I. (1999). *Manajemen Proyek (Dari Konseptual Sampai Operasional).* Jakarta: Erlangga.

Soemardi. (2014). Studi Aplikasi Teknologi Building Information Modeling untuk Pra-Konstruksi Simposium Nasional RAPI XIII. *Fakultas Teknik Universitas Muhammadiyah Surakarta*.

Sugiyono. (2009). *Metode Penelitian Bisnis.* Bandung: Alfabeta.

Wibowo, H. T. (2019). Perbandingan Waktu Dan Biaya Pekerjaan Pelapis Dinding Luar Antara Konvensional Dan Alumunium Composite Panel Pada Rumah Susun. *Skripsi Program Studi Teknik Sipil Universitas Islam Indonesia*.

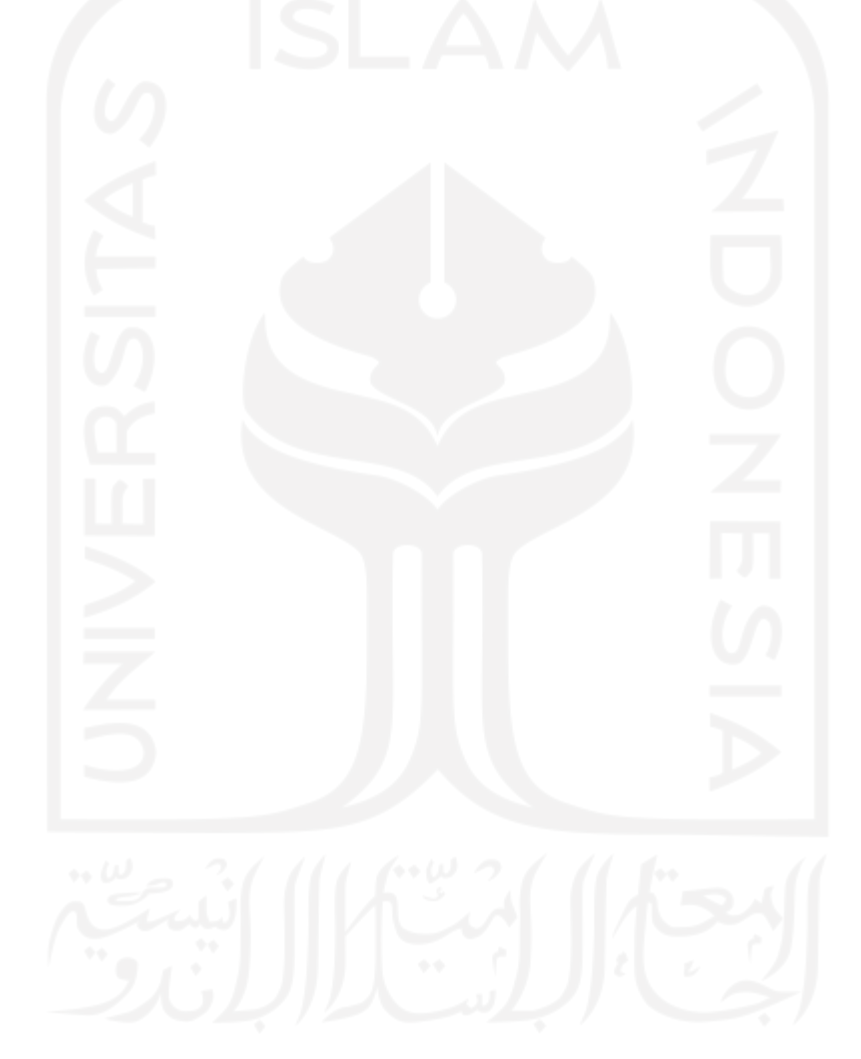

# **LAMPIRAN 1**

## **GAMBAR RENCANA DOKUMEN PROYEK**

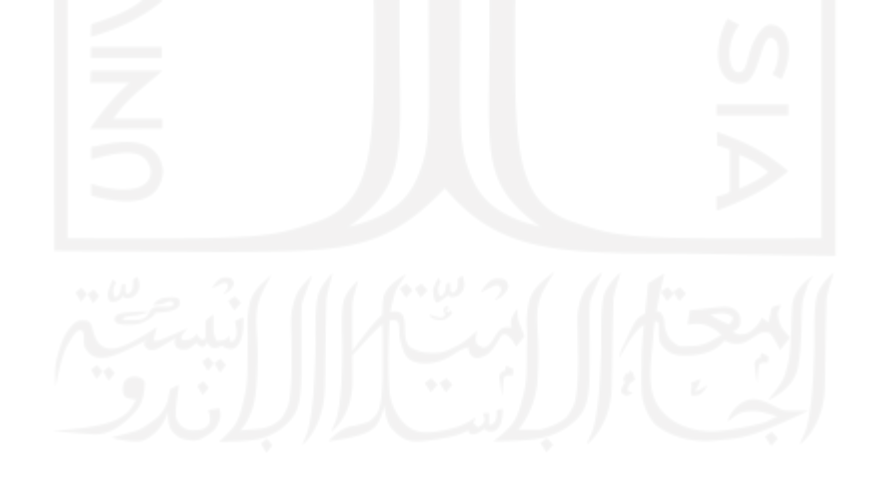

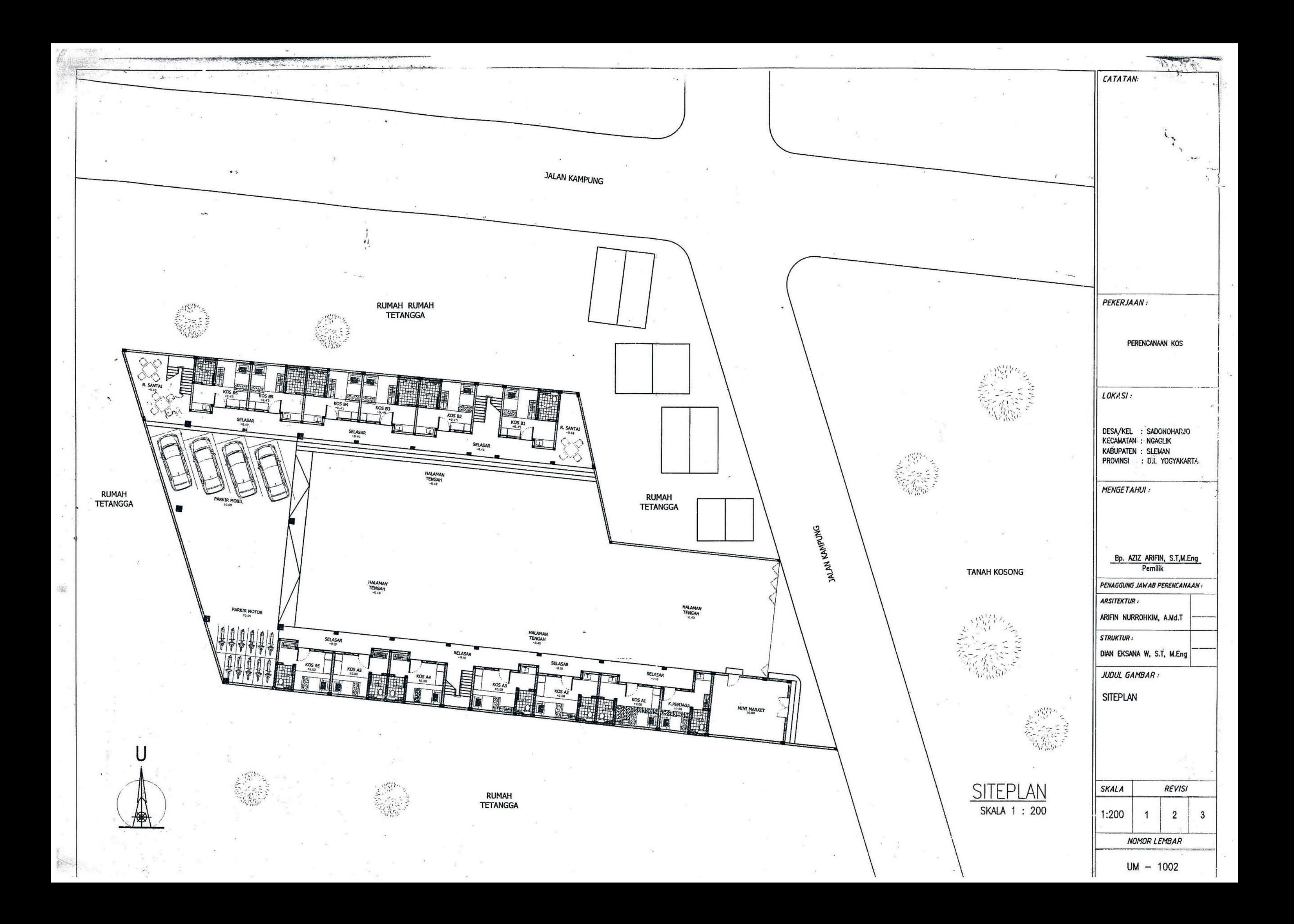

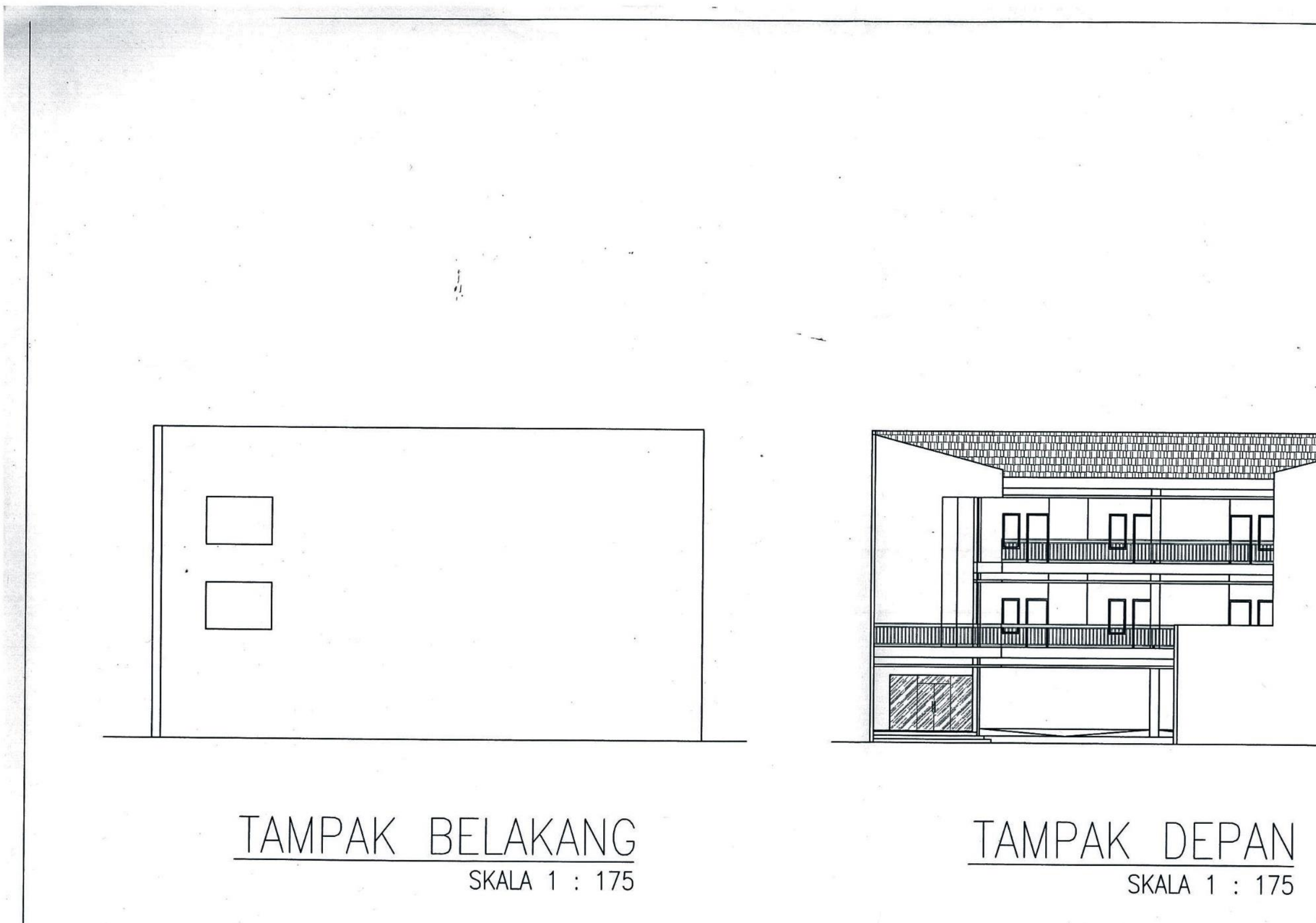

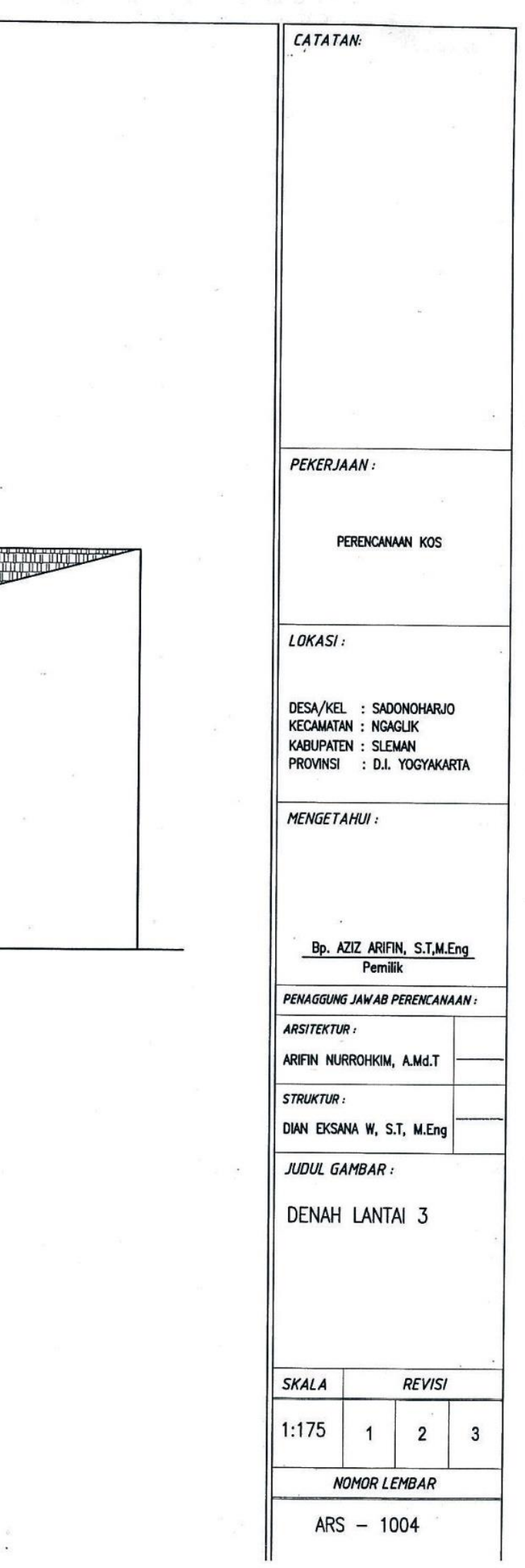

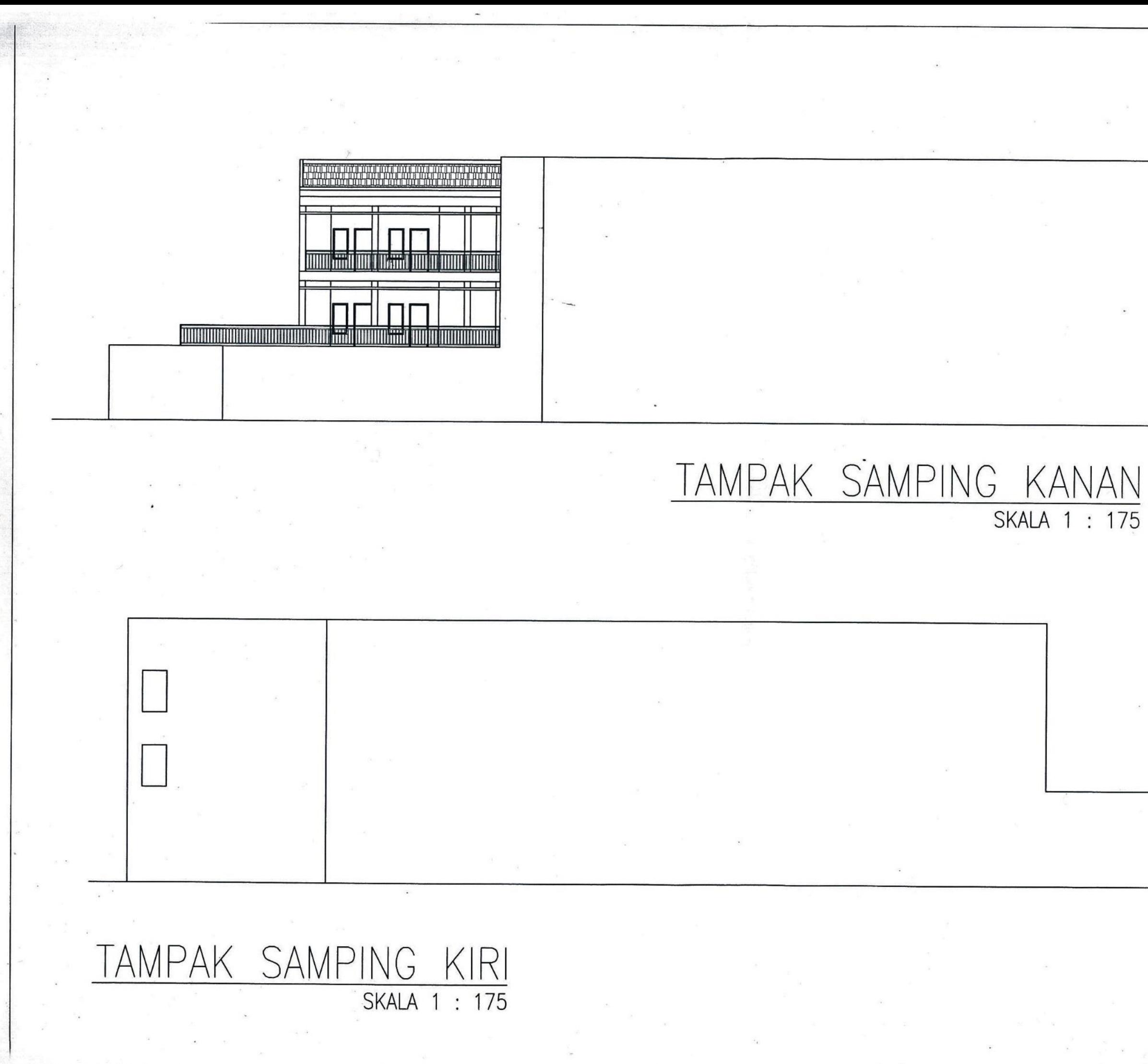

CATATAN: **PEKERJAAN:** PERENCANAAN KOS LOKASI: DESA/KEL : SADONOHARJO<br>KECAMATAN : NGAGLIK **KABUPATEN : SLEMAN** PROVINSI : D.I. YOGYAKARTA **MENGETAHUI:** Bp. AZIZ ARIFIN, S.T,M.Eng Pemilik PENAGGUNG JAWAB PERENCANAAN : **ARSITEKTUR:** ARIFIN NURROHKIM, A.Md.T **STRUKTUR:** DIAN EKSANA W, S.T, M.Eng JUDUL GAMBAR : DENAH LANTAI 3 **SKALA REVISI**  $1:175$  $\mathbf{1}$  $\overline{2}$  $\overline{\mathbf{3}}$ **NOMOR LEMBAR**  $ARS - 1005$ 

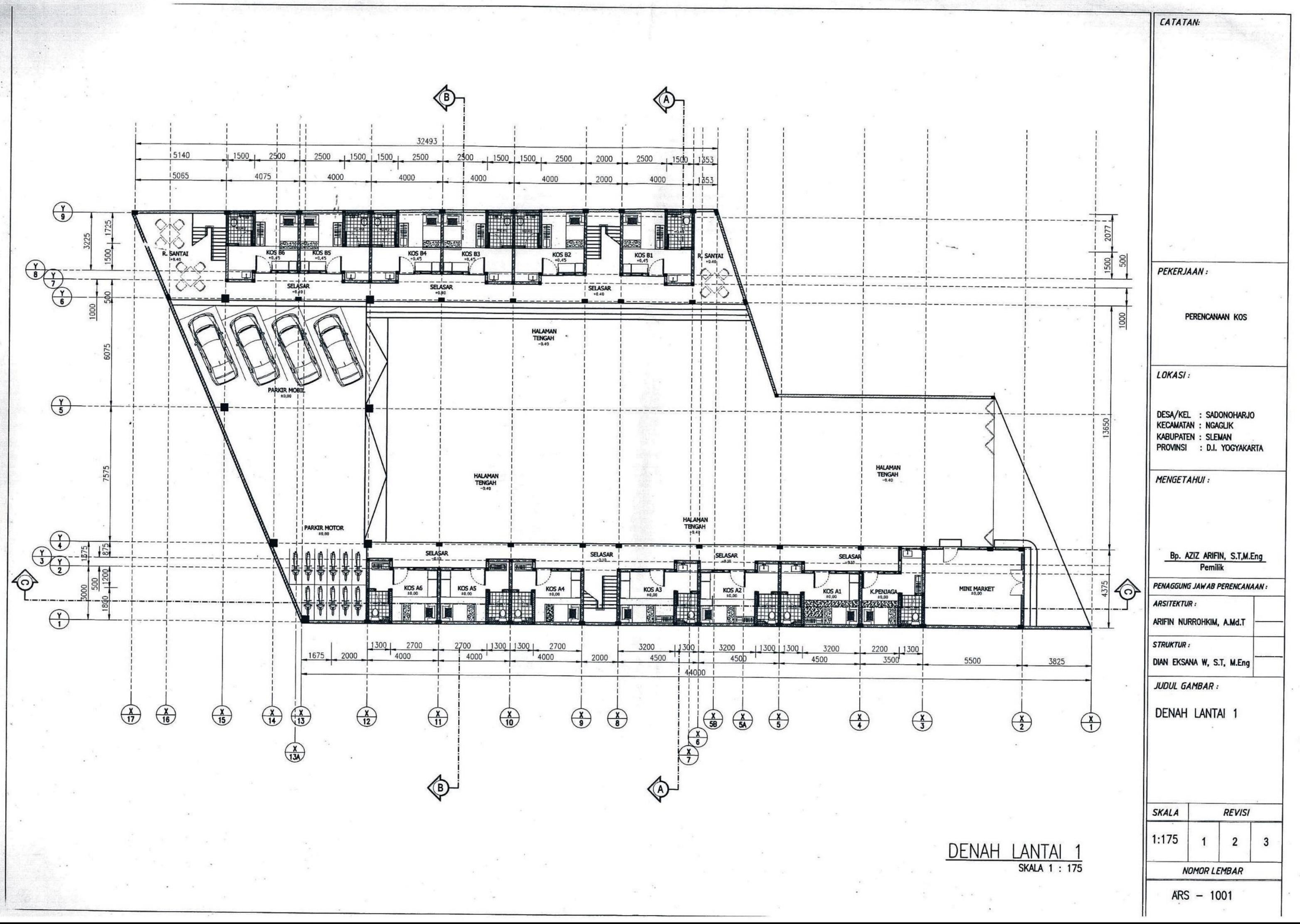

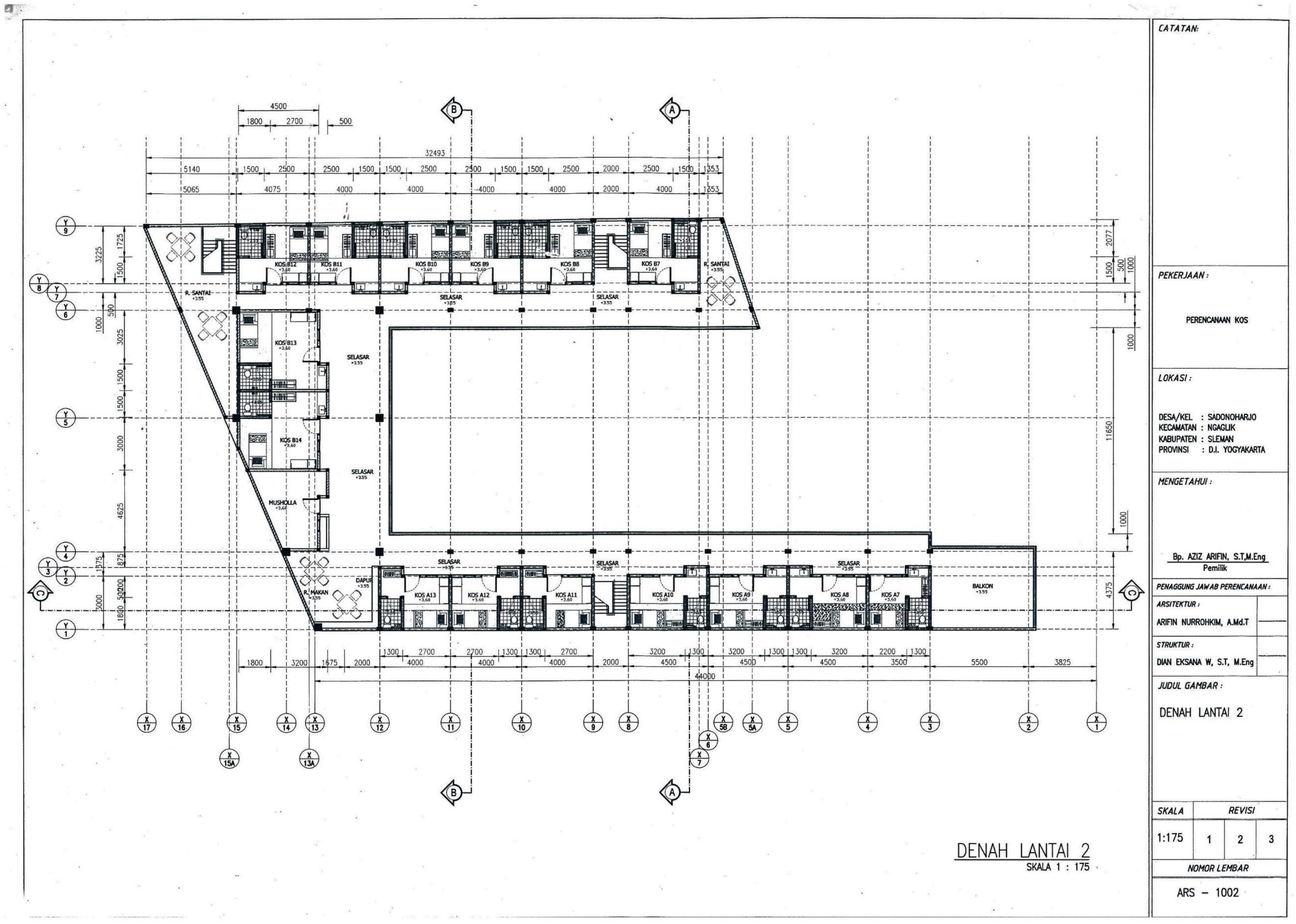

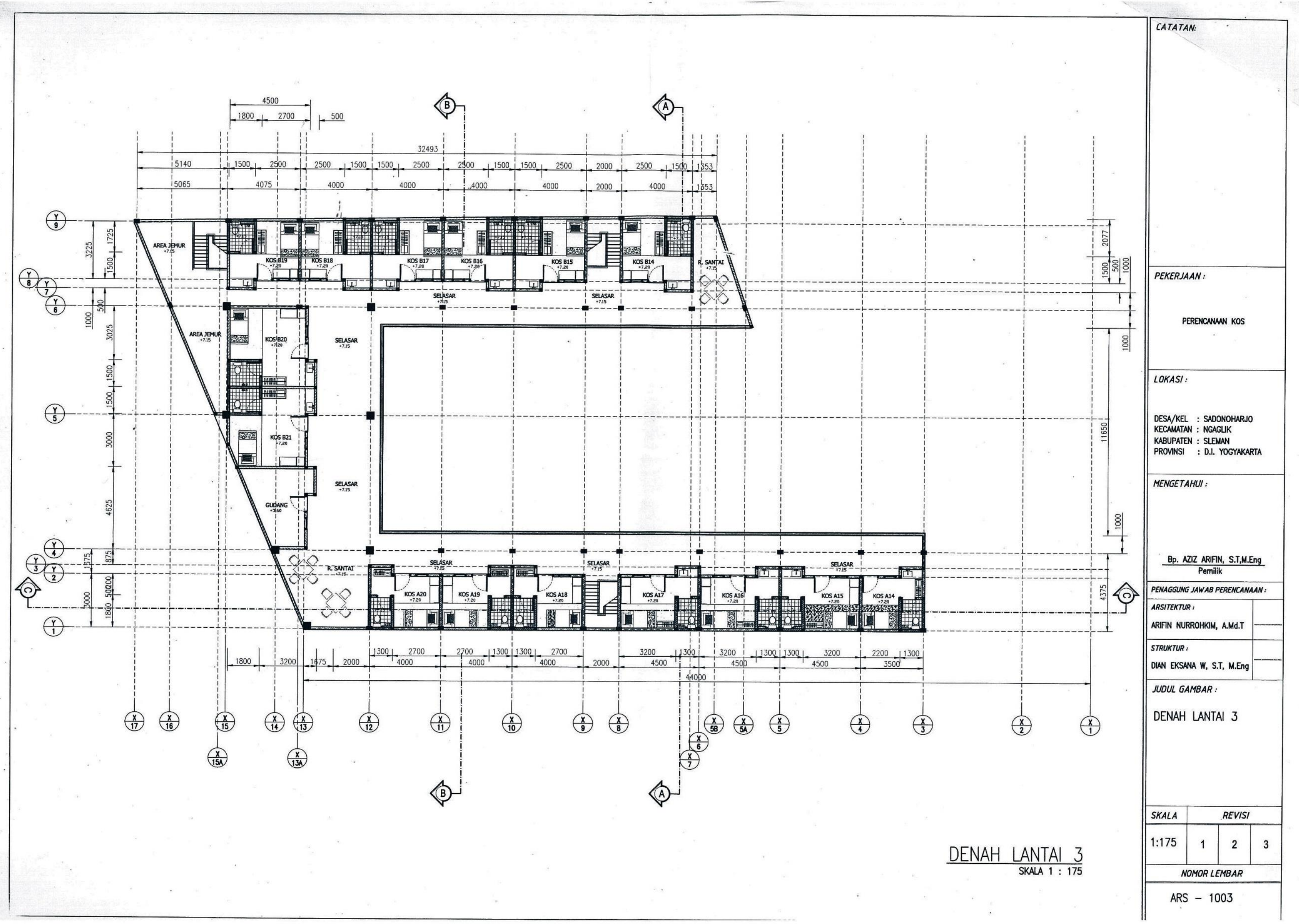

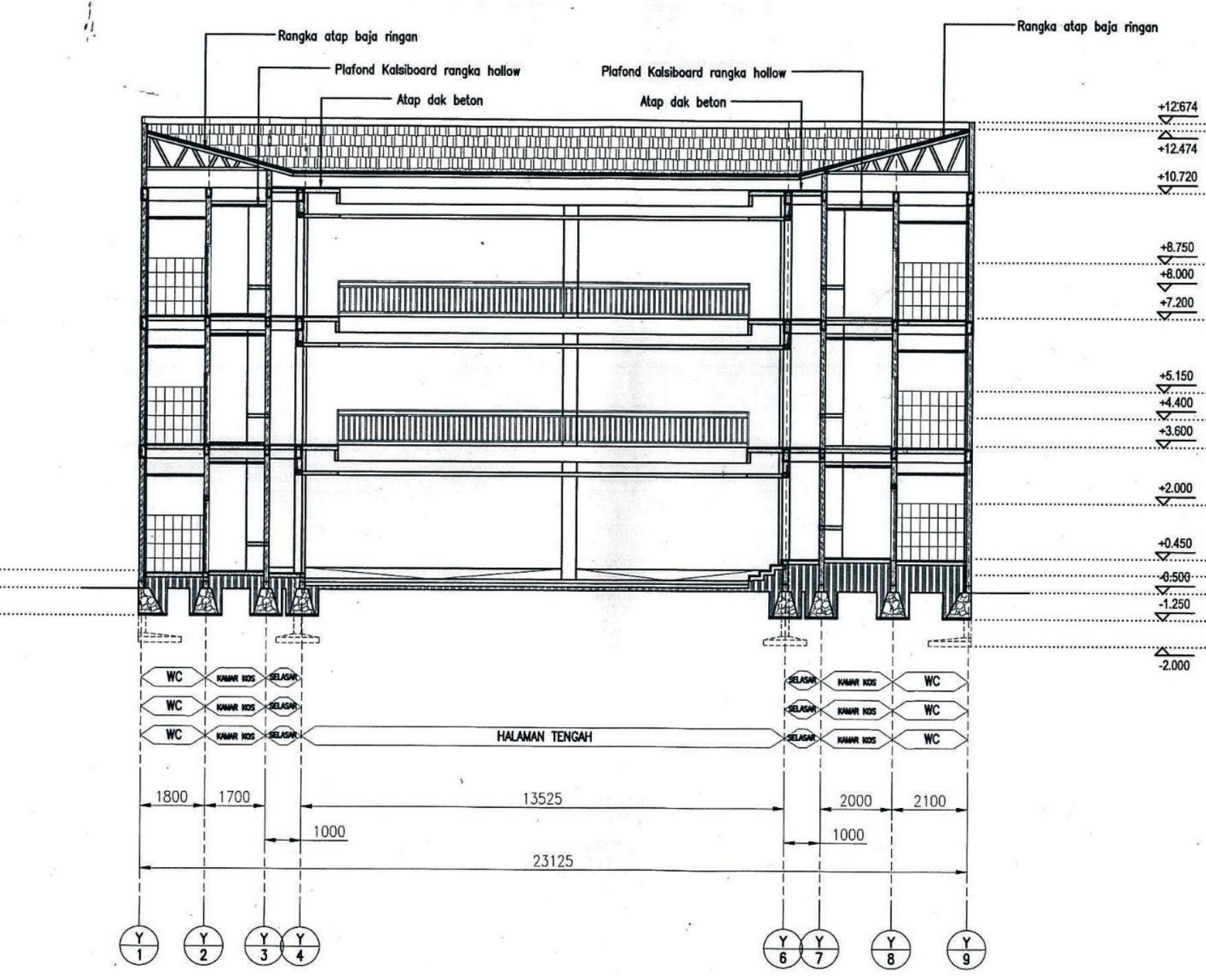

 $\frac{+12.513}{+12.313}$  $\longrightarrow 10.720$  $\frac{+8.000}{+7.200}$ 

 $\begin{array}{r} \n 4.400 \\
+3.600\n \end{array}$ 

 $\begin{array}{r}\n +0.800 \\
+0.000 \\
+0.000 \\
\hline\n 0.500 \\
\hline\n 1.250 \\
\hline\n 0.000 \\
\hline\n 0.500\n \end{array}$  $-2.000$ 

POTONGAN A-A

CATATAN: PEKERJAAN: PERENCANAAN KOS LOKASI: DESA/KEL : SADONOHARJO<br>KECAMATAN : NGAGLIK KABUPATEN : SLEMAN<br>PROVINSI : D.I. YOGYAKARTA **MENGETAHUI:** Bp. AZIZ ARIFIN, S.T,M.Eng **Pemilik** PENAGGUNG JAWAB PERENCANAAN : **ARSITEKTUR:** ARIFIN NURROHKIM, A.Md.T **STRUKTUR:** DIAN EKSANA W, S.T, M.Eng JUDUL GAMBAR : POTONGAN A-A **SKALA REVISI** 1:150  $\overline{2}$  $\mathbf{3}$  $\mathbf{1}$ SKALA 1 : 150 **NOMOR LEMBAR**  $ARS - 1006$ 

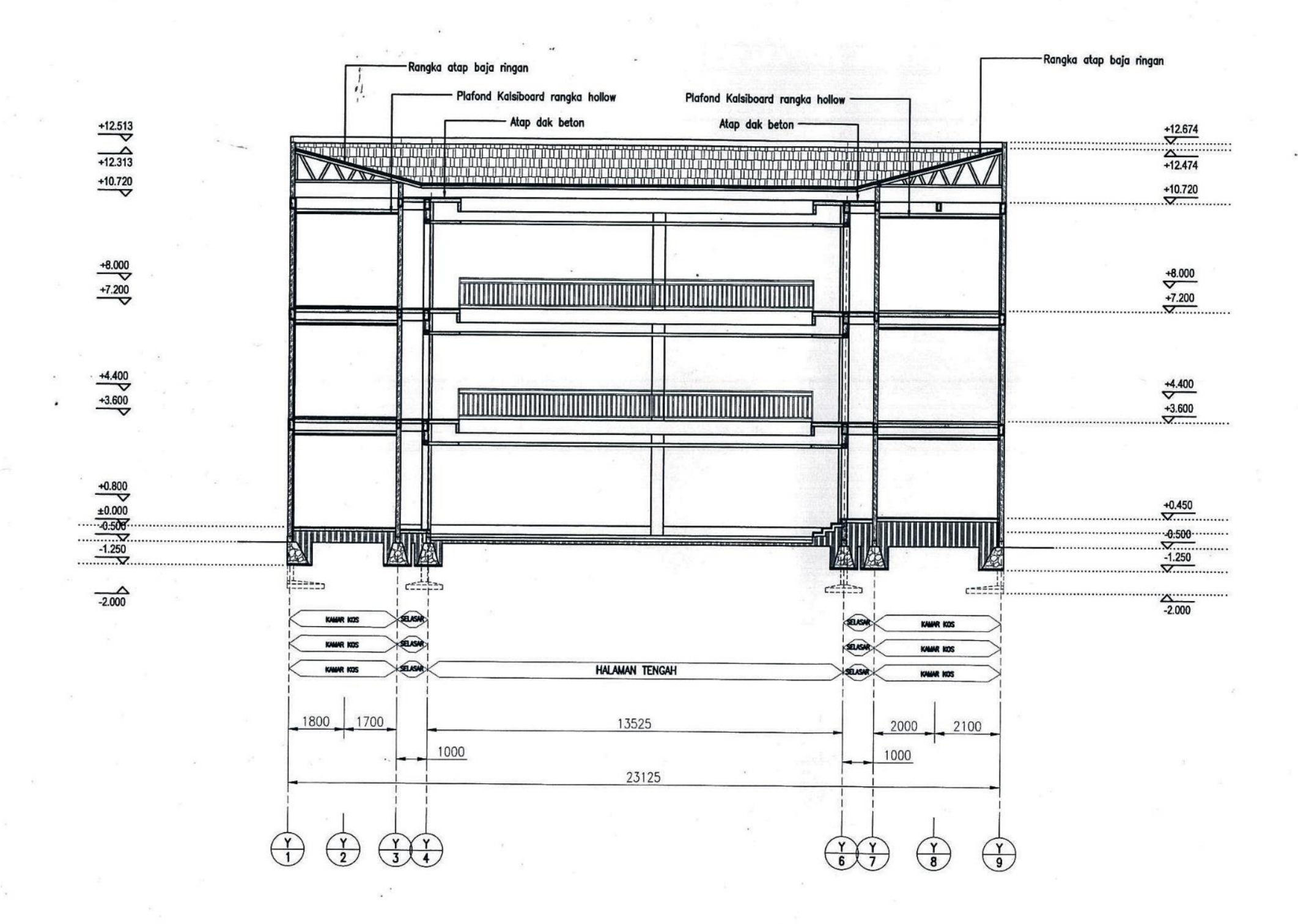

POTONGAN B-

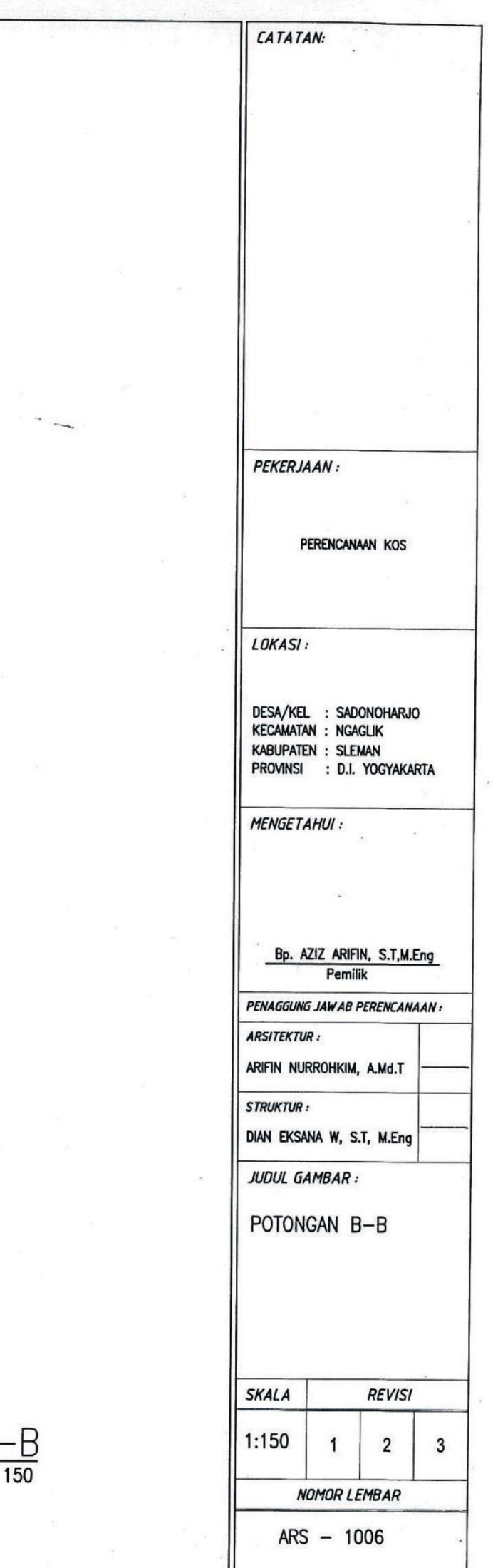

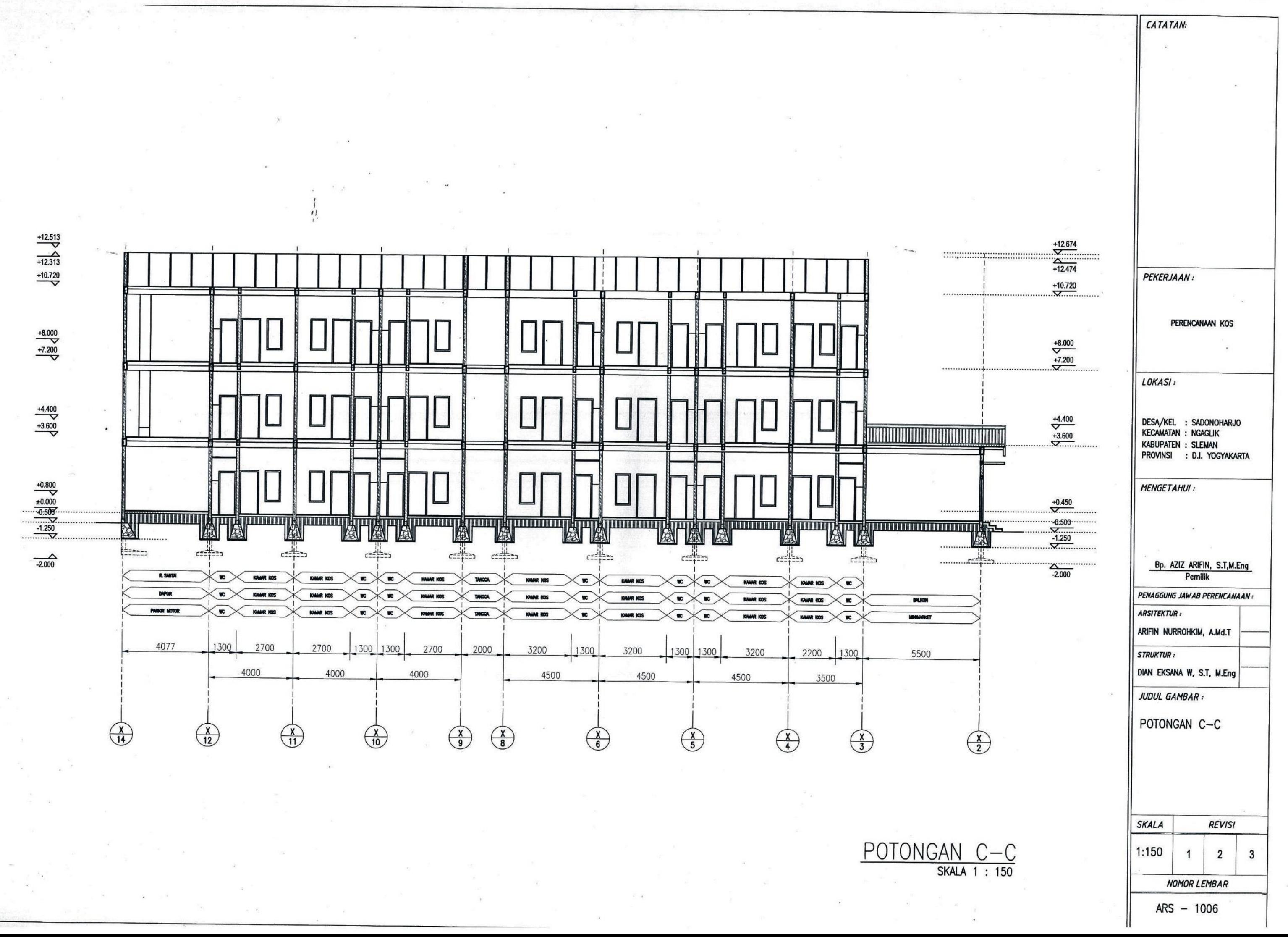

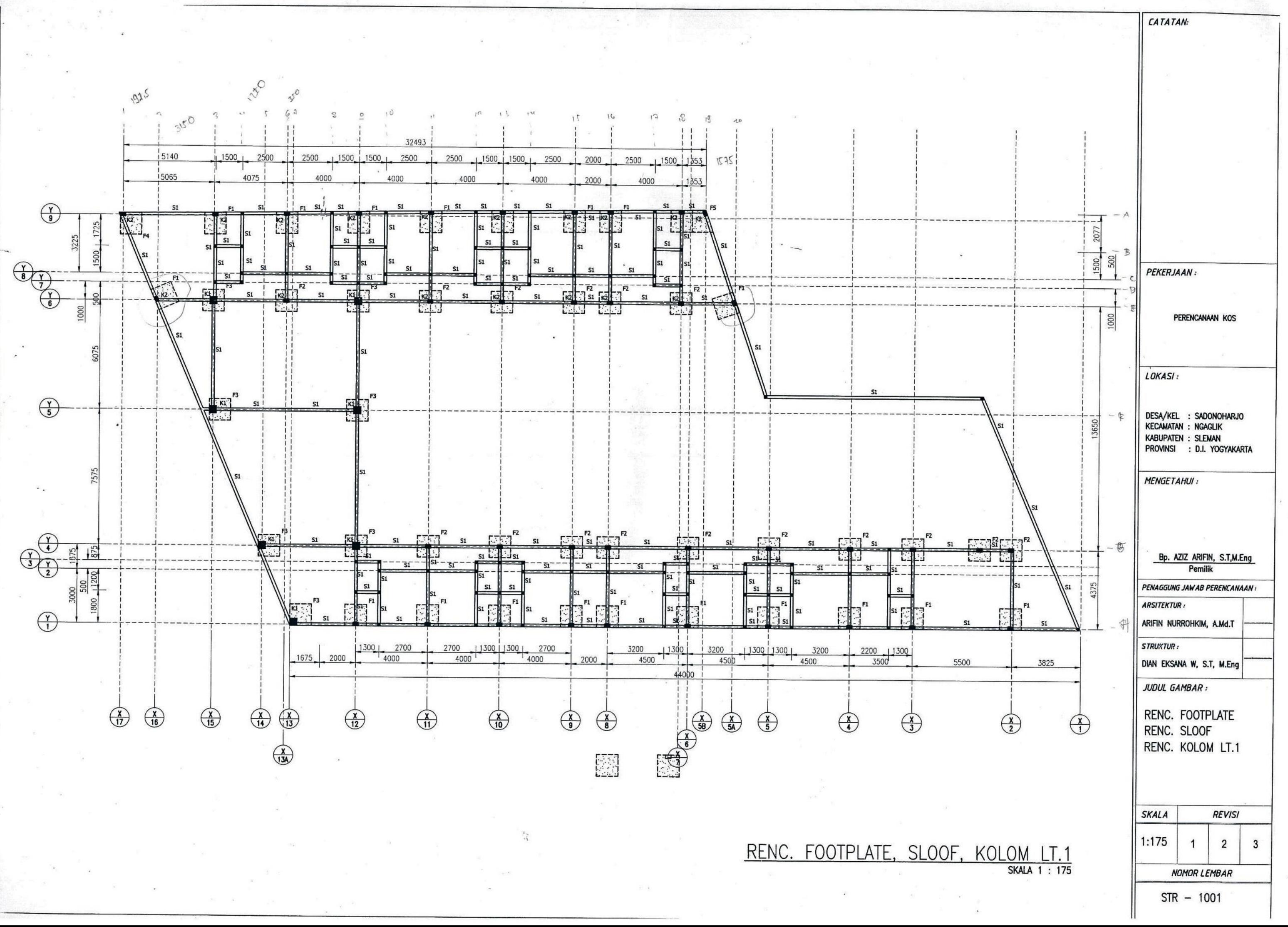

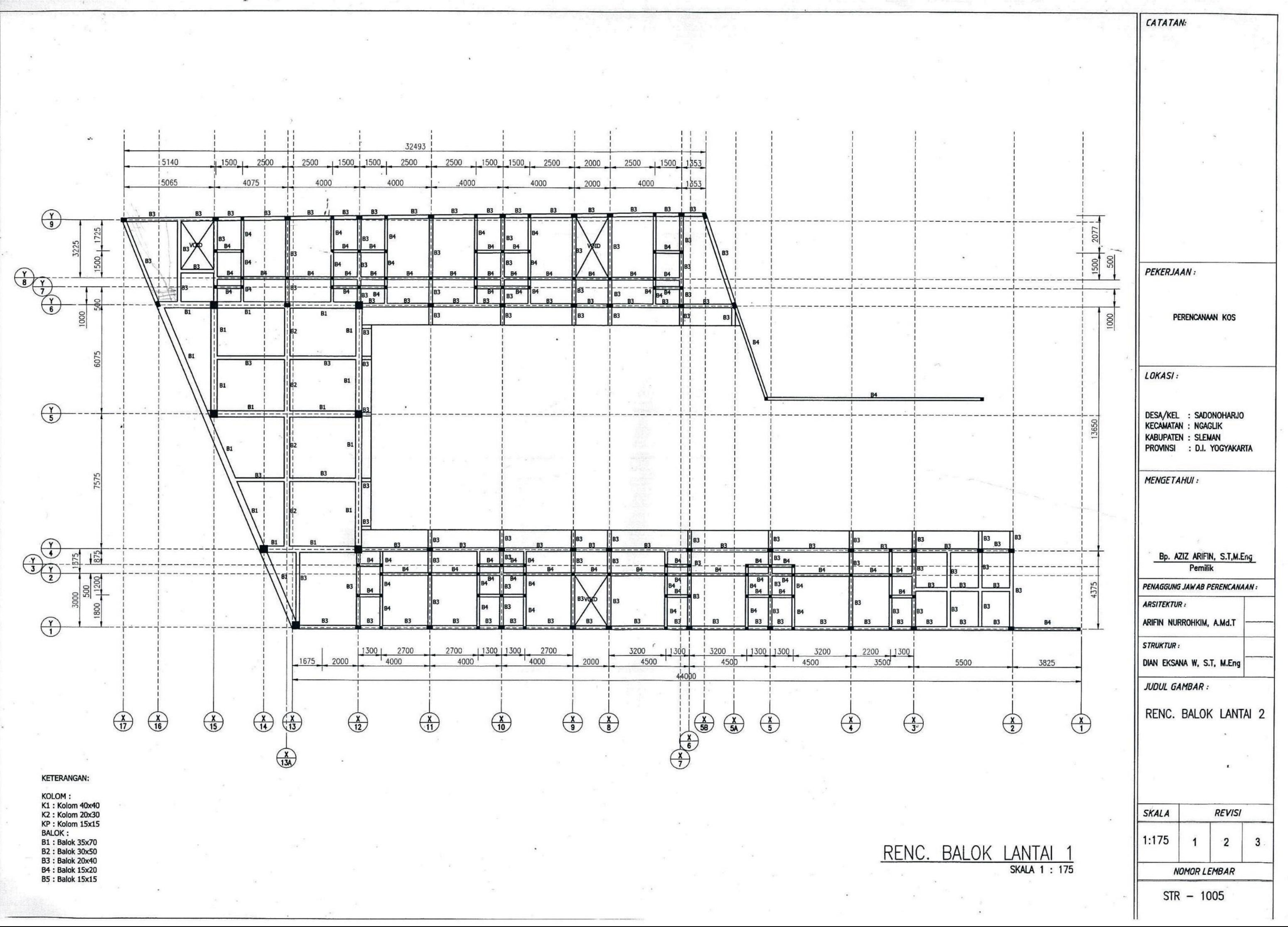

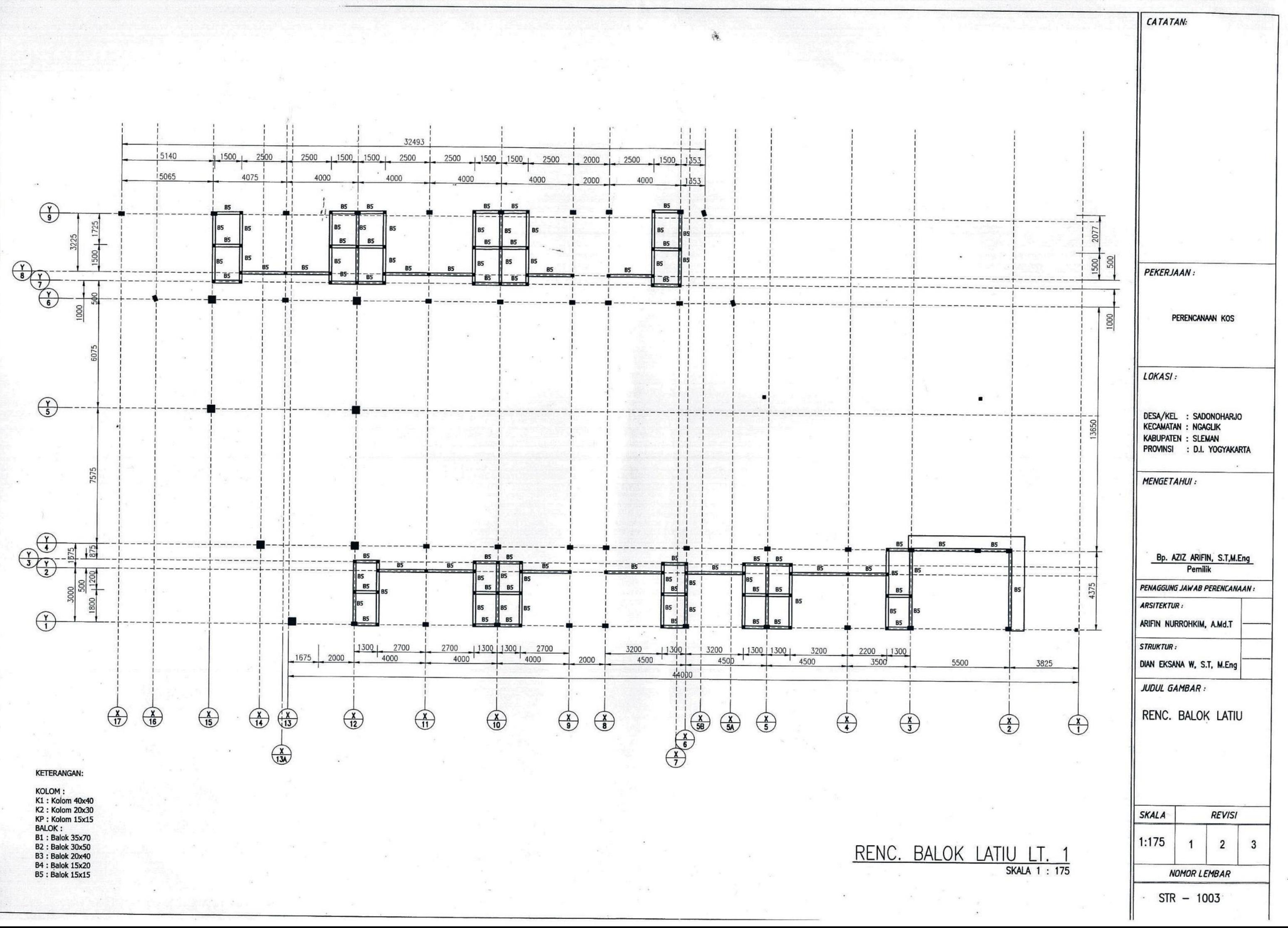

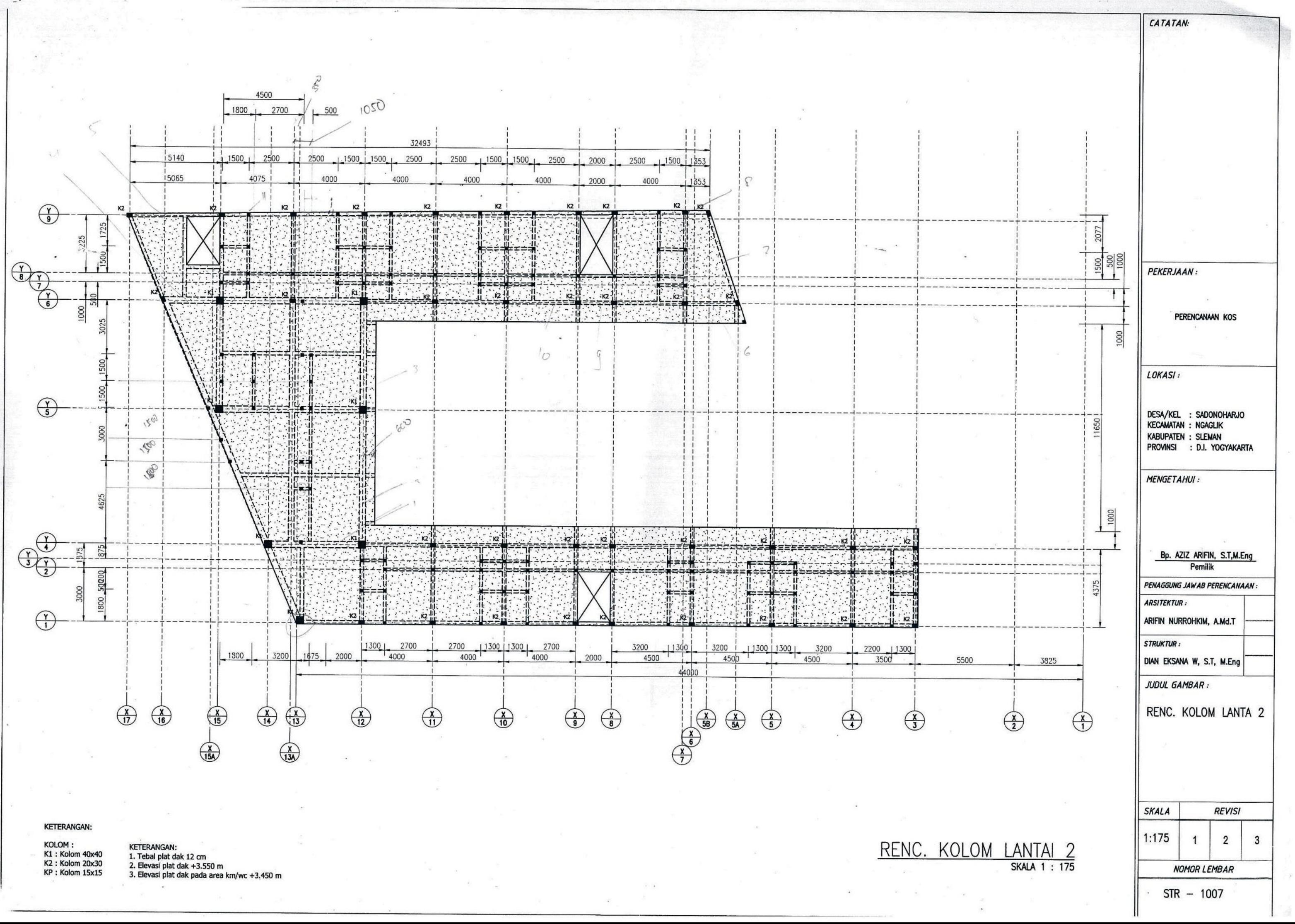

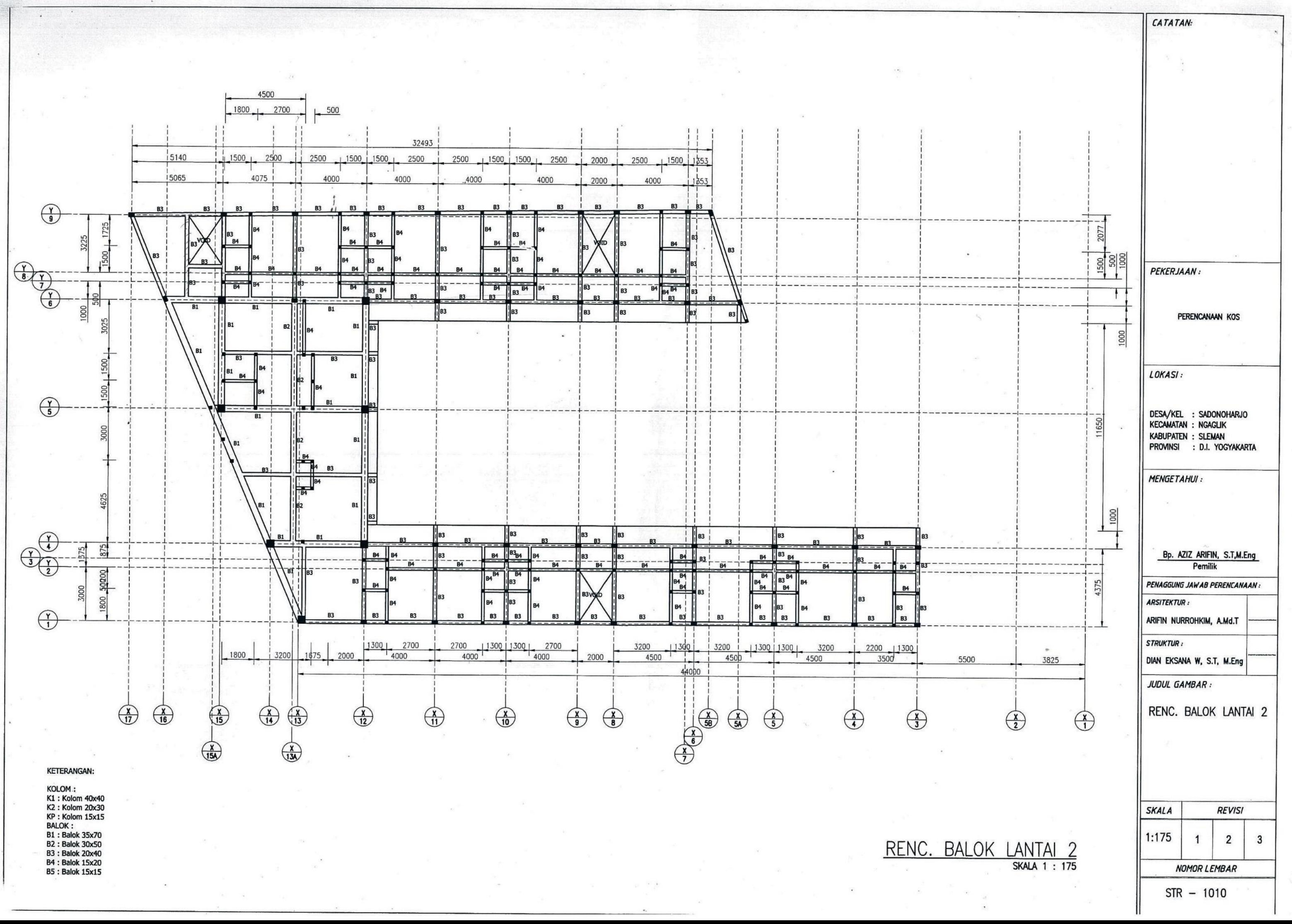

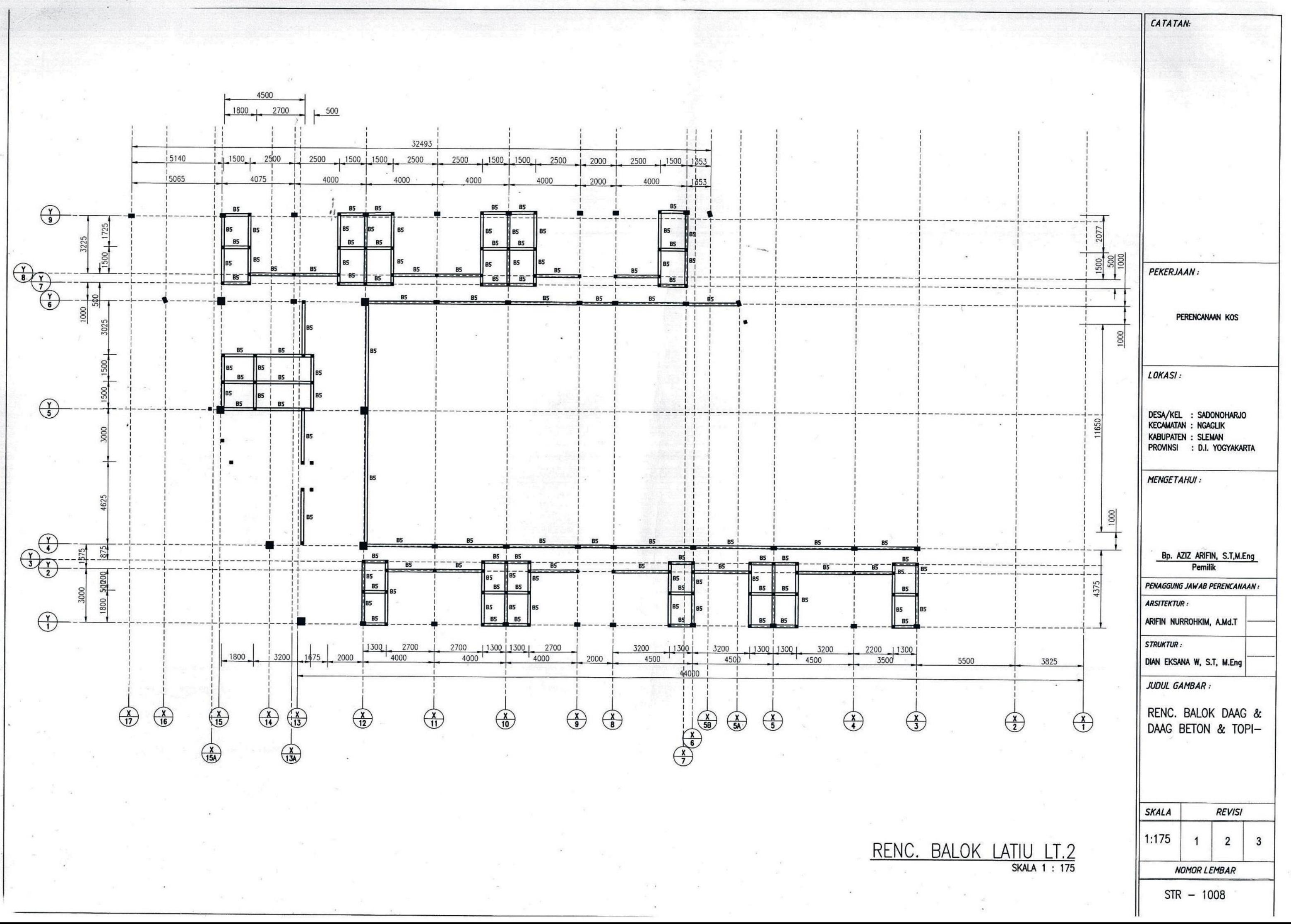

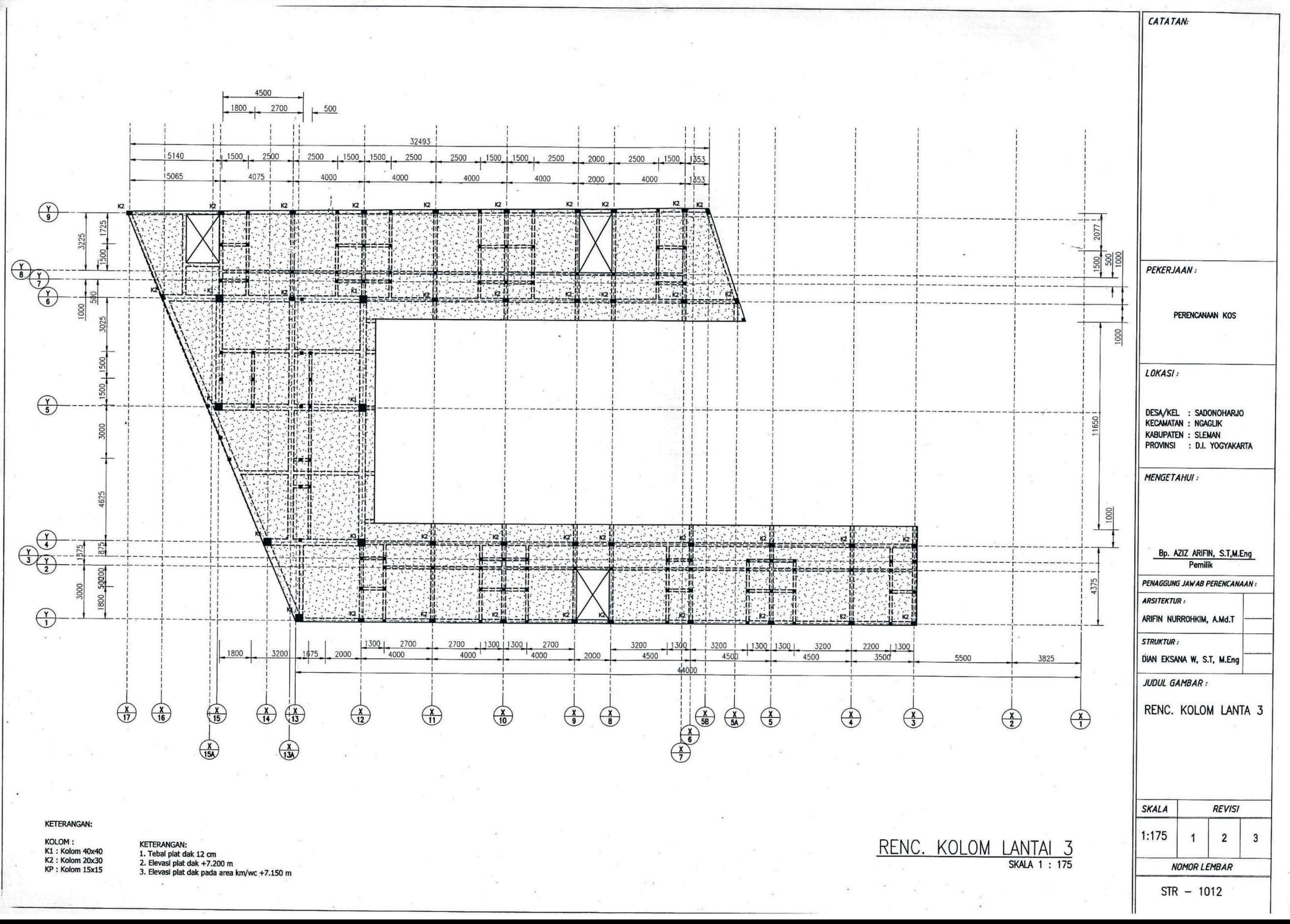

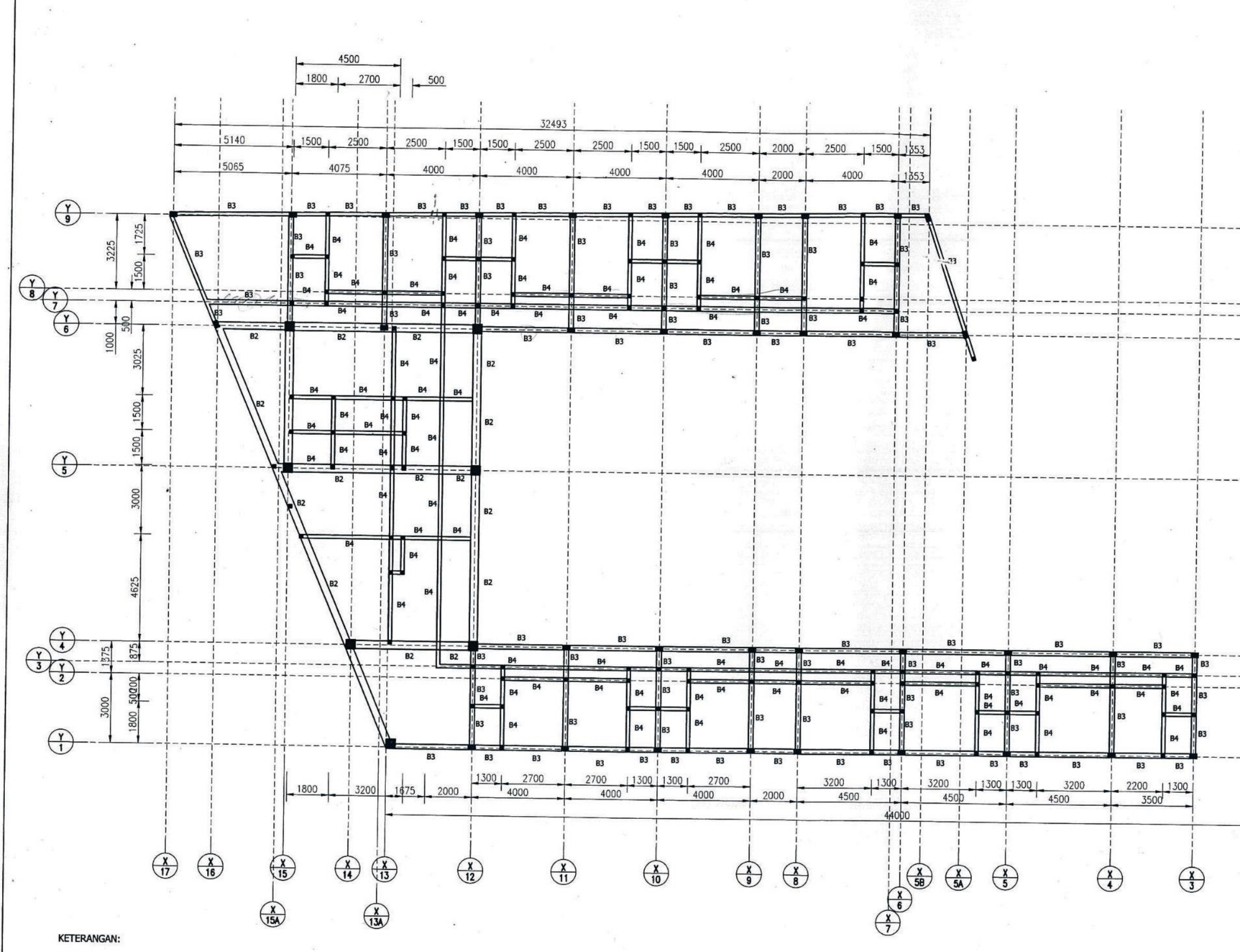

KOLOM :<br>K1 : Kolom 40x40<br>K2 : Kolom 20x30<br>KP : Kolom 15x15<br>BALOK :<br>B1 : Balok 35x70<br>D1 : Balok 20x50 **B2: Balok 30x50 B3: Balok 20x40 B4 : Balok 15x20 B5: Balok 15x15** 

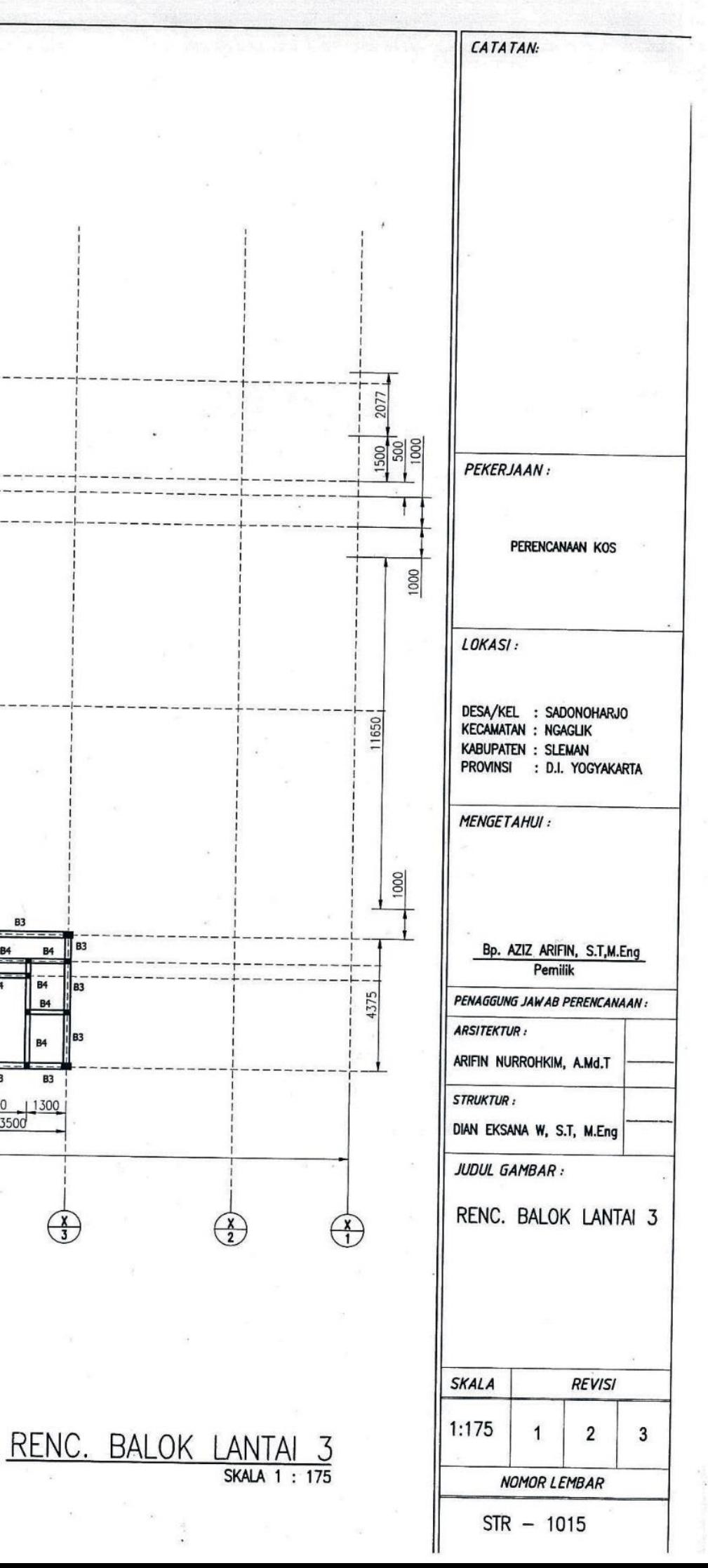

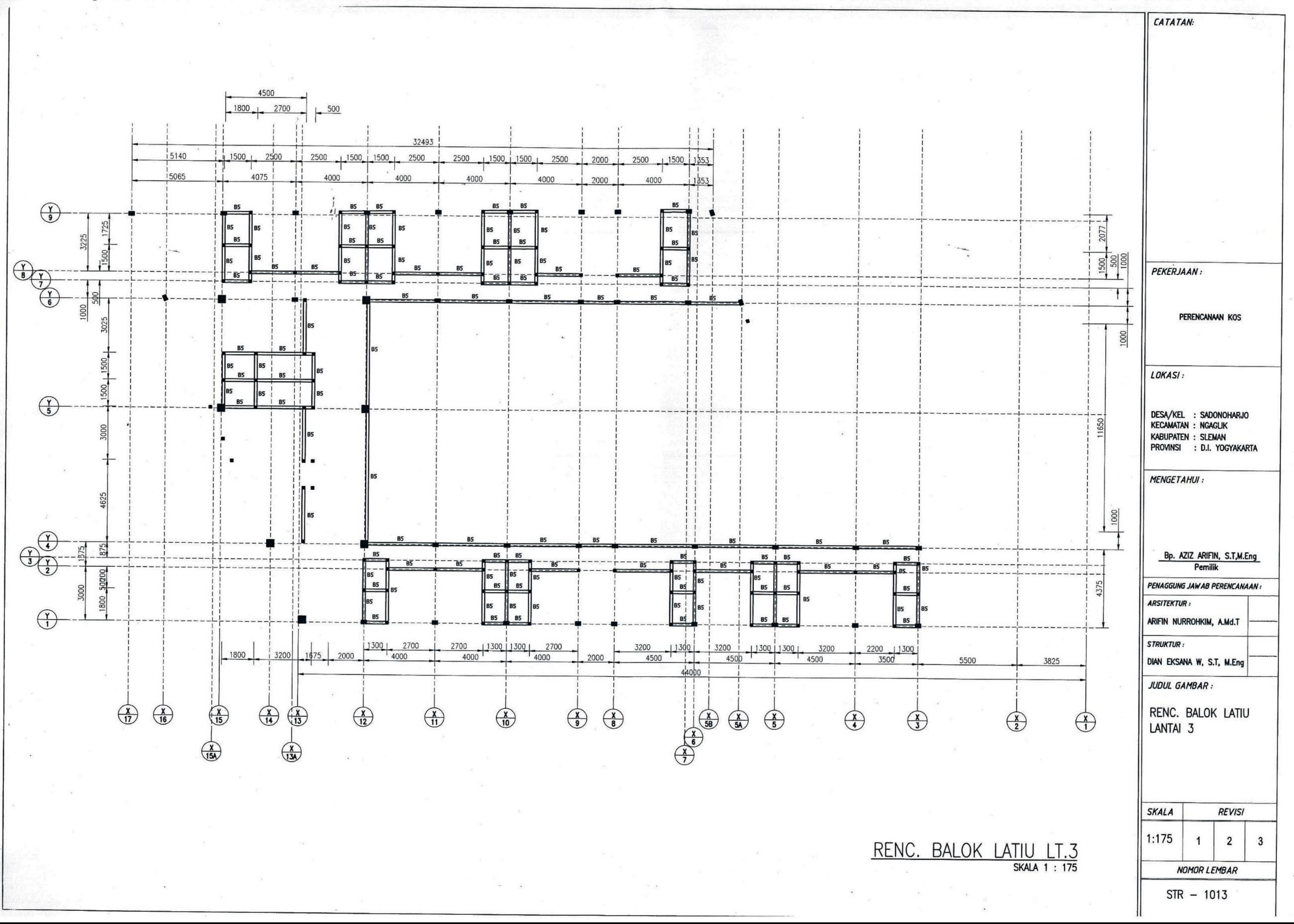

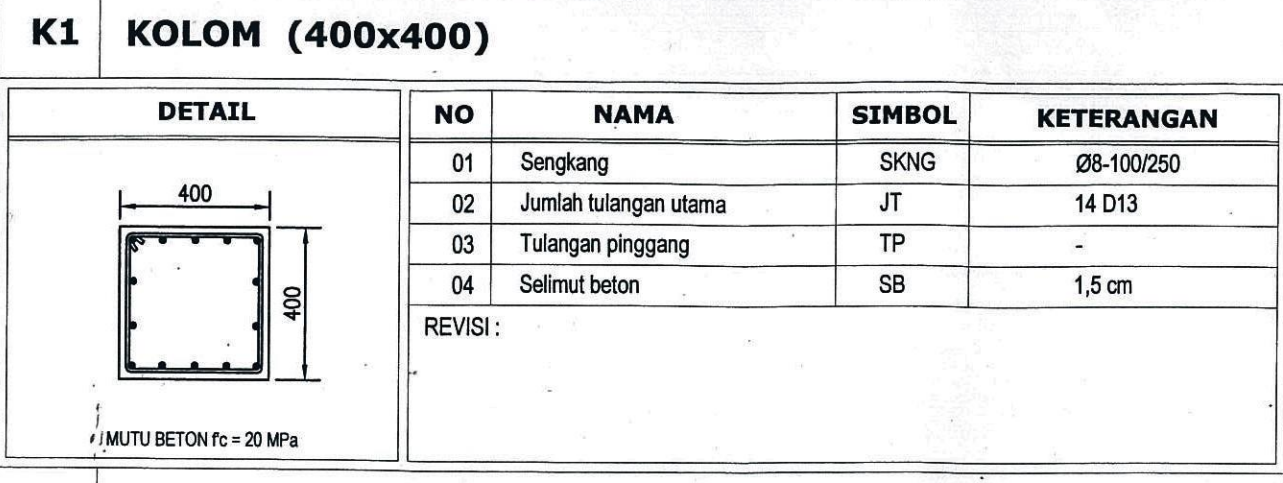

# $K2$  KOLOM (200x300)

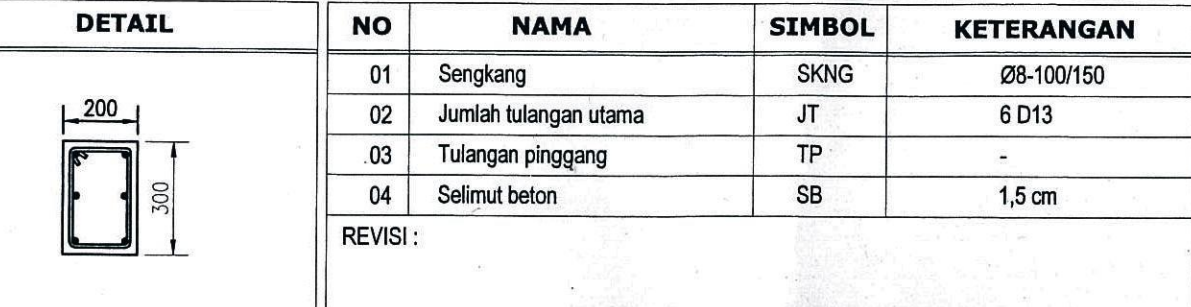

MUTU BETON fc = 20 MPa

#### Kp KOLOM (150x150)

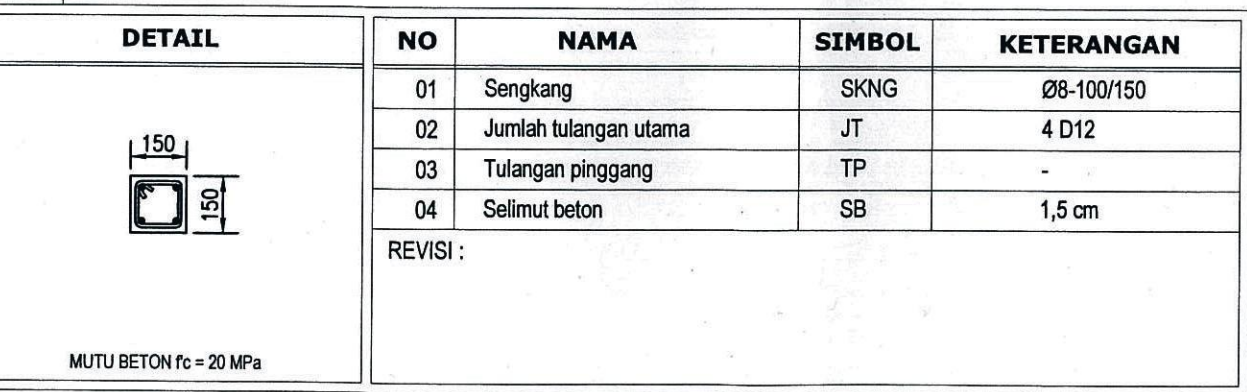

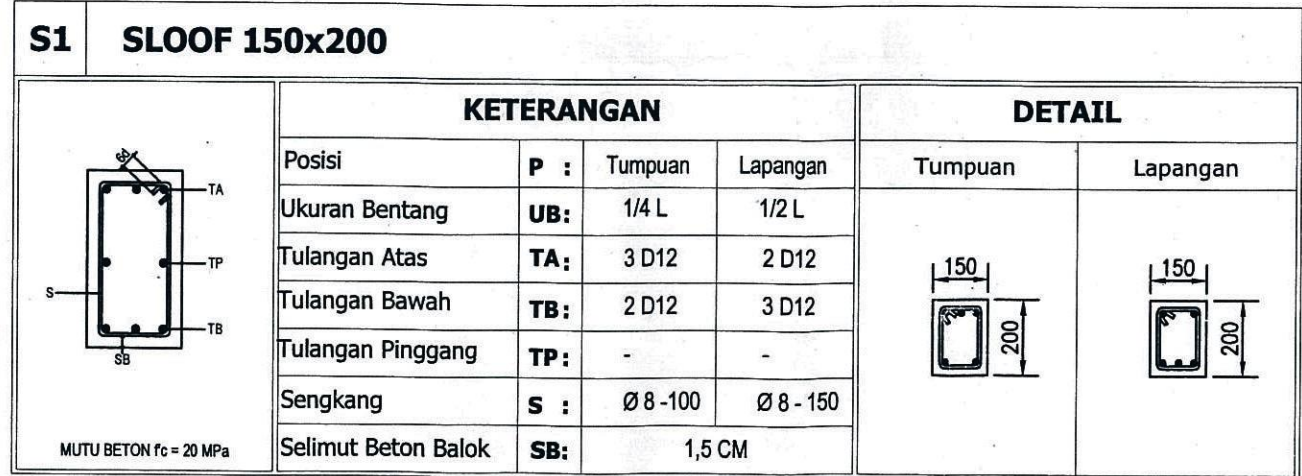

DETAIL PEMBESIAN SLOOF DAN

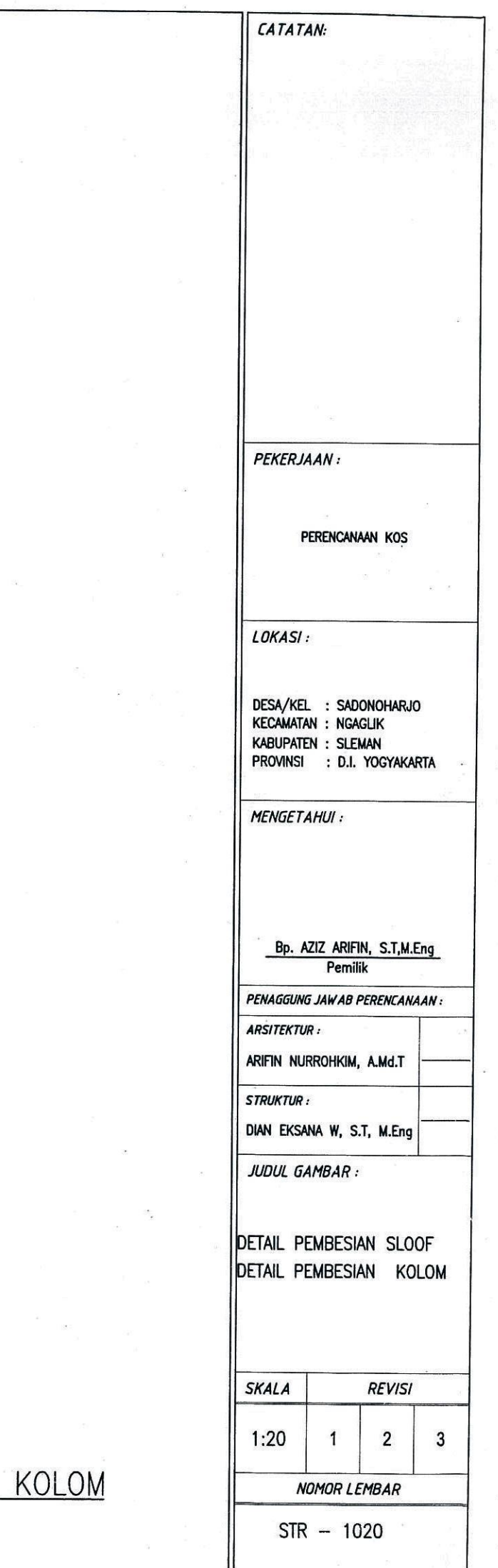

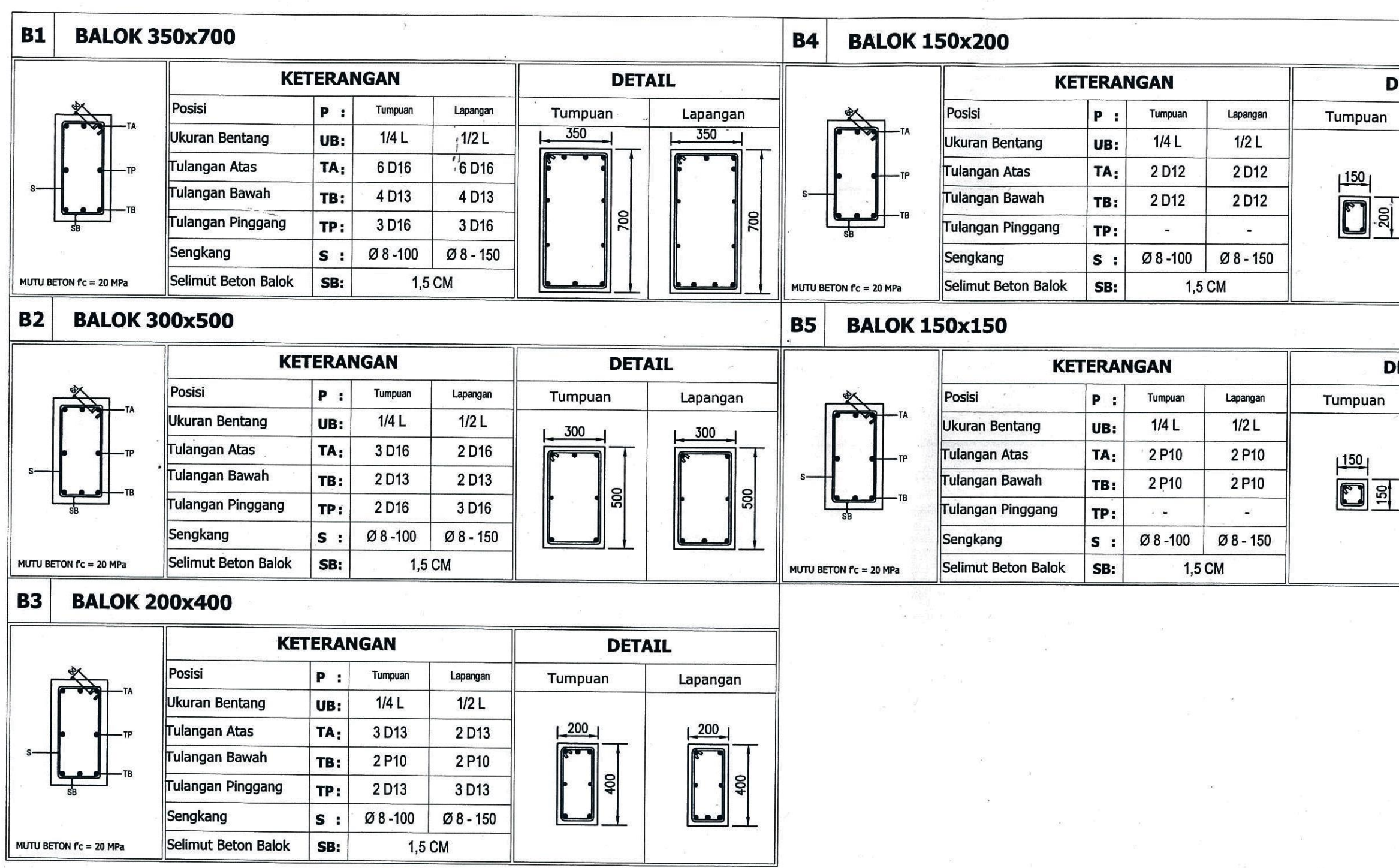

DETAIL PEMBES

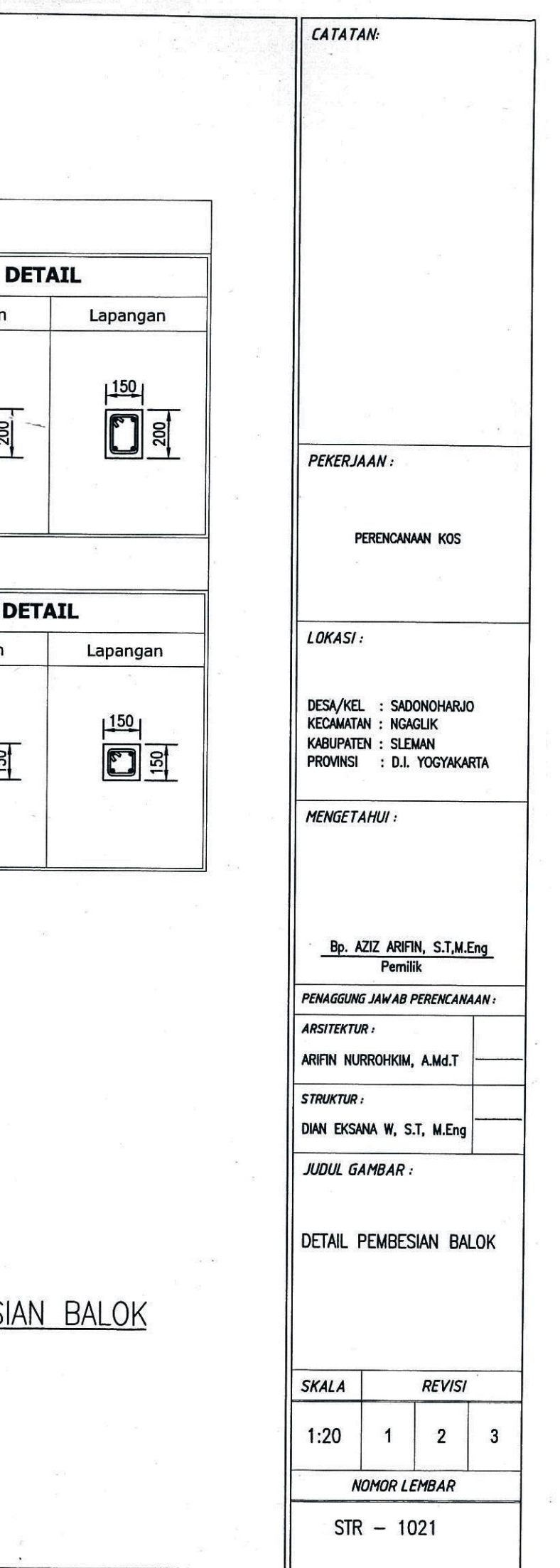

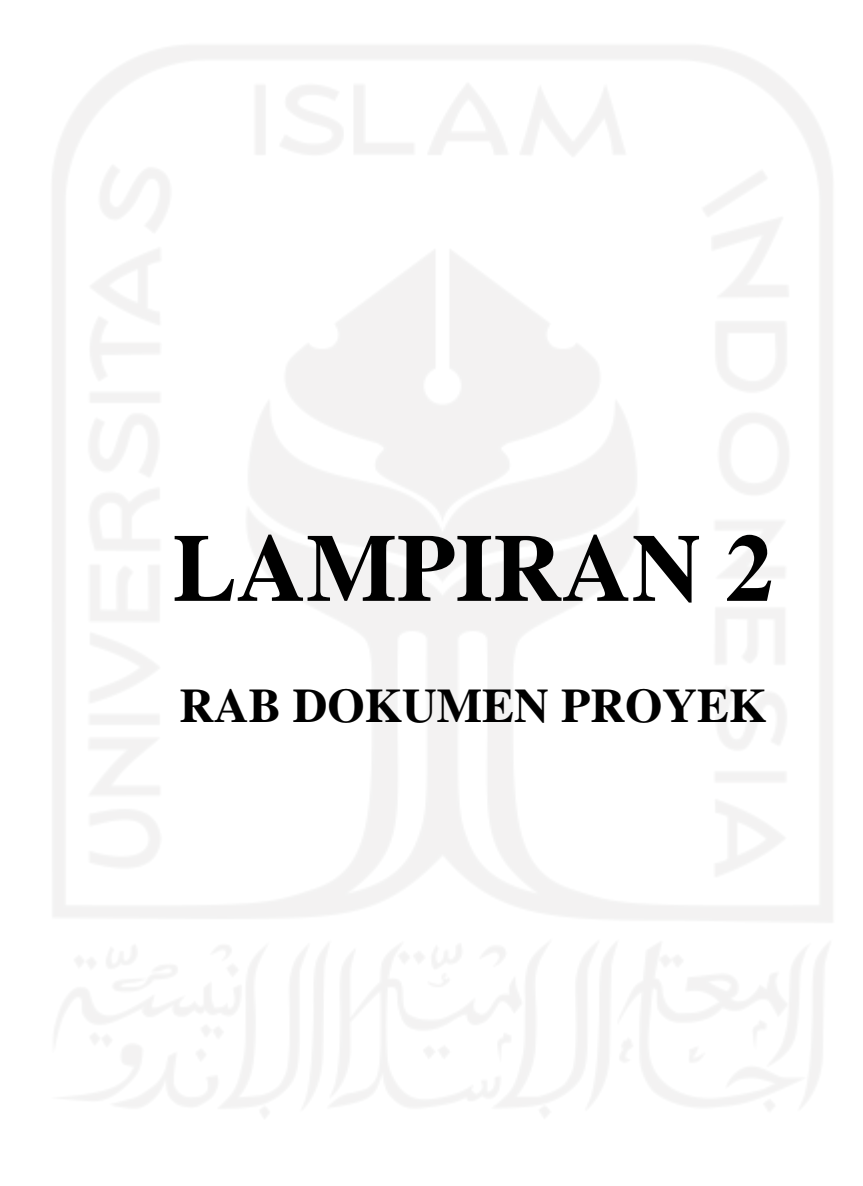
#### **BILL OFF QUANTITY**

Nama Proyek Lokasi Proyek **Pemilik Proyek** Perencana & Pelaksana Proyek

: Proyek Pembangunan Kos 3 Lantai : Sardonoharjo, Ngaglik, Sleman, Yogyakarta : Aziz Arifin, S.T., M.Eng. : Usep Sundoro, Dkk

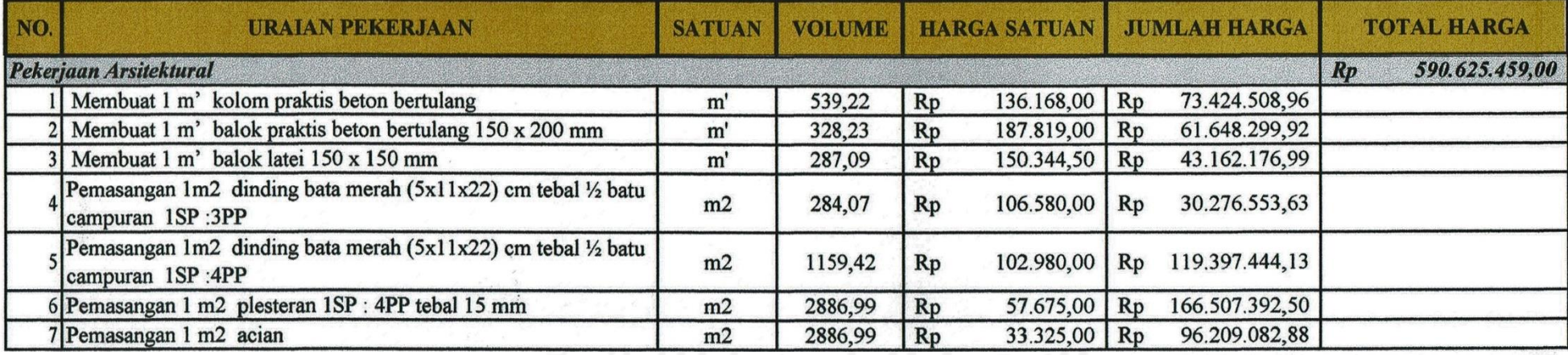

Mengetahui Perencana & Pelaksana Proyek

Usep Syndoro

130

# **LAMPIRAN 3 AHSP DOKUMEN PROYEK**

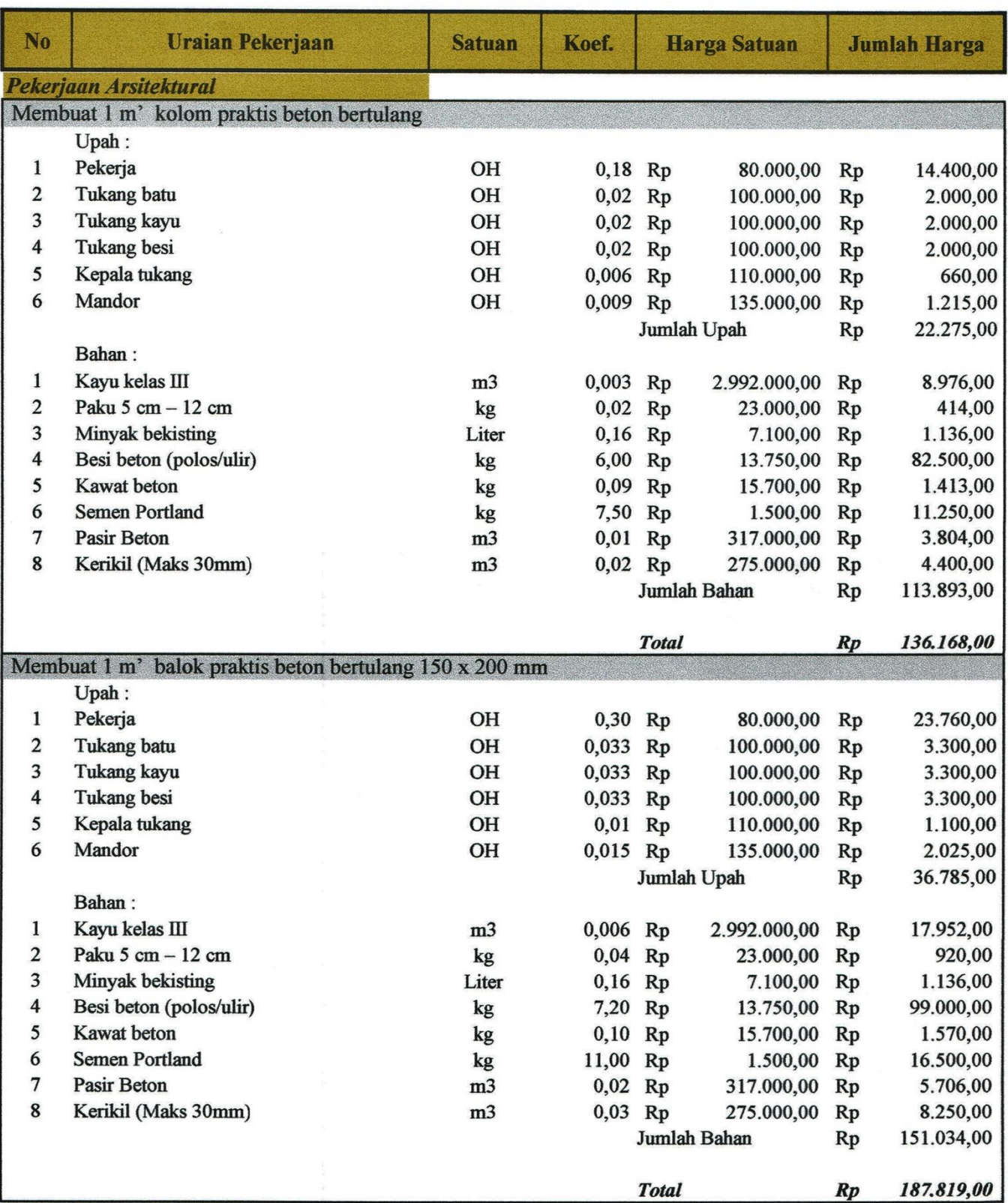

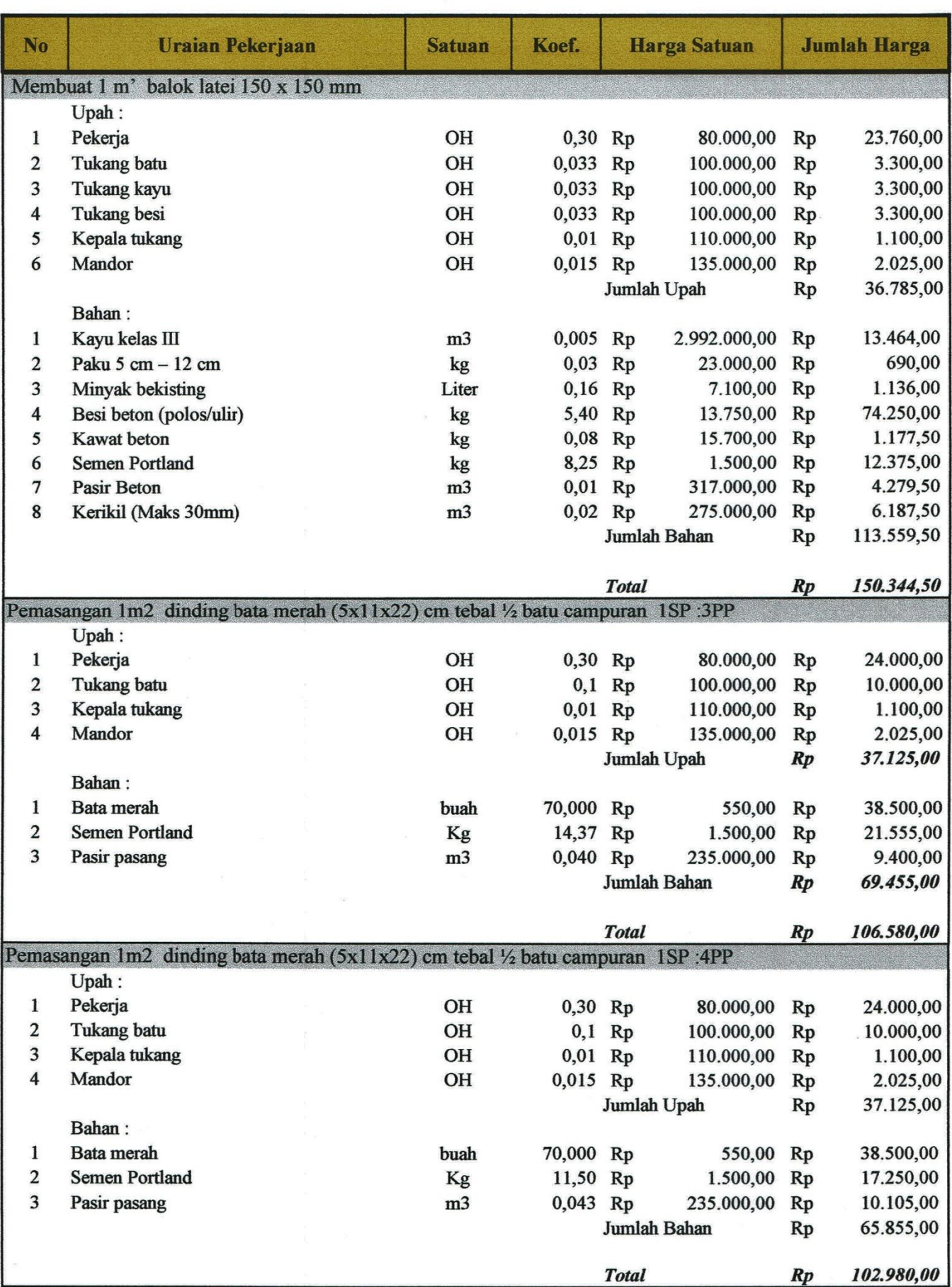

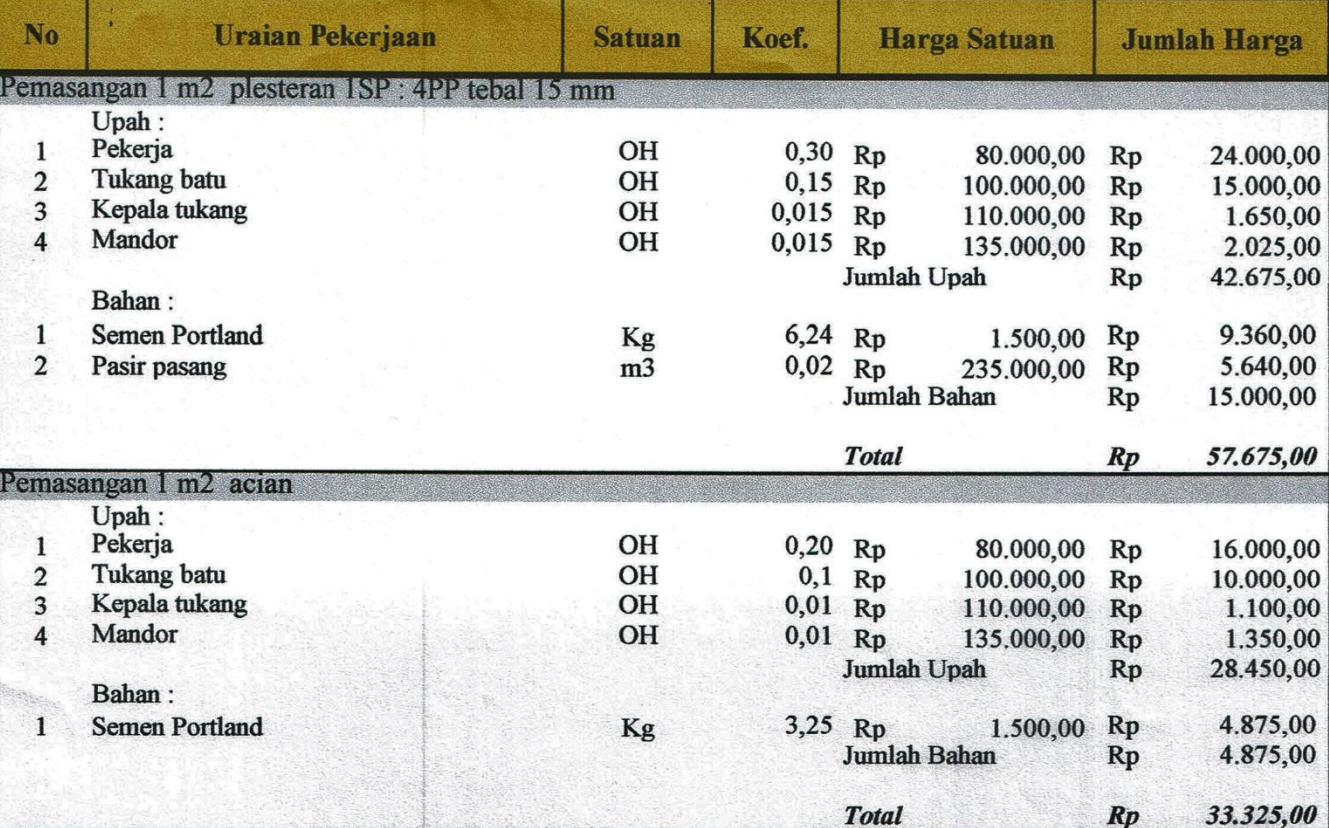

Mengetahui<br>Perencana & Pelaksana Proyek

**Usep Sundoro** 

# **LAMPIRAN 4**

### **DAFTAR HARGA SATUAN UPAH, BAHAN**

#### **DAN ALAT DOKUMEN PROYEK**

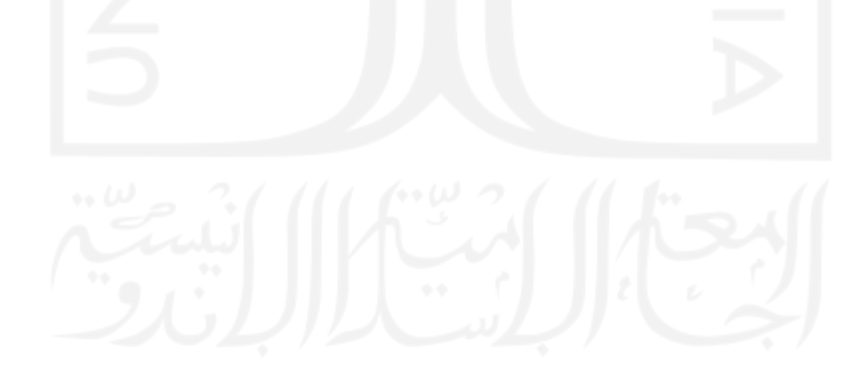

#### Harga Satuan Upah Bahan dan Alat

Nama Proyek Lokasi Proyek

Pemilik Proyek

: Proyek Pembangunan Kos 3 Lantai

: Sardonoharjo, Ngaglik, Sleman, Yogyakarta

: Aziz Arifin, S.T., M.Eng.

Perencana & Pelaksana Proyek

: Usep Sundoro, Dkk

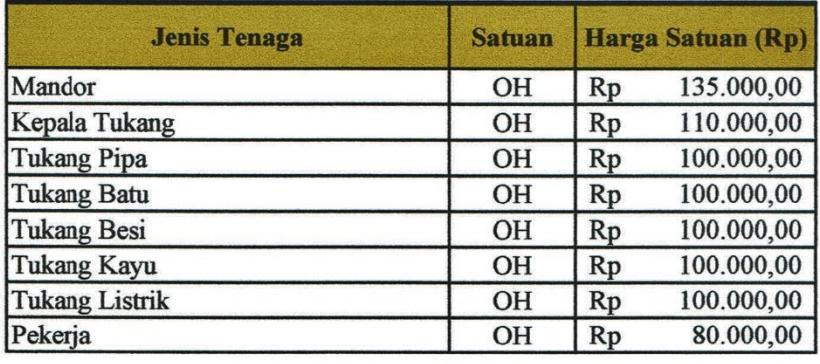

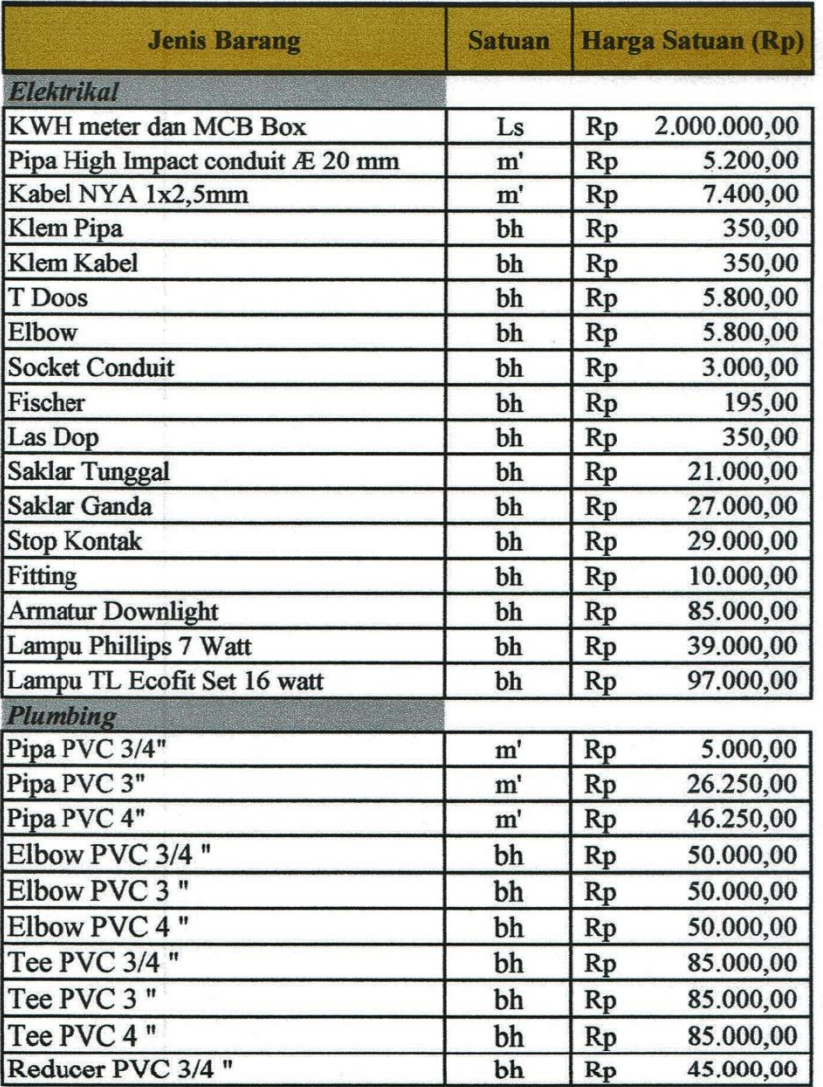

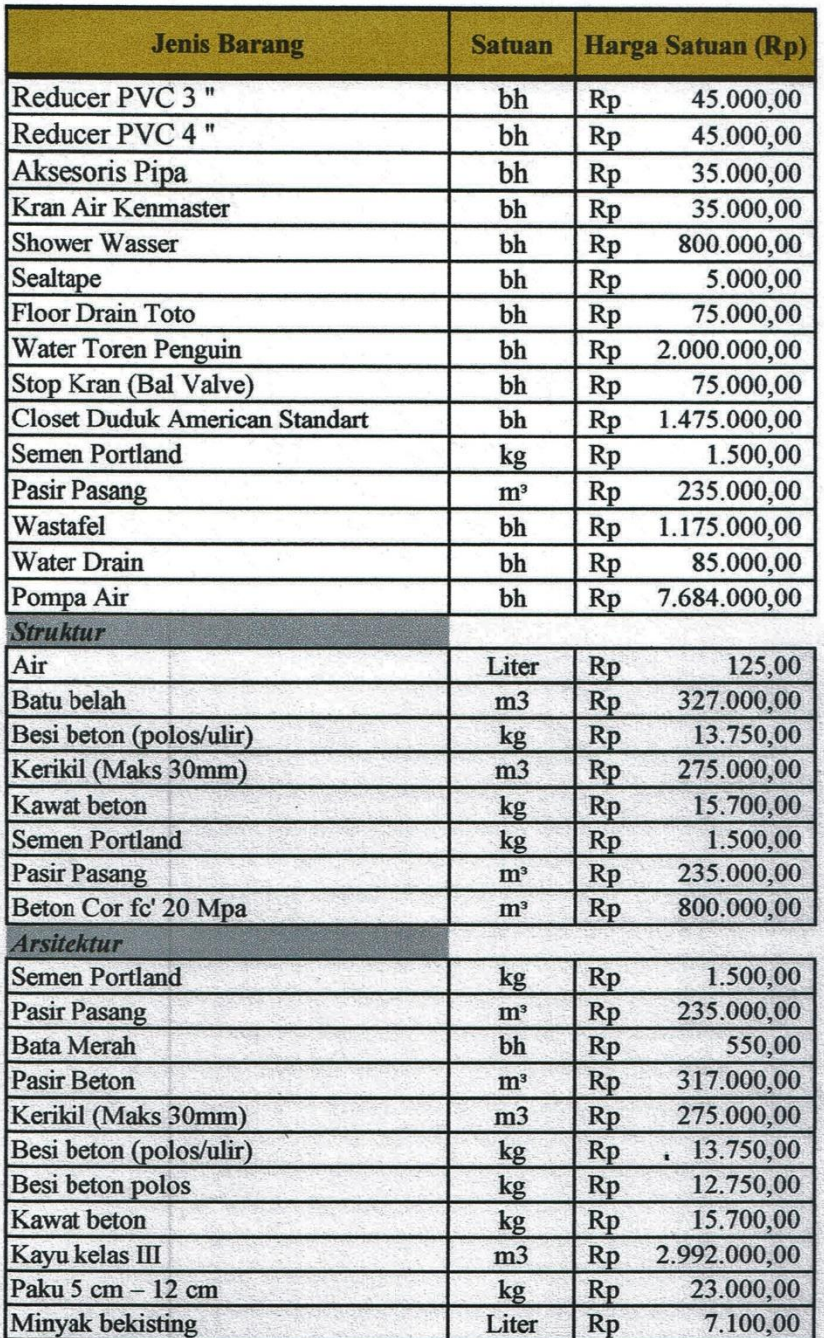

Mengetahui<br>Perencana & Pelaksana Proyek

Usep Sundoro

# **LAMPIRAN 5**

## **LAPORAN** *BOQ* **DARI** *AUTODESK REVIT 2019*

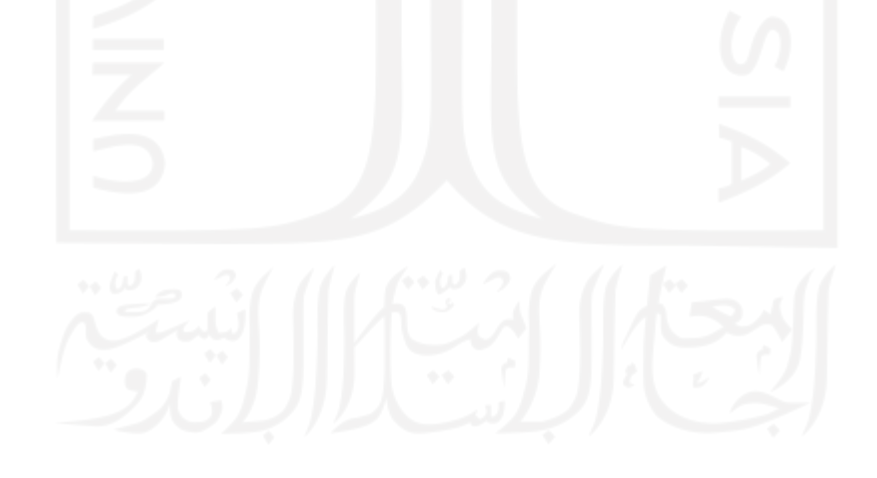

#### BILL OF QUANTITY PEKERJAAN DINDING

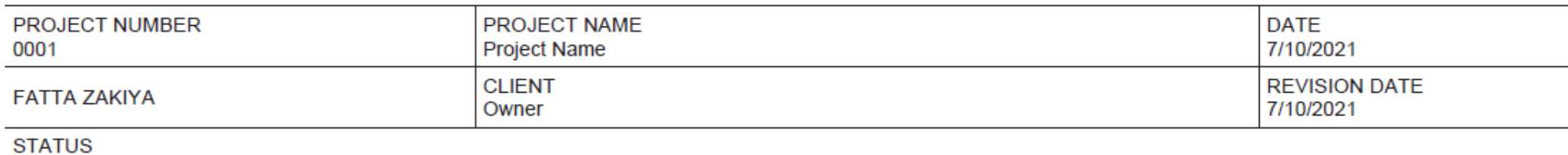

**Project Status** 

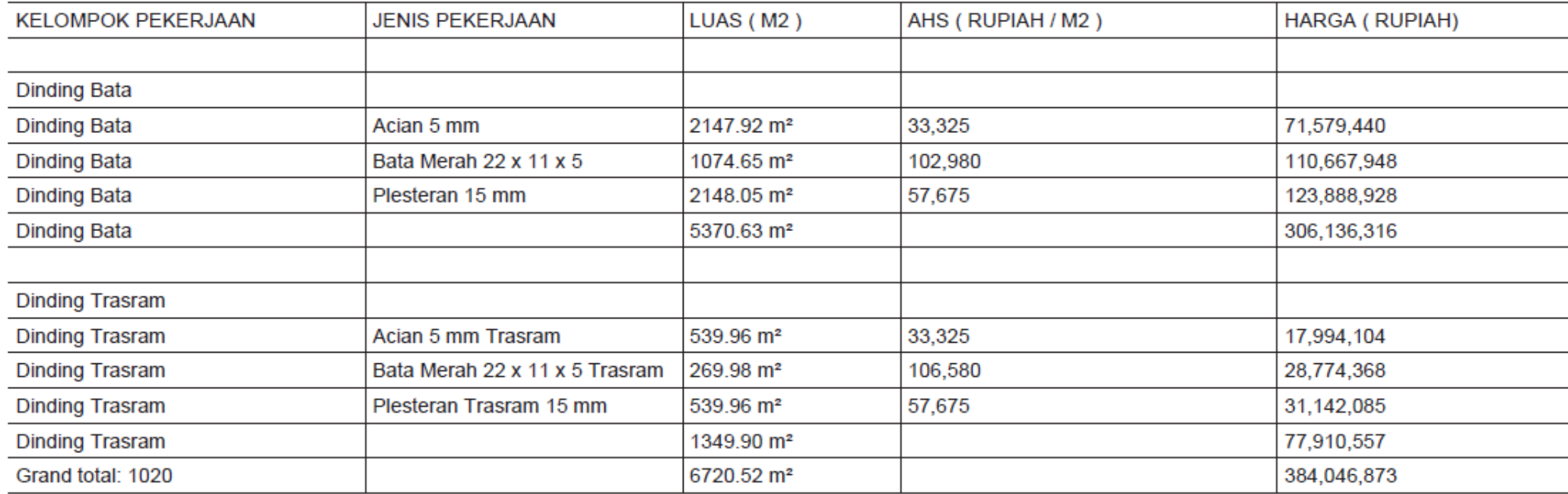

#### BILL OF QUANTITY PEKERJAAN KOLOM

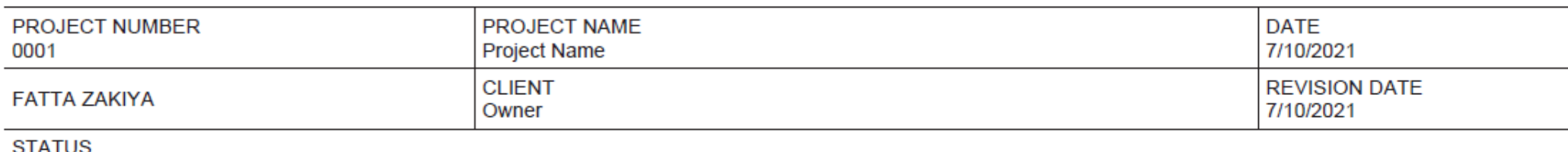

**Project Status** 

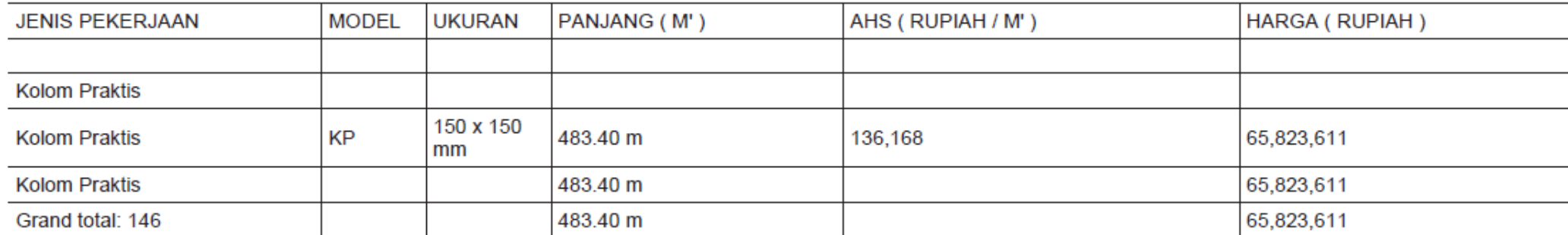

#### BILL OF QUANTITY PEKERJAAN BALOK

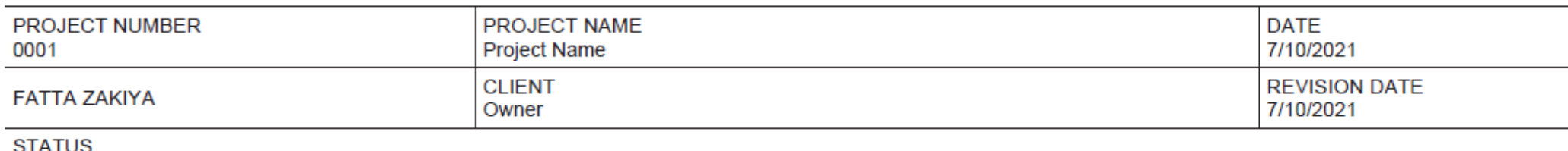

**Project Status** 

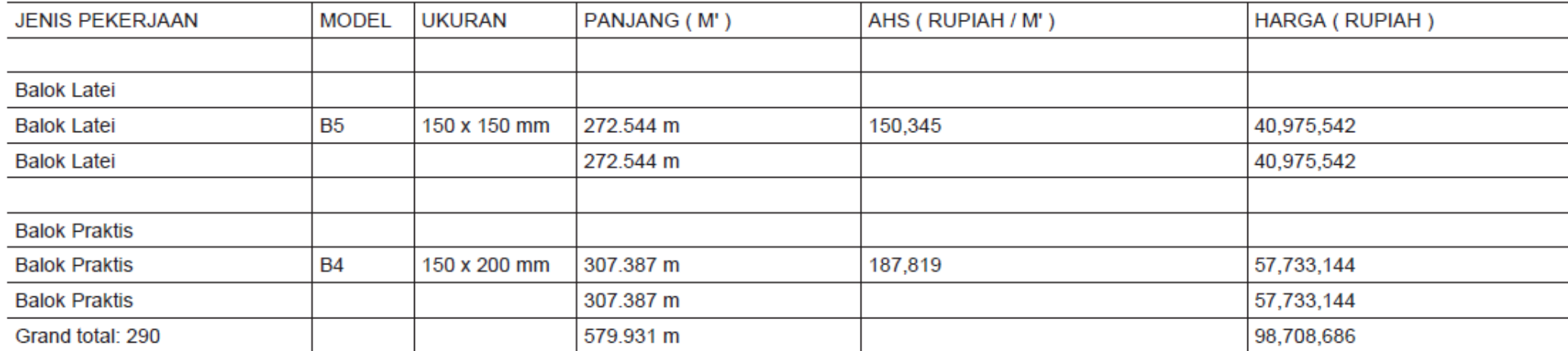

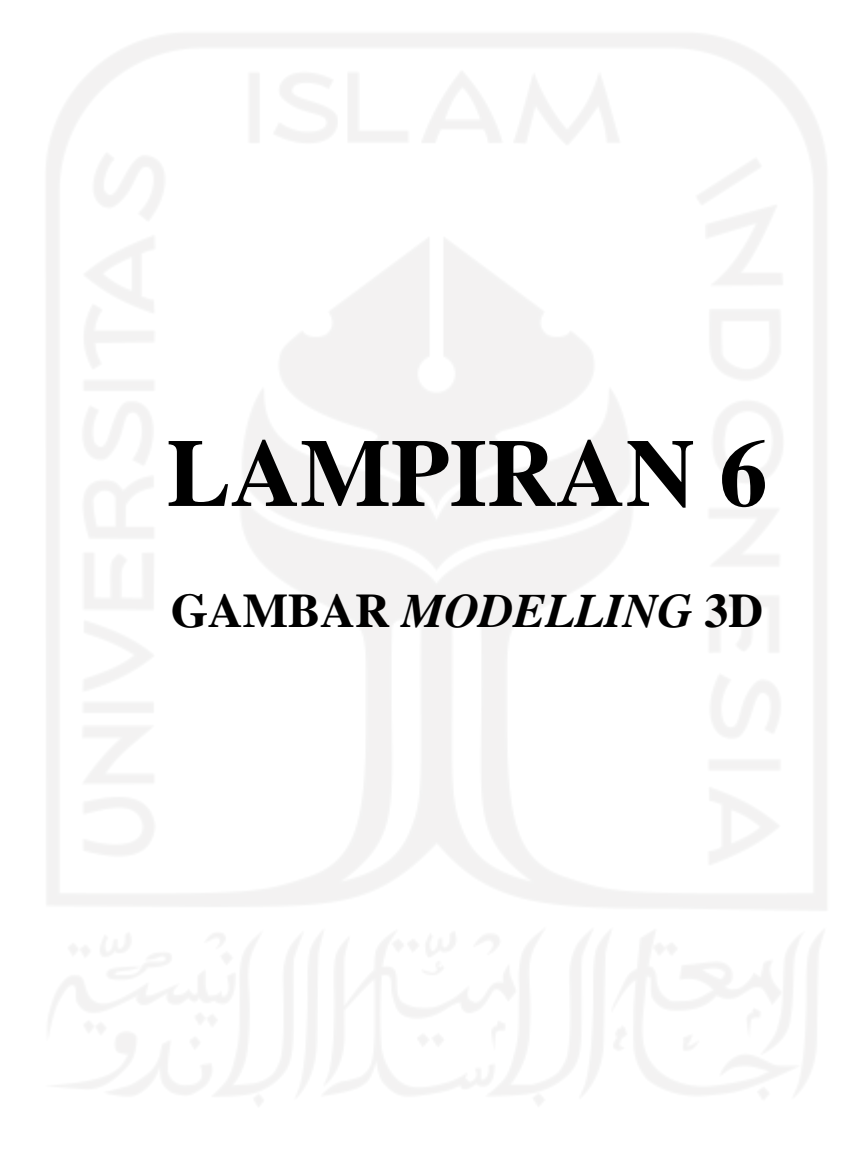

 $\begin{bmatrix} \begin{bmatrix} 1 & 0 \\ 0 & 1 \end{bmatrix} & \begin{bmatrix} 1 & 0 \\ 0 & 1 \end{bmatrix} & \begin{bmatrix} 1 & 0 \\ 0 & 1 \end{bmatrix} & \begin{bmatrix} 1 & 0 \\ 0 & 1 \end{bmatrix} & \begin{bmatrix} 1 & 0 \\ 0 & 1 \end{bmatrix} & \begin{bmatrix} 1 & 0 \\ 0 & 1 \end{bmatrix} \end{bmatrix}$ 

£,

 $\overline{\phantom{0}}$ 

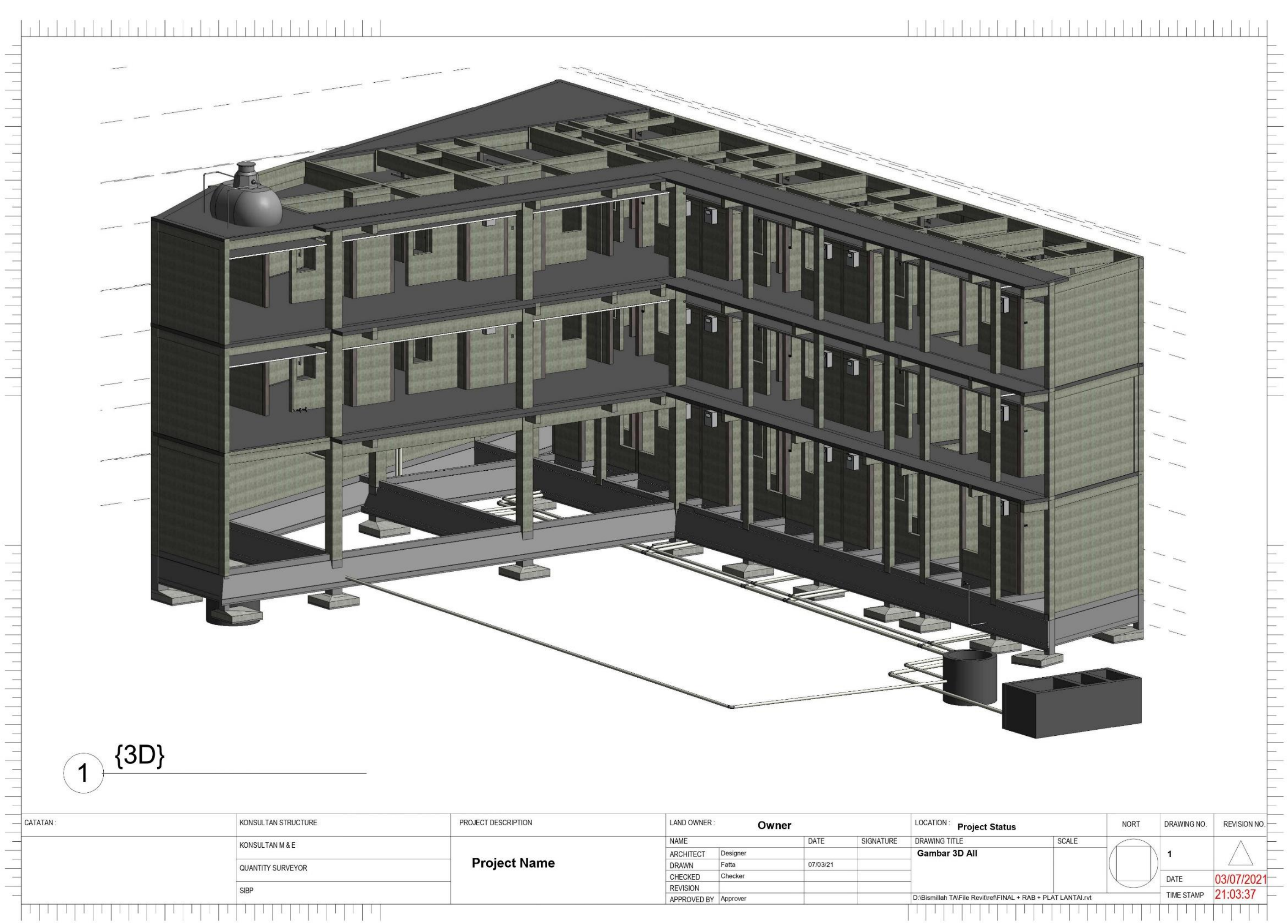

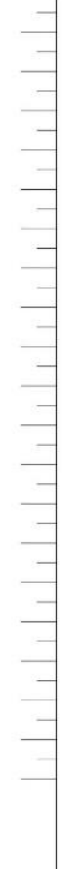

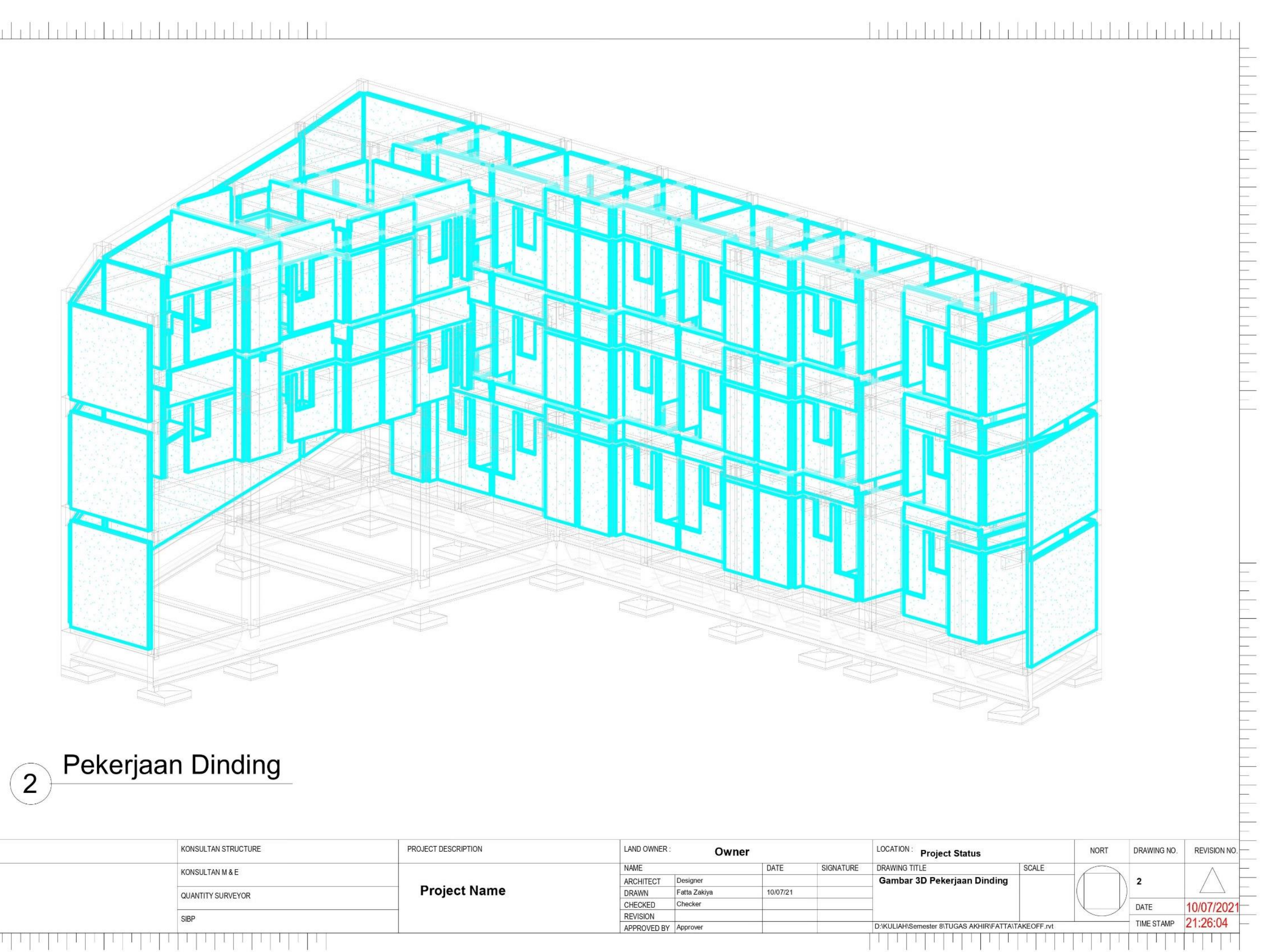

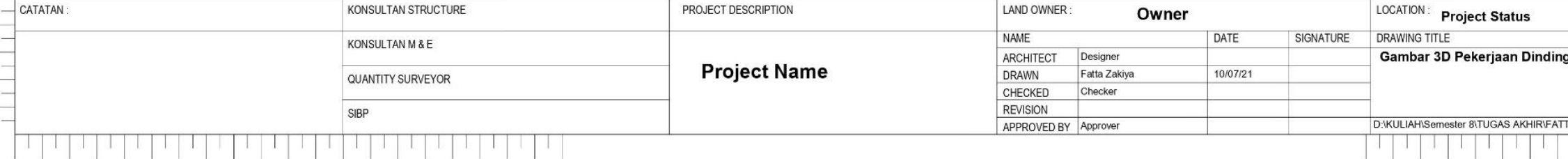

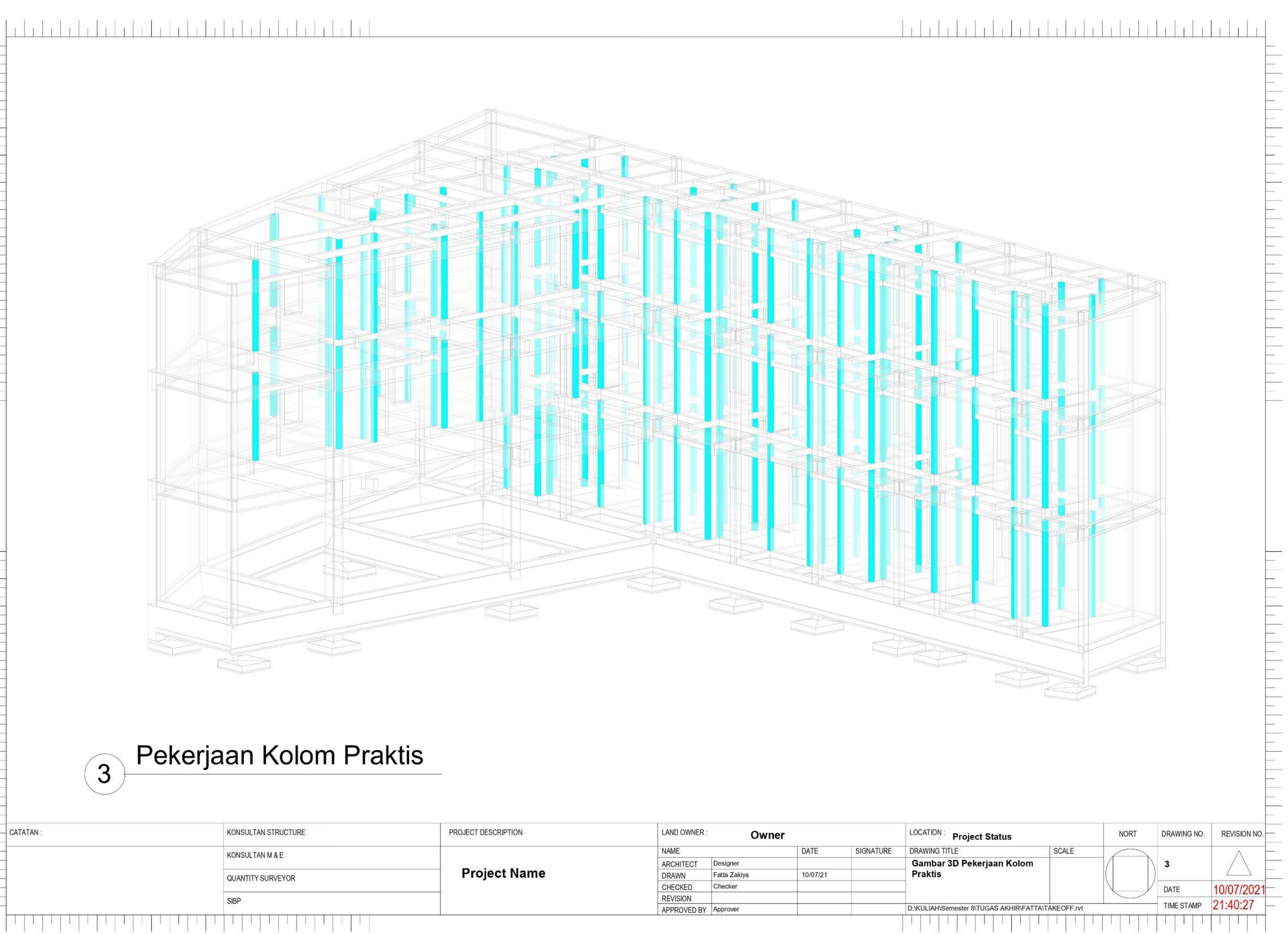

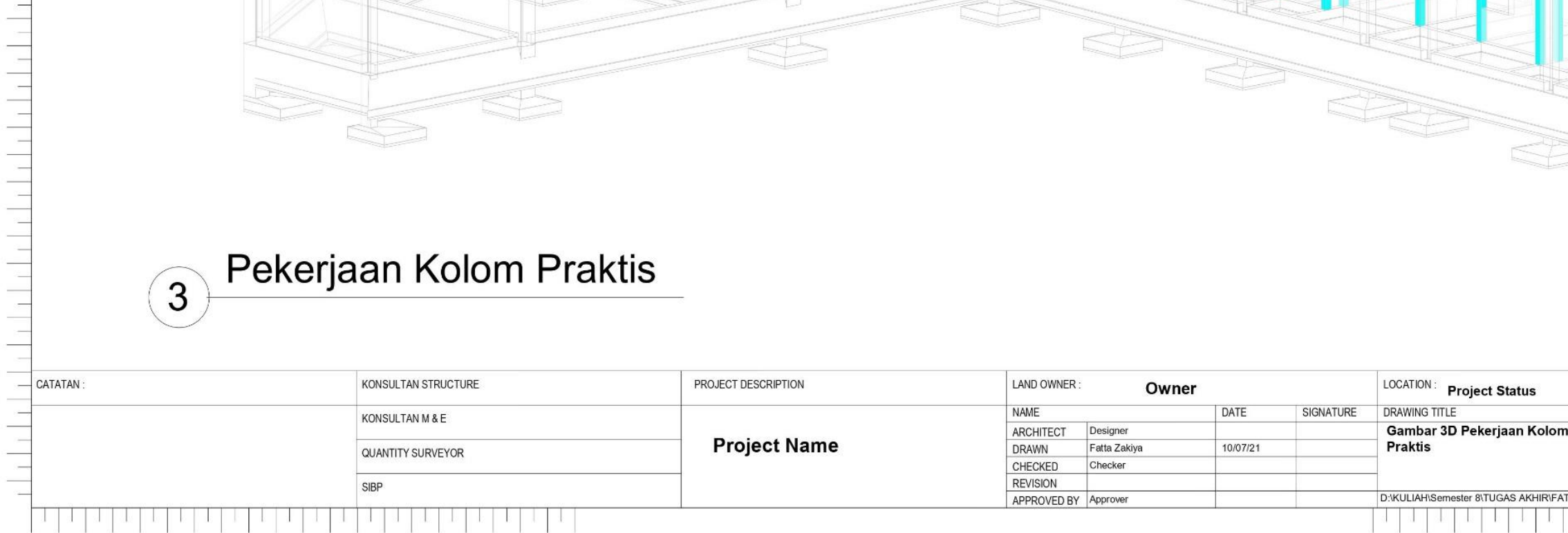

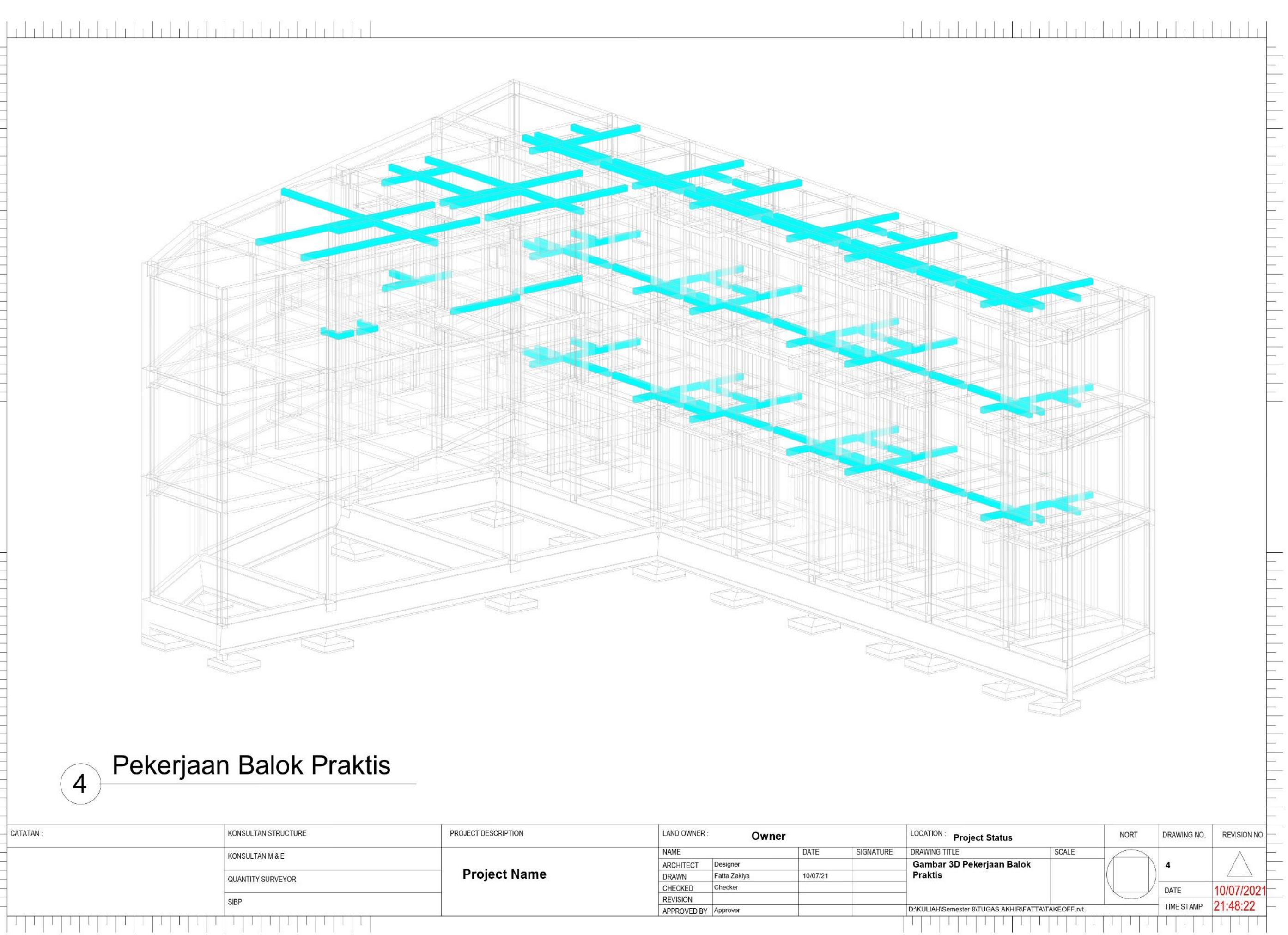

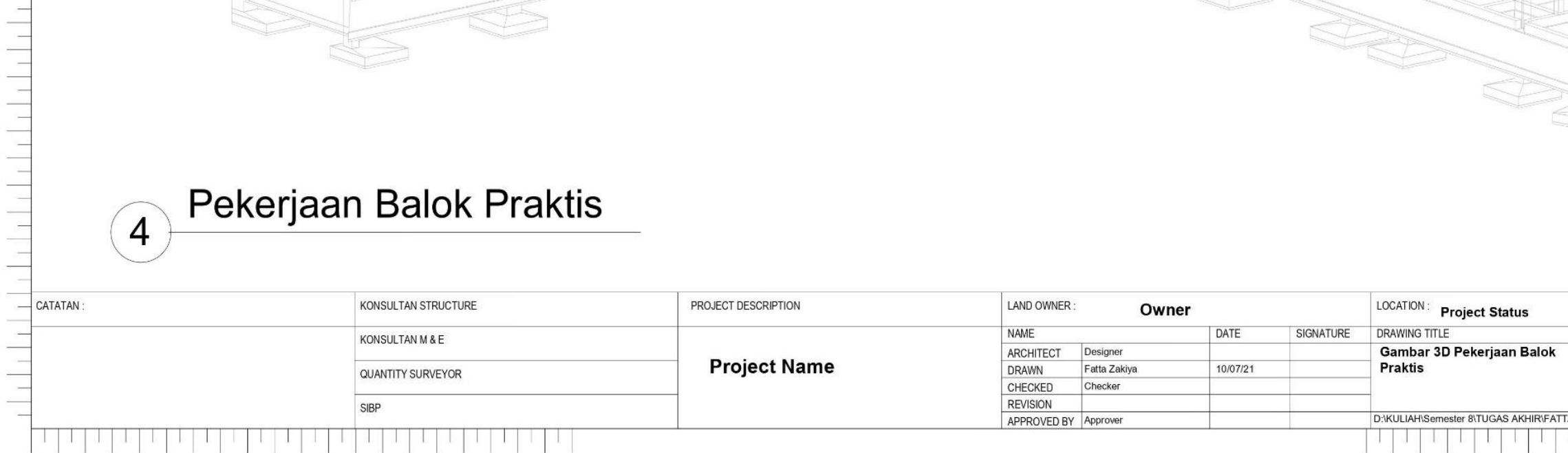

 $\begin{array}{c} \begin{bmatrix} 1 & 0 \\ 0 & 1 \end{bmatrix} + \begin{bmatrix} 1 & 0 \\ 0 & 1 \end{bmatrix} + \begin{bmatrix} 1 & 0 \\ 0 & 1 \end{bmatrix} + \begin{bmatrix} 1 & 0 \\ 0 & 1 \end{bmatrix} + \begin{bmatrix} 1 & 0 \\ 0 & 1 \end{bmatrix} + \begin{bmatrix} 1 & 0 \\ 0 & 1 \end{bmatrix} + \begin{bmatrix} 1 & 0 \\ 0 & 1 \end{bmatrix} + \begin{bmatrix} 1 & 0 \\ 0 & 1 \end{bmatrix} + \begin{bmatrix} 1 & 0 \\ 0 & 1 \end{b$ 

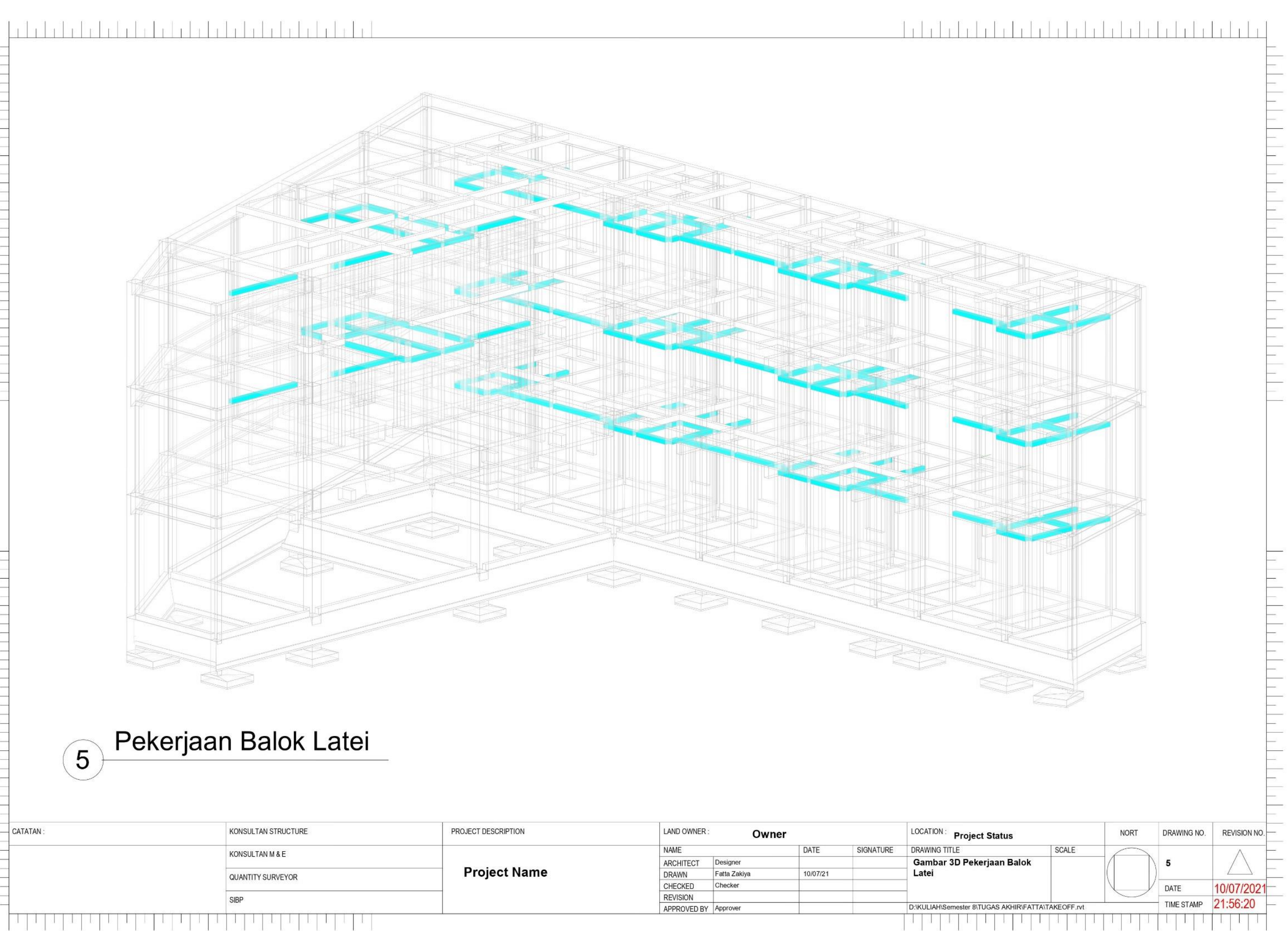

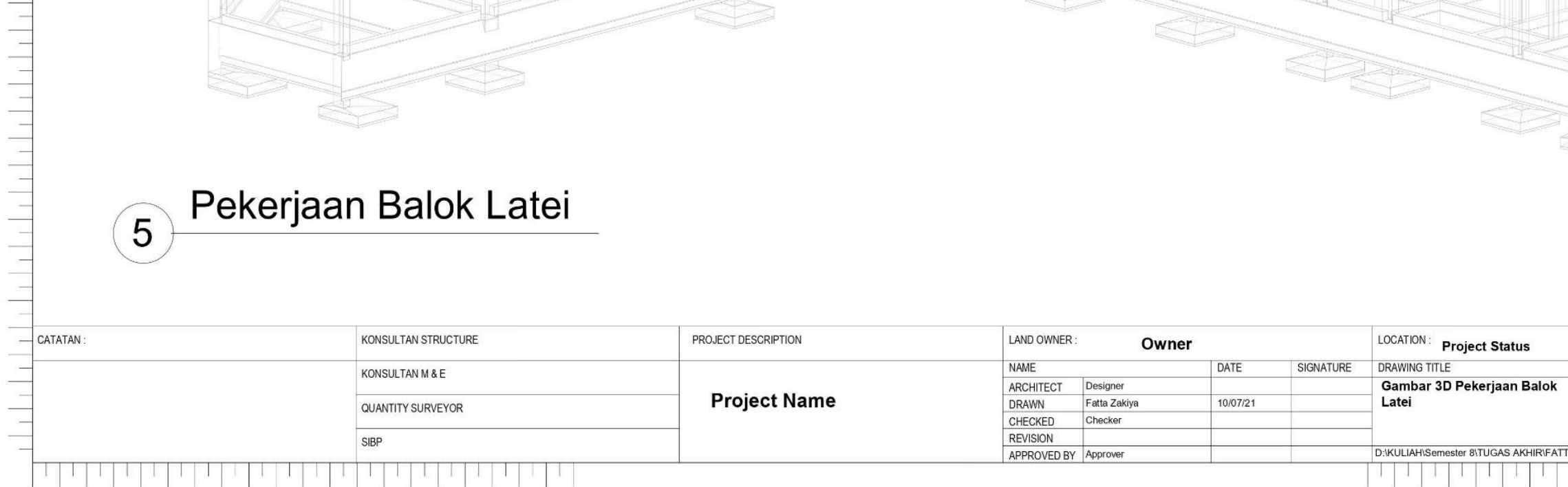